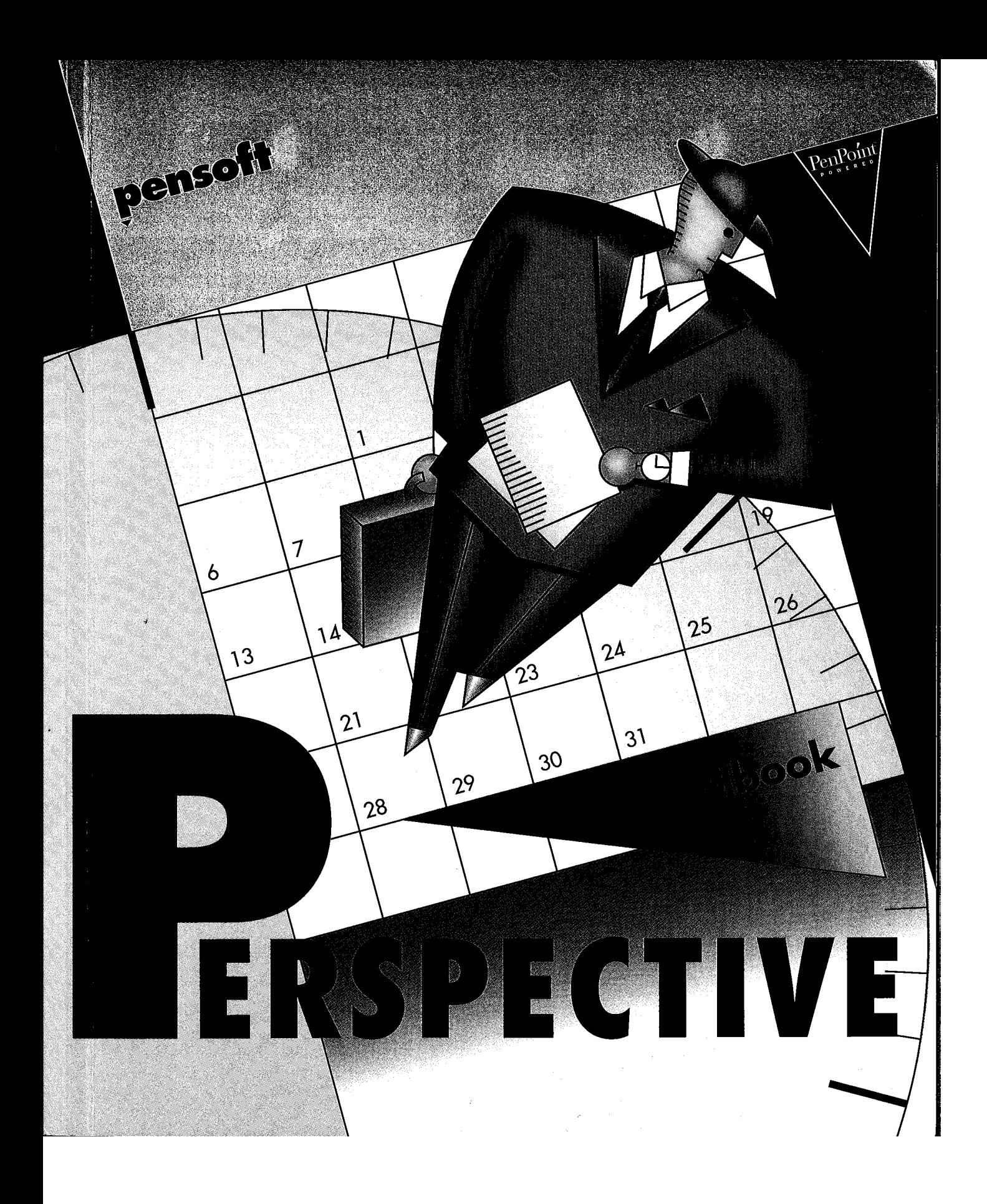

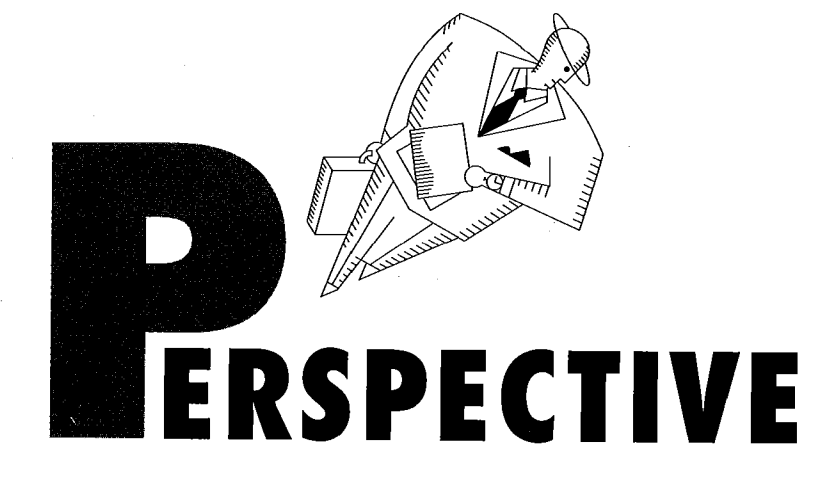

# Handbook

SAMSUNG EX. 1004 SAMSUNG EX. 1004

#### First Edition

November 1992

#### Copyright

©1992 Pensoft Corporation. All rights reserved. No part of this publication may be reproduced, transmitted, transcribed, stored in a retrieval system, or translated into any language in any form by any means without the written permission of Pensoft Corporation.

#### Software License Notice

Your license agreement with Pensoft Corporation, which is included with the product, specifies the permitted and prohibited uses of the product. Any unauthorized duplication or use of Perspective, in whole or in part, in print, or in any other storage and retrieval system is prohibited.

#### Government Restricted Rights Legend

Use, duplication, or disclosure by the Government is subject to restrictions as set forth in subparagraph (c) (1) (ii) of the Rights in Technical Data and Computer Software clause at DFARS 252.227—7013 and paragraph (d) of the Commercial Computer Software - Restricted Rights at FAR 52.227 - 19. Subcontractor/ Manufacturer is Pensoft Corporation, 275 Shoreline Drive, Suite 535, Redwood City, California 94065.

#### Licenses and Trademarks

Pensoft is a trademark of Pensoft Corporation. PenPoint and MiniText are trademarks of GO Corporation. Epicurean Rendezvous' Fine Dining Guides are trademarks of Epicurean Rendezvous, Inc. Letter Express and Numero are trademarks of PenMagic Software, Inc. PenCrush is a trademark of Notable Technologies, Inc. PenCentral is a trademark of Sitka Corporation, a Sun Microsystems, Inc.- Owned Business.

Pensoft Corporation 275 Shoreline Drive Suite 535 Redwood City, CA 94065 U.S.A. Tel 415 802 6925

Printed in USA

# 1 Welcome to Perspective **1**

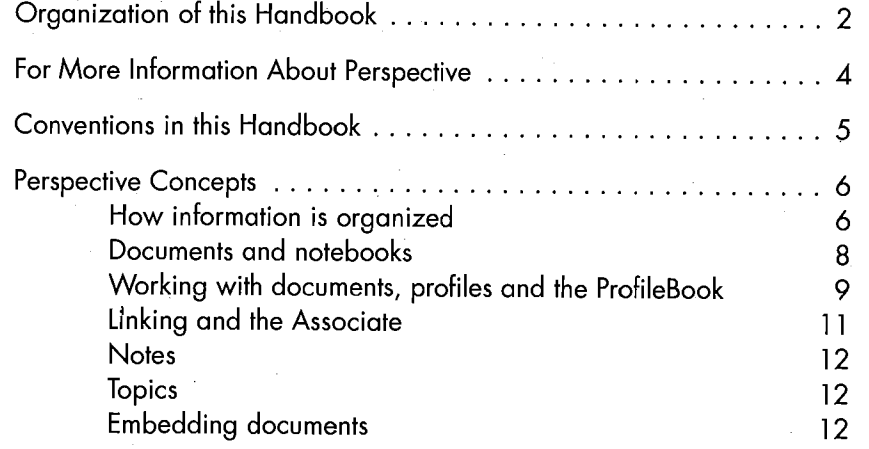

#### 2 Your Perspective Notebook 13

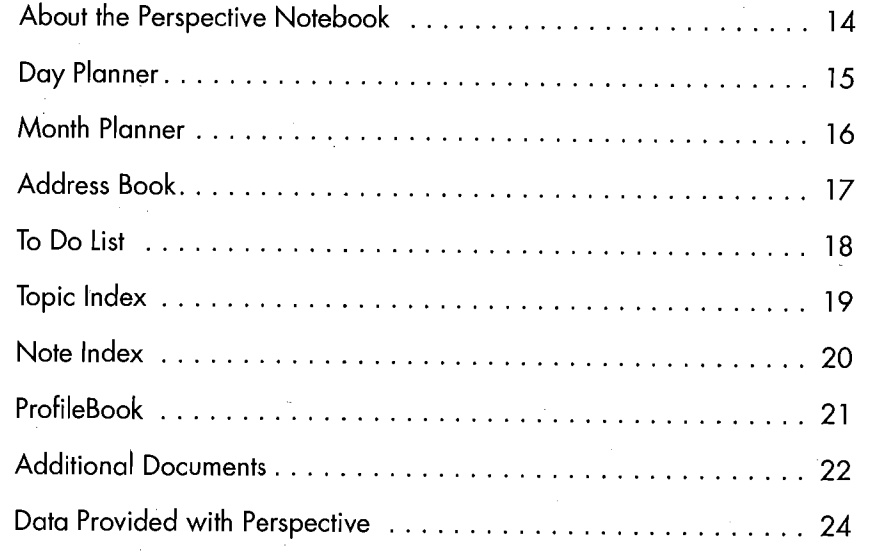

# **3 Perspective Basics**

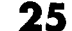

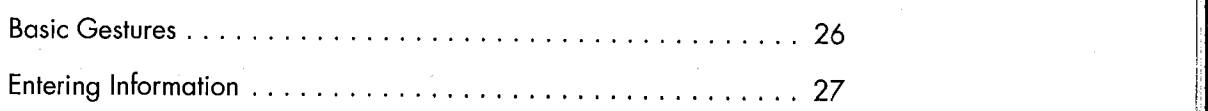

Table of Contents **Internal Contents** Internal Contents in the contents of  $\mathbf{I}$  $\mathcal{L}_{\rm{in}}$ 

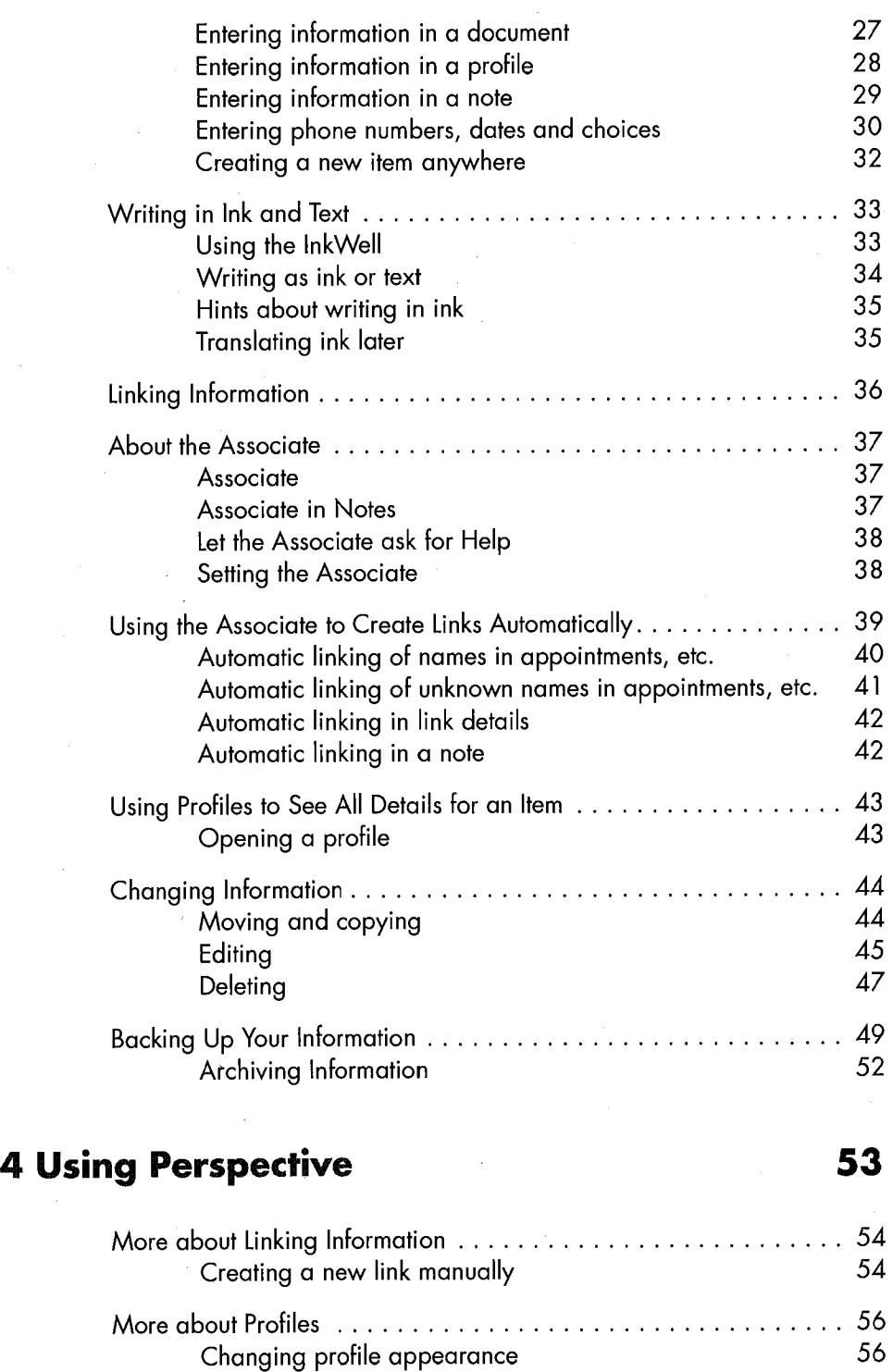

II Perspective Handbook

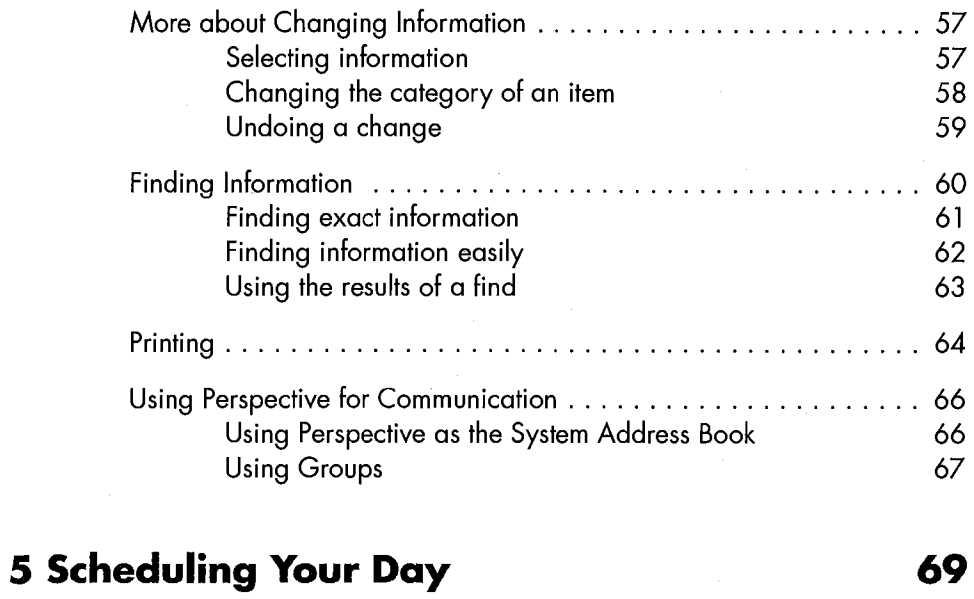

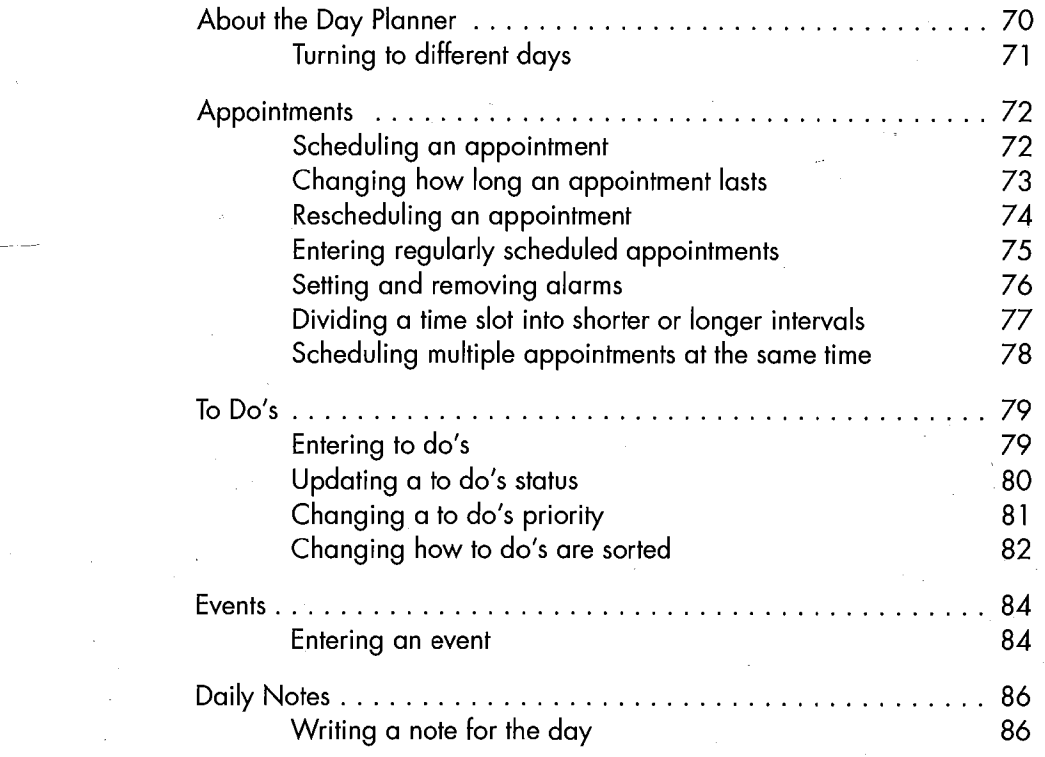

Table of Contents **III** 

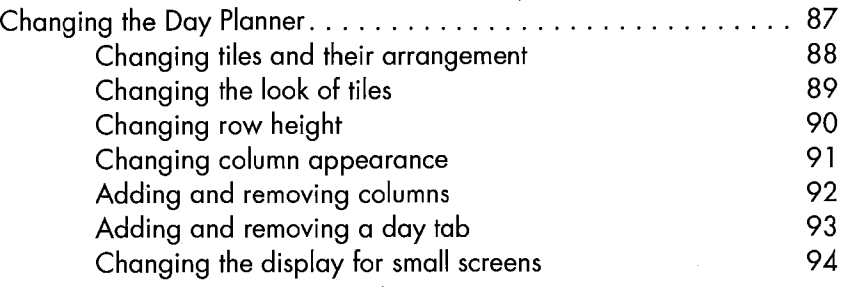

# 6 Planning Your Month 95

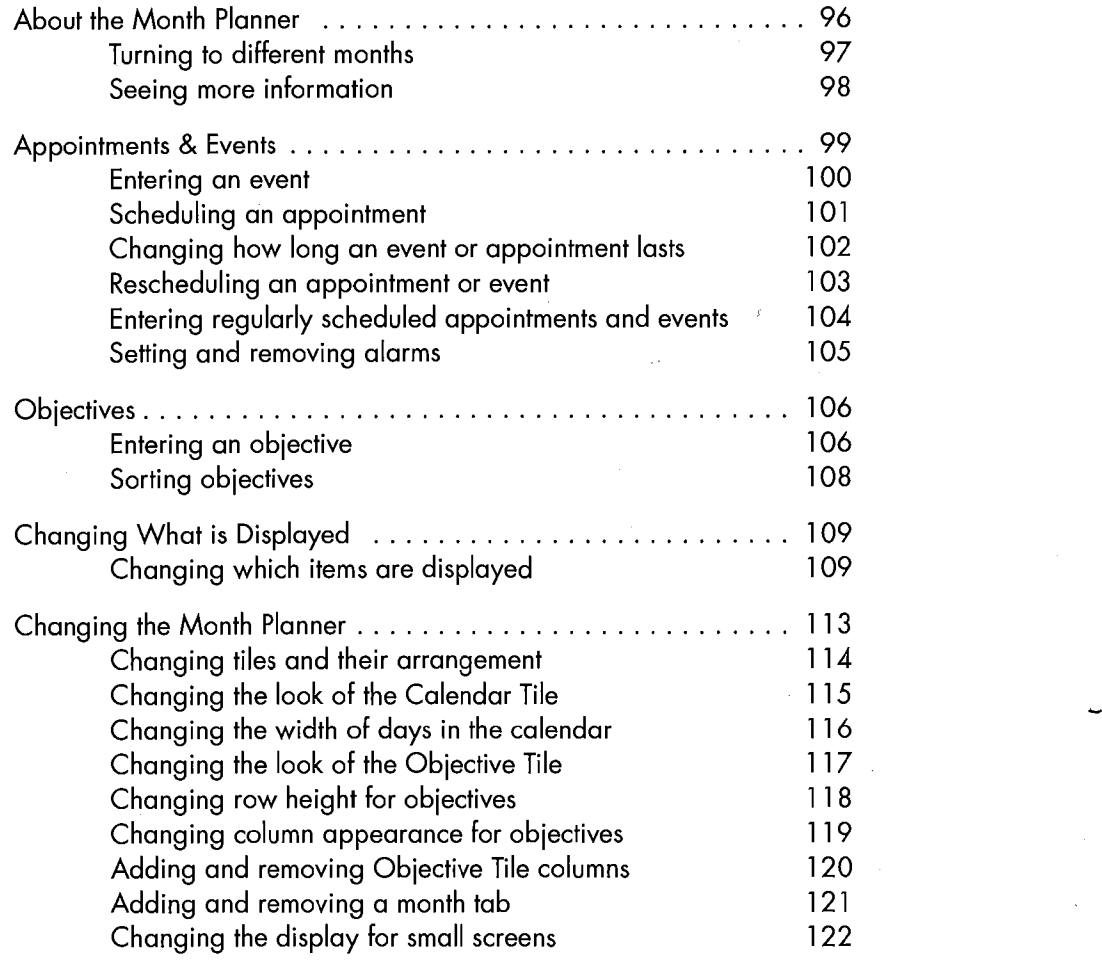

IV Perspective Handbook

# $\overline{\phantom{a}}$ 7 Listing Information 123

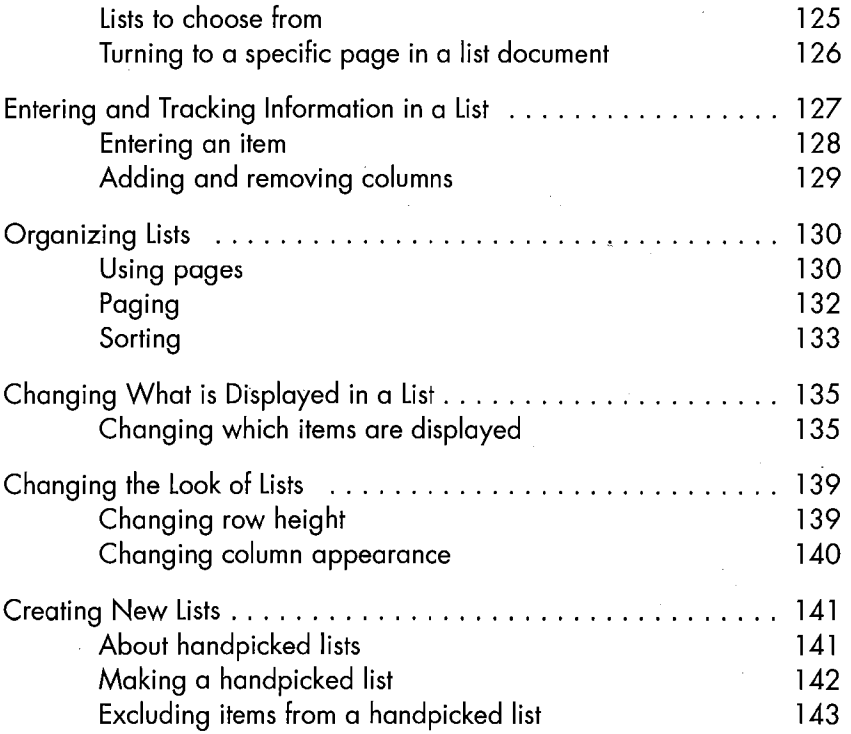

About Lists . . . . . . . . . . . . . . .' . . . . . . . . . . . . . . . . . . . . . . . . 124

#### 8 Notes & Embedded Documents 145

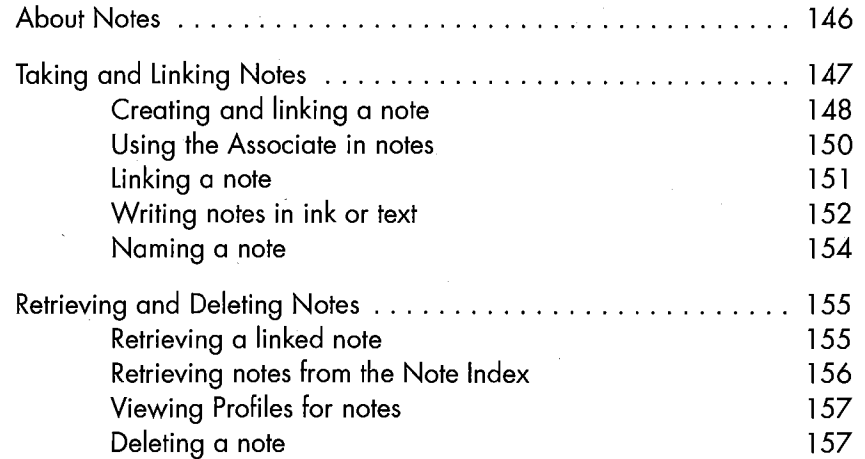

Table of Contents

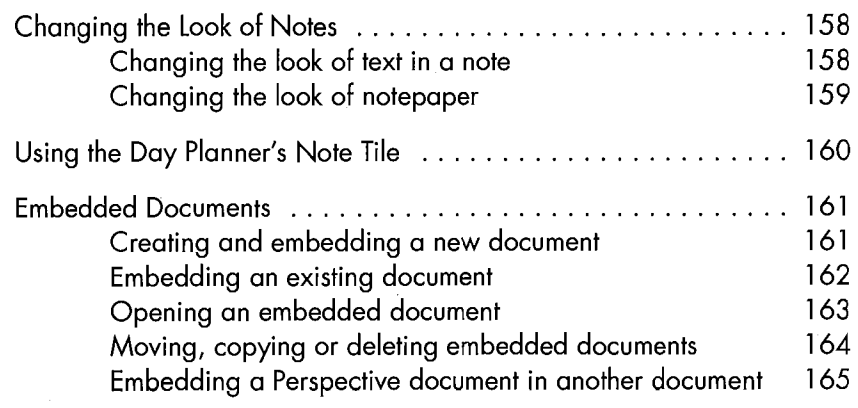

# 9 Using the ProfileBook 167

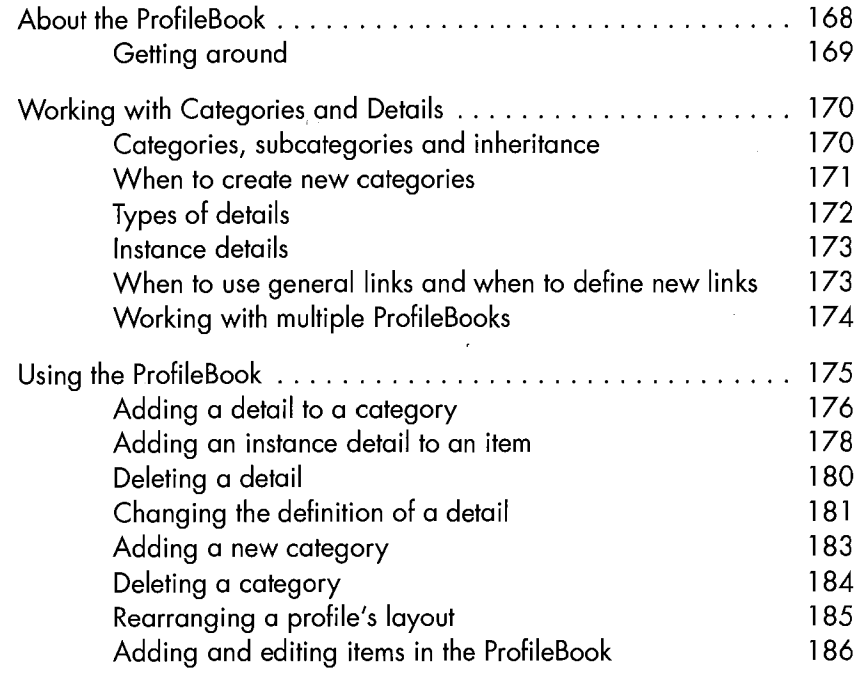

# 10 Importing & Exporting 187

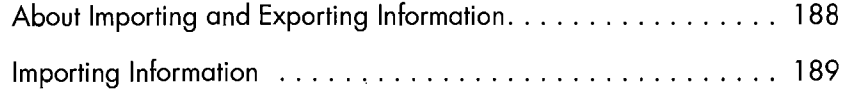

VI Perspective Handbook

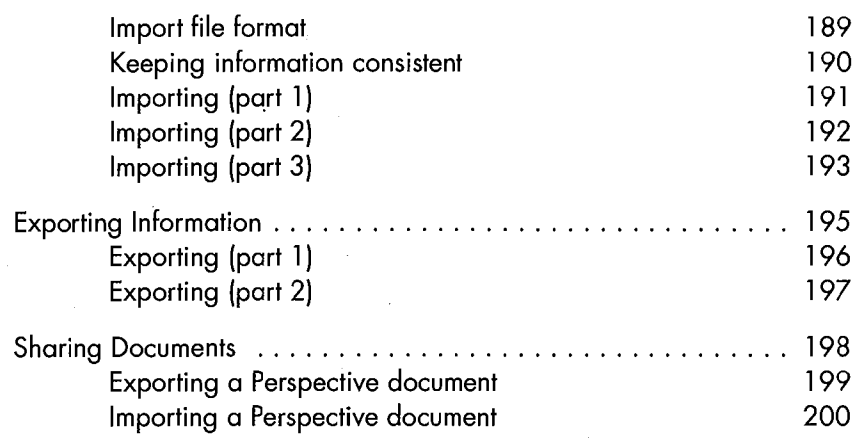

# 11 Creating Custom Solutions 201

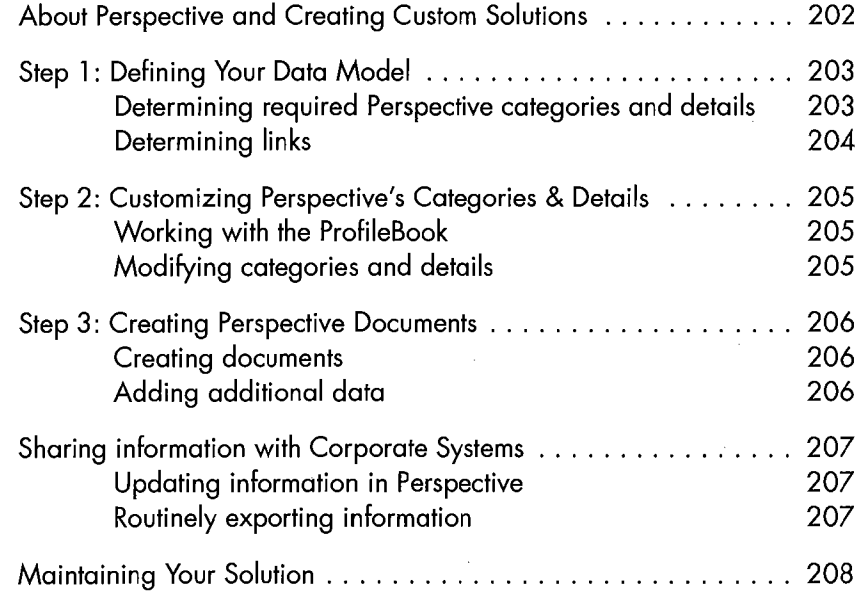

### Gestures - Appendix A 209

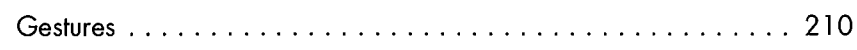

Table of Contents **VII** 

# Categories - Appendix B 213

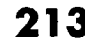

I

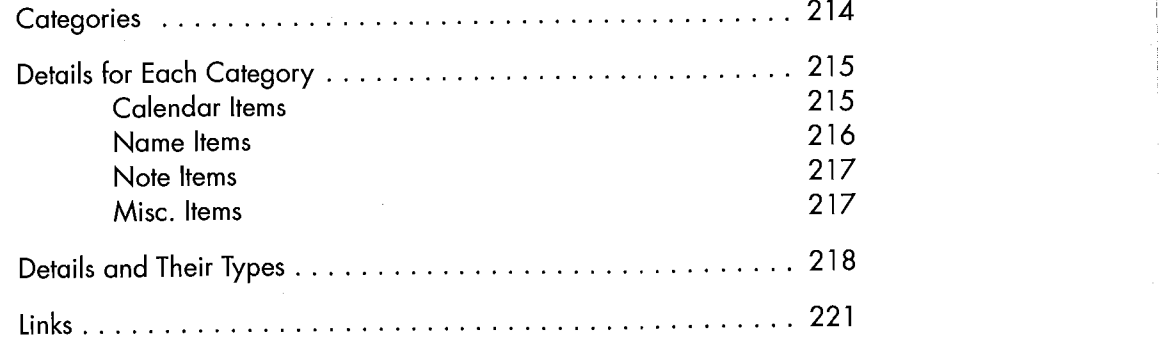

# Troubleshooting - Appendix <sup>C</sup> 225

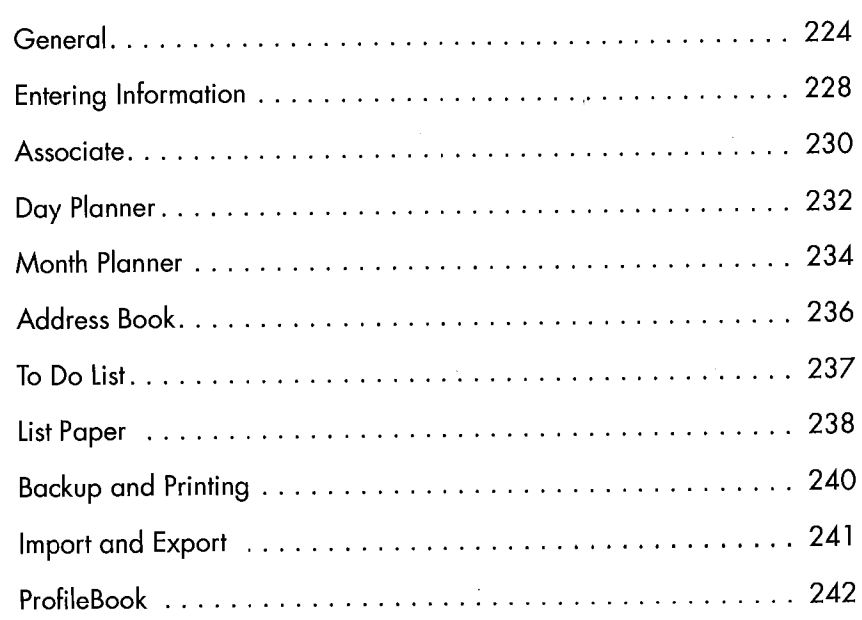

# Glossary 243

Index 261

I

VIII Perspective Handbook

Perspective can help you manage your schedule, tasks, contacts, notes, and other important information. This chapter explains how to use the *Handbook*, the basic reference source for using Perspective. It also introduces the basic concepts needed to understand Perspective. This chapter covers:

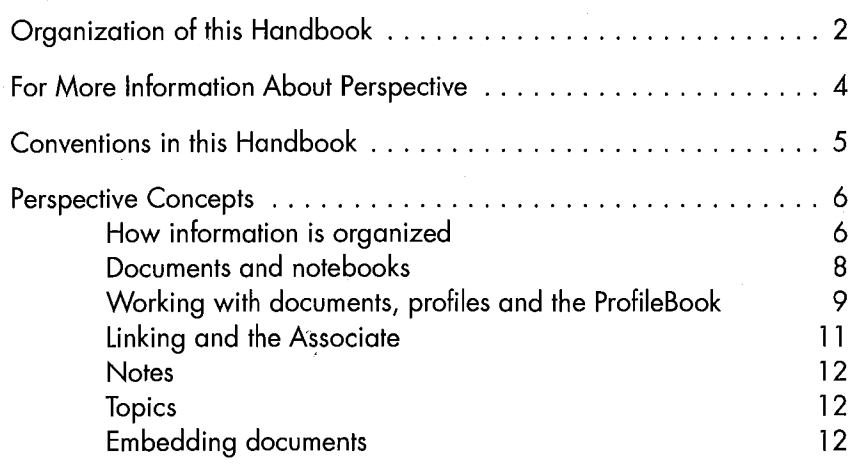

Note: This Handbook assumes you are familiar with PenPoint and your computer running the PenPoint operating system. Most concepts, gestures, and actions in Perspective are the same as in any PenPoint application. If you have questions or need more information, refer to Using PenPoint, the book you This Tranabook assumes you are familiar with FenFolit and your computer<br>running the PenPoint operating system. Most concepts, gestures, and actions<br>in Perspective are the same as in any PenPoint application. If you have<br>qu

SAMSUNG EX. 1004 SAMSUNG EX. 1004

1

## Organization of this Handbook

This Handbook is a reference book that explains how Perspective works using step-by-step instructions. Use this Handbook when you need to know how to enter, track and organize your information. If you need to install Perspective on your PenPoint computer, see the "Installation" section of Getting Started.

Pensoft strongly recommends you read and work through at least the first tutorial in Getting Started before you use the Handbook for reference. In addition, chapters 1-4 provide important information that you need to understand when you read or refer to the remaining chapters of the Handbook. You need not read the whole book, but only those sections or chapters you need for information on specific tasks. Use this *Handbook's* Table of Contents and Index to locate the information you need. The chapters included in this book are:

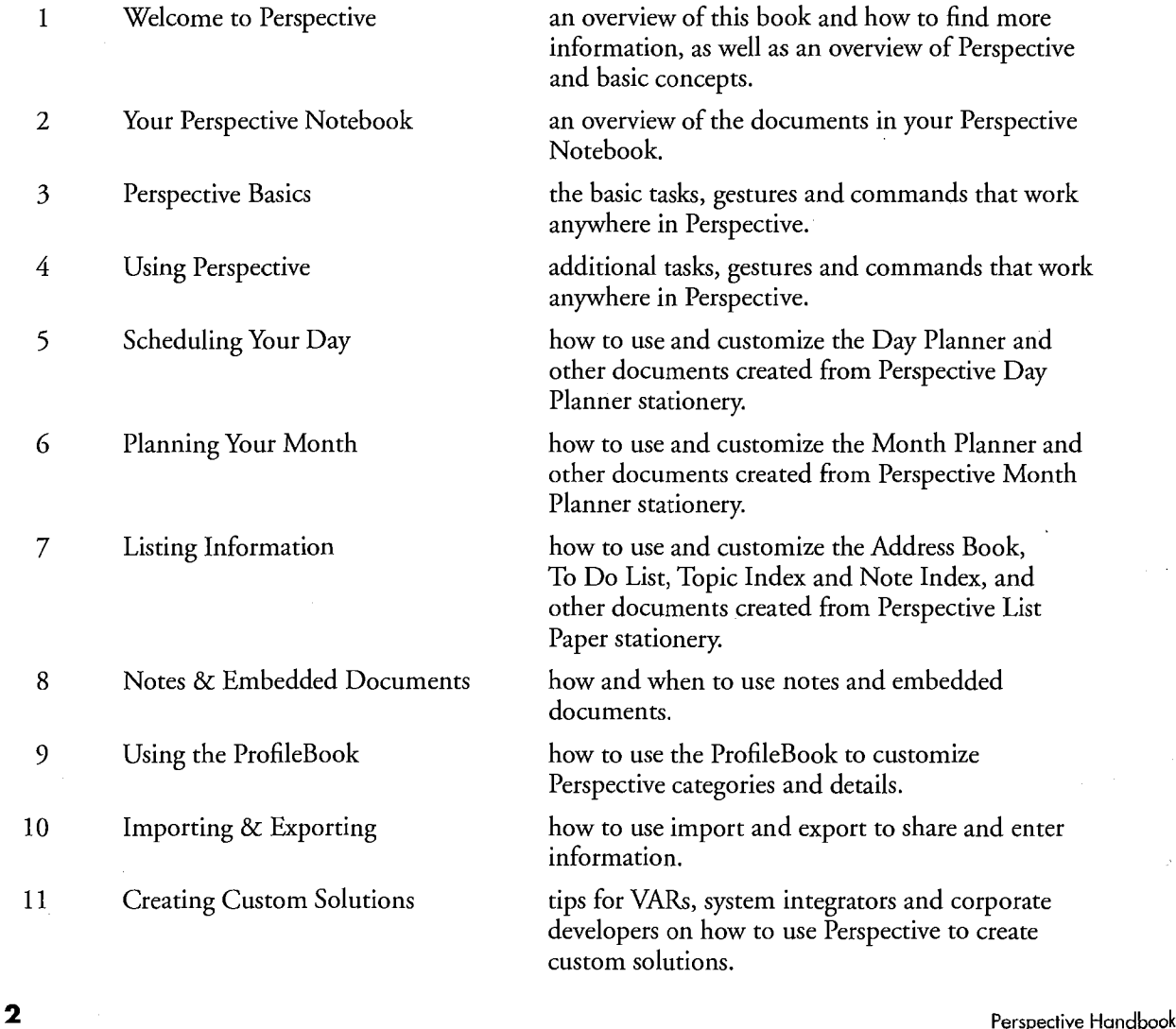

SAMSUNG EX. 1004 SAMSUNG EX. 1004

Index

Appendix A Gestures extensive list of gestures used in Perspective. Appendix B Categories list of standard Perspective categories and their details. Appendix C Troubleshooting advice on problem solving. Glossary definitions of terms and concepts.

Chapter 1. Welcome to Perspective 3 and 3 and 3 and 3 and 3 and 3 and 3 and 3 and 3 and 3 and 3 and 3 and 3 and 3 and 3 and 3 and 3 and 3 and 3 and 3 and 3 and 3 and 3 and 3 and 3 and 3 and 3 and 3 and 3 and 3 and 3 and 3

# For More Information About Perspective

Four additional sources of information about Perspective are:

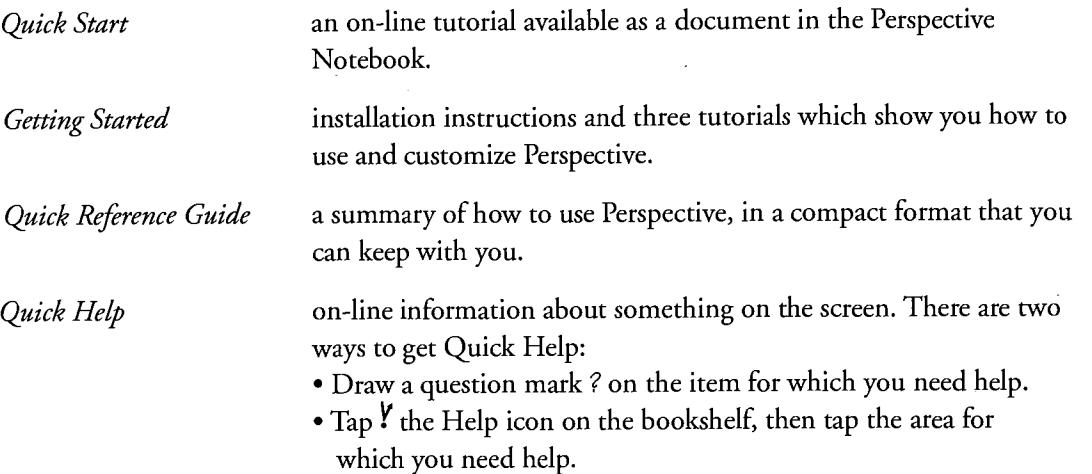

**4** Perspective Handbook

### Conventions in this Handbook

1 il i

The conventions in this Handbook are designed to make information easy to find.

New terms are shown in *italics* when they are first introduced. Other words and phrases that need emphasis are also in italics. For example,

> You can choose to leave anything you write as *ink* (your own handwriting) or to have your writing translated to text (printed characters). The InkWell tells Perspective how to interpret your writing. Ifyou write in ink, you can have Perspective translate it to text at some later time.

What you are supposed to write on your computer is displayed in a script font. For example,

Meet with Donna

Donna Cook

Steps that you should follow in sequence to complete a task are numbered. For example,

- <sup>1</sup> Do this first.
- 2 Then do this.
- 3 Finally, do this.

Alternative actions or related points that need not be followed in sequence are shown as bullet items. For example,

- This is one way of doing a task.
- This is another.

Tasks are accomplished by gestures when possible. Menu equivalents are listed in parenthesis. Using menu commands often requires selection before using. For example,

Cross out X on the column's title. (Edit Menu: Delete Column)

Other actions that can be taken are written as hints. For example,

*Hint*: If you select an event or appointment by mistake, tap  $\mathbf{Y}$  it to deselect it.

Additional information is written as notes. For example,

Note: When you move or copy an item, all links (including notes) and embedded documents are moved or copied too.

Chapter 1. Welcome to Perspective 6. The contract of the contract of the contract of the contract of the contract of the contract of the contract of the contract of the contract of the contract of the contract of the contr

#### Perspective Concepts

You can use Perspective to track all of your daily information including meetings, to do's, people and companies and notes. You can also track information such as products or promotions, and reference materials such as area codes. With Perspective, your information is coordinated so that you have access to relevant information in any Perspective document.

#### How information is organized

Within Perspective information is organized into *categories*. Each category corresponds to a different type of information which you encounter everyday. Some examples of categories include:

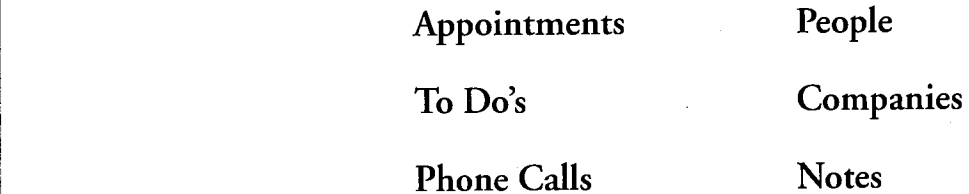

Each category consists of several details. A detail is a piece of information which is part of the category. For example, details for the Person category include name, business phone, and address. Details for the Appointment category include description, date & time, and duration.

#### Category Person Appointment

detail detail detail

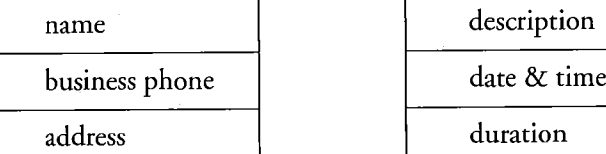

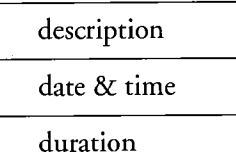

Perspective Handbook

6

Each occurrence of a category is an item. Dan, Donna, and John are each items in the Person category. Meet Dan, Staff Meeting, and Doctor's Appointment are each items in the Appointment category.

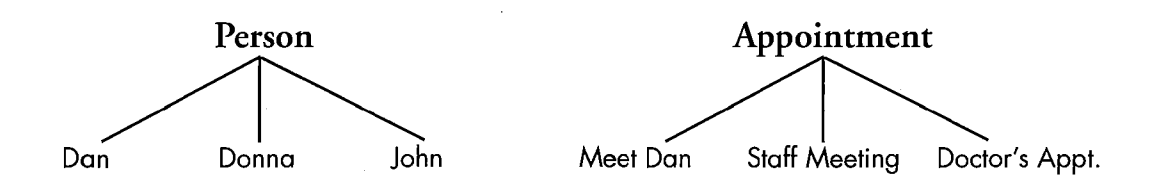

Within Perspective there are four groups of categories under which all other categories are organized. These top—level categories are:

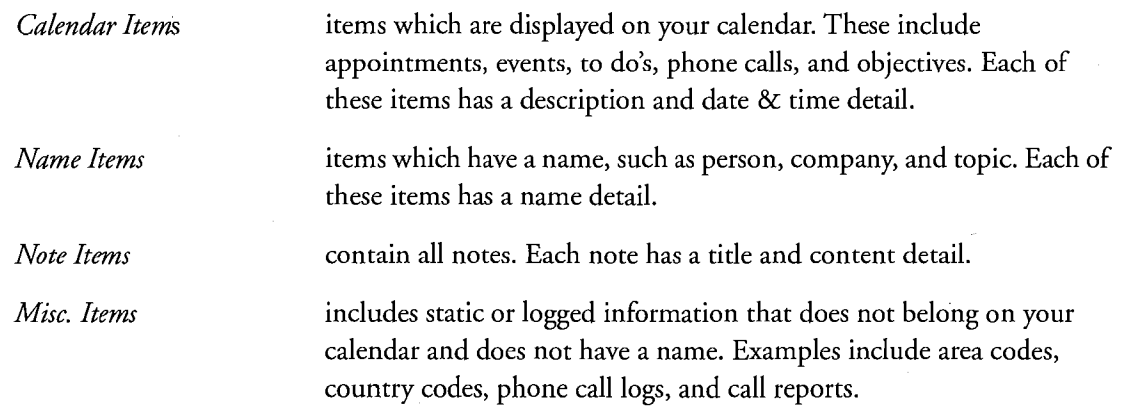

Chapter 1. Welcome to Perspective 7

 $\overline{\phantom{a}}$ 

#### Documents and notebooks

Within Perspective information is displayed in *documents*. A document is like a predesigned piece of paper with areas to hold a particular kind of information. Each document gives you a different view of your information.

Documents are collected in a notebook. Perspective comes in its own notebook, the Perspective Notebook, with documents which have been set up for you. For more information on notebooks, see Using PenPoint.

The Perspective Notebook contains six standard documents:

- ° Day Planner,
- ' Month Planner,
- ' Address Book,
- <sup>e</sup> To Do List, )
- Topic Index, and
- Note Index

You can also choose documents from the Additional Documents section of the Perspective Notebook. You can use any of the documents as they are, change them, create additional documents, or remove unneeded documents.For more information on the documents provided in the Perspective Notebook, see Chapter 2, "Your Perspective Notebook" on page 13.

Perspective Handbook

#### Working with documents, profiles and the ProfileBook

Each document specifies a set of items it displays. For example, the Address Book displays all items in the People and Company categories. The To Do List displays all items in the To Do category which have not been completed. Based upon where you enter items, Perspective automatically assigns the item to the appropriate category

Within each document, information is entered into rows. Each row displays a different item. Each column displays a different detail for the item. For example, a row in the Address Book might include information about Michael Carter. The columns for that row display Michael's business phone number, fax number and so on.

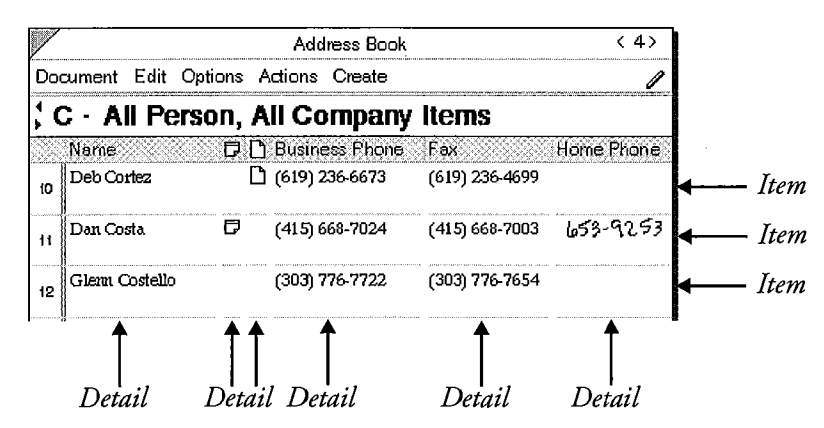

Each item has a profile. Profiles are forms which display all the details for an item. You can open the profile for any item displayed in any Perspective document.

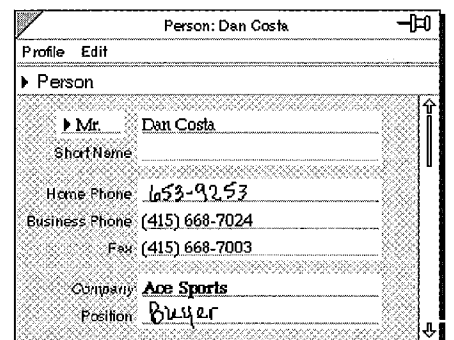

Chapter 1. Welcome to Perspective  $\bullet$  $\overline{a}$ 

Every item entered into a Perspective document is stored in a ProfileBook. Each document is connected to a specific ProfileBook which serves as a central storage place for your information. This allows several documents to display the same items. For example, the Day Planner and the Month Planner can both show your appointments. The Address Book and the Company List both show companies.

Because documents share a single ProfileBook, details changed in one document are changed in all documents, so your information is always consistent. For example, rescheduling an appointment in the Day Planner reschedules it in the Month Planner. Updating a company's address updates it in all Perspective documents.

Most people use a single ProfileBook, which contains all of their personal information. You may create additional ProfileBooks, each of which is a separate storage place for information. Pensoft recommends that you keep all of your information in one ProfileBook.

There are three kinds of documents that display information within Perspective:

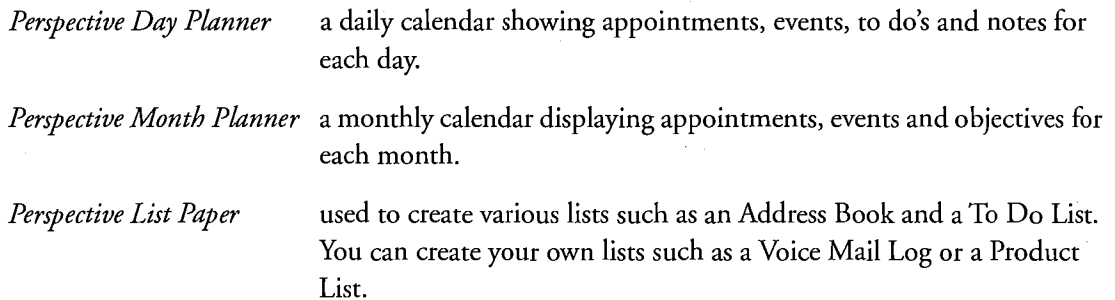

10 Perspective Handbook

#### Linking and the Associate

A *link* represents a relationship between two items. For example, people are employed by a company, so there is a relationship between person and company. Links tie related information together. For example, while looking at an appointment it is useful to know the phone number of the person with whom you are meeting, so you can call to confirm the meeting. Links can also track the history of all your interactions. While looking at the information for a person, you can also see a lisr of all the meetings with that person.

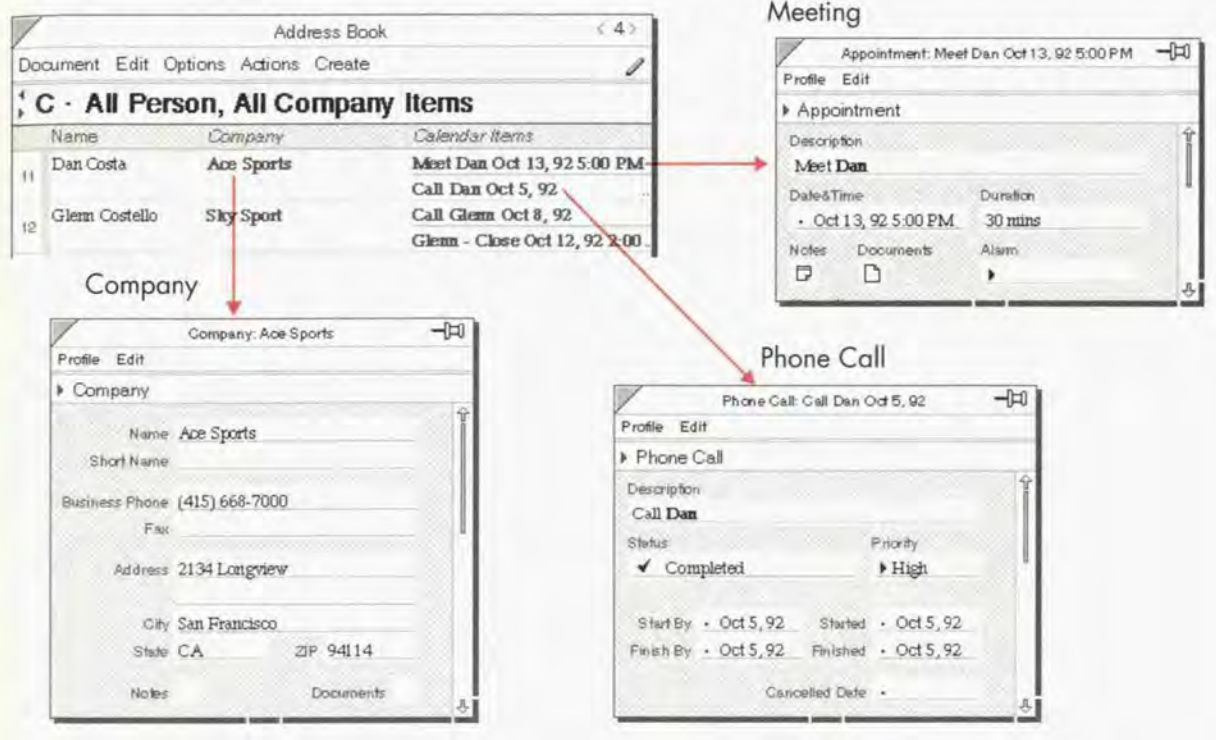

Shake CA 2P 94114<br>
Nobel Documents<br>
Links can be established several ways. The Associate is a part<br>
by recognizing the names of people, companies, etc. you will<br>
have previously entered the name, and creates the link. You<br> Links can be established several ways. The *Associate* is a part of Perspective that automatically establishes links<br>by recognizing the names of people, companies, etc. you write. It looks within the ProfileBook to see if have previously entered the name, and creates the link. You can also manually link two items. To get information from those links. you can open the profile for any linked item. Links are displayed as bold text in documents and profiles, so you can find them easily.

Chapter 1 Welcome to Perspective 1 1 1 and the United States of the United States 1 1 1 and the United States 1 1 1 and the United States 1 1 1 and the United States 1 1 1 and the United States 1 and the United States 1 an

#### **Notes**

You can create notes in Perspective and retrieve them from several places. The Associate can automatically file<br>the note by recognizing names you enter and creating links, or you can manually link the note to other items. Within Perspective, each note is an item. Notes can be easily retrieved at any time.

#### Topics

In addition to establishing links between related items, you can also cross-reference or group items using the Topic category. Once you have entered topics such as marketing, proposal ideas, or financiols, you can quickly link all related items to the topic. The Associate automatically creates the links whenever you write the topic name in an appointment, to do, note, etc. You can also float the Topic Index and manually link the items. The Topic Index gives you quick access to all items related to the topic.

#### Embedding documents

Perspective helps you organize your documents, as well as your information. Any PenPoint document can be embedded in an item in Perspective. You have access to this embedded document from every Perspective document that displays this item. For example, you might want to embed a faxed map in a person's item, or embed a proposal in a company's item. While looking at an appointment with a person you can then get quick access to the proposal.

**12** Perspective Handbook

2  $\blacktriangle$ O 5 **Ofeboo** o. **DOK** 

Perspective comes in its own notebook to track your schedule, tasks, contacts, notes and other important information. You can customize these documents to meet your specific needs.

This chapter introduces the documents in your Perspective Notebook and explains when to use them. The chapters that follow explain how to use or customize any of these documents, and how to create your own documents. This chapter covers: 1

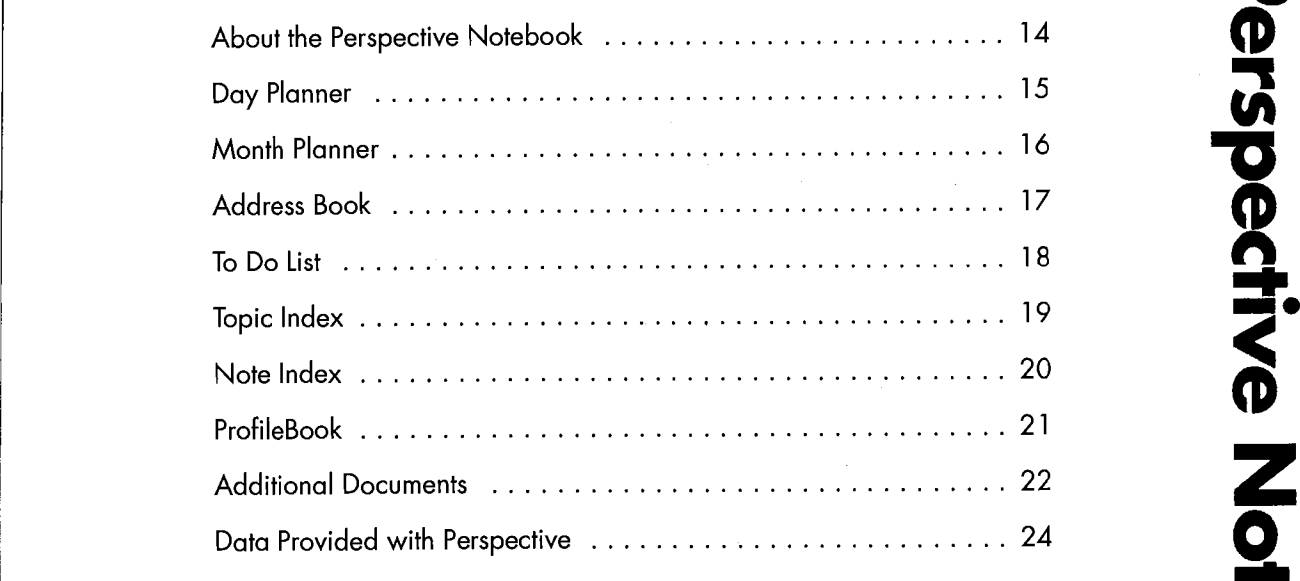

'I3

## **About the Perspective Notebook**

Use the documents in your Perspective Notebook to organize and manage your appointments, to do's, contacts, topic information, notes and other important personal information. After you install Perspective and copy the Perspective Notebook, you will find six standard documents.

- Day Planner ' To Do List
- Month Planner **0 Topic Index**
- ° Address Book <sup>0</sup> Note Index
- 
- -

Other useful documents are included in the Additional Documents section of the Perspective Notebook. You can use them along with any of the standard Perspective documents. For more information on Additional Documents, see "Additional Documents" on page 22.

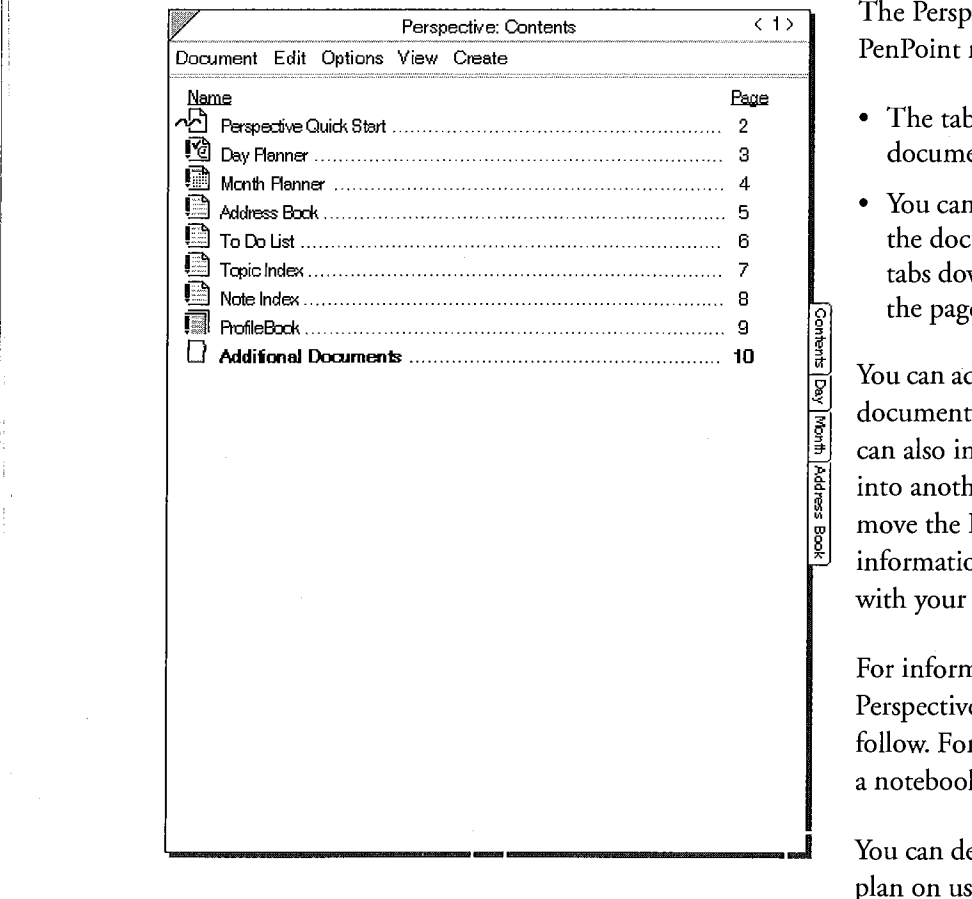

The Perspective Notebook is a standard PenPoint notebook.

- ° The table of contents page lists all the documents in the notebook.
- You can turn to different pages by tapping ! the document's page number or icon, the tabs down the right side of the notebook, or the page turn arrows.

You can add new Perspective or other PenPoint documents to the Perspective Notebook. You can also incorporate Perspective documents into another notebook. If you do, be sure you move the ProfileBook: it contains all of your information. It must remain in the Notebook with your other Perspective documents.

For information on how to use and customize Perspective documents, see the chapters that follow. For more information on working with a notebook, see Using PenPoint.

You can delete any documents that you do not plan on using. Do not delete the ProfileBook.

l ''' **| 4 Perspective Handbook**<br>| 14 Perspective Handbook

t

l

# Day Planner

The standard Day Planner shows your appointments and to do's for the day. Your Day Planner also works as a diary to keep a record of past activities. All appointments entered in the Day Planner are also displayed in the diary to keep a record of past activities. Thi appointments entered in the Day Flanner are also displayed in the To<br>Month Planner, and vice versa. All uncompleted to do's entered in the Day Planner are also displayed in th Do List and vice versa.

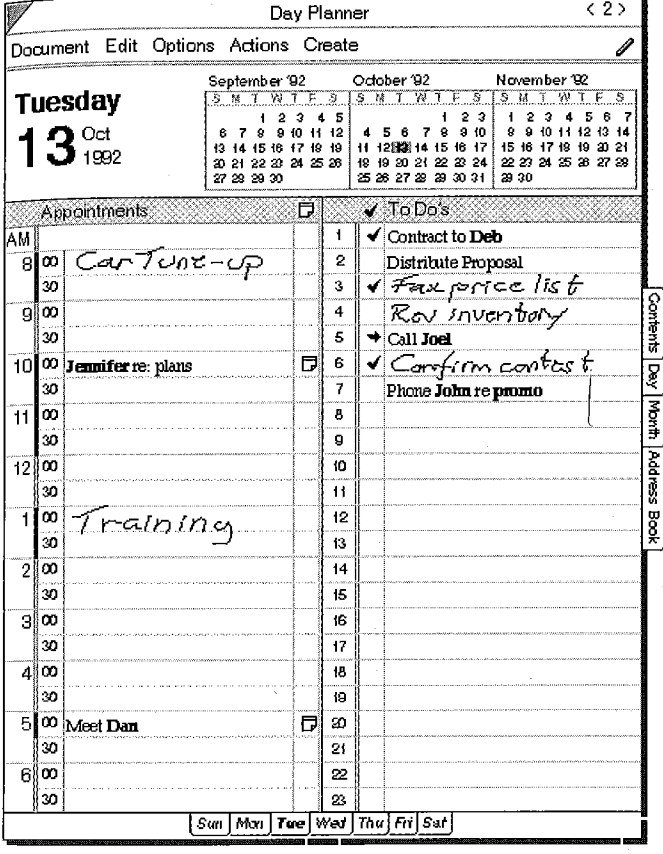

Use the Day Planner to:

- ' schedule, reschedule and track your appointments,
- $\bullet~$  list and track the status of to do's for the day including phone calls to make,
- ° quickly look up the phone number or address for the person you are meeting or calling,
- ° take meeting notes or notes related to your to do's,
- ° look at notes or embedded documents for each meeting or to do,
- view a complete audit trail of all appointments and to do's for the person you are meeting, and
- see a calendar for 3 months or an entire year.

For information on how to use and customize a Day Planner, see "Scheduling Your Day" in

While the standard Day Planner tracks appointments and to do's, you may prefer a version that also tracks events or daily notes. Several other versions of the Day Planner are in the Additional Documents section of the Perspective Notebook. These include:

- 
- <sup>0</sup> Appts 86 Events ° Daily Notes
- Appts, Events & To Do's Day–Small Screen
- Chapter 2. Your Perspective Notebook **IS**
- Appts Press, To Do's & Notes
	-
	-

N

#### **Month Planner**

I"

i

In the Month Planner you can enter events, appointments and objectives for the month. Use the Month Planner to get a broad overview of your schedule. All appointments entered in the Month Planner are also displayed in the Day Planner, and vice versa.

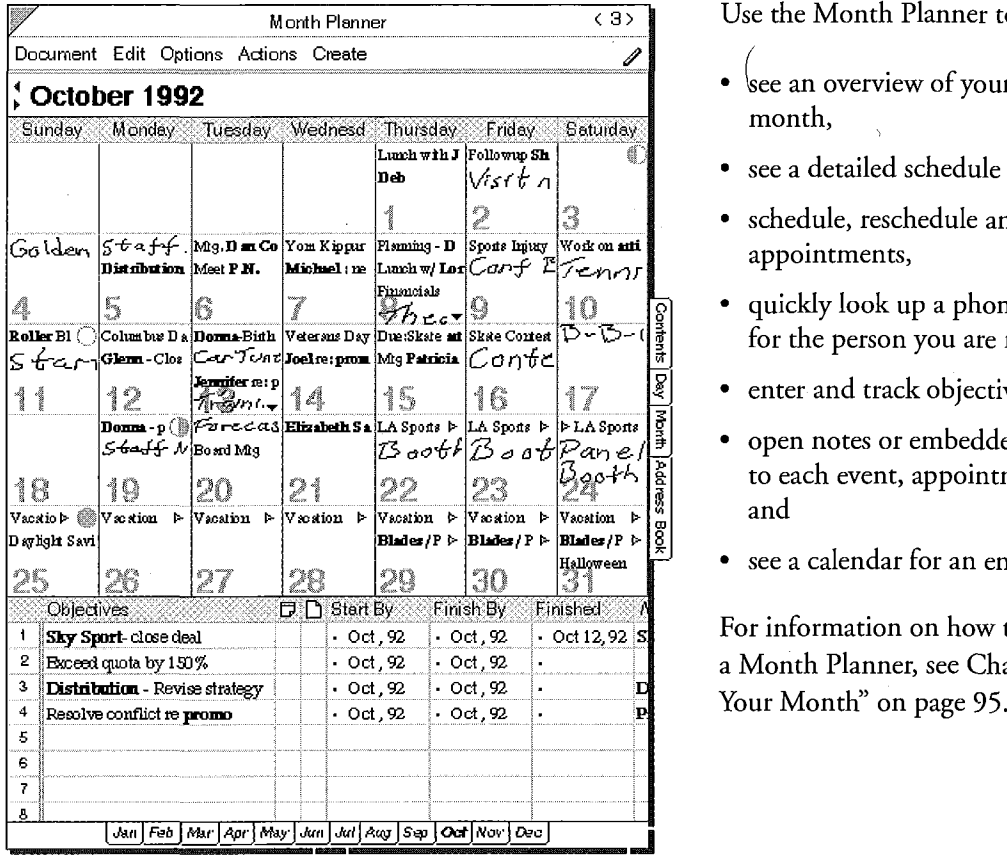

Use the Month Planner to:

- \see an overview of your schedule for the month,
- ' see a detailed schedule for any day,
- <sup>0</sup> schedule, reschedule and track events and appointments,
- ° quickly look up a phone number or address for the person you are meeting,
- 
- $\begin{array}{c|l}\n\hline\n\text{B}\n\end{array}\n\begin{array}{c}\n\text{enter and track objectives for the month,}\n\text{open notes or embedded documents related to each event, appointment, or objective, and\n\end{array}\n\quad\n\text{and}\n\begin{array}{c}\n\text{subjective,} \\
\hline\n\end{array}\n\quad\n\text{and}\n\begin{array}{c}\n\text{selective,} \\
\hline\n\end{array}\n\quad\n\text{and}\n\quad\n\begin{array}{c}\n\hline\n\text{selective,} \\
\hline\n\end{array}\n\quad\n\text{and}\n\quad\n\begin{array}{c}\n\hline\n\text{selective,} \\
\hline$ <sup>0</sup> open notes or embedded documents related to each event, appointment, or objective,
	- see a calendar for an entire year.

For information on how to use and customize a Month Planner, see Chapter 6, "Planning

While the standard Month Planner tracks appointments, events and objectives, you may prefer a version that tracks only appointments. Other versions of the Month Planner available in the Additional Documents section of the Perspective Notebook are:

- <sup>0</sup> Monthly Appts <sup>0</sup> Objectives
- 
- 
- <sup>0</sup> Monthly Schedule ' Month—Small Screen

16 Perspective Handbook

#### <sup>I</sup> Address Book

The Address Book lists addresses and phone numbers for all people and companies you have entered in Perspective. Names are alphabetized and there is one page for each letter of the alphabet.

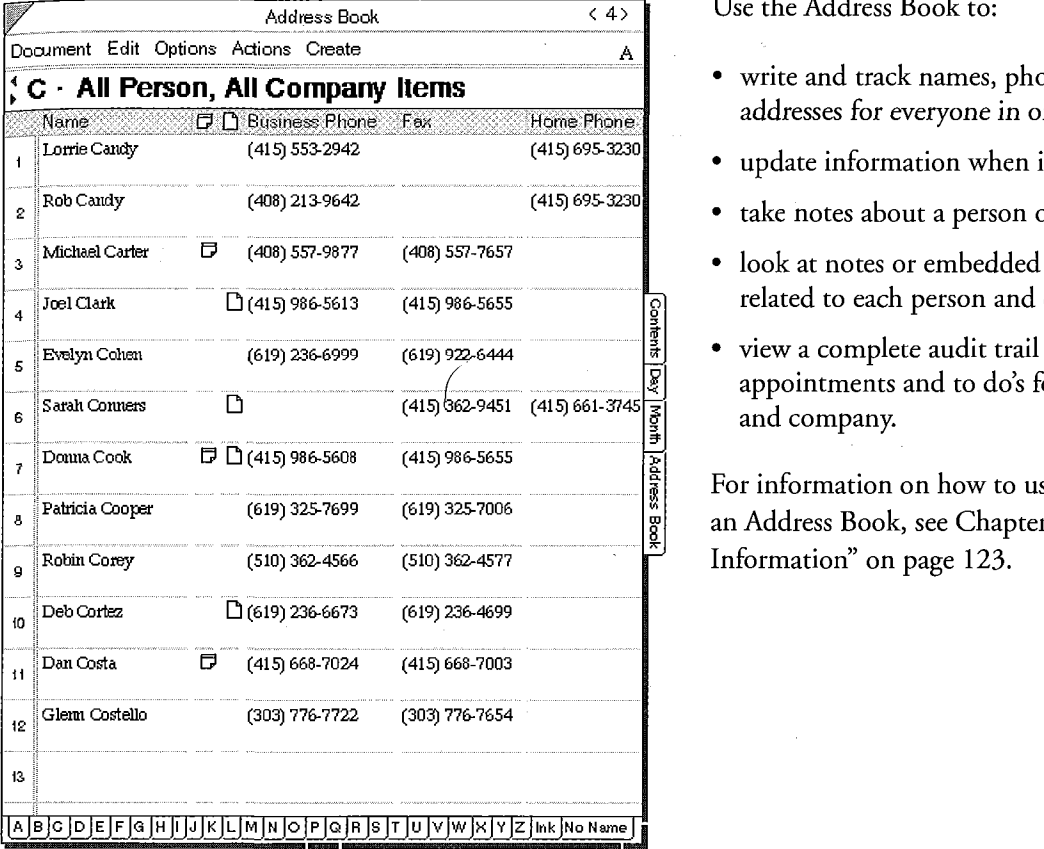

Use the Address Book to:

- write and track names, phone numbers and addresses for everyone in one place,
- update information when it changes,
- take notes about a person or company,
- $\bullet$  look at notes or embedded documents related to each person and company, and
- view a complete audit trail of all appointments and to do's for each person and company.

For information on how to use and customize an Address Book, see Chapter 7, "Listing Information" on page 123.

Other versions of the Address Book available in the Additional Documents section of the Perspective Notebook are:

- Mail Address Book Groups
- Phone Book
- 
- 
- Classified Directory
- ' Company List Company List Company List Company List Company List

Some of these predesigned lists already display information you might find useful. For a complete list, see "Data Provided with Perspective" in this chapter on page 24.

Chapter 2. Your Perspeciive Notebook '7

# **-To Do List**<br>**Note:** To Do List

The To Do List shows all to do's that you have not completed. They are organized by priority (highest priority first), with separate pages for each priority.

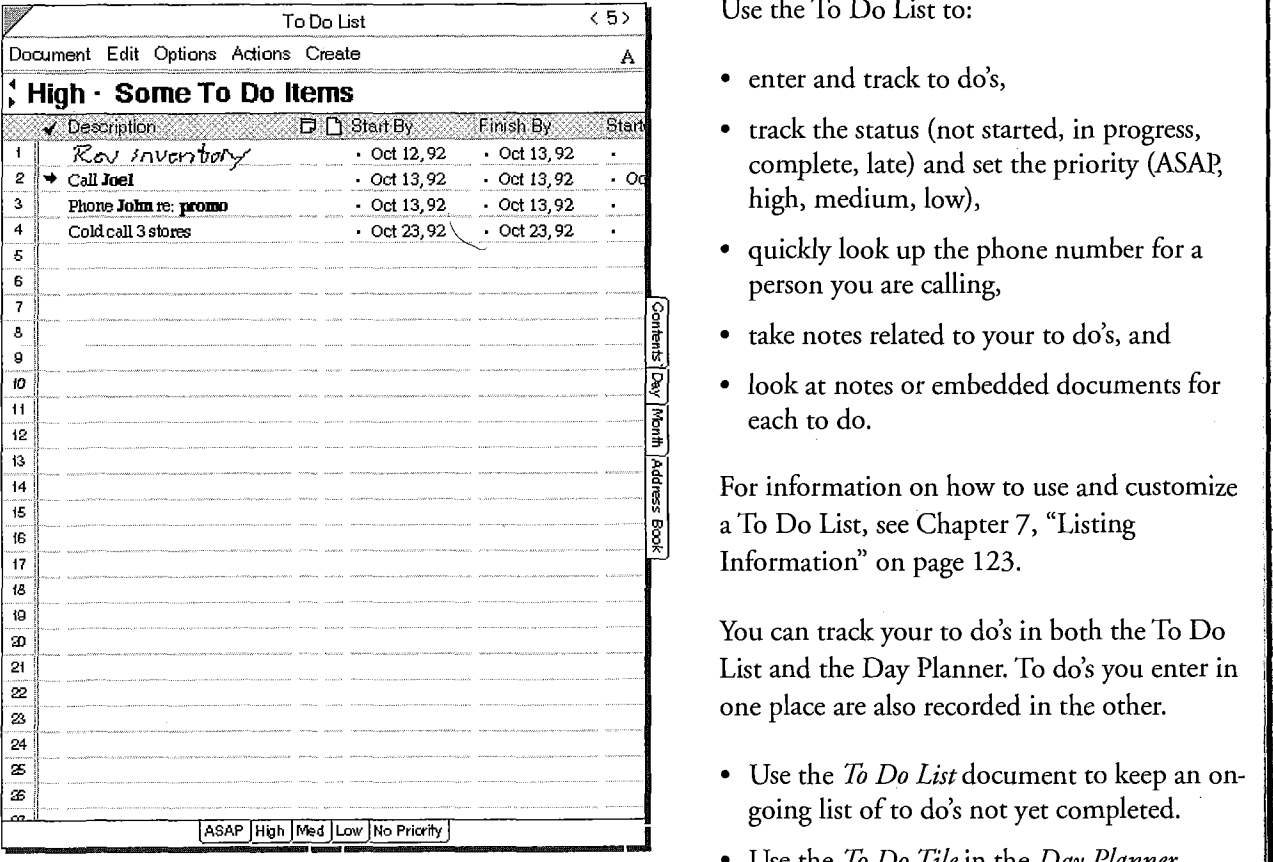

Use the To Do List to:

- enter and track to do's,
- track the status (not started, in progress, complete, late) and set the priority (ASAP, high, medium, low),
- quickly look up the phone number for a person you are calling,
- ° take notes related to your to do's, and
- <sup>0</sup> look at notes or embedded documents for each to do.

For information on how to use and customize a To Do List, see Chapter 7, "Listing Information" on page 123.

You can track your to do's in both the To Do List and the Day Planner. To do's you enter in one place are also recorded in the other.

- $\bullet~$  Use the *To Do List* document to keep an ongoing list of to do's not yet completed.
- Use the To Do Tile in the Day Planner document to keep a daily record of to do's scheduled and completed. This provides an audit list of your activities, since it always displays the status of to do's for that day, in the past, present and future.

Other versions ofthe To Do List available in the Additional Documents section of the Perspective Notebook are:

• Phone Calls

• To Do Log

18 . Perspective Handbook

# **Topic Index**  $\overline{\phantom{a}}$  Topic Index  $\overline{\phantom{a}}$

Tracking appointments, to do's, contacts, and notes by topic lets you organize diverse information. If you create a topic for each area of interest or responsibility such as financial, forecasting or marketing, you can use the Topic Index to track all meetings, notes and people related to each topic. The Topic Index lists your topics, along with notes, embedded documents and other information related to the topics.

For example, ifyou want to keep track of information for an article you are writing, create a topic called Article. Jot down related information and ideas at any time: in phone conversations, when you read articles in the paper, or at the weekly staff meeting. Perspective's Associate automatically links any item that mentions Article to the topic. In addition, you can manually link other relevant items even though they do not explicitly mention the word Article. When you begin to write the article, use the Topic Index to see all related ideas and information including embedded documents such as an analysis you performed in Numero<sup>™</sup>. For more information on linking, see "Linking Information" in Chapter 3 on page 36.

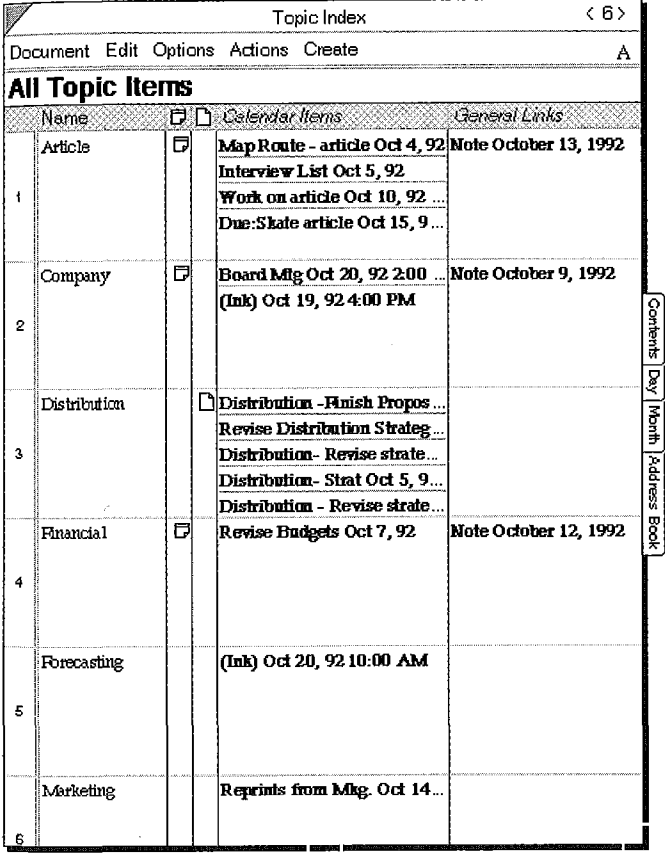

Chapter 2. Your Perspective Notebook 19

Use the Topic Index to:

- track diverse pieces of information linked to your topics,
- look at notes or embedded documents related to each topic, and
- ' jot down ideas or information about a topic.

For information on how to use and customize aTopic Index, see Chapter 7, "Listing Information" on page 123. For information on linking notes to topics, see Chapter 8, "Notes & Embedded Documents" on page 145.

#### Note Index

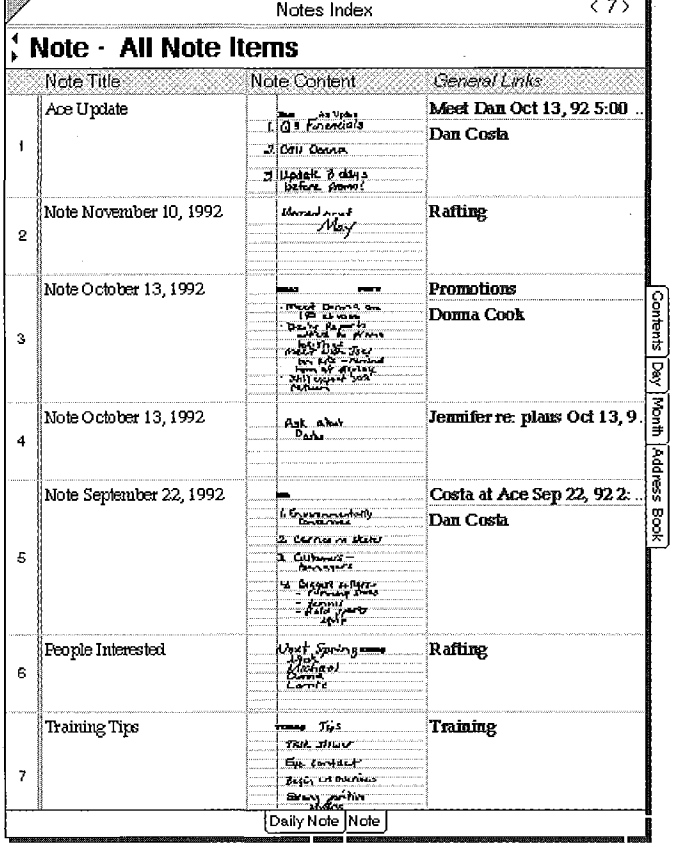

The Note Index lists every note you create in Perspective, ordered by the title of the note.

Use the Note Index to:

- ' see an overview of your notes,
- ' find a note,
- ' look up information related to the meeting where you took the note, such as who attended,
- ' view several Daily Notes from the Day Planner at the same time,
- ° quickly access other information related to the subject of the note, such as other notes , about a promotion or the status of a to do mentioned in a meeting note,
- print a log of notes,
- ° easily delete old notes you no longer need, and
- ' copy a note.

For information on how to use and customize a Note Index, see Chapter 7, "Listing Information" on page 123. For information on creating notes, see Chapter 8, "Notes & Embedded Documents" on page 145.

Another version of the Note Index available in the Additional Documents section of the Perspective Notebook is:

• Notes Chronologically

20 **20** Perspective Handbook

### <sup>|</sup> ProfiIeBook

The ProfileBook is a Perspective document that stores all the information you enter in Perspective. For example, all appointments you enter in the Day Planner, all to do's you enter in the To Do List and all people and companies you enter in the Address Book are placed in the ProfileBook. The ProfileBook shows the categories which are used throughout Perspective. It also displays the layouts for each category's profile, and the profiles for all items.

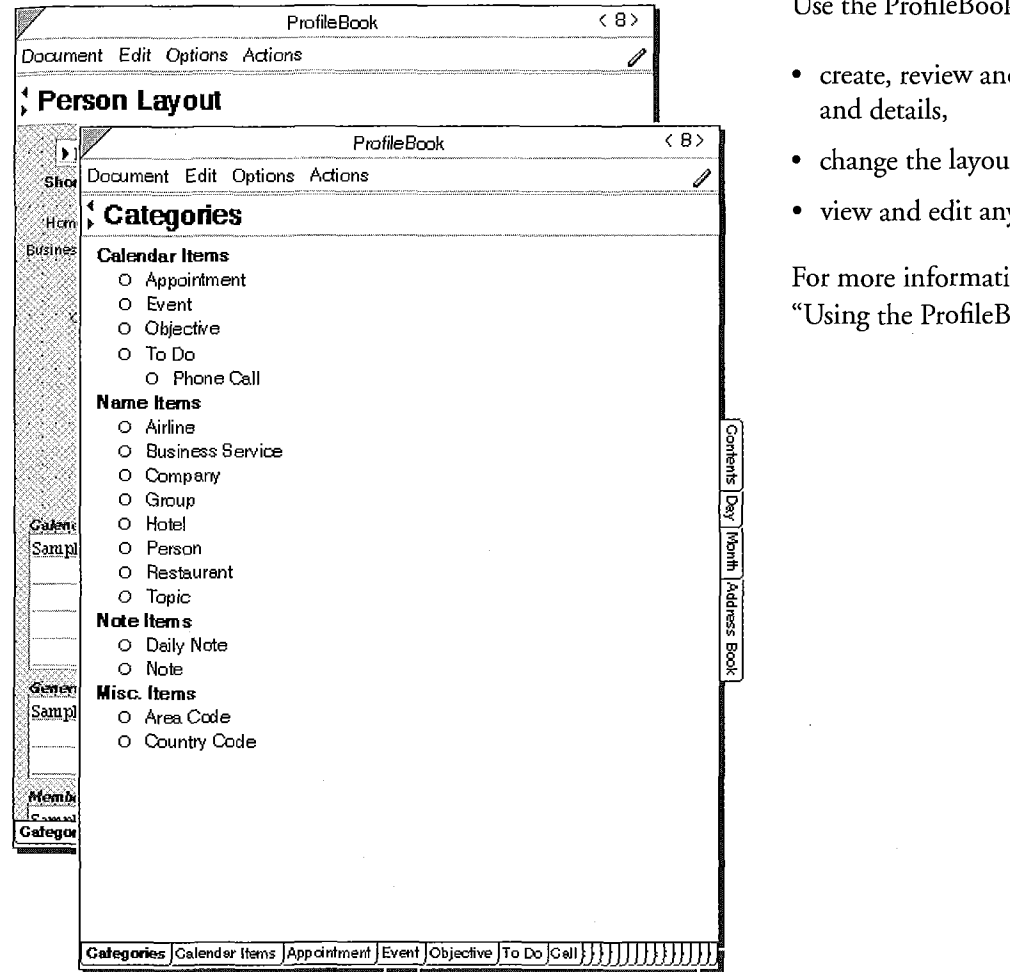

Use the ProfileBook to:

- <sup>0</sup> create, review and change categories and details,
- change the layout of a profile, and
- $\bullet$  view and edit any item.

For more information, see Chapter 9, 'Using the ProfileBook" on page 167.

Note: It is possible, but not recommended, to use more than one ProfileBook; for information on how and when to do so, see "Working with multiple ProfileBooks" in Chapter 9 on page 174.

Chapter 2. Your Perspective Notebook 21 and 2008 2012 2013

l. l,

# Additional Documents

The Additional Documents section of your Perspective Notebook includes a variety of other documents you might want to use. If you find any of these useful, move them to the main section of your Perspective Notebook. You can delete any documents you do not find useful. If you need them later, you can copy them from the Perspective Notebook on the Notebooks Disk.

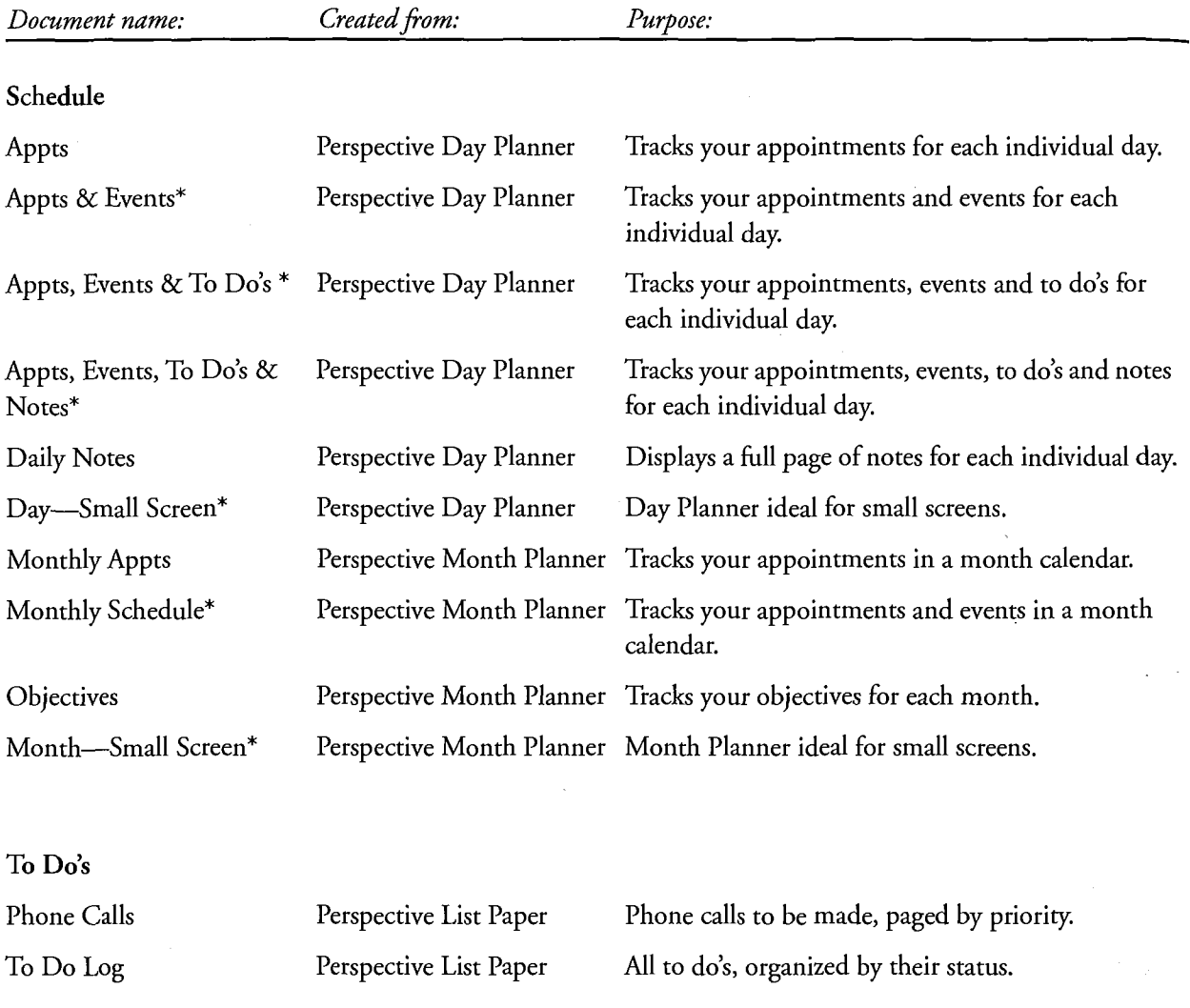

Perspective Handbook

22

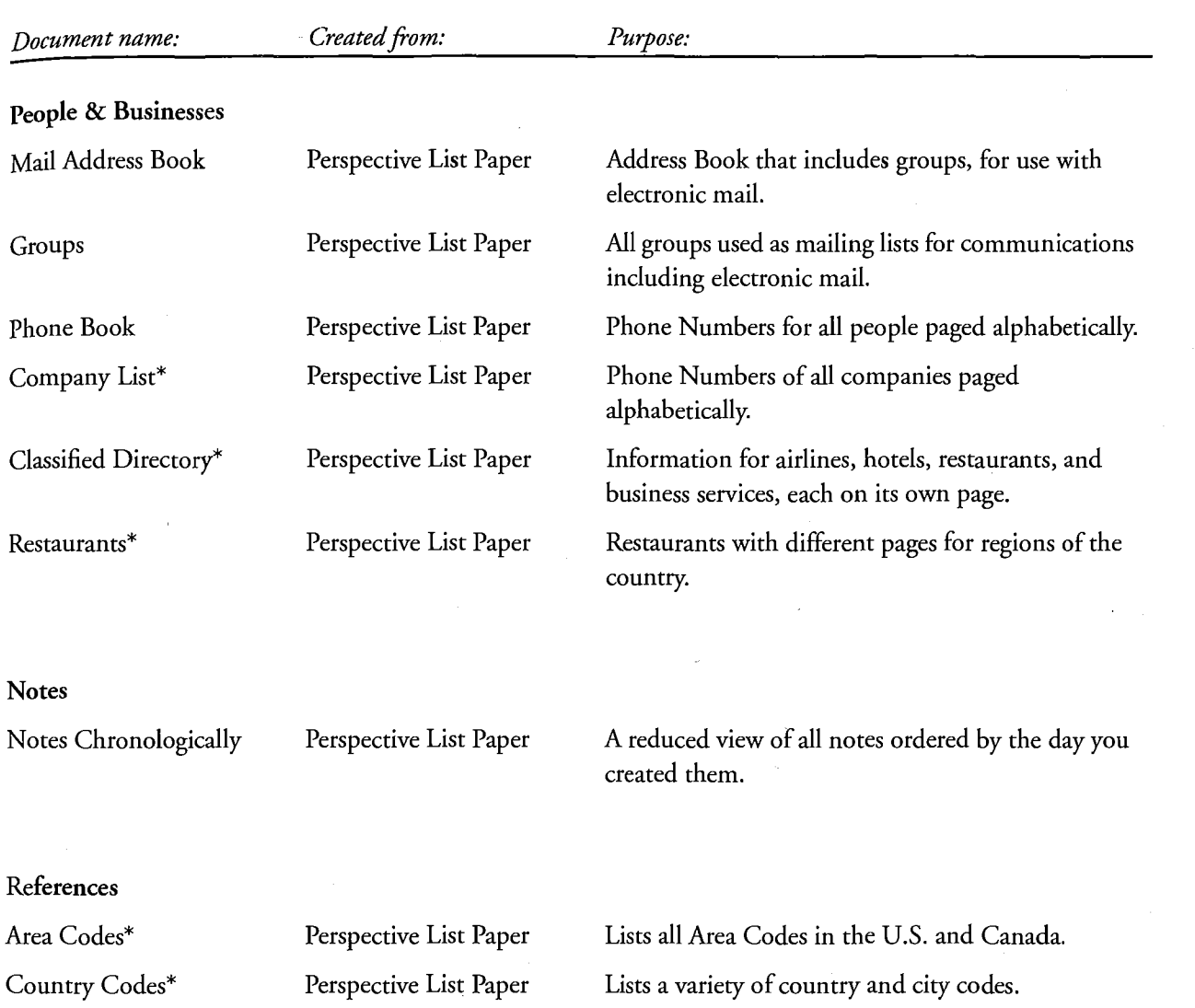

\*Perspective comes with data displayed in these documents. See "Data Provided with Perspective" on the next page.

Chapter 2. Your Perspective Notebook 23

#### Data Provided with Perspective

Perspective comes with useful information already entered. The information is stored in the ProfileBook along with information you enter into Perspective. You can view this data in a variety of documents in the Additional Documents section of your Perspective Notebook. For a list of documents, see the previous section "Additional Documents." You can also create your own documents to display this data.

The data provided with Perspective includes:

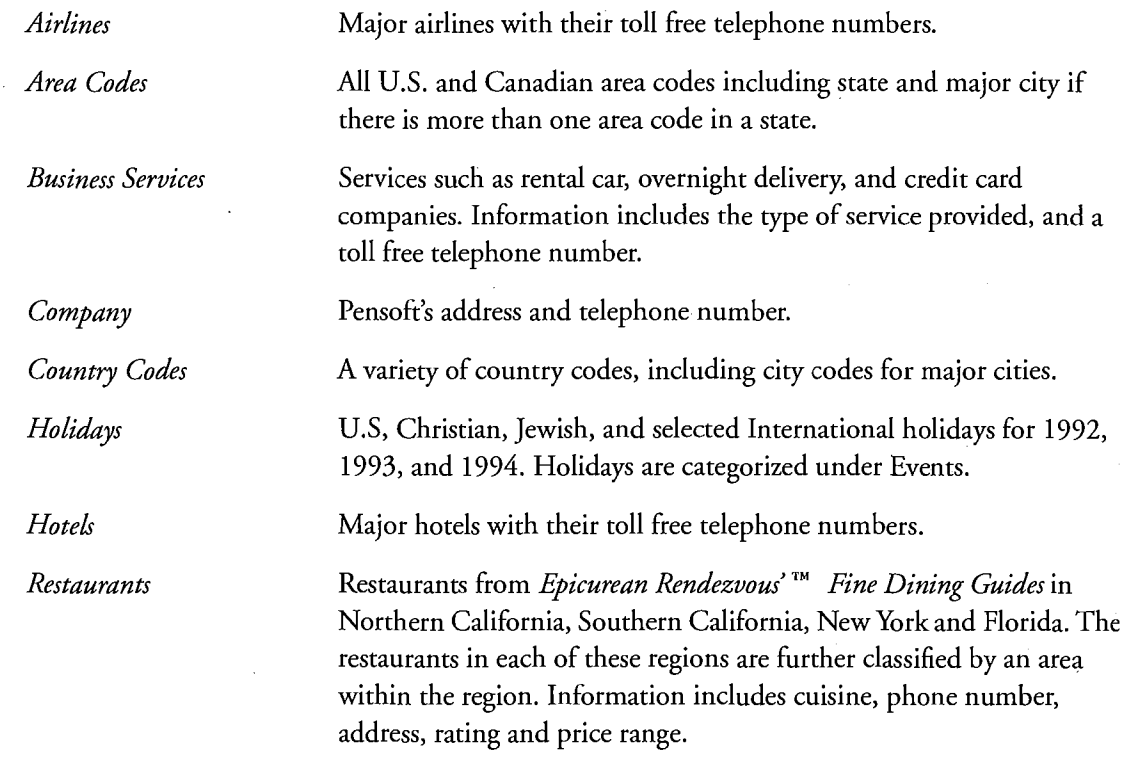

Hint: If you want to remove any of this data, delete it. See "Deleting" in Chapter 3 on page 47.

**24** Perspective Handbook

This chapter explains basic techniques you can use when working with any This chapter explains basic techniques you can use when working with any<br>Perspective document. The chapter is organized into these sections:

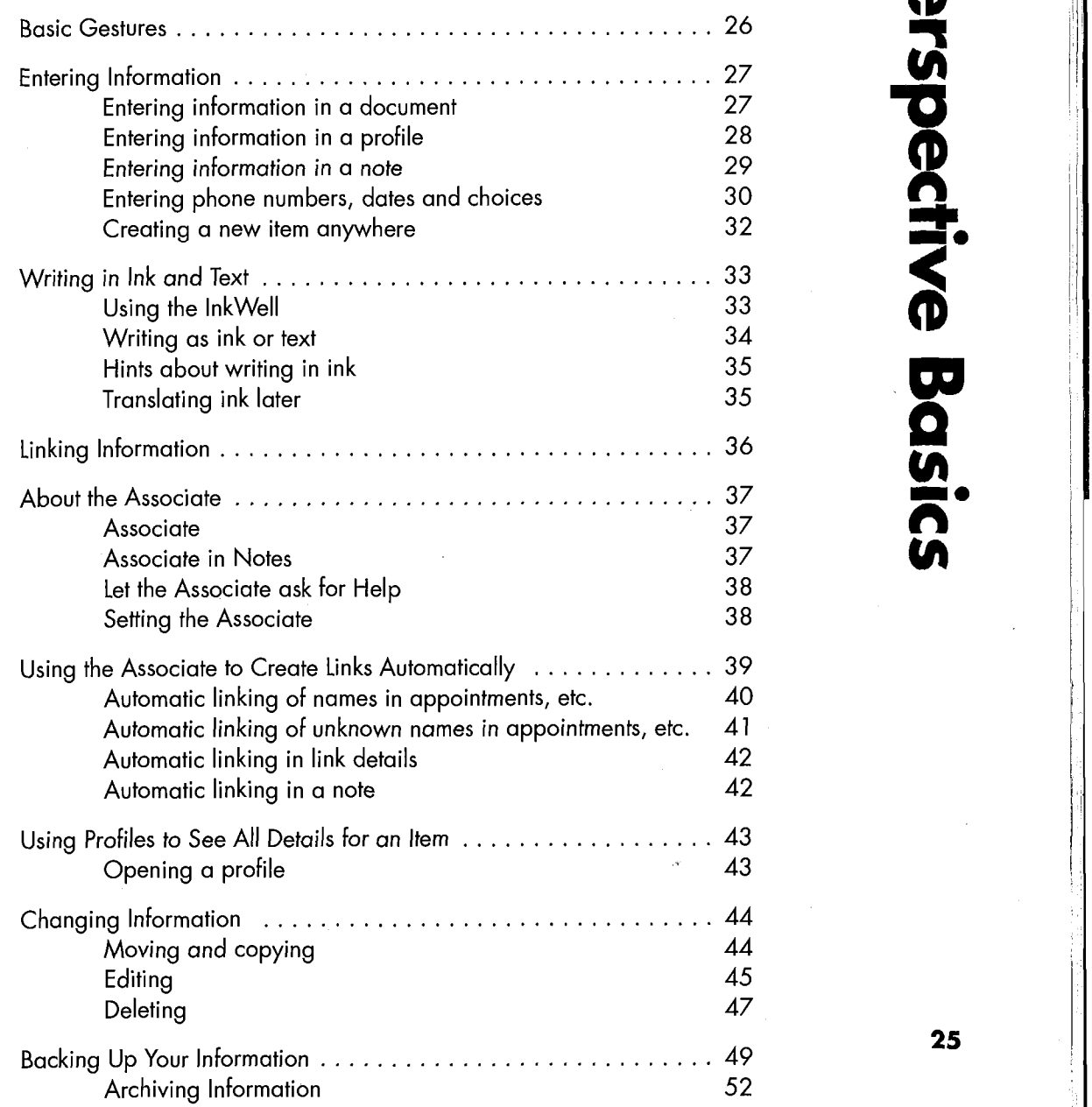

—
## **Basic Gestures**

In Perspective, you use common PenPoint gestures. The following is a list of the most commonly used gestures For more information on gestures and how to use them, see Using PenPoint, the manual that came with your PenPoint computer.

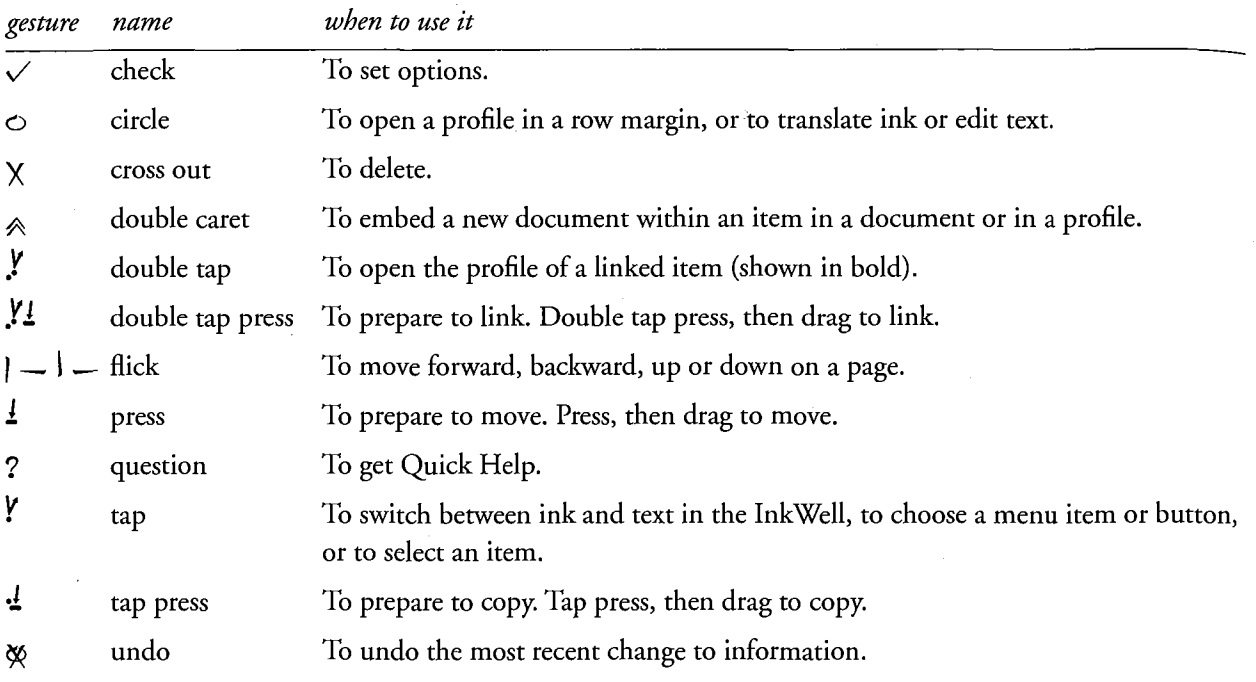

When the gesture you draw is not recognized or is in the wrong place, a starburst or concentric circles appear. You can draw the gesture again or refer to Using PenPoint to see how to draw the gesture correctly.

For a more complete set of gestures, see "Gestures" in Appendix A on page 209.

26 Perspective Handbook

# **Entering Information**

With Perspective, you can use the pen to write information on the screen just as you do with pen and paper. You can enter information anywhere in Perspective — in a document, in a profile or in a note. Your writing can be kept in your own handwriting (ink) or translated to printed characters (text). If you write in text, the Associate recognizes names and automatically files and cross-references information for you. When you enter information, it is stored in the ProfileBook so all documents can display it.

### **Entering information in a document**

When you write on a blank line (or row) in any Perspective document, Perspective creates a new item. Perspective automatically categorizes the items you create based on where you write. For example, when you write in the Appointment Tile of the Day Planner, Perspective assigns the new item to the category Appointment. When you add a new entry in the Topic Index, Perspective assigns it to the Topic category.

When you enter information in different columns along the row, you are entering details for the item. For example, when you write in the Address Book, you enter each detail about the person, such as name, address, city, state, and business phone number in a different column.

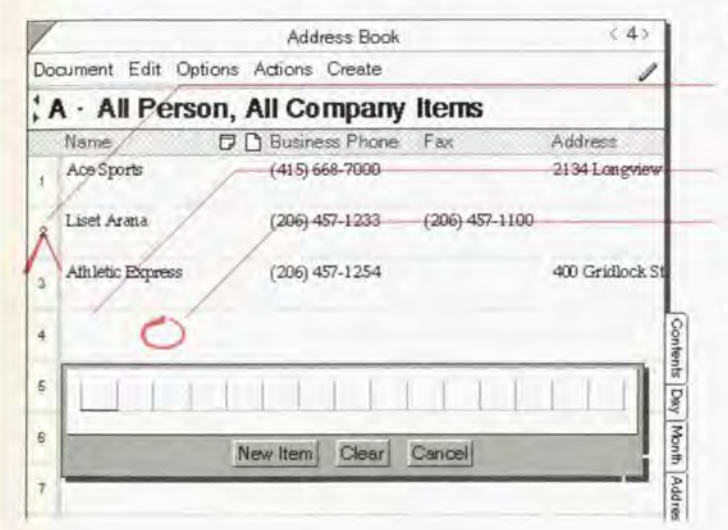

#### Write in a document

- To get a blank line, draw a caret  $\wedge$  in the row margin.
- Write directly in a blank space.
- Circle  $\circ$  in a blank space to open an edit pad to write into.
- To enter additional values for a detail, draw a caret tap  $\Lambda$  on the detail and enter the value in the edit pad. For example, you may have two phone numbers for a person.

Chapter 3. Perspective Basics

If items from more than one category are displayed in a document, when new items are created they are assigned to one default category. In lists, the default category is the first category displayed in the banner. For example. the Address Book displays people and companies. When you add a new entry. Perspective assigns it to the Person category because it is listed first in the banner. To change the category of an item, see the procedure by that name in Chapter 4 on page 53. To change the default category. see "Changing which items are displayed" in Chapter 7 on page 135.

Hint: When the content of a detail in a row's column exceeds the available display space, an ellipsis (...) appears at the right. Double tap . on the row margin to expand the row to see the full detail. Double tap .Y again to collapse it.

## Entering information in a profile

Each item has a *profile*. A profile is a form which displays all the details for an item. You can have a profile on a person as well as an appointment. Both keep all the important details about either a person or an appointment.

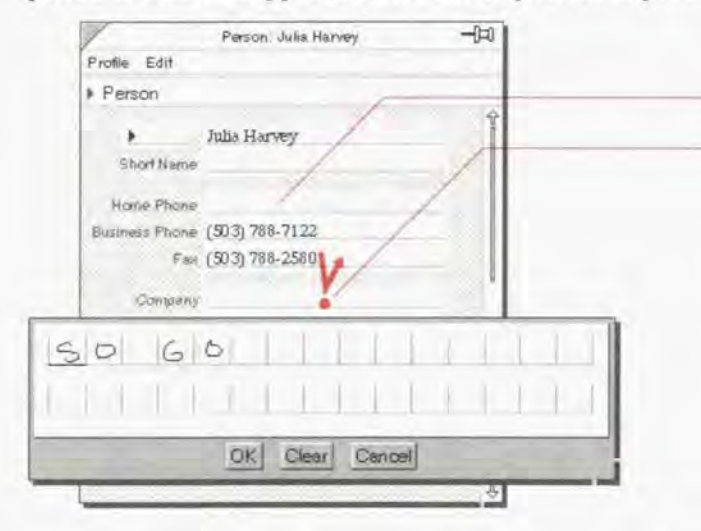

#### Write in a profile

- Write directly in a blank box.
- $\bullet$  Tap  $\ell$  or circle  $\circ$  in a box to open an edit pad to write into.
- ' To enter additional values for a detail. draw a caret tap  $\Lambda$  on the detail and enter the value in the edit pad. For example. you may have two phone numbers for a person.
- Hint: When a detail box in a profile is not large enough to show all the information for the detail, an ellipsis (...) appears in the box. Double tap  $\cdot$  the detail name to expand the box. Double tap  $\cdot$  again to collapse it.
- Note: Detail labels in a profile may not be displayed. To display them, see "Change the definition of a detail" in Chapter 9 on page 181.

28 Forspective Handbook

## Entering information in a note

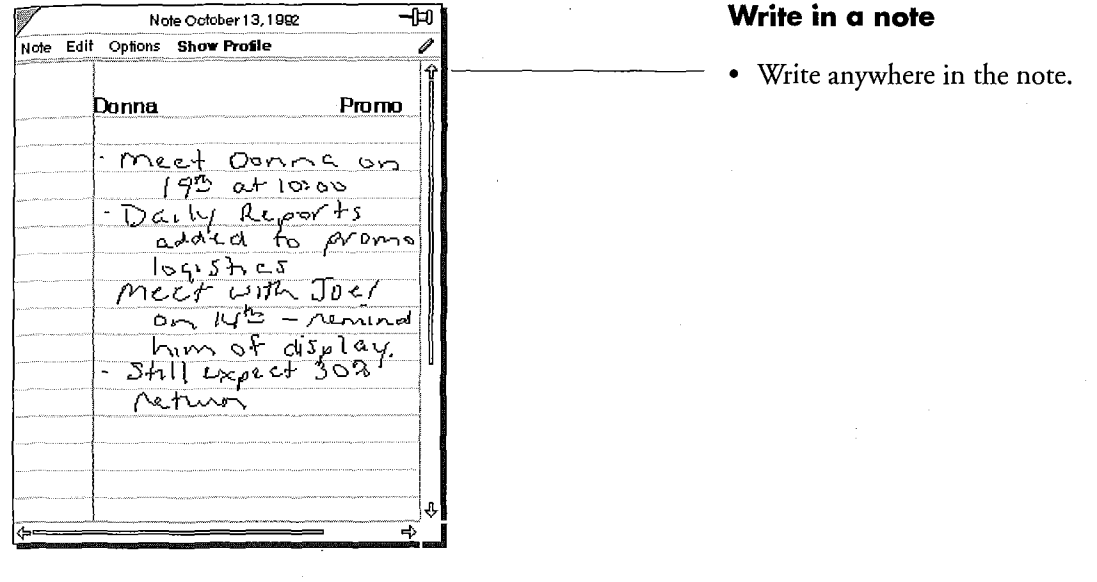

You can write on notepaper just as if it were a blank piece of paper.

For more information on writing into a note, see "Writing notes in ink or text" in Chapter 8 on page 152.

Chapter 3. Perspective Basics

29

SAMSUNG EX. 1004

## Entering phone numbers, dates and choices

Details can hold different types of information, for example phone numbers, dates, and numbers. When you enter information into a detail defined to accept a particular type of information, the input pad helps you enter that kind of information. Number details only allow numbers up to 7 digits. Phone number details accept international and North American phone numbers. Date & Time details must at least have a month and day or a month and year. Choice details allow you to choose from a variety of choices. In addition, the Following details are always translated to text regardless of the current InkWell setting: date & times for appointments, events and to do's; durations for appointments and events: choice details; more titles; and the category.

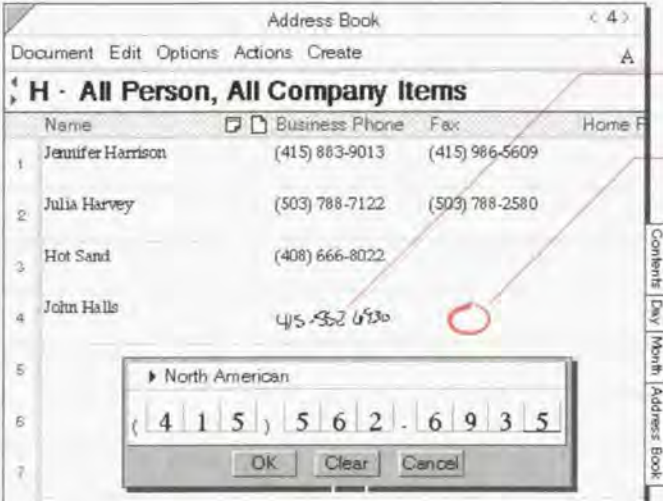

#### **Enter phone numbers**

- ' Write the phone number direcrly into a space.
- $\bullet$  Circle  $\circ$  on a blank space to open a special phone number edit pad. The edit pad displays the Format for North American phone numbers. If you want to enter an international phone number. tap ? the arrow at the top of the edit pad and choose General. A special format is used for international numbers.
- To enter extensions numbers use 'x' NNN. For example, 415-302—6925 x123.

30 Pimple-Civic Hondbook Pimple-Civic Hondbook

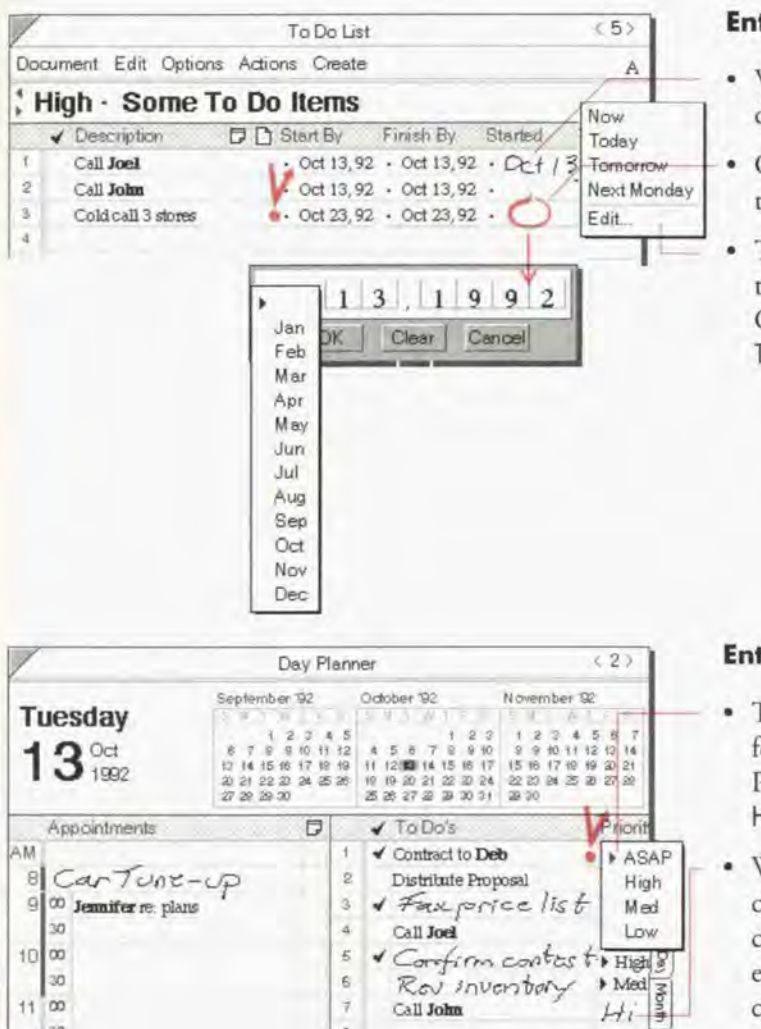

## **Enter dates and times**

- · Write the date, time, or date and time directly into a space.
- Circle  $\circ$  to open a special date and time edit pad.
- Tap Y on the dot to the left of the date to get a list of Quick Set choices. Choices include Now, Today, Tomorrow, Next Monday, and Edit.

#### **Enter choices**

- Tap ! the arrow to get a list of choices for the detail. For example, the Priority detail for a to do has ASAP, High, Med, and Low choices.
- · Write in the first few letters of the choice into the space. The corresponding value is displayed. For example, write Hi in the priority column and High is displayed.
- Draw a caret tap  $\Lambda$  on the choice to add a new value to the choice list.

For a list of details and their types see "Details and their Types," in Appendix B on page 218.

Call John

Chapter 3 Perspective Basics

11

 $-1$ 

## Creating a new item anywhere

You can also create an item that is not displayed in the current document. For example, you can add a new person when you are using the Day Planner.

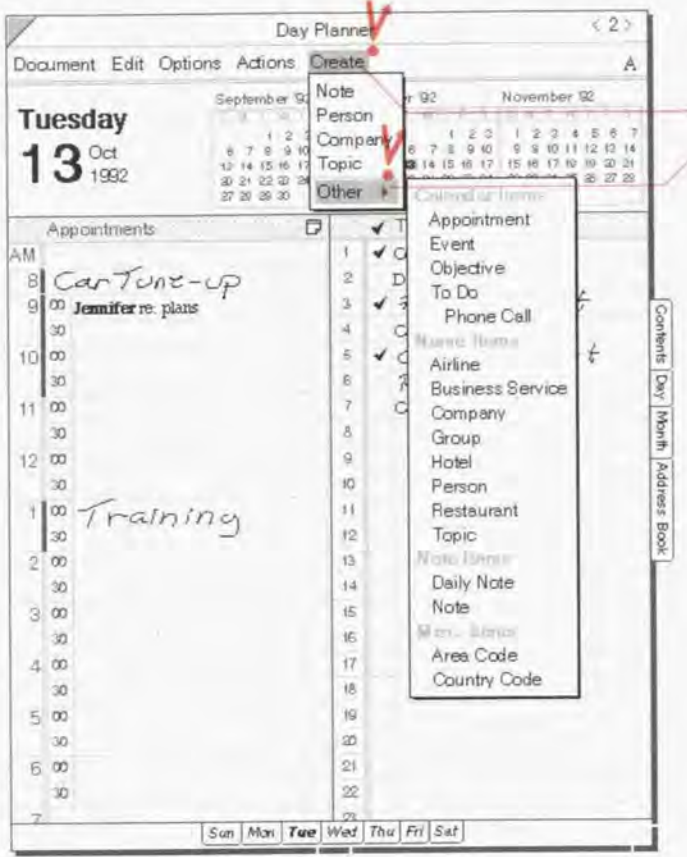

## Create an item not displayed in the current document

- Tap ! the Create menu.  $\mathbf{I}$
- 2 Choose from the list of categories that appears (Note, Person, Company, Topic), or tap Other to get a list of all categories.

When you choose a category, a blank profile appears.

- 3 Write in any of the details you know.
- 4 Tap the profile's close corner to close the profile.

The new item is added to the ProfileBook and any other documents where it belongs.

- Note: When creating an appointment, event, or to do using a profile, be sure the dates you assign are correct so it is displayed in the appropriate place in the Day Planner and Month Planner. When creating a person or company, be sure to enter a name for the item.
- Hint: If you create an item by accident, cross out X on the title line of the profile to delete it.

32

Perspective Handbook

## Writing in Ink and Text

## Using the lnkWell

You can choose to leave anything you write as ink (your own handwriting) or to have your writing translated to text (printed characters). The *InkWell* tells Perspective how to interpret your writing. If you write in ink, you can have Perspective translate it to text at some later time.

You can capture information faster by writing in ink. However, there are advantages to having your writing translated to text. You should have the InkWell translate to text if you want:

- ° the Associate to automatically create links between items. See "Using the Associate to Create Links Automatically," in this chapter on page 39,
- ' to use Find to locate information, see "Finding Information," in Chapter 4 on page 60,
- ' to export information, see "Exporting Information," in Chapter 10 page 195, or <sup>3</sup>
- to use less storage space.

Perspective optimizes the storage of ink, so that ink stored in Perspective takes up less storage space than ink stored in any other PenPoint application. You should be aware that notes taken in ink require up to 15—30 times more storage space than text. To maximize available storage space, back up your notes to an external disk or print them and delete them.

Note: As a general rule, you should write in text when you write names, for example, people, companies or topics, in the Day Planner or the Month Planner, so that these can be automatically linked for you by the Associate.

Chapter 3. Perspective Basics

## Writing as ink or text

Use the InkWell to determine how Perspective interprets what you write: as ink or text. The InkWell icon shows the current setting.

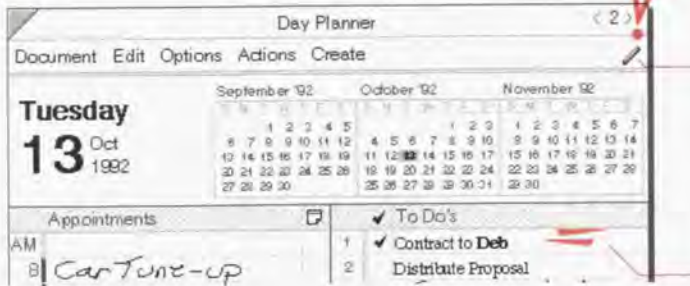

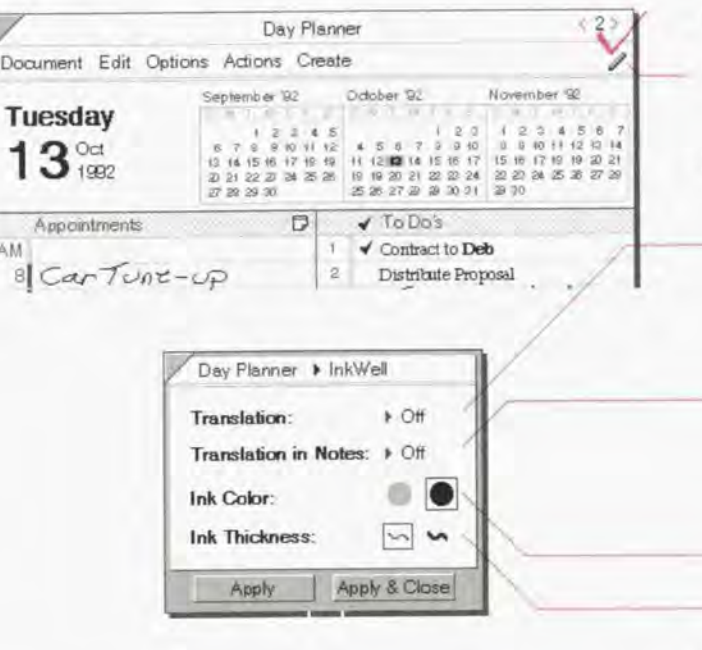

#### Switch between text and ink quickly

- Tap I the InkWell. The InkWell should look like:
	- A to write in text
	- $\ell$  to write in ink
- Counter flick  $=$  anywhere in the document to change the InkWell's setting.

#### Make other changes to ink or text

- 1 Check  $\checkmark$  on the InkWell. (Options Menu: InkWell)
- 2 In the Option card that appears set any of these options:
	- Translate write in text (On), or write in ink (Off). This changes the setting of the InkWell. The setting applies to all Perspective documents and profiles.
	- Translate in Notes write notes in text (On), or write notes in ink (Off). This changes the setting of the InkWell in Notes.
	- . Ink Color Grey or Black.
	- Ink Thickness Thin or Thick.
- 3 Tap Apply & Close.

Note: In notes, you usually write in ink, which is why you can set the InkWell for Notes independently from the InkWell setting elsewhere.

Perspective Hondbook

### Hints about writing in ink

- . You can write over or add onto ink. For example, if you write staff meeting, you can add on re: policy.
- When you write in ink, your writing does not need to fit in the visible area. If necessary, Perspective adjusts ink to fit into the space available.
- · You cannot delete individual pieces of ink in a document. You can only delete all of what you have written in ink. For example, if you write staff meeting, you cannot delete just the word staff.
- · Write neatly if you think you may want to translate it later.

## **Translating ink later**

Sometimes you write in ink at first, but later want to translate the ink to text.

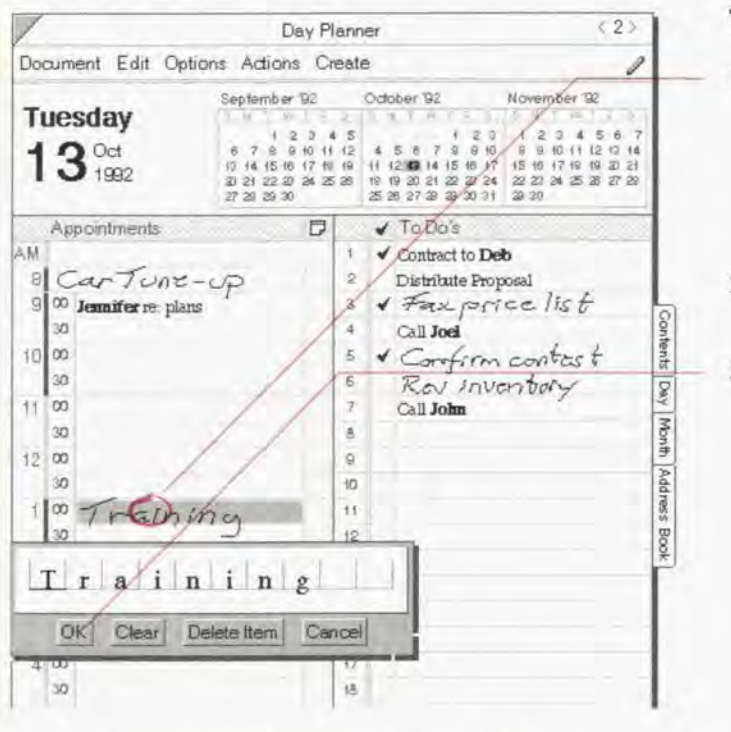

### **Translate ink to text**

Circle  $\circ$  on the ink to open an edit pad. 1 (Edit Menu: Translate Ink)

If you use Translate Ink from the menu, the ink translates without opening an edit pad.

- 2 Make any changes you need to the translation.
- Tap OK. 3

Hint: If you want to change it back to ink, draw the undo  $\otimes$  gesture. (Edit Menu: Undo)

#### Chapter 3. Perspective Basics

## — Linking Information

A link represents a relationship between two items. For example, a person is linked to the company at Which they work. Each link in Perspective has a name, which is displayed in italics. When you look at a person's profile you see a link detail named Company. The content of the link is the name of the company where the person works. Similarly, if you look at the Company profile, you see a link detail named Employees. The Employees link contains the names of the people who work at the company. Links are always Bold.

Each link is defined by telling Perspective how two categories are related to each other. In the above example, the Person category is linked to the Company category. Once a link is defined, Perspective begins to tie people to the company they work for and vice versa. Perspective comes with several predefined links. As a result, you may never need to define a link yourself. For a list of predefined links, see "Links" in Appendix B on page 221. If you want to learn how to define custom links, see "Adding a detail to a category" in Chapter 9 on page 176.

You may find a circumstance where you want two pieces of information tied together, but do not want to create a specific link. For example, a person may be temporarily associated with a company while they do contract work. You do not want the person linked as Employees (the name of the link), but you do want Perspective to remember the association for you. When you encounter this situation, use the General Links detail which is available in every category.

Links are created automatically by the Associate or manually by you. The Associate watches what you write and tries to create links to names you have previously entered anywhere in Perspective, such as people and companies. You can also manually link two items together.

Links are two—way. If you write Dan Costa's company name, Ace Sports, in Dan's profile, then Dan's name automatically appears in Ace Sports' list of employees. You could just as easily enter Dan as an employee in Ace Sports' profile, then Ace Sports automatically appears as Dan's company.

As a reminder, links are always displayed in bold inside any Perspective document, profile, or note. What is displayed as the content of the link is determined using the following display rules:

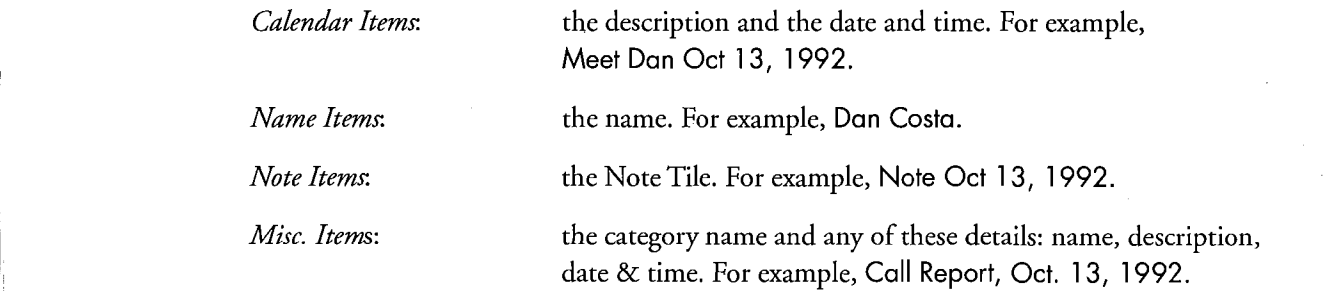

 $\bf{36}$  Perspective Handbook  $\bf{36}$ 

## I About the Associate

The *Associate* is a tool which automatically creates links between items in Perspective. You access and change Associate settings using Associate in the Options menu. Here you turn the Associate on or off, determine if the Associate is active inside notes and choose whether the Associate should or should not prompt you for help. See "Turning the Associate on or off" on page 38. Each option is explained below.

## **Associate**

You can choose to have the Associate on or off. When the Associate is On, it looks at information you write in text, and whenever possible, creates a link. For example, when you enter an appointment with a person, the Associate looks to see ifyou have previously entered the person. Ifit finds a match, it creates a link between the appointment and the person's profile. Linking makes finding relevant information easier.

If you choose to leave your writing in ink, the Associate cannot create links. At a later point, if you translate your writing into text, the Associate attempts to find and create links.

When the Associate is turned Off, no automatic linking occurs. Therefore, if you enter an appointment in text with the Associate off, the appointment is not linked to the person you are meeting. Subsequently, if you turn the Associate On, linking does not occur retroactively across all items. You can, however, individually link items entered when the Associate was off. Simply circle  $\circ$  the description of the item entered when the Associate was off and tap OK. Any links appear in bold.

## Associate in Notes

When the Associate is On, you can control the Associate separately for notes. If you want the Associate to automatically link notes with other information in Perspective, you should translate some or all of your note content into text with the Associate in Notes turned On. '

Remember, if the Associate in Notes is Off and later turned On, retroactive linking does not occur automatically. Text entered in notes when the Associate in Notes was Off can be linked by circling the text and displaying the edit pad. Tapping OK causes the Associate to search for links. If a link is created, the linked information is displayed in bold.

Chapter 3. Perspective Basics 37

## let the Associate ask for Help

When the Associate is On, you can determine whether or not you want the Associate to ask for help resolving linking questions. For example, if you have two or more people named Dan in Perspective, and write Meet Dan with Let the Associate ask for Help turned On. the Associate asks you which Dan you are meeting. [Fyou have not previously entered a Dan, the Associate asks if you want to create a new profile for Dan. If Let the Associate ask for Help is turned Off, no link is created in either case.

## Setting the Associate

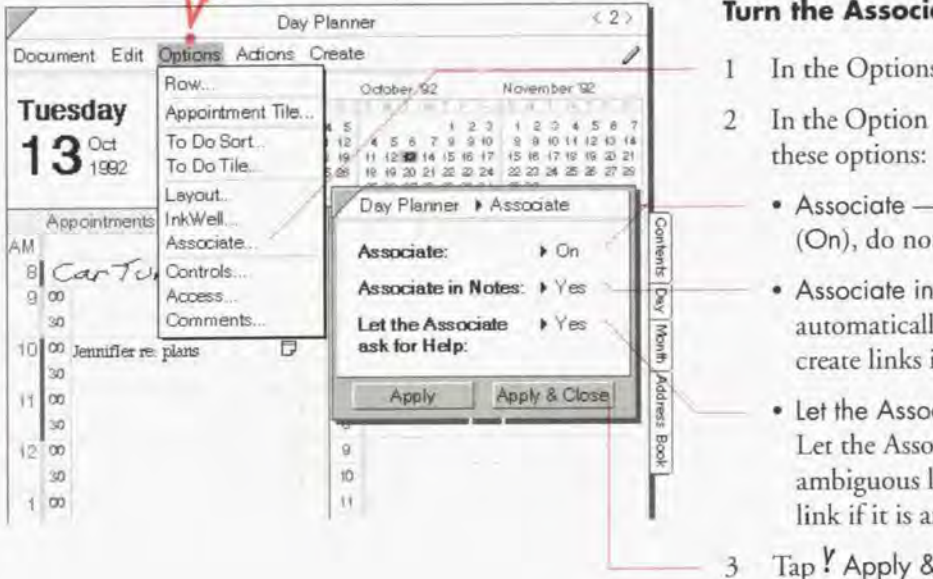

The Associate must be turned on if you want it to automatically create links for you.

#### Turn the Associate on or off

1 In the Options menu, choose Associate.

- 2 In the Option card that appears, set any of
	- ° Associate create links automatically (On). do not create links (Off).
	- Associate in Notes create links automatically in Notes (Yes), do not create links in Notes (No).
	- Let the Associate ask for Help Let the Associate ask for help to resolve ambiguous links (Yes), do not create a link if it is ambiguous (No).
- 3 Tap Y Apply & Close.

38 Ferspective Handbook

# I Using the Associate to Create Links Automatically

The Associate automatically creates links in several ways:

- <sup>0</sup> when you write text into the description detail of a Calendar Item such as an appointment or to do,
- ' when you write text into a link detail in a document or in a profile, or
- ' when you text write in notes.

How linking occurs in each case is described on the following pages. Links appear in bold.

 $C_{\rm eff}$ 

39

### Automatic linking of names in appointments, etc.

When you write into the description detail of a Calendar Item, such as an appointment or to do, the Associate automatically recognizes names previously entered into any Perspective document, ifthe Associate is On. As a result, any Calendar Item such as an appointment, to do, event, objective, etc. containing the name of a person, company, or topic is linked to the correct profile. For example, if you have already entered Dan Costa, writing the appointment Dan, or the to do Call Dan, causes the Associate to link Dan's profile with the action.

When you enter a name in a description, you can write the entire full name or short name and the Associate recognizes it. The Associate also recognizes an abbreviation of the full name, designated by the beginning of the full name followed by a period. For example, if you have previously entered a company where the name is Blades Sports and the short name is Blades, you can write any of the following and the Associate will create a link with Blades Sports:

Call Bladea Sporta

Bladea

Fax Blad. proposal

<sup>l</sup> Be sure to fill—in the short name when you refer to something by a name or nickname other than its full name so the Associate can create the link.

People's names are special. The Associate recognizes the full name, the first name only, the last name only, the first initial and last name, or initials. Therefore, ifyou have previously entered a person Daniel Costa, with a short name of Dan, you can write any of the following and the Associate will create a link with Daniel Costa:

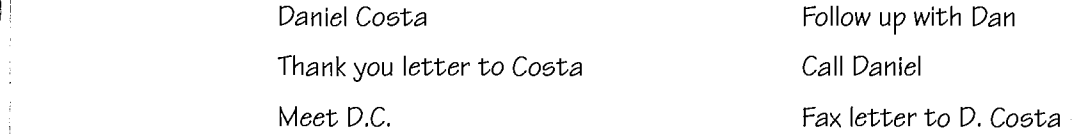

If there is more than one possible link, the Associate asks for your help if Let the Associate ask for Help is On. Otherwise, no link is created. Therefore, if you have two Dan's in the Address Book, and you write M661: Dan. the Associate asks you which Dan. You may find it useful to use the short name as a way to differentiate between multiple names. For example, refer to one Dan as Daniel, and the other as Dan.

erspective Handbook Perspective Handbook

## Automatic linking of unknown names in appointments, etc.

The Associate also recognizes names not previously entered when you use keywords. The Associate creates profiles for the new names, and automatically links them. If Let the Associate ask for Help is On, you can use one ofthe keywords below when you write in a description to have the Associate help you create a new profile:

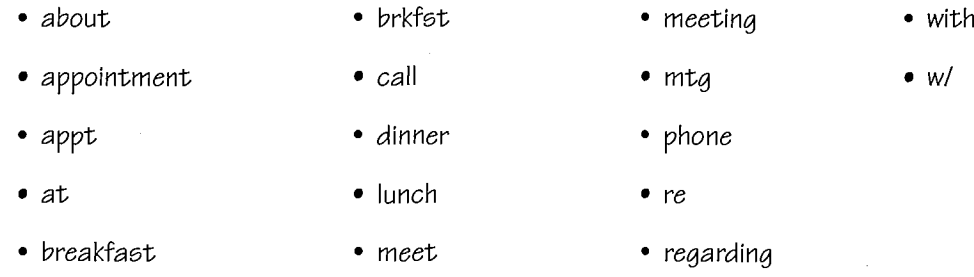

For example, if you are scheduling a meeting with John, who is not entered into your Address Book, you can schedule an appointment in the following ways:

> 12:00 John No profile created or linking performed. 12:00 Meet John New profile created for John and linked to appointment.

Remember, using the keywords when Let the Associate ask for Help is On, helps you build your contact list and adds value to every entry, because the Associate is automatically tying together all information. If you prefer not to use the keywords, you can also create a profile for a new name using the Create menu before you write in the appointment. See "Creating a new item anywhere" in Chapter 3 on page 32.

Chapter 3. Perspective Basics **41 4. Perspective Basics** I 4. **4. Perspective Basics** I 4. **4. Perspective Basics** 

## Automatic linking in link details

You can write directly into a link detail in the column of a document or in a profile and the Associate automatically creates links if the Associate is On.

If you are writing a name into a link detail, the Associate looks to see if you have previously entered that name. If it finds the name, it creates a link. If it does not find the name, it asks if you want to create a profile for the name if Let the Associate ask for Help is turned On. (The General Links detail leaves unknown names as text. No new names are entered in this detail.)

If you are writing a description into a link detail, the Associate automatically creates a new profile for an appointment. In this way, you can schedule appointments with people from within the Address Book. You can <sup>i</sup> also enter a to do, event, objective, etc. by writing it in and changing the category appropriately. See "Changing the category of an item" in Chapter 4 on page 58. When writing an appointment or event, include the scheduled time, and it is displayed in the Day Planner and the Month Planner. To do's are put on today's to do list. Objectives are scheduled for this month. Therefore, you can write the following descriptions in any Calendar Items detail:

Meet Dan on December 15, 1992 at 2:00 Appointment is scheduled On December 15,

( this month) ( this month) ( this month) (  $\alpha$  objective list. This month) (  $\alpha$ 

1992 at 2:00.

Call Dan Change category to To Do and it appears on today's to do list.

Close Costa deal **Change category to objective and it appears on** Change category to objective and it appears on this month's objective list.

### Automatic linking in a note

When you write in text within a note, previously entered names are linked if the Associate is Notes in On. ! Linked names appear in bold. When you write names in a note, follow the same guidelines for writing the name as described above in "Automatic linking of names in appointments, etc."

 $\overline{\mathbf{42}}$  . Perspective Handbook

## Using Profiles to See All Details for an Item

Profiles are forms that display all the details for an item. Each item has a profile. You can open a profile and view, enter or change any information.

## Opening a profile

You can open a profile for any item displayed in a Perspective document. In addition you can open a profile for any item that is linked to an item.

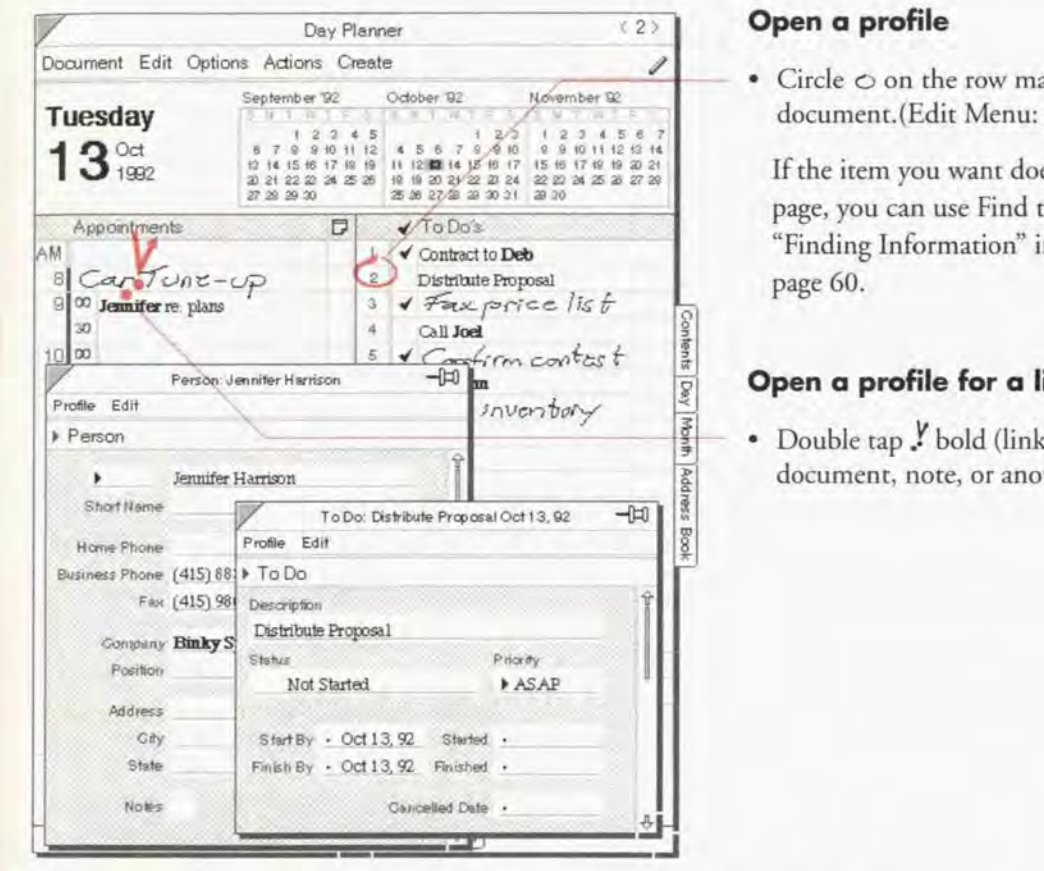

urgin of an item in a Edit)

es not appear on the o locate it. See n Chapter 4 on

## inked item

ed) information in a ther profile.

Hint: When a detail box in a profile is not large enough to show all the information, an ellipsis (...) appears in the box. Double tap . the detail name to expand the box. Double tap . again to collapse it.

Chapter 3. Perspective Basics

## **Changing Information**

You can change existing information in Perspective at any time. The different actions you can take to modify the content in Perspective are explained in this section.

### Moving and copying

Move and copy work in Perspective as they do elsewhere in PenPoint.

- When you *move* something, it only exists in the new location. For example, when you move a staff meeting from Monday to Thursday, there is no longer a meeting scheduled on Monday.
- When you copy something, it exists in both the original and new locations. For example, when you copy a staff meeting from Monday to Thursday a new item is created. Your schedule shows both meetings.

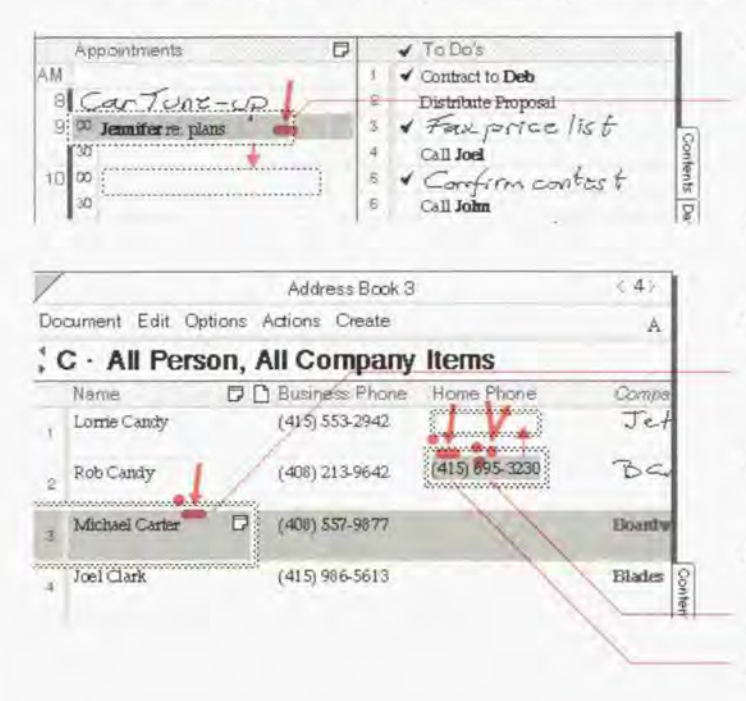

#### Move an item

- Press  $\frac{1}{2}$  anywhere on the item until the  $\mathbf{I}$ single marquee appears. (Edit Menu: Move)
- Drag the marquee to the new location.  $\overline{2}$

#### Copy an item

- Tap press  $\frac{d}{dx}$  anywhere on the item to get 1 the double marquee. (Edit Menu: Copy)
- $\mathbf{2}$ Drag the marquee to the new location.

#### Copy a detail

- Triple tap : on a detail to select it.
- $\overline{2}$ Tap press  $\frac{d}{dx}$  on the selection to get the double marquee. (Edit Menu: Copy)
- Drag the marquee to the new location.  $\mathfrak{Z}$

When you move or copy an item, all links (including notes) and embedded documents are moved or Note: copied too.

**Ferspective Handbook** 

## Editing

You can change details in a document or in a profile. Perspecrive uses the editing conventions you are already accustomed to in PenPoint. When you change information in one location. such as the Address Book. it is also changed in the ProfileBook and in all references to it in any other document.

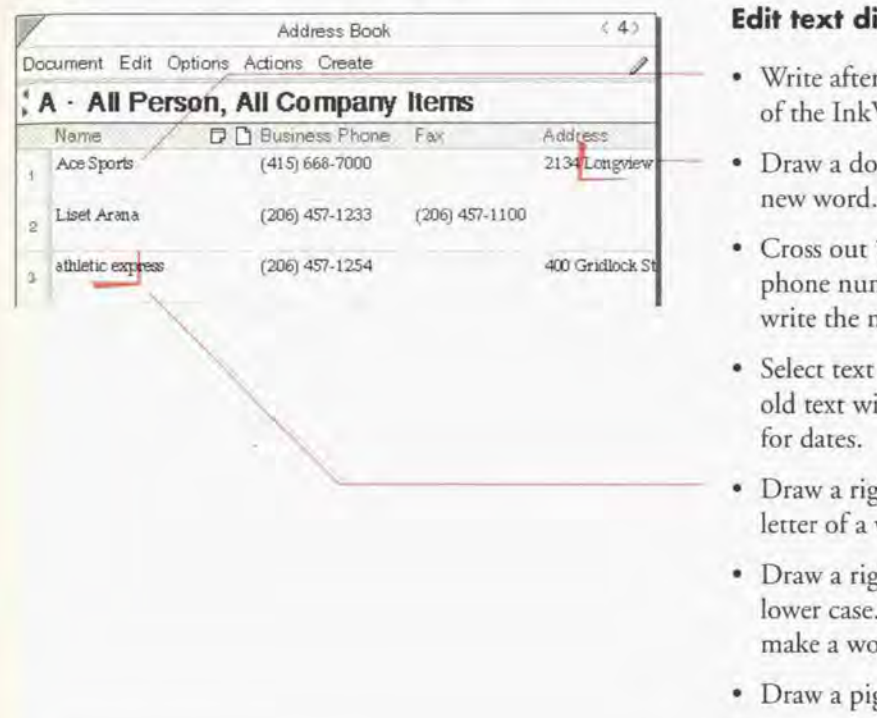

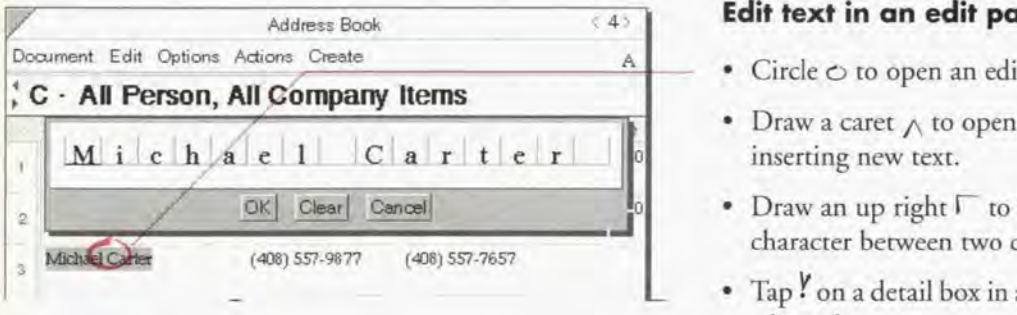

#### Edit text directly

- Write after text to add onto it. The setting of the InkWell does not matter.
- Draw a down right  $\mathsf{L}$  to insert space for a new word.
- ° Cross out X to delete a word, In dates and phone numbers. space is left for you to write the new value.
- ' Select text and write text over it to replace old text with new text. Particularly usefiil For dates.
- Draw a right up  $-$  to capitalize the first letter of a word.
- Draw a right down  $-$  to make a word lower case. Draw a right up flick  $\Box$  to make a word upper case.
- Draw a pigtail  $\frac{9}{7}$  to delete a character.

#### Edit text in an edit pad

- Circle  $\circ$  to open an edit pad.
- $\cdot$  Draw a caret  $\wedge$  to open an edit pad for inserting new text.
- Draw an up right  $\Gamma$  to insert a single new character between two characters.
- \_ ' Tap <sup>Y</sup> on a detail box in a profile to open an edit pad.

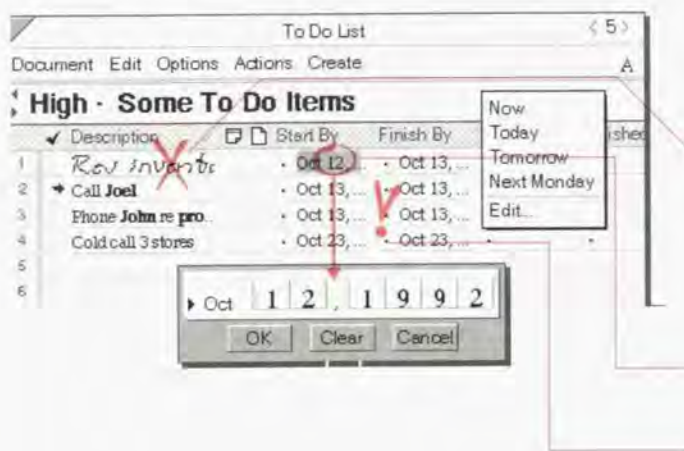

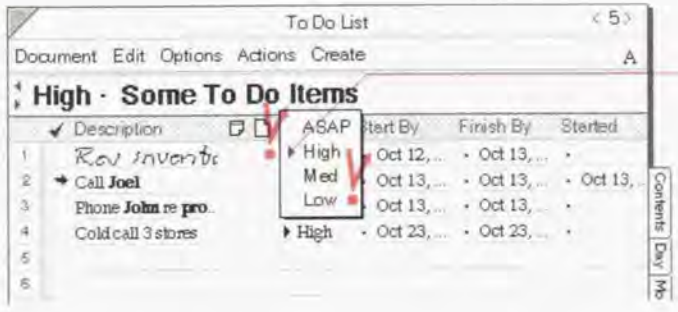

### **Edit ink**

- · Write after or over the ink to add on to it. The setting of the InkWell does not matter.
- Cross out X on the ink to delete it and write in the new ink with the InkWell set to ink.

## **Edit dates and time**

- Circle  $\circ$  to get a special date and time edit pad.
- Tap Y on the dot to left of the date to get a list of Quick Set choices.
- Cross out X over part of the date and write in the new part.

### **Edit choice details**

- · Tap the arrow to get a list of choices for the detail. For example, the Priority detail for a to do has ASAP, High, Med, and Low choices.
- · Write in the first few characters of the choice. For example, write Hi in the Priority column and High is displayed.
- Draw a caret tap  $\bigwedge$  on the choice to add a new value to the choice list.
- Hint: You can edit text either directly in a document or in an edit pad. It is frequently more accurate to perform your edits in an edit pad. Circle  $\circ$  on the text to open an edit pad, and make your changes there.
- Hint: Many gestures operate on the place you draw them or on a selection. For example, if you select text and  $circle \circ$  it, only the selected text appears in the edit pad.

Perspective Handbook

## **Deleting**

When you delete information in a document such as the Address Book, it is also deleted in the ProfileBook and all other documents. You can delete items or selected details in a document or profile.

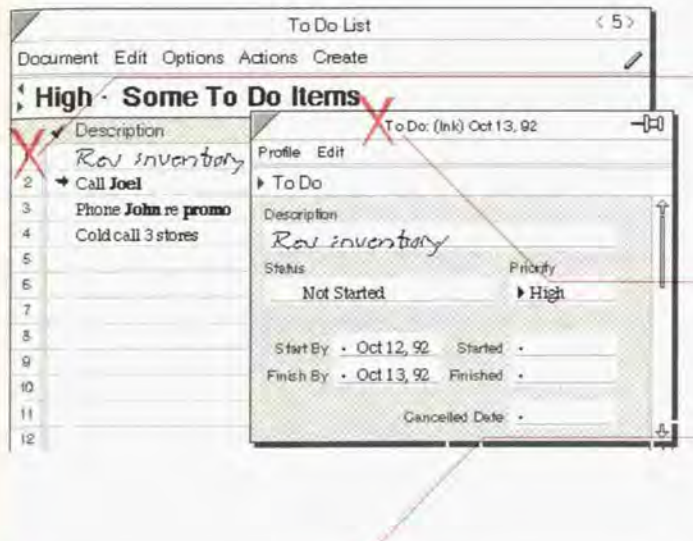

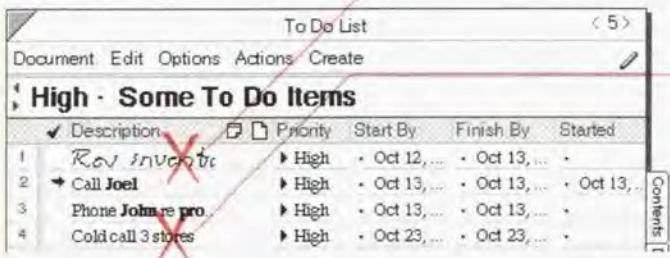

## Delete an item

- Cross out X in an item's row margin. (Edit Menu: Delete)
- To delete several items, tap Y on the first row, draw a plus + on the last row, and cross out X in the row margin.
- Cross out X in the title of a profile.

## Delete ink

- Cross out X on the ink.
- $\bullet$  Scratch out  $=$  on the ink.

#### **Delete text**

- Cross out X over a word.
- Draw a pigtail  $\frac{9}{7}$  over a character.
- Scratch out = to delete several words.
- Triple tap : on a detail to select it and cross out X to delete the value.

Chapter 3. Perspective Basics

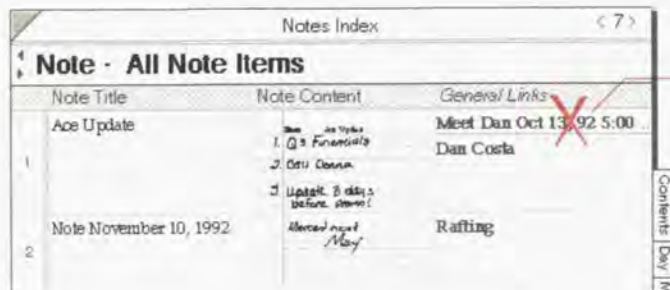

## Delete a link

• Cross out X over bold text.

This deletes the link (the relationship}, not the linked item.

Him: To delete an entire category of items from the Perspective Notebook, create a document that includes just this category then select all the rows and cross out X on a row margin. (Or, export the items with the Delete Exported Items option.) See "Creating new lists" in Chapter 7 on page 14] and "Exporting Information" in Chapter 10 on page 195.

48 Ferspective Handbook

SAMSUNG EX. 1004 SAMSUNG EX. 1004

## **Backing Up Your Information**

You should always maintain a current backup copy of your information and documents. Pensoft recommends you backup at least once a week, ideally every night. You backup by copying your Perspective Notebook (or the notebook that contains all your Perspective documents) to a disk(s) that you keep in a safe place. Should you encounter a problem with your computer, you can copy the Perspective Notebook back to your computer, restoring your information and all your documents.

All your information is stored in the ProfileBook document. Ifyou want to make a backup copy of all information and embedded documents, copy the ProfileBook to a disk. If you copy the ProfileBook, no Perspective documents are backed up.

You can only copy the ProfileBook when Perspective documents are not active. Active documents are either documents where Access is set to Accelerated from the Options menu, or documents which are floating. If any documents are active when you copy the ProfileBook, the ProfileBook floats and does not copy.

Remember, if you copy a document(s), you are not copying the information that is displayed in it. You are only copying the layout and design of the document including the setting of the document and the columns that are displayed.

Note: When you copy ProfileBooks, never replace an existing copy of the ProfileBook. Rather, copy the ProfileBook with a new name and delete the old copy

Chapter 3. Perspective Basics **49** 

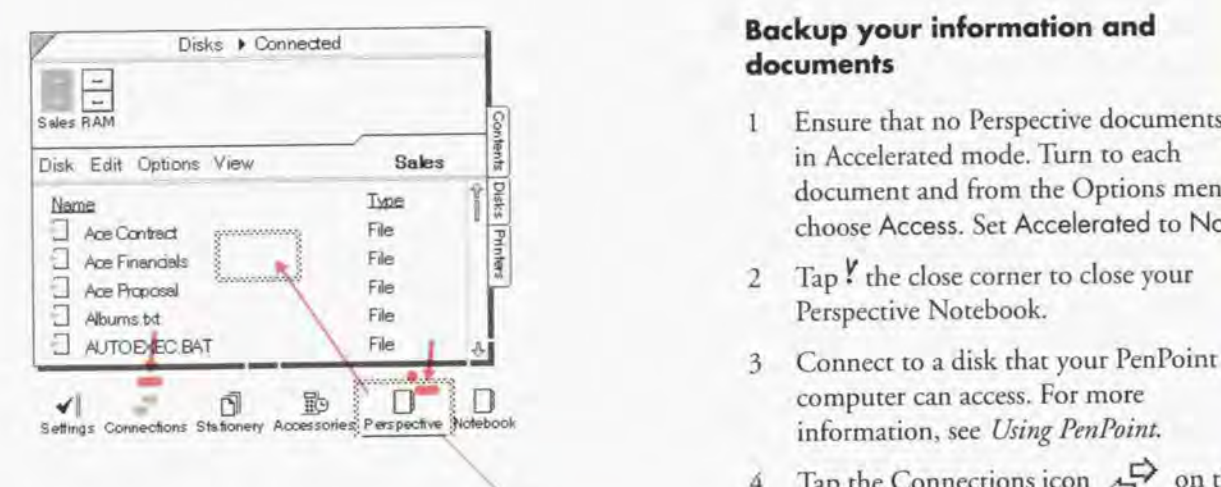

### Backup your information and documents

- <sup>1</sup> Ensure that no Perspecrive documents are in Accelerated mode. Turn to each document and from the Options menu choose Access. Set Accelerated to No.
- 2 Tap ! the close corner to close your Perspective Notebook.
- information, see Using PenPoint.
- 4 Tap the Connections icon  $\overrightarrow{2}$  on the bookshelf.
- 5 Tap to select a backup disk.
- 6 From the Connection's View menu, choose Bookshelf.
- 7 Tap press  $\frac{d}{dx}$  the Perspective Notebook, then drag it to the floating directory list.

All documents in the Notebook are backed up including the ProfileBook which contains your data.

Note: PenPoint does not allow you to back up onto multiple floppies. If your notebook is larger than 1.44 megabytes. you need to use a compression utility such as PenCrush "' or back up to a larger disk with PenCentral<sup>"</sup> .

50 **Interpretate Contact of Contact Contact Contact Contact Contact Contact Contact Contact Contact Contact Contact Contact Contact Contact Contact Contact Contact Contact Contact Contact Contact Contact Contact Contact Co** 

SAMSUNG EX. 1004 SAMSUNG EX. 1004

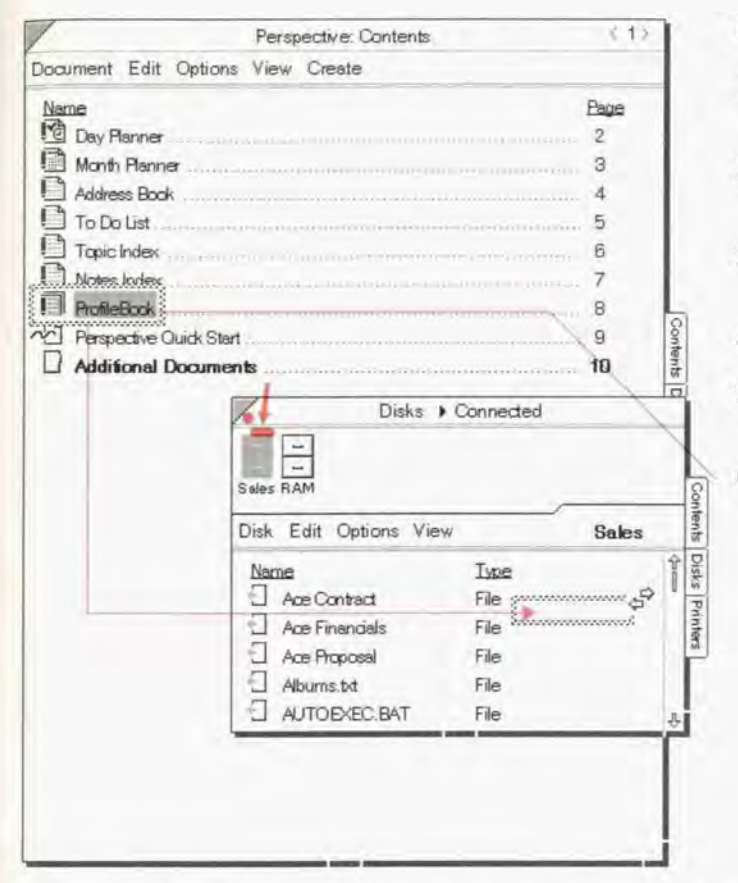

#### **Backup your information**

- Connect to a disk that your PenPoint  $1$ computer can access.
- Turn to the Perspective Notebook table of  $\overline{2}$ contents.
- 3 Tap I the Connections icon <a>
<sub>2</sub> on the Bookshelf.
- Tap to select a backup disk.  $\overline{4}$
- 5 From the Connection's View menu, choose Bookshelf.
- Tap press  $\frac{1}{2}$  the ProfileBook in the 6 Perspective Notebook, then drag it to the floating directory list. The ProfileBook is copied to the designated disk.

Note: PenPoint does not allow you to back up onto multiple floppies. If your ProfileBook is larger than 1.44 megabytes, you need to use a compression utility such as PenCrush or back up to a larger disk with PenCentral.

Chapter. 3. Perspective Basics

## Archiving Information

The storage capacity of your computer is limited. Therefore, Pensoft strongly recommends that you archive old information, such as appointments, to do's, etc. every 3 months, 6 months or year. To archive items, export them and delete them from Perspective. See "Exporting Information" in Chapter 10 on page 195. If you need them later, you can re-import them. Since ink cannot be exported, you should translate ink that you want to keep before you export.

52 **S2** Perspective Handbook

SAMSUNG EX. 1004 SAMSUNG EX. 1004

This chapter explains additional techniques you can use when working with any This chapter explains additional techniques you can use when working with any Perspective document. The chapter is organized into these sections:

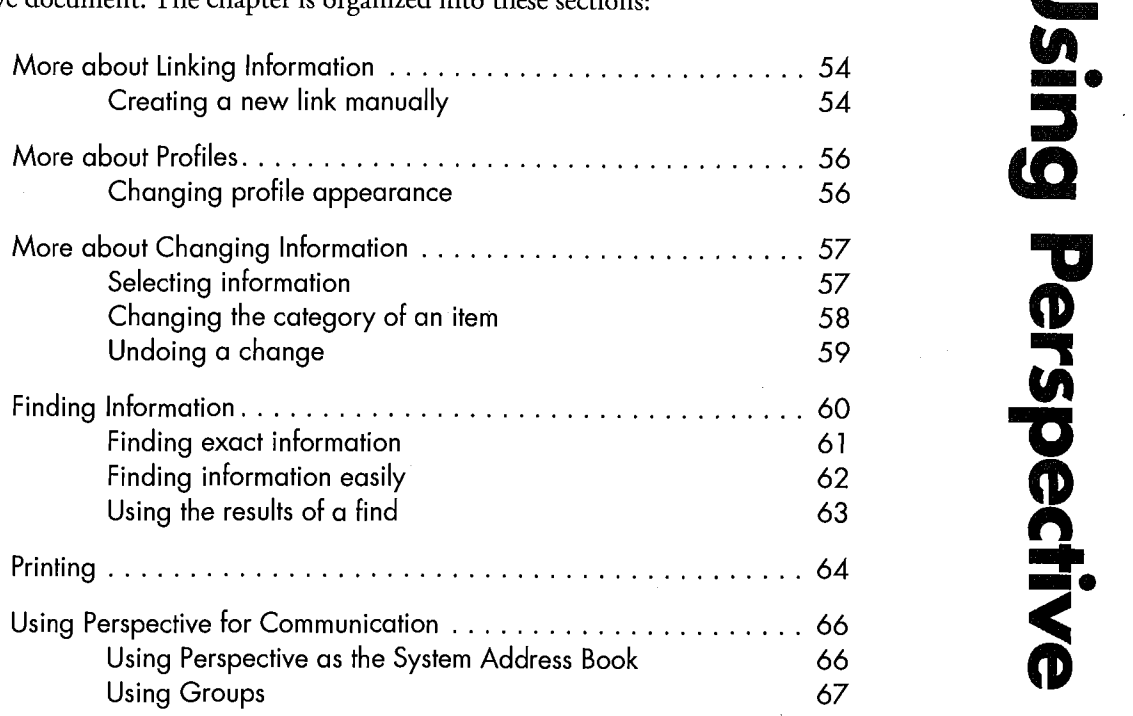

 $\overline{\phantom{a}}$ 4 sing Perspective

<sup>i</sup> <sup>T</sup>I

# **More about Linking Information**

## **Creating a new link manually**

You can create a link between two items when the Associate does not automatically create it for you. For example, after you write a note, you might want to link it to an appointment.

Se Company: Boardwalk Sp

26444

2-9451

5655

 $-5 - 7006$ 

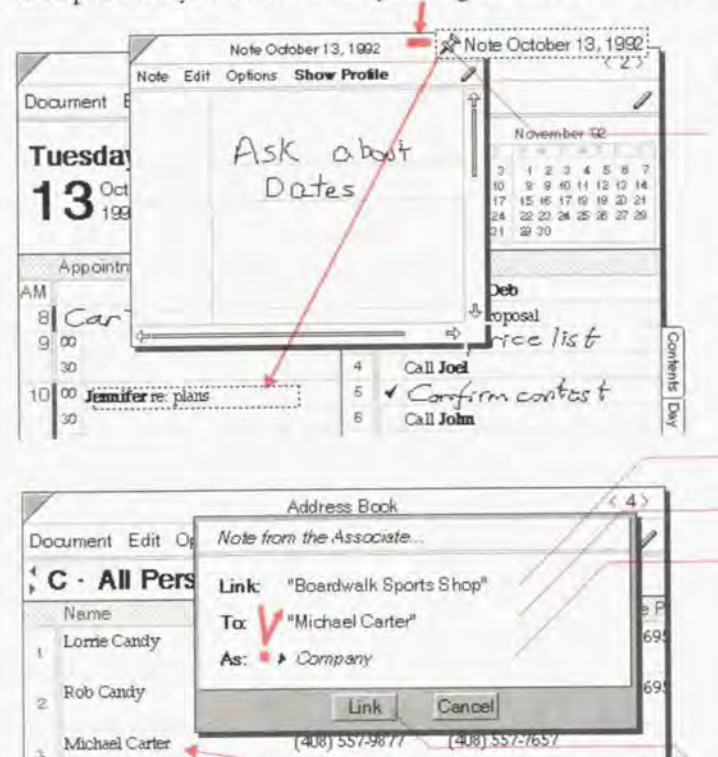

Company: Boardwalk Sports Shop

Name Boardwalk Sports Shop

## Link a note or a profile to another item

- Press  $\frac{1}{2}$  on the pushpin icon  $-\pi$  in the  $\mathbf{1}$ upper right corner of the note or profile until a link marquee appears: Note October 13, 1992
- 2 Drag the link marquee, and drop it on the other item.
- A note from the Associate appears. Specify  $3<sup>1</sup>$ the name of the link:
	- Link the original item.
	- To the item to which you are linking.
	- As the name of the link. The link name states the relationship between the original item and the item to which you are linking. If there is more than one possible link name, tap the arrow and choose a link name.
	- Tap ! Link.

 $\overline{4}$ 

ã

**Day** 

Address

Book

 $(415) 66$ 

Perspective Handbook

Jol

S. 6

D

p s.

g.

 $\overline{\epsilon}$ 

Profile Edit

Short Name

Business Phone (408) 557-9889

Ess

E Company

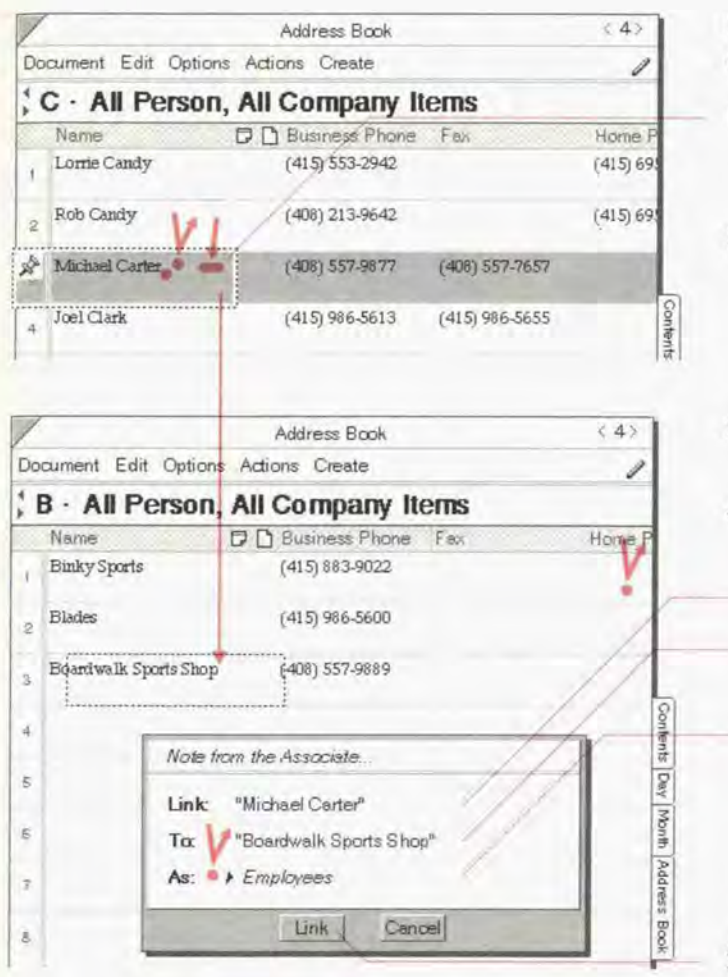

## Link an item in a document to another item

- Double tap press .Y the item you want  $\mathbf{1}$ to link until the link marquee appears. (Edit Menu: Link Item)
- Display the item to which you want to 2 link. If necessary, turn to another document by tapping ! on its tab or tapping on the contents tab and tapping on the document's icon.
- 3 Drag the link marquee, and drop it on the other item.
- A note from the Associate appears.  $4^{\circ}$ Specify the name of the link:
	- link the original item.
	- · To the item to which you are linking.
	- As the name of the link. The link name states the relationship between the original item and the item to which you are linking. If there is more than one possible link name, tap the arrow and choose a link name.
- 5 Tap Link.

Chapter 4. Using Perspective

## **More about Profiles**

## Changing profile appearance

You can change the default size of the profile for each category and show or hide the menu line and scroll margin for all profiles. You can also rearrange the layout of the profile for each category.

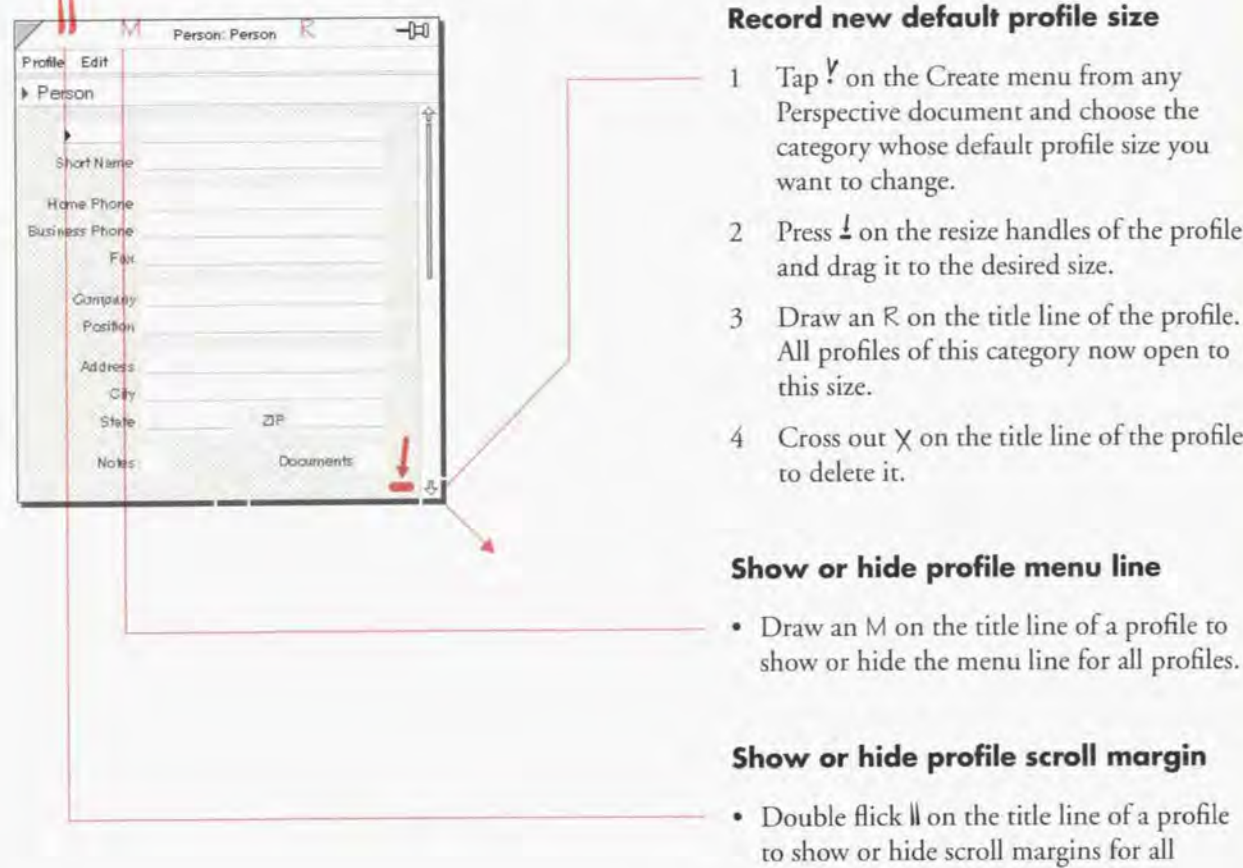

Note: To rearrange the layout oFa profile. see "Rearranging a profile's layout" in Chapter 9 on page l85.

profiles.

56 Perspective Hondbook

# **More about Changing Information**

## Selecting information

r

Before using certain menu commands, you need to select an item or detail to tell Perspective what you want the command to affect. Many gestures also work on a selection. When an item or detail is selected, the background behind it darkens.

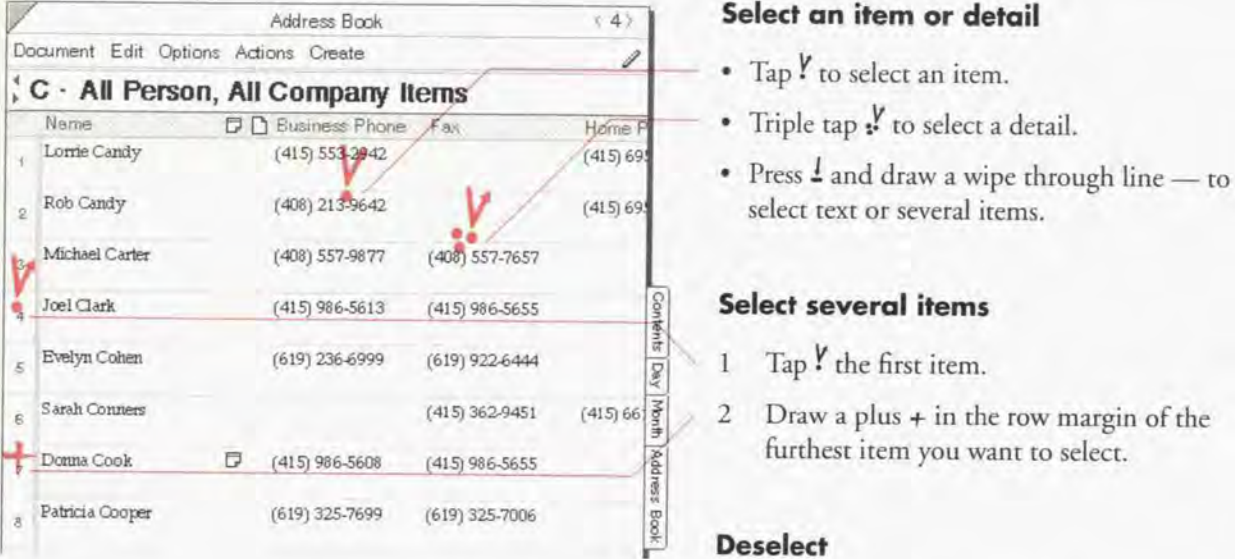

## Select an item or detail

- $-$  Tap  $\ell$  to select an item.
	- \* Triple tap s<sup>*Y*</sup> to select a detail.
	- select text or several items.

## Select several items

- 1 Tap  $\frac{y}{1}$  the first item.
- 2 Draw a plus  $+$  in the row margin of the furthest item you want to select.

## **Deselect**

• Tap Y anywhere on the selection.

## Changing the category of an item

When a new item is created, Perspective automatically assigns it to a category based on where you write it. For example, if you write in the Appointment Tile in the Day Planner, an Appointment item is created. In the Month Planner, Perspective assigns new entries to the first category listed in Items from the Options menu. In a list, Perspective assigns new entries to the first category displayed in the banner. For example, the Address Book shows people and companies; by default new items are created as Person items. You can change the category of any item. For example, if you enter a company in the Address Book, Perspective assigns it to the Person category. You can change its category to Company.

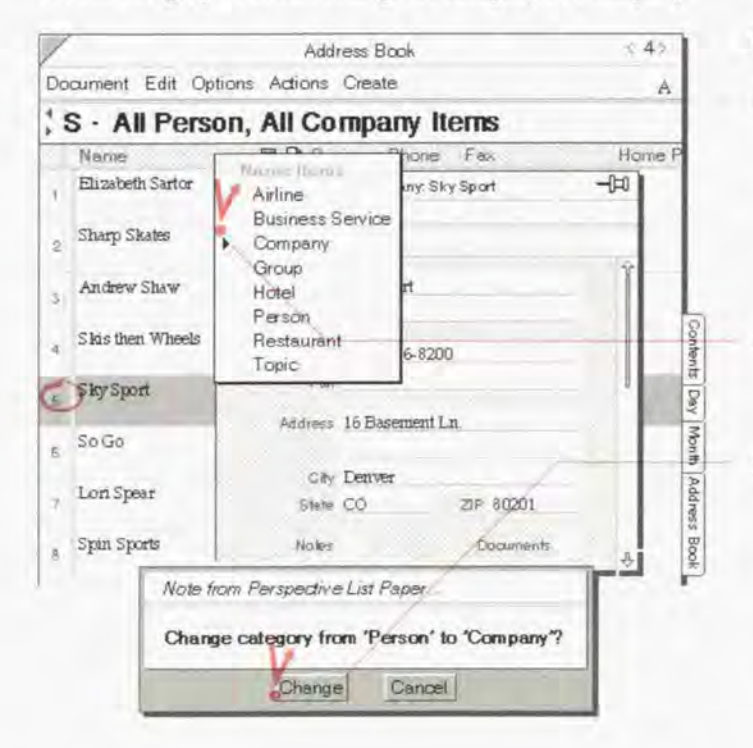

#### Change the category of an item

Circle  $\circ$  in the row margin of an item to open the profile. The item's category is displayed in the banner of the profile.

If the banner is hidden, draw an M in the title line of the profile to display the menu line and the banner.

- 2 Tap ! the arrow in the banner to get a list of categories, and choose the new category.
- 3 In response to Perspective's prompt, tap Change.

Details that are not in the new category become instance details, so no information is lost. See "Instance Details" in Chapter 9 on page 173.

*Hint*: You can also change the category of an item from the Cotegory column of a document.

Ferspective Handbook

## Undoing o change

Ifyou mistakenly delete or change an item. detail or the content ofa note, you can easily undo the change. You can undo up to the last three actions.

Undo does not undo changes to the design of a document, such as deleting a column or changing the sort. You can, however, revert to the last checkpoint. which was either when you turned away From the document or when you choose Checkpoint from the Document menu. When you choose Revert, any changes made to the design of the document, such as deleting a column are undone.

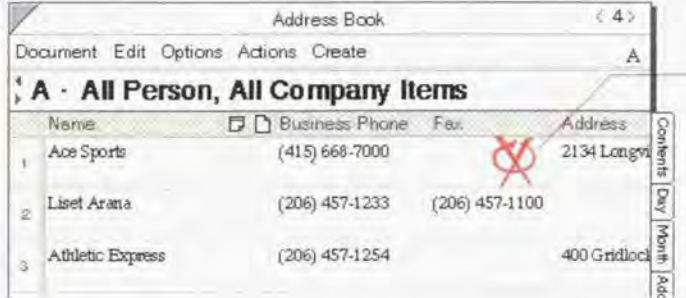

#### Undo changes to information

' Draw the undo w gesture anywhere in the document or profile. (Edit Menu: Undo)

### Undo changes to the document

• From the Document menu, choose Revert.

Chapter 4. Using Perspective

## — Finding Information

When you want to look up a person's phone number without turning to the Address Book, find an appointment without looking through every day of the Day Planner, or locate a certain word or phrase somewhere in Perspective, use Find. For example, use Find when you cannot remember Michael's last name, or when you want to retrieve a note you wrote about French products, but you cannot remember the meeting date or what you named the note.

There are two types of Find available:

Advanced Find to find specific information.

Find to perform a general search.

**60 CO** Perspective Handbook **CO** 

SAMSUNG EX. 1004 SAMSUNG EX. 1004

## **Finding exact information**

Use Advanced Find to specify precisely the kind of information you want, such as a person in a city that starts with "San" or anything you wrote on Ocrobet 31. By default. Advanced Find is set to find a person's name. Within each document, Advanced Find remembers the criteria you set for the find and displays it the next time you use Advanced Find. Because you specify the exact category or detail, Advanced Find is fasrer than Find.

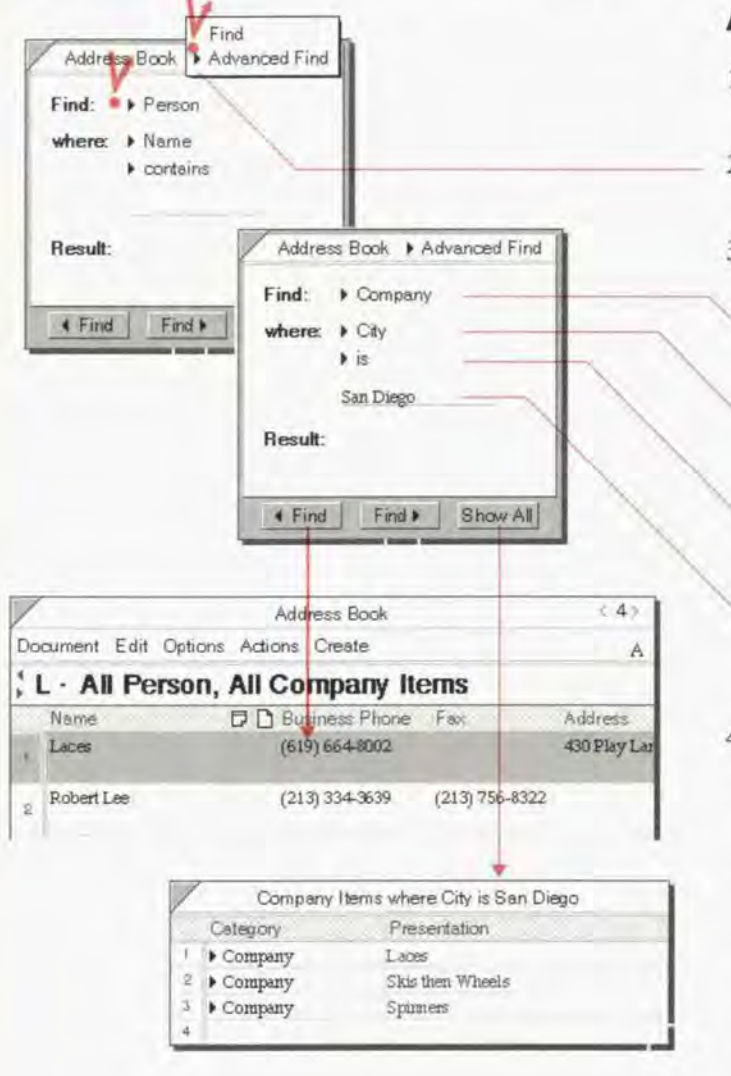

Chapter 4: Using Perspective 61

## Advanced Find

- <sup>1</sup> Draw an F in the document title line. (Edit Menu: Find)
- 2 Tap  $\frac{y}{x}$  the Find title line arrow and choose Advanced Find if it is not already chosen.
- 3 In theAdvanced Find card that appears. set the Following:
	- $\cdot$  Find the category of item to find (for example, Person or Note).
	- ' Where a detail that further specifies what you want to find (for example, City or Note Content).

- a modifier for that detail (for example. Starts with or Contains).

— the value of the modifier (for example, San or French].

- 4 Tap a button to complete the find:
	- ' Tap ' Find or Find to search the current document.
	- · Tap Show All to search all your information in the ProfileBook.

Review the results. See "Using the results ofa find" in this chapter on page 63.
## **Finding information easily**

Ĥđ

Use Find when you want to perform a general search on a specific word, name or phrase, such as everything that mentions Michael. Since Find searches through every detail of every item, it can be slower than Advanced Find.

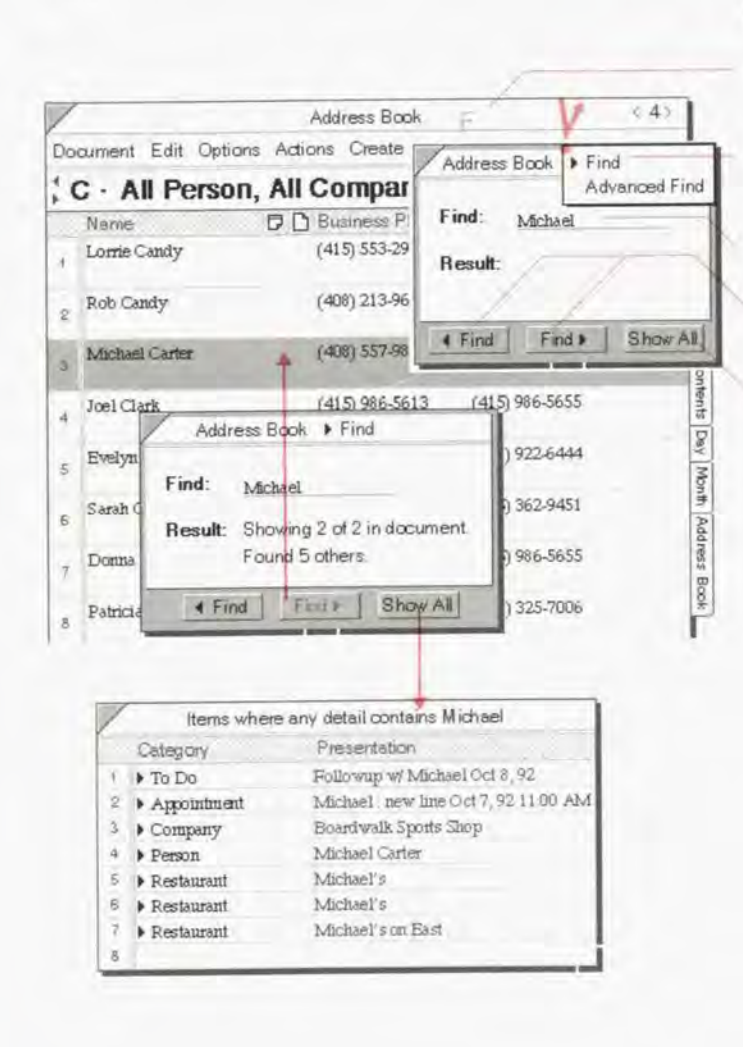

#### Find

- Draw an F in the document title line. (Edit 1 Menu: Find)
- Tap Y the arrow in the Find title line and  $\overline{2}$ choose Find if it is not already chosen.
- Write what you are looking for on the line.  $\mathfrak{Z}$
- Tap a button to complete the find:  $\overline{4}$ 
	- Tap . Find or Find to search the current document.
	- · Tap Show All to search all the information in your ProfileBook.

Review the results. See "Using the results of a find" on the next page.

### Using the results of a find

- When you tap the **CE ind** or **EE ind to buttons**, Find searches backward or forward through the current document. It begins from the top of the page currently displayed. The results are:
	- $\cdot$  The page that contains the previous or next matching item is displayed and the matching item is selected. Also, the Result line reports the number of matching items found in this document and in the ProfileBook.
	- ' Tap the button again to find the next matching item.
- $\bullet$  When you choose the  $\,$  [ShowAI]  $\,$  button, Find searches all the information in the current ProfileBook. The results are:
	- $\cdot$  If there is one matching item, the item's profile is opened.
	- $\cdot$  If there is more than one matching item, Find displays a list of all items found.
- Hint: You can add columns to the resulting Show All list to make it more useful. For example, add Company to a list of people. To do this, draw a caret  $\wedge$  on the name of a column, and choose the new column to insert. To see more information on an item in the list, open its profile by circling  $\circ$  on the row margin of the item.

SAMSUNG EX. 1004 SAMSUNG EX. 1004

# **Printing**

You can print any Day Planner, Month Planner. or List Paper document. You can also print any profile or note, You can choose various print options for each.

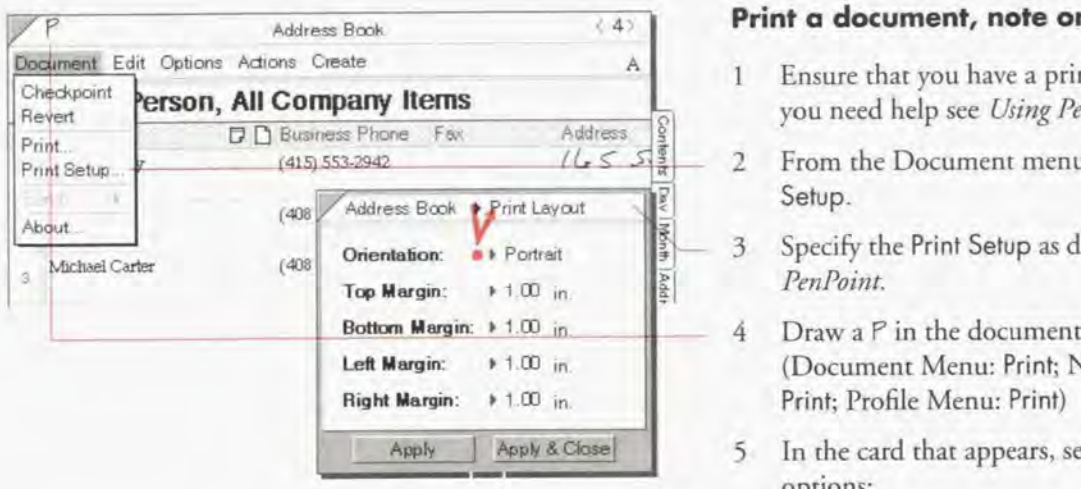

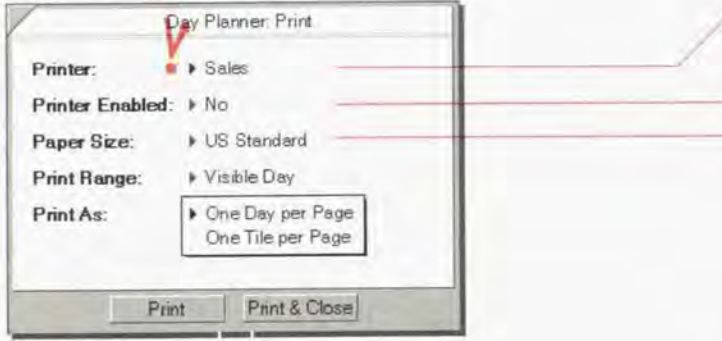

#### Print a document, note or profile

- <sup>1</sup> Ensure that you have a printer created. If you need help see Using PenPoint.
- 2 From the Document menu, choose Print Setup.
- 3 Specify the Print Setup as defined in Using PenPainr.
- Draw a P in the document title line 4 (Document Menu: Print; Note Menu: Print: Profile Menu: Print}
- 5 In the card that appears, set any of these options:
	- Printer Choose the printer to which the document will be printed.
	- Printer Enabled Specify if the printer is enabled.
	- Paper Size Choose between: US Standard, US Legal, A4, or specify your own size.

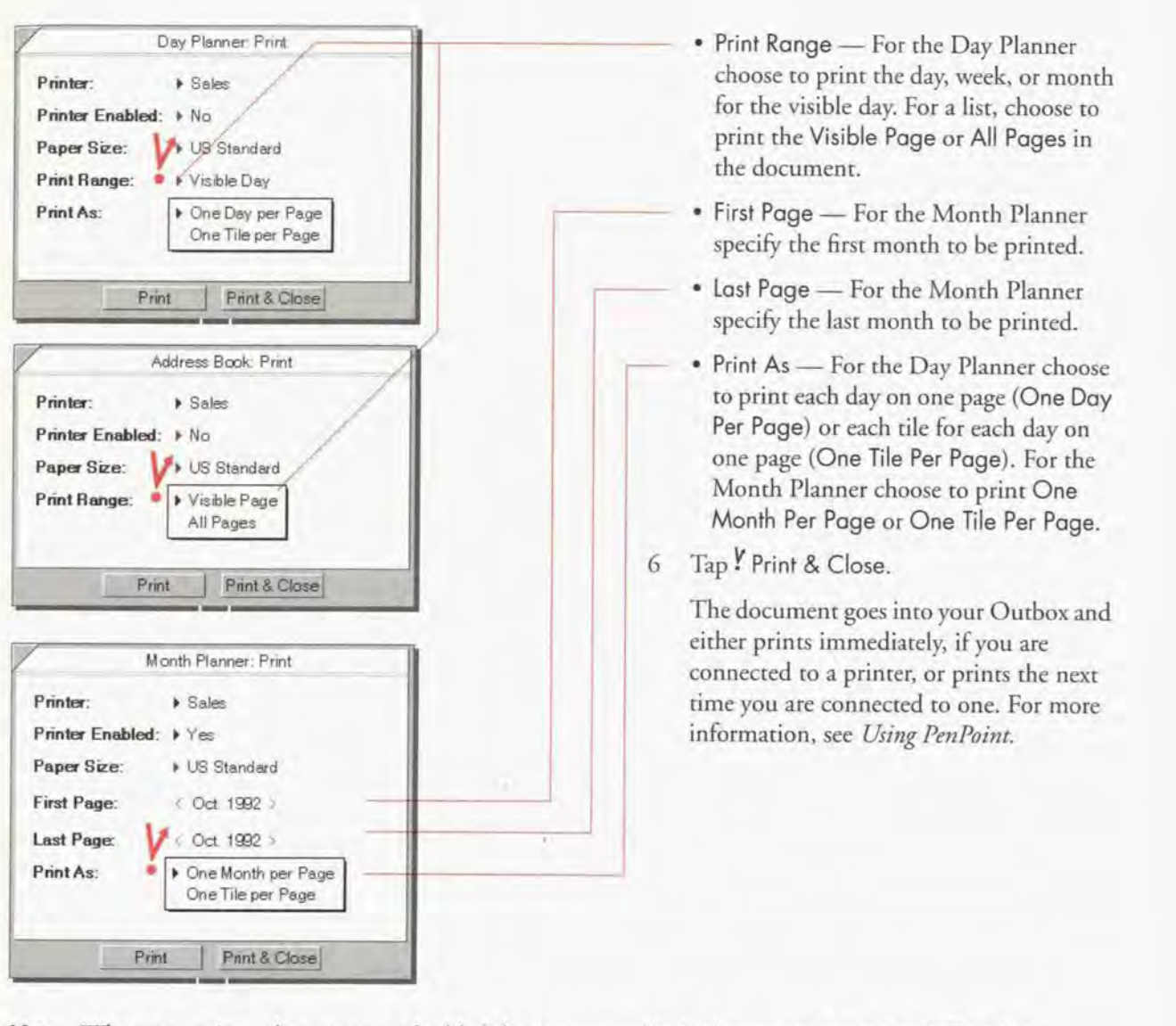

Note: When you print a document, embedded documents and linked notes are not printed. To print embedded documents or notes, open them and print them individually.

Chapter 4. Using Perspective

# **Using Perspective for Communication**

#### Using Perspective as the System Address Book

A Perspective List Paper document can act as the PenPoint System-wide Address Book for all installed services. The information for each sendable service is stored in Perspective's ProfileBook along with all other information. You can view the information for the service in any Perspecrive document or profile. For example, if you install electronic mail as a service, then the e-mail address for each person can be displayed in a column in a list document or in a profile for the person. You can edit the service information stored within Perspective as long as the service is installed. When you edit the detail in Petspecrive. the service displays an edit window. When you enter information while using the service, it automatically updates in Perspective documents.

When you install a service, additional details, which the service specifies, are added to the ProfileBook. Perspective comes with the standard details for an installable service, as specified by PenPoint. In addition, when Perspective is the System-wide Address Book, you can easily perform mail merges with form letters from word processors, such as LetterExpress<sup>™</sup>.

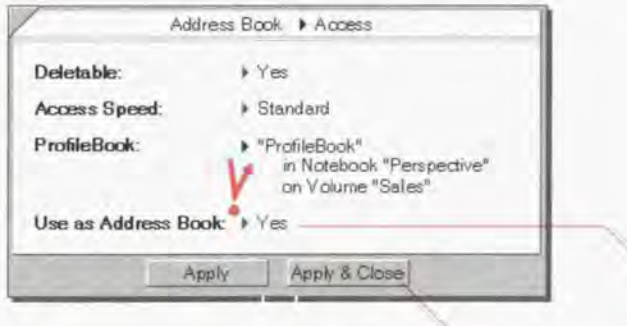

#### Specify a List Paper document that can be used as the System-wide Address Book

- 1 Turn to the Perspective List Paper document you want to specify as a potential System Address Book.
- 2 From the Options menu, choose Access.
- 5 In the Option card that appears. Set Use As Address Book to Yes.
- 4 Tap Apply & Close.

### Select Perspective as the Systemwide Address Book

- 1 Tap Y Send in the Document menu from any PenPoint document.
- 2 Choose a service.
- 3 To select a Perspective List Paper document as the System-wide Address-Book. see the manual for the service.

#### 66 **Perspective Handbook Perspective Handbook**

# Using Groups

If you are using electronic mail on your PenPoint computer, you can create groups to quickly send mail to a number of people and companies at the same time.

Perspective comes with a predefined category called Group. You can create a group by selecting Group from the Create menu. You can also enter a group in the Groups document or in the Mail Address Book document in the Additional Documents section of the Perspective Notebook.

Once you have created a group, you can add people and companies to the group by writing the group name in the Member of detail of the person or company. As a short cut, you can also manually link the group and the person. See "Creating a new link manually" in this chapter on page 54. The members of the group are displayed in the Members detail for each group.

To send an e—mail message to a group, choose the Mail Address Book document in the Additional Documents section of the Perspective Notebook as the System-wide Address Book. When you address your message, choose to send it to a group. The message will be sent to all members of the group.

Chapter 4. Using Perspective  $\bullet$ 7

This chapter explains how to use and modify any of the Perspective Day Planner documents. The chapter is organized into these sections: 6 About the Day Planner . . . . . . . . . . . . . . . . . . . . . . . . . . . . . . . . <sup>70</sup> 7

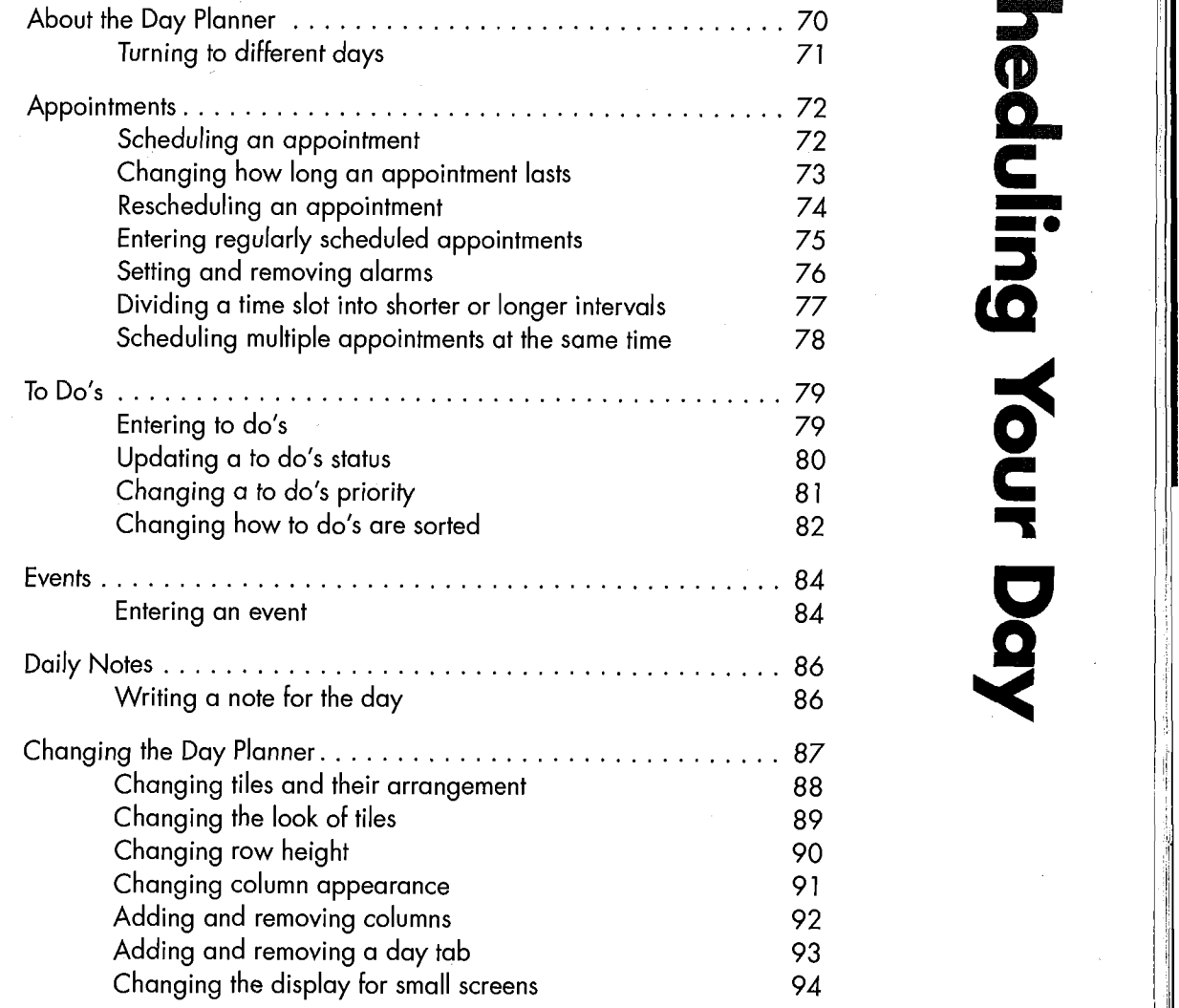

 $\mathfrak{c}$ 

.  $\frac{72}{72}$ 

i.

69

l

# **About the Day Planner**

Use the Day Planner to keep track of your schedule and organize your day. You can also use it as a diary to keep a record of what you have done in the past. To review your activities or accomplishments for a particular day, turn to that day in your Day Planner and you can see a history.

Note: The standard Day Planner does not display events or daily notes. If you want to track events or daily notes in your Day Planner, see "Changing the look of tiles" on page 89, or use an alternate Day Planner from the Additional Documents section of your Perspective Notebook.

The parts of the standard Day Planner are:

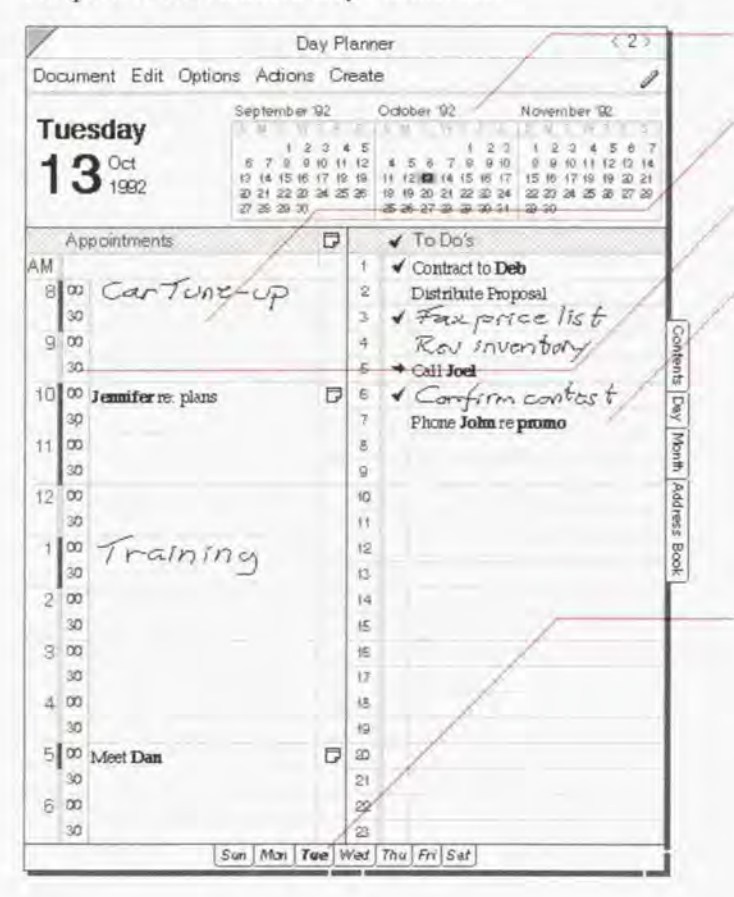

- · Banner indicates the current date and displays a 1-3-month calendar.
- Appointment Tile for scheduled activities such as meetings.
- Time slot the time at which an appointment is scheduled.
- · To Do Tile for to do's and phone calls that should be completed today.
- · Event Tile for activities such as holidays, parties, trade shows and conferences. (Hidden in the standard Day Planner)
- · Note Tile for daily notes. (Hidden in the standard Day Planner)
- · Day tabs use these to turn to a different day in the current week. The tab for the current day is bold.

Each tile has its own scroll margin to move through the display. For example, scroll down (or flick ) in the Appointment Tile to see what is scheduled late in the afternoon.

Remember, each Perspective document is just one view of your information. Thus, appointments you Note: enter in the Day Planner automatically appear in the Month Planner.

**Ferspective Handbook** 

## Turning to different days

When you first turn to the Day Planner. today's page appears automatically. To see the schedule for another day. you can turn to that day in several ways.

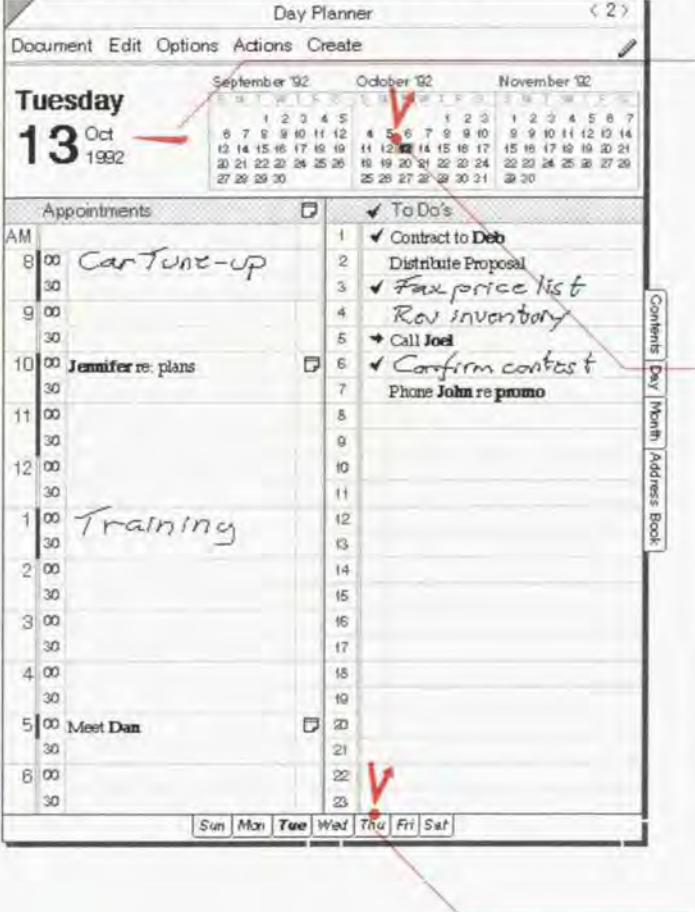

#### Turn to other days

- In the banner, flick left to turn to the next day, right - to turn to the previous day.
	- Hick to move one day.
	- ° double Hick to move one week. and
	- triple flick for the same date in next/ previous month.
- Tap ! a specific date in the banner calendar to turn to it.

To see future or past months in the banner calendar, flick on it.

- ' Hick in either direction for one month,
- ' double Hick in either direction for three months, and
- ' triple Hick in either direction for one year.
- ' To turn quickly to a diStant date or to see the whole year at once, choose Show Year from the Actions menu, then tap any date to turn to it.
- Tap a day tab for any day this week. To add a tab for a specific day, see "Adding and removing a day tab" on page 93.
- Note: Perspective remembers which day you last turned to. When you turn to another document, it remains on that day when you turn back to it. If the Day Planner is on "today" when you turn to another document or turn your computer off. when you turn it on again on a later day. the Day Planner turns to the current day.

Chapter 5. Scheduling Your Day 7's and the Chapter St. Scheduling Your Day 7's and the Chapter St. Scheduling Your Day 7's and the Chapter St. Scheduling Your Day 7's and the Chapter St. Scheduling Your Day 7's and the Cha

# **Appointments**

Use the Day Planner Appointment Tile to schedule and track your appointments. An appointment is any scheduled acrivity. such as a meeting. sales call or doctor's appointment.

### Scheduling an appointment

To schedule an appointment, write direcrly in a time slor in the Appointment Tile. What you write is entered as a description for the appointment in the description detail. You can write in ink or text. Anything you write here is categorized as an appointment and a profile for the appointment is automatically created. See "Entering Information" in Chapter 3 on page 27. Scheduling an appoint<br>
To schedule an appointment,<br>
as a description for the appointment<br>
nere is categorized as an appoint<br>
in Chapter 3 on<br>
Document Edit Options Actions Cre<br>
Tuesday

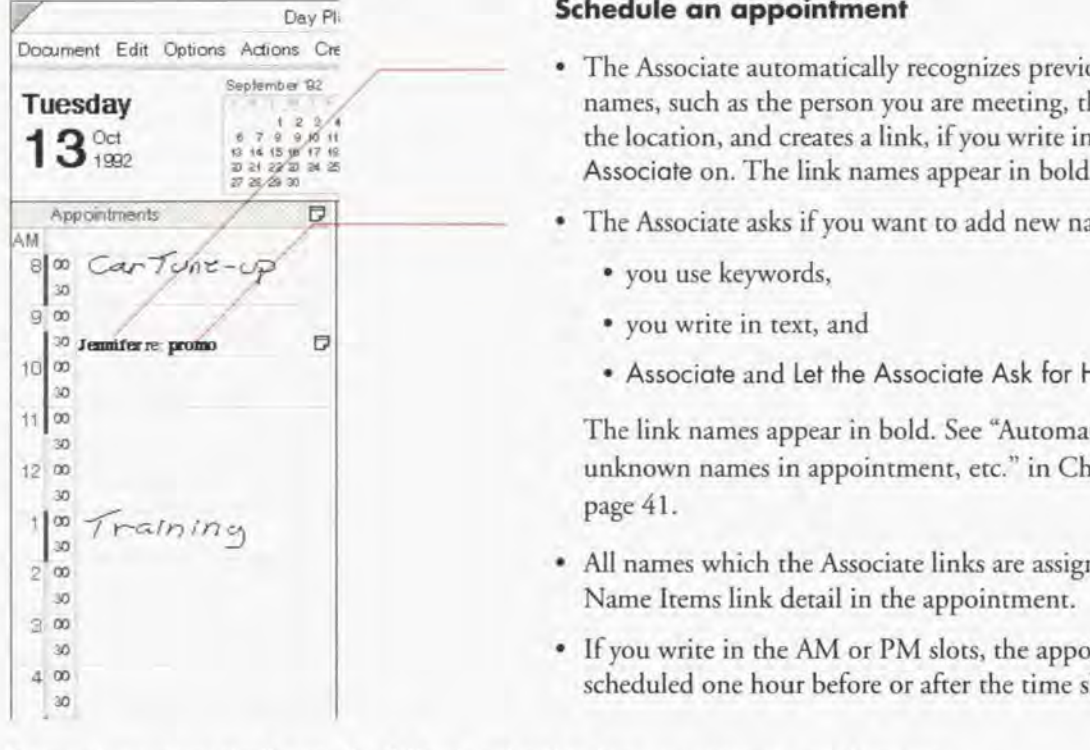

#### Schedule an appointment

- The Associate automatically recognizes previously entered names, such as the person you are meeting, the subject, or the location, and creates a link, if you write in text with the Associate on. The link names appear in hold.
- The Associate asks if you want to add new names if:
	- you use keywords,
	- \* you write in text, and
	- Associate and Let the Associate Ask for Help are on.

The link names appear in bold. See "Automatic linking of unknown names in appointment, etc." in Chapter 3 on page 41.

- All names which the Associate links are assigned to the Name Items link detail in the appointment.
- ' lfyou write in the AM or PM slots, the appointment is scheduled one hour before or after the time slots included.

Perspective automatically sets the following details when you enter an appointment:

- ' Duration the length of the appointment (as long as the time slot you wrote in).
- ° Dole & Time the date and time of the appointment (based on the time slot you wrote in).

Note: If you wish to change the details of an appointment, open the appointment's profile and edit them. 72 Ferspective Hondbook

## Changing how long an appointment lasts

Perspective automatically supplies the length of appointment (the detail Duration) based on the interval of the time slot you write in (normally 30 minutes). The duration is shown as a line in the row margin.

You can change the appointment's duration to a shorter or longer period of time.

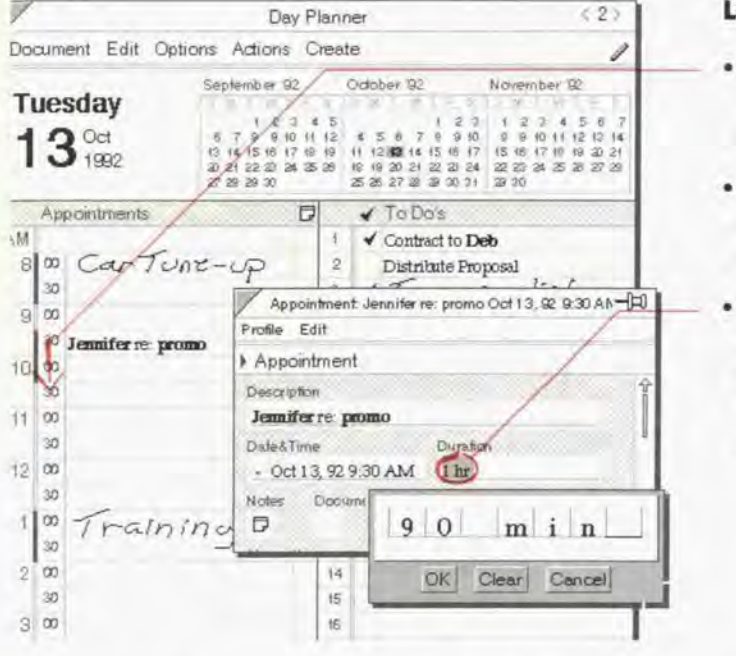

#### engthen or shorten an appointment

- Draw a down arrow  $\sqrt{ }$  from the start time to the end time of the appointment to lengthen an appointment.
- Draw an arrow  $\sqrt{ }$  again from the start time to the new end time to shorten an appointment.
- Open the profile for the appointment by circling  $\circ$  on the time slot. Edit the Duration detail by circling  $\circ$  it and entering a new duration. Enter the duration in hours and/or minutes.

- Note: It is best to enter duration in minutes. For example, enter the duration for an hour and a half meeting as 90 minutes.
- Note: If the duration of an appointment is more than one day, it is only displayed on the first day. If you have an activity that lasts longer than a day, make it an event, and it is displayed on each day.

Chapter 5. Scheduling Your Day

### **Rescheduling an appointment**

Perspective automatically supplies the appointment's scheduled start time (the detail Dote & Time) based on the time slot it was written in. To reschedule an appointment, simply move it to a new time or day.

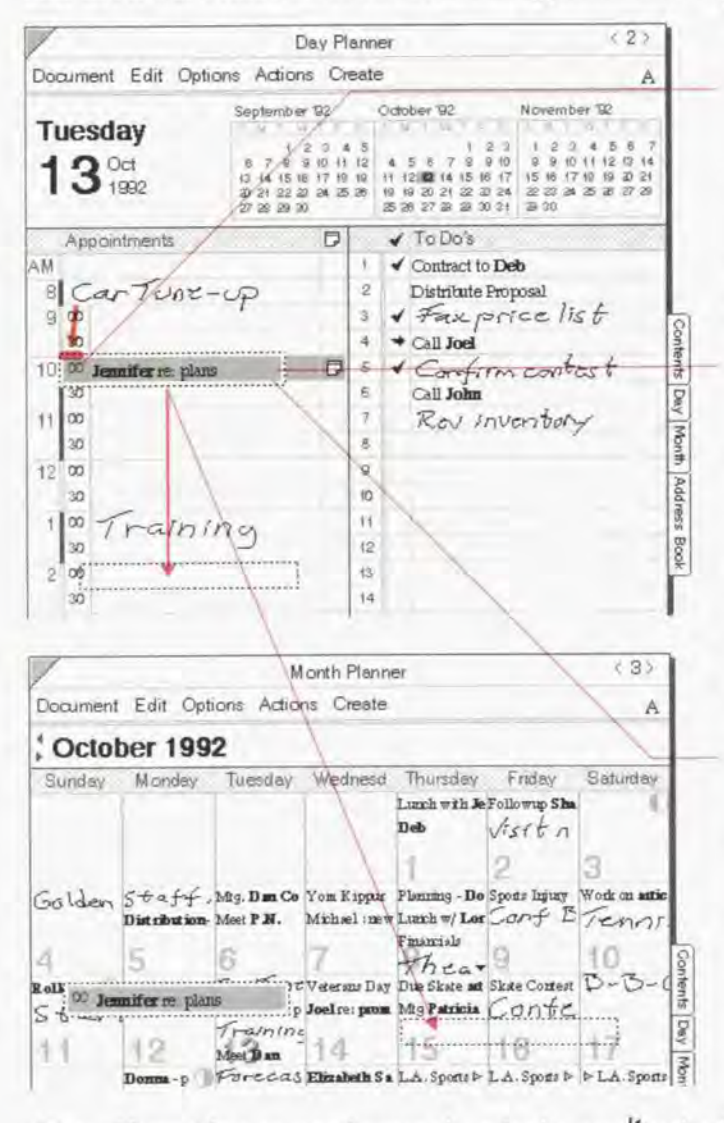

Hint: If you select an appointment by mistake, tap I to deselect it.

#### **Reschedule on the same day**

- Press 4 on the appointment's time slot until  $\mathbf{1}$ the single marquee appears.
- Drag the marquee to the new time slot.  $\mathbf{2}$

#### Reschedule to a different day, using the Day Planner

- Press  $\frac{1}{2}$  on the appointment in the time slot  $\mathbf{1}$ until the single marquee appears.
- Turn to another day by tapping ? on the  $\mathbf{2}$ day in the calendar. (The marquee floats over the new page.)
- 3 Drag the marquee to the new time slot.

#### Reschedule to a different day, using the Month Planner

- Press  $\frac{1}{2}$  on the appointment until the single  $\mathbf{1}$ marquee appears.
- $\overline{2}$ Turn to (or float) the Month Planner by tapping on the Month tab.
- 3 Drag the marquee to the new day.

The appointment is now scheduled for the same time on the new day.

# Entering regularly scheduled appointments

Day Planner

You can enter your regularly-scheduled appointments by repeating them, for example, the weekly staff meeting, or the association's dinner meeting on the 3rd Thursday of each month.

 $(2)$ 

#### Document Edit Options Actions Create A September 92 October 32 November 92 Monday  $9.3.6.5$ Oct 5  $\frac{10}{17}$   $\frac{11}{10}$  $12$ 10 11 12 13 14  $\overline{15}$ 1992  $24.25$  $\frac{21}{22}$ ₩ IS Appointments  $\Box$  $\sqrt{$  To Do's 2 Tap! to select the appointment. ÅИ  $\checkmark$  Call John √ Distribution - Finish Proposal  $\mathbf{R}$  $\circ$  $900$  $\overline{\mathbf{z}}$ √ Interview List Day Appointment. 30  $\sim$ nn Month Repeat Appointment  $10^{6}$  $\infty$ Every Day vary Weekday<br>
vary Weekday<br>
Every Monday<br>
Every Other Monday<br>
tst Monday of Every Month<br>
Experience of Every Month<br>
Experience of Every Month<br>
Experience of Every Month<br>
Experience of Every Month<br>
Experience of Every Month From: 11 00 appears, set the following: Every Weekday  $30$ How Often:  $1200$ Through:  $30$  $5t$ h of Every Month  $\sum_{n=1}^{\infty}$  filled in automatically. t  $\infty$ End of this Week  $2<sup>1</sup>$  $\ddot{1}$ should repeat, Next Weeks  $^{14}$  $\bullet$  End of this Month  $\qquad \qquad \bullet$  Through  $\qquad$  Choose how long it should **1** Next Months repeat. in Find of this Quarter End of this Year and this Year and this Year and this Year and this Year and this Year and this Year and this Year and this Year and this Year and this Year and this Year and this Year and this Yea

#### Enter a repeating appointment

- 1 Enter the first occurrence of the appointment if you have not previously entered it. Open the profile by circling  $\circ$ in the row margin and fill out any details.
- 
- 3 In the Actions menu. choose Repeal
- 4 In the Repeat Appointment card that
	-
	- How Often Choose how often it
	-
- 
- Note: This is a shortcut for entering individual regularly-scheduled appointments. When you repeat an appointment, each appointment is independent of the others. Thus, if one week's staff meeting gets moved an hour later, you can move it as you would move any appointment, without affecting any of the other staff meeting times.

Note: Events in the Event Tile can be repeated in the same way as appointments.

Chapter 5. Scheduling Your Day

# **Setting and removing alarms**

When you set an alarm for an appointment, Perspective notifies you when the appointment is scheduled to start, or 5, 15, 30 or 60 minutes before it starts. When the alarm goes off, you receive a message. Depending upon your sound system setting you may also hear a beep.

Use the appointment Alarm column to see which alarms are already set, and to set new alarms.

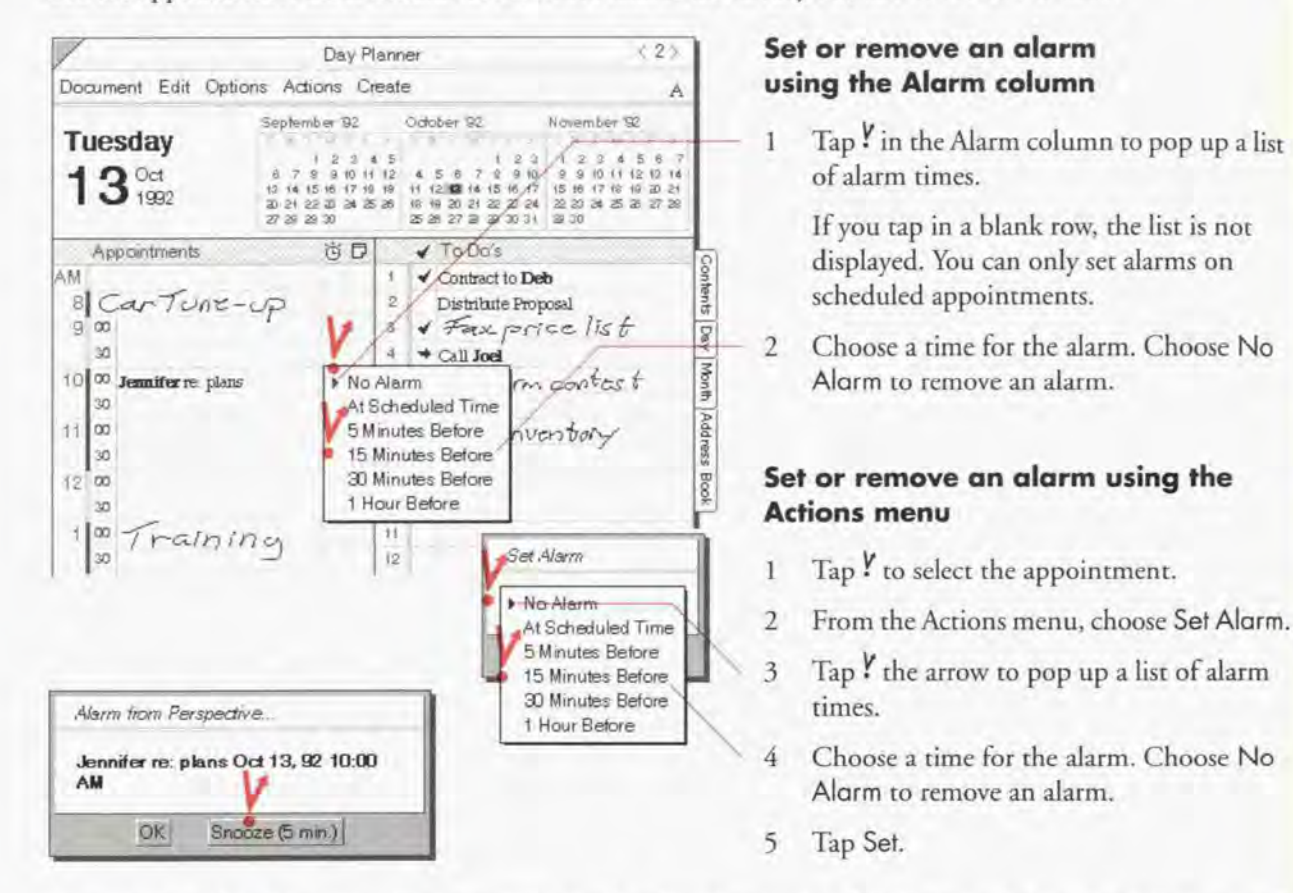

- Hint: When the alarm goes off, you can dismiss the alarm by tapping OK. You can also set the alarm to go off again in 5 minutes by tapping Snooze (5 min).
- Note: You can also set an alarm from an item's profile. Use the Alarm detail box. Note that if your computer is off, you will not receive the alarm. If your computer is in suspend mode, the alarm may wake up the computer, depending upon the type of computer. For more information, see your computer's manual. Perspective Handbook

76

**SAMSUNG EX. 1004** 

# Dividing a time slot into shorter or longer intervals

The standard Day Planner divides the day into 30-minute intervals. If you need to track time in shorter intervals (as short as 5 minutes) or longer intervals (1 hour), you can customize the time slot intervals. Changes you make to one day appear on all days of your Day Planner. For example, if you change 10:00 to have 15 minute intervals, 10:00 will have 15 minute intervals on all days.

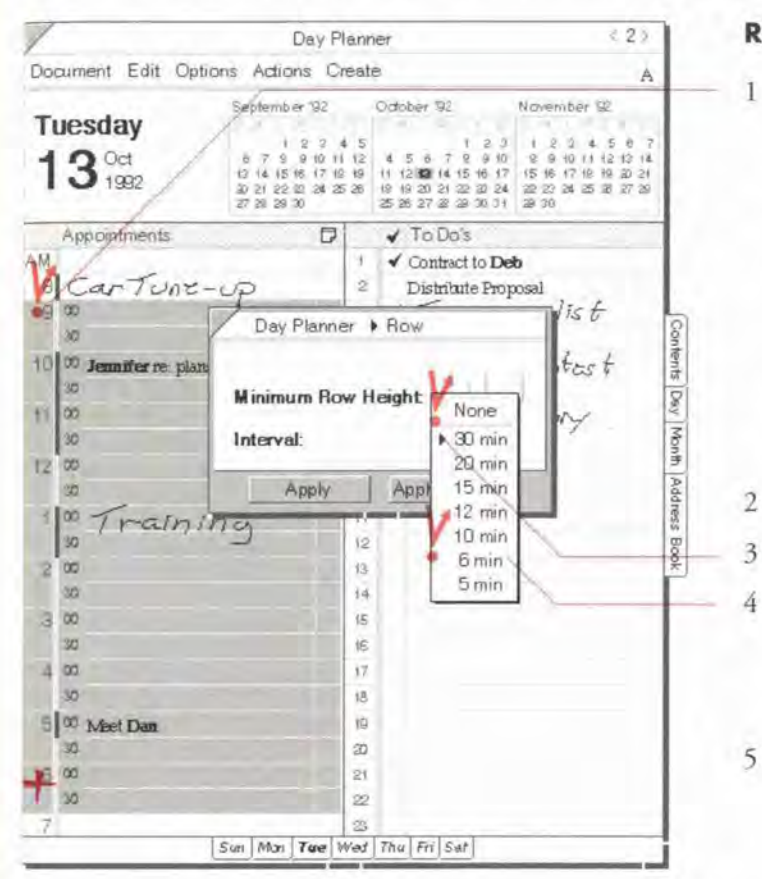

#### Redivide a time slot

- Select the time slot(s) you want to change. (Each row with a time next to it is a time  $slot.)$ 
	- To select one time slot, tap Y it.
	- To select several time slots (or the whole day), tap the first time slot, then draw a plus + on the last time slot.

Do not select the AM or PM time slots. When they are selected, you cannot change the interval.

From the Options menu, choose Row.

- Tap Intervol to get a list of time intervals.
- Tap to select the desired interval. Tap None to set the Day Planner to 1-hour time intervals. Other choices include 30, 20, 15, 12, 10, 6, and 5 minute intervals.
- Tap Apply & Close.
- Hint: To quickly change the interval of only one time slot, triple tap  $\frac{1}{2}$  in the row margin to change the interval of that time slot. The new interval is displayed for that time slot on each day.

Chapter 5. 5cheduling Your Day

# Scheduling multiple appointments at the same time

You can schedule two or more appointments at the same time in the Day Planner. For example, you might want to note that an interview and a training session occur at the same time.

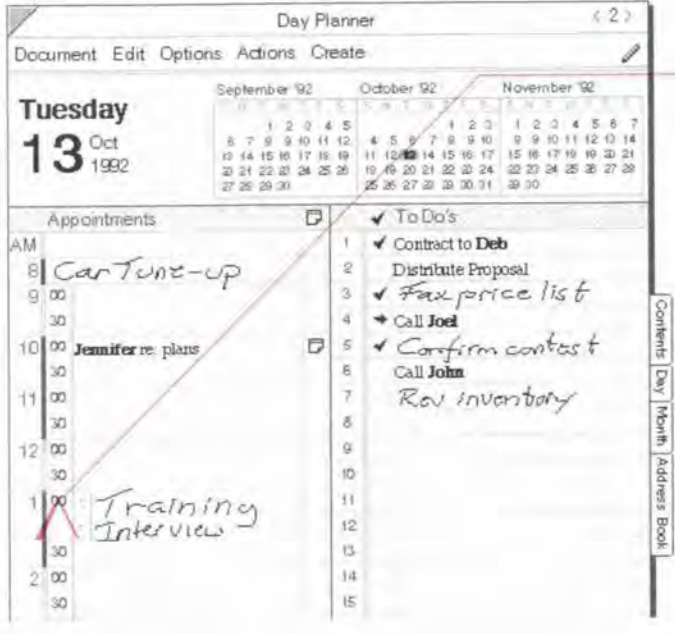

#### Get space for a second appointment

• Draw a caret  $\wedge$  over the time slot where you want to add an appointment. (Edit Menu: Insert Row)

An additional row is added to the hour. Each row is marked with a dash.

The duration line in the row margin is shaded lighter or darker when you have overlapping appointments.

78

# To Do's

Use the To Do Tile to keep track of to do's you want to work on or complete today, as well as phone calls you want to make. Today's to do's that are not checked off as completed are moved automatically to tomorrow. The To Do Tile also serves as an historical record of your accomplishments. The status of each to do reflects the status of the to do as it was on that day. The status displayed in a to do's profile is the status as of "today."

### **Entering to do's**

To enter a to do, write it in the To Do Tile. What you write is entered as a description for the to do. See "Entering Information" in Chapter 3 on page 27.

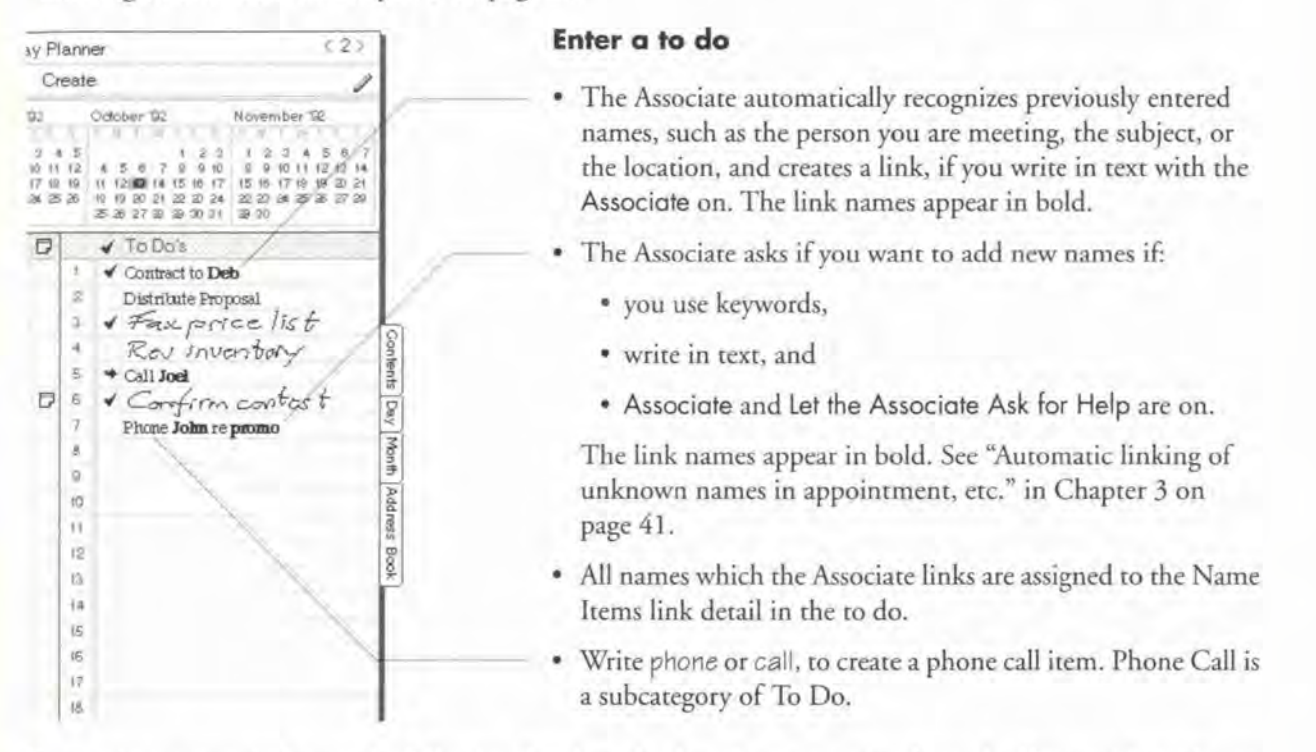

Perspective automatically sets the following details to the day where you write the to do. If you wish to change them, open the to do's profile and edit them.

- Start By the date you expect to start.
- Finish By the date you expect to finish.

Chapter 5. Scheduling Yawr Day

# Updating a to do's status

November 92

 $+5$ 

anner este

ø

October 92

 $\sqrt{1000s}$ 

 $+$  Call Joel

Contract to Deb

√ Completed

**×** Canceled

Distribute Proposal + Faxprice list

Confirm contact

Not Started bory + In Progress

Phone John re promo

 $\leq 2$ 

 $12 + 12 + 14$ 

Contents

 $100y$ 

Month

Address

You track your progress on to do's with the Status column. The status column always displays the status of the to do on that day. A to do's status can be: Not Started, In Progress, Completed, or Canceled,

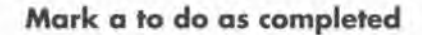

• Check  $\checkmark$  in the column labeled  $\checkmark$ .

#### Change a to do's status

- Tap  $\frac{y}{x}$  in the column labeled  $\checkmark$  to get a list of choices.
- $\overline{2}$ Tap to choose a status level. Choices include: Not Started, In Progress, Completed, or Canceled.

When you mark the status for each to do, Perspective automatically sets these details:

- Started the date you marked the status In Progress + or Completed v.
- Finished the date you marked the status Completed v.
- . Canceled Date the date you marked the status Canceled x.

A to do is automatically marked as "overdue" if you do not complete it by the Finish Date. An overdue to do is indicated by an exclamation mark in the Status column.

- Note: If you finished a to do yesterday, but forgot to mark it complete, mark it complete on yesterday's to do list, not today's. This enables the Day Planner to keep a diary. You can always turn to a specific day to see the active to do's or history for that day.
- Note: When you look at future dates, the to do's listed only include to do's scheduled to be started in the future, i.e. their Start By date is in the future.

80

# Changing a to do's priority

You can rank to do's by their priority: either ASAP, High, Medium or Low.

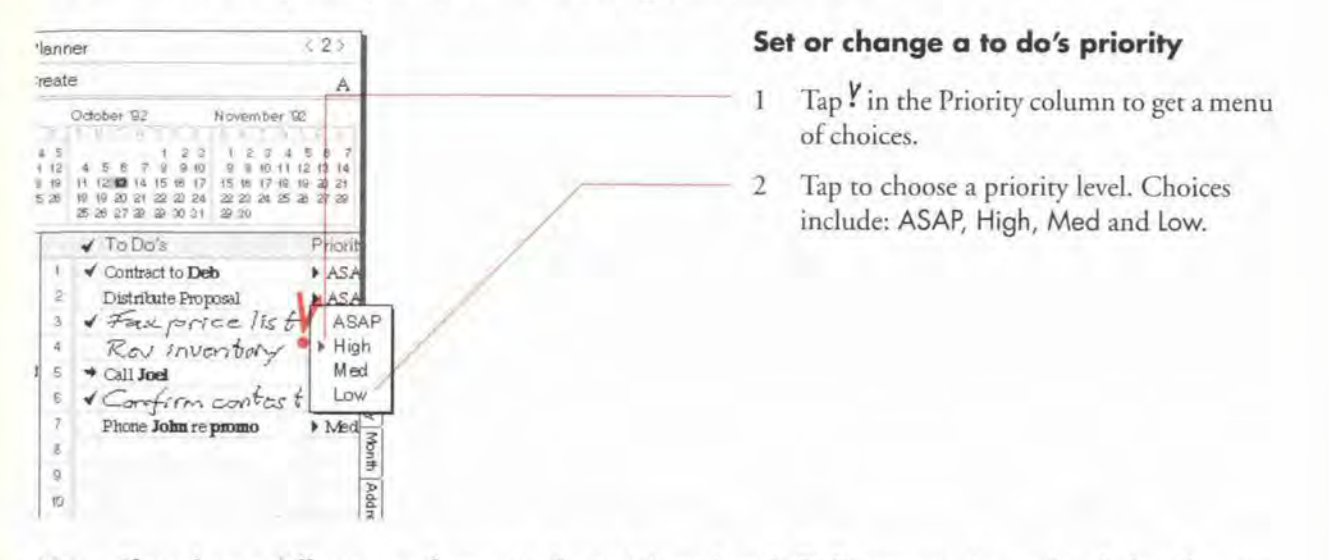

Note: If you have a different set of priorities for to do's, such as A, B, C, you can change the choices that are available. See "Changing the definition of a detail" in Chapter 9 on page 181.

Chapter 5. Scheduling Your Day

81

SAMSUNG EX. 1004 SAMSUNG EX. 1004

# Changing how to do's are sorted

To Do's are pre-defined to automatically sort by priority. When you first enter a to do, it appears where you write it. But whenever you turn away from the day and then turn back to the day, it appears where it belongs in the sorted list of to do's. You can quickly re-sort the to do's at any time, or use the sort Option card to specify more sophisticated sort criteria.

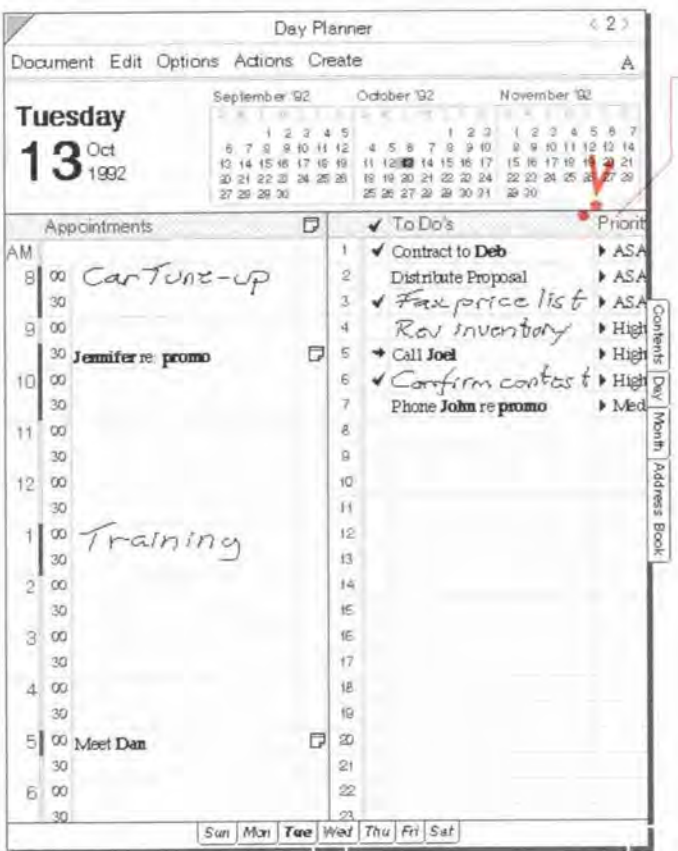

Note: You cannot sort to do's by their status.

# Sort to do's quickly

- Double tap Y on the column name to immediately sort by the detail in that column in ascending order.
- · Turn away from the day and back to the day. To do's are sorted by the last sort criterion.

82

SAMSUNG EX. 1004

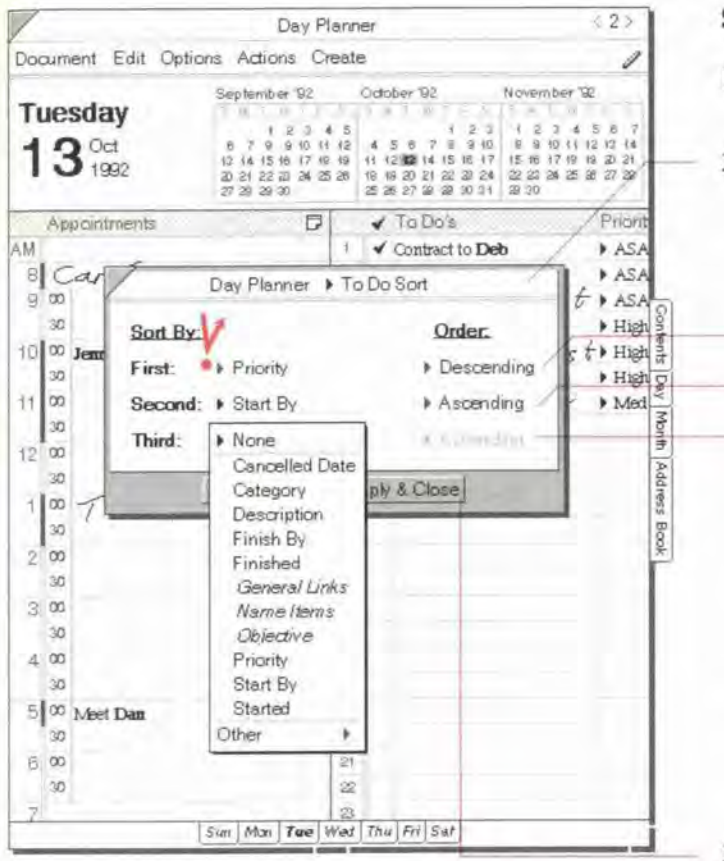

Note: You cannot sort to do's by their status.

#### Sort to do's

- 1 From the Options menu, choose To Do Sort.
- In the Option card that appears, set any of  $\overline{2}$ these options:
	- Sort By You can sort by any detail in the To Do category, except status.
		- First the first detail to sort by.
		- · Second the second detail to sort by.
- Third the third detail to sort by.

When the to do's are sorted, they are grouped first by levels of the first detail (for example, ASAP, High, Medium, Low), then by the second detail, and so on.

- Order For the sort order, you can choose Ascending (for example, 1, 2, 3 or Low to ASAP), or Descending (for example, 3, 2, 1 or ASAP to Low).
- 3 Tap Apply & Close.

A new sort criterion is set and to do's are sorted by that criteria.

Chapter 5, Scheduling Your Day

# **Events**

Use the Day Planner's Event Tile to track something that happens during the day at no specific time or something that lasts several days. You might include multi-day conferences, the company picnic, trade shows and vacations in the Event Tile. Many holidays are already included with Perspective.

The Event Tile is not shown in the standard Day Planner. If you want to track events in your Day Planner, you can show the Event Tile, see "Changing the look of tiles" on page 89, or use an alternate Day Planner from the Additional Documents section of your Perspective Notebook that already includes the Event Tile.

#### **Entering an event**

When the Event Tile is turned on in the Day Planner, you enter an event by writing in the column labeled Events. What you write is entered as a description for the event. See "Entering Information" in Chapter 3 on page 27.

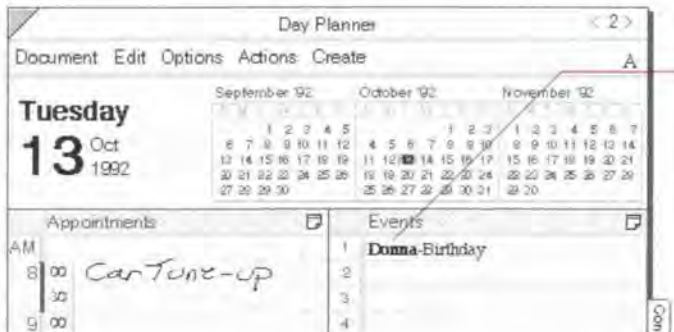

#### Enter an event

- The Associate automatically recognizes previously entered names, such as the person you are meeting, the subject, or the location, and creates a link, if you write in text with the Associate on. The link names appear in bold.
- The Associate asks if you want to add new names if:
	- · you use keywords,
	- · write in text, and
	- Associate and Let the Associate Ask for Help are on.

The link names appear in bold. See "Automatic linking of unknown names in appointment, etc." in Chapter 3 on page 41.

• All names which the Associate links are assigned to the Name Items link detail in the event.

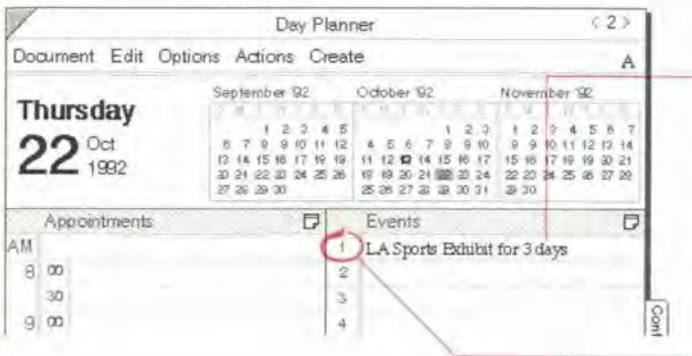

#### Enter a multi-day event

- • To set the duration for an event that lasts longer than a day, include the duration in the description. Perspective automatically fills in the duration detail for you in the item's profile. For example, write:

> Vacation for 2 weeks CCL Show for 3 days

· Write the event and change the duration in its profile. Open the profile by circling  $\circ$  on the row margin. Edit the duration detail by circling  $\circ$  it and entering a new duration in weeks, days, minutes, and hours.

Remember that events you enter here are included in the Month Planner and vice versa. Note:

Chapter 5, Scheduling Your Day

# **Daily Notes**

You can use the Note Tile in the Day Planner for quick notes about the day's activities, to note voice mail messages, or as a scratch pad. These notes are associated with the day. Notes you write here belong to the category Daily Note and are listed in the Note Index document on the Daily Note page.

The Note Tile is not shown in the standard Day Planner. You can add the Note Tile, see "Changing the look of tiles" in this chapter on page 89, or use an alternate Day Planner from the Additional Documents section of your Perspective Notebook that already includes the Note Tile.

### Writing a note for the day

When the Note Tile is turned on in the Day Planner, you can write a note anywhere in the tile.

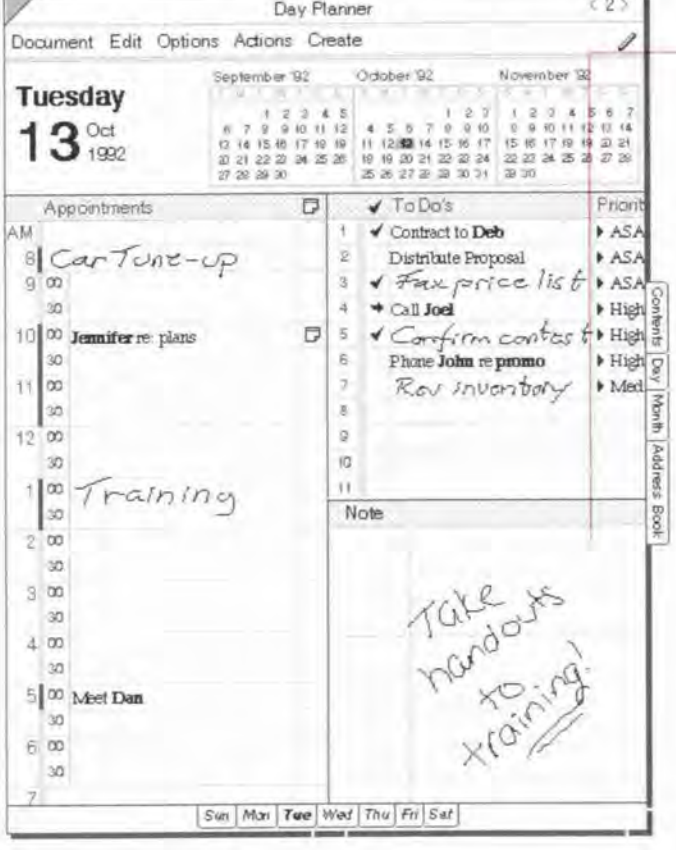

#### Write a daily note

• Write anywhere on the Note Tile.

A note you write on the Day Planner's Note Tile belongs to the Daily Note category.

• You can write in ink or text. The Note Tile's InkWell and Associate settings are the same as in the Day Planner. For example, if the Day Planner InkWell is set to ink, a note you write in the Note Tile is in ink, even with translation on in notes.

See "Using the Day Planner's Note Tile" in Chapter 8 on page 160.

Ferspective Handbook

# **E** Changing the Day Planner

Your Perspective Notebook provides you with a standard Day Planner and several variations (in the Additional Documents section). You can use them as they are, modify them, or create your own Day Planner documents for scheduling your day. In addition to changes you might make in the Appointment, Event, To Do or Note Tiles, you can also:

- ° change which tiles are displayed and how they are arranged,
- ' change the look of tiles,
- ' change the height of rows,
- ' change the width, alignment and format of columns,
- ' show additional details,
- ' add a day tab so you can navigate quickly to a specific day, and
- ° modify the display for small screens.

#### Chapter 5. Scheduling Your Day 87

# Changing tiles and their arrangement

The standard Day Planner shows two of the four available tiles (Appointment and To Do, but not Event or Note). You can choose to show any or all of the four tiles, and you can change their placement on the page.

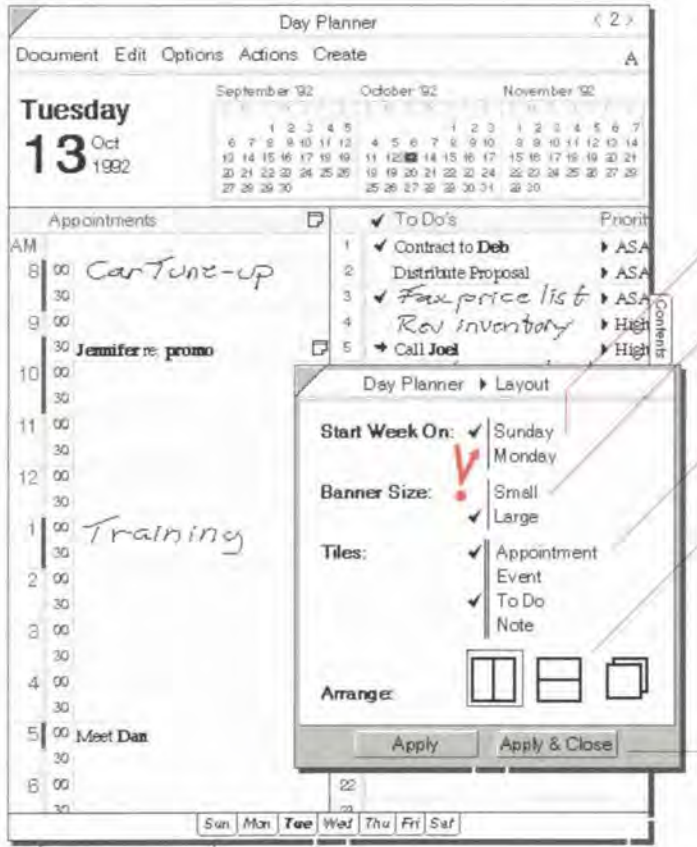

#### **Change tile arrangement**

- From the Options menu, choose Layout. 1
- In the Option card that appears, set any of 2 these options:
	- Start Week On Choose the start day for the week (Sunday or Monday).
	- · Bonner Size Display the date and the month calendar (Lorge), or display only the date (Small). If your screen is small, change the banner size to Small.
	- Tiles Tap ! the names of the tiles you want displayed. Tap again to hide.
	- Arrange Display the tiles as shown in the figure. If your screen is small, choose to stack them. To switch between tiles when they are stacked, tap on the arrow in the upper left corner of the tile and choose the tile to display.
	- Tap Apply & Close.
- Hint: If you want to arrange the tiles on the page in a particular order, tap on the tile you want displayed in the upper left corner and tap to hide all other tiles. Tap Apply. Tap the next tile you want displayed and tap Apply. Continue until all desired tiles are displayed. The tiles will appear starting with the upper left and ending with the lower right.

3

# Changing the look of files

You can customize the look of any tile in the Day Planner. To change the Note Tile's text or paper, see "Changing the look of notepaper" in Chapter 8 on page 159.

#### Day Planner  $(2)$ Change the look Document Edit Options Actions Create Í <sup>I</sup> From the Options menu, choose: Appointment Tile. November % Ogfober 192 Tuesday Event Tile.  $\begin{array}{cccccccc} 4 & 5 & 6 & 7 & 8 & 9 & 1 & 2 & 3 & 4 & 5 & 6 & 7 \\ 4 & 5 & 6 & 7 & 8 & 9 & 10 & 6 & 8 & 10 & 11 & 12 & 13 & 14 \\ 11 & 12 & 13 & 14 & 15 & 16 & 17 & 15 & 16 & 17 & 18 & 19 & 11 \\ 10 & 10 & 20 & 11 & 22 & 21 & 24 & 25 & 26 & 26 & 27 & 28 & 27 & 28 \\ 25 & 27 & 28 & 29 &$ Appointment Tile,  $13<sub>1992</sub>$ To Do Sort. To Do Tile... To Do Tile, or ä Note Paper Event Tile. Appointments Note Text. Events D A RA Layout. 2 In the Option cards that appear, set any of 8 Car TuithkWell. these options:  $900$ Associate  $30$ Controls... • Column Style — Separate rows and 10 00 Jennifer re: Access Day Planner » Eyent Tile columns by spaces (Gap) or by light 30 Comments. 11 00 Column Style: I Light or heavy lines (Light or Heavy).  $30$ Expand Rows + No <sup>0</sup> Expand Rows to Fit — Expand rows **To Fit** automatically as they fill with Apply Apply & Close information (Yes), or keep row height to the specified row height (No). Day Planner > To Do Tile In addition. for the Appointment Tile, Column Style: Light you can set: Expand Rows<sup>®</sup> > No To Fit: ' Doy Begins — Set the earliesr time slot Apply & Close in the day. Apply - Day Ends — Set the latest time slot in Day Plamer F Appointment Tile ay. Column Style: I Light \_, \_\_ ° AM/PM Slots — Hide die AM and PM Expand Rows  $\frac{1}{2}$  No time slots at the beginning and end of To Fit:<br>
Day Begins:  $\bullet$  BAM /08:00 Day Ends:  $\rightarrow$  8PM/2000  $\rightarrow$  Time Format - Choose a 12-hour.  $A \cup A \cup B$  Slots:  $\ast$  Show  $\longrightarrow$  24-hour, or the PenPoint setting. Time Format: PenPoint Setting 3 Tap Apply & Close.<br>Apply 1 Apply & Close

Chapter 5. Scheduling Your Doy

# Changing raw height

In any of the tiles, you can change the height of one or several rows to display more or less information.

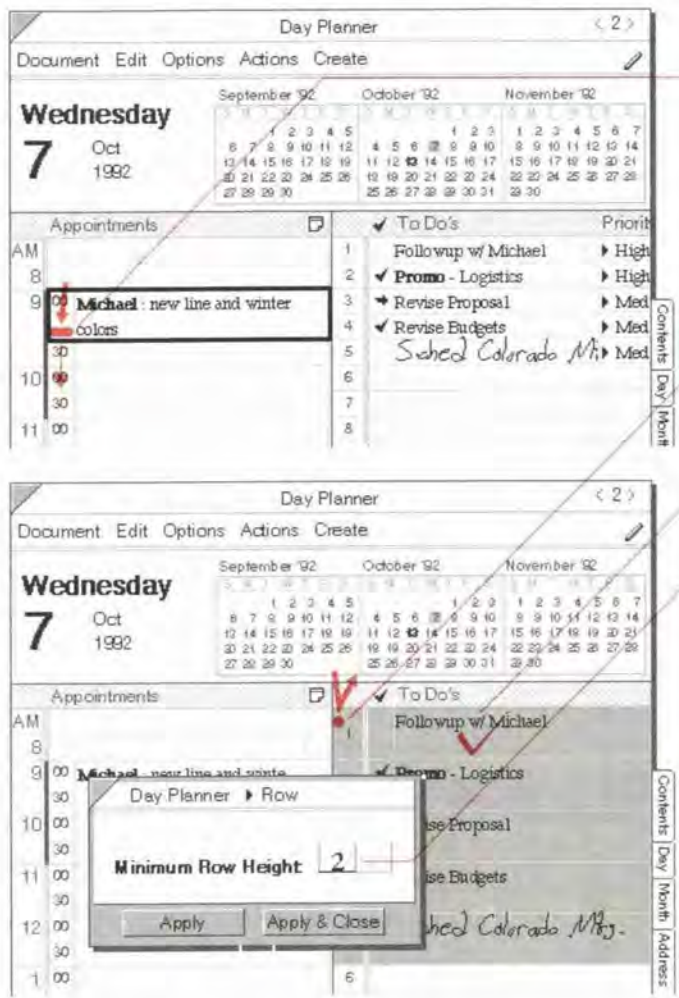

Note: The minimum row height allowed is 1.

#### Change height of a single row

- 1 In the left margin, press  $\frac{1}{2}$  the line at the bottom of a row until the line darkens.
- 2 Drag it up or down.

#### Change height of several rows

- 1 Tap  $\frac{y}{x}$  in the left margin of a row at the start of the selection.
- 2 Draw a plus + in the row margin to extend the selection.
- 3 Check  $\checkmark$  on the selection (Option Menu: Row).
- 4 In the Option card that appears, set the Minimum Row Height. This is the minimum number of lines that is displayed.
- 5 Tap Apply & Close.

# **Changing column appearance**

In any of the tiles, you can make columns wider or narrower, and change the alignment and format of the information displayed in the column.

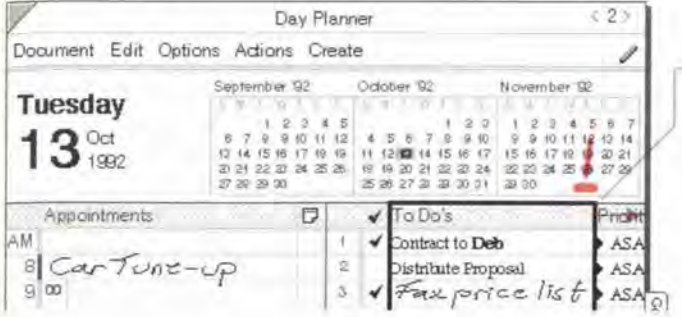

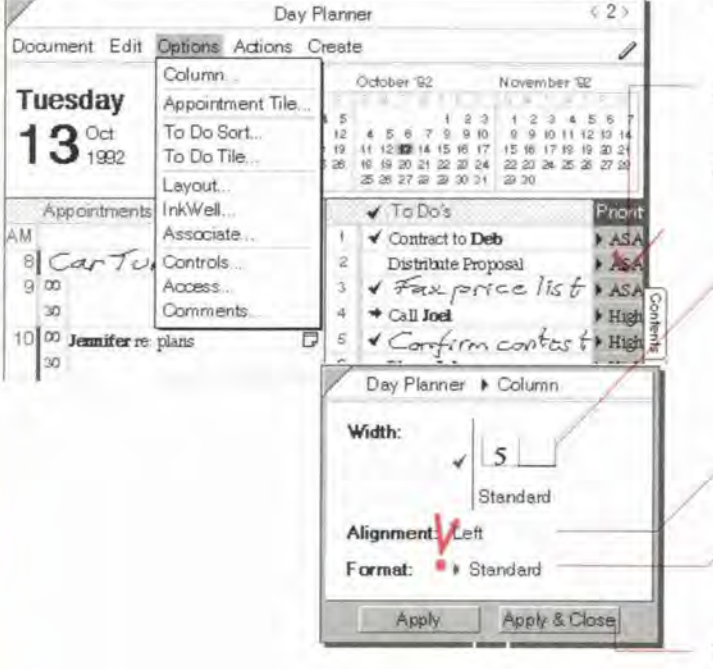

# Change a single column width

- In the upper margin, press  $\frac{1}{2}$  the line at the 1 edge of a column until the line darkens.
- Drag it right or left.  $\mathbf{2}$

### Change the appearance of several columns

- Tap Y to select one column.  $\mathbf{1}$
- Draw a plus + on the furthest column to  $\overline{2}$ extend the selection.
- 3 Check  $\checkmark$  on the selection (Options Menu: Column).
- 4 In the Option card that appears, set any of these options:
	- · Width Specify a column width or choose Standard. Each detail type has its own standard width. Each unit of width is equivalent to the height of one row.
	- · Alignment Choose between Left, Center and Right.
	- · Format Tap to get a list of choices for the detail displayed in this column (only available if one column is selected).
- 5 Tap Apply & Close.

#### Chapter 5. Scheduling Your Day

# Adding and removing a day tab

In the Day Planner, a day tab for each day of the current week is automatically displayed at the bottom of the page. The current day's tab is bold If there is an additional day you want to turn to often. you can add a custom tab. For example. you might add a day tab ifyou are scheduling many appointments on the day ofyour new product announcement or the day of a Board Meeting.

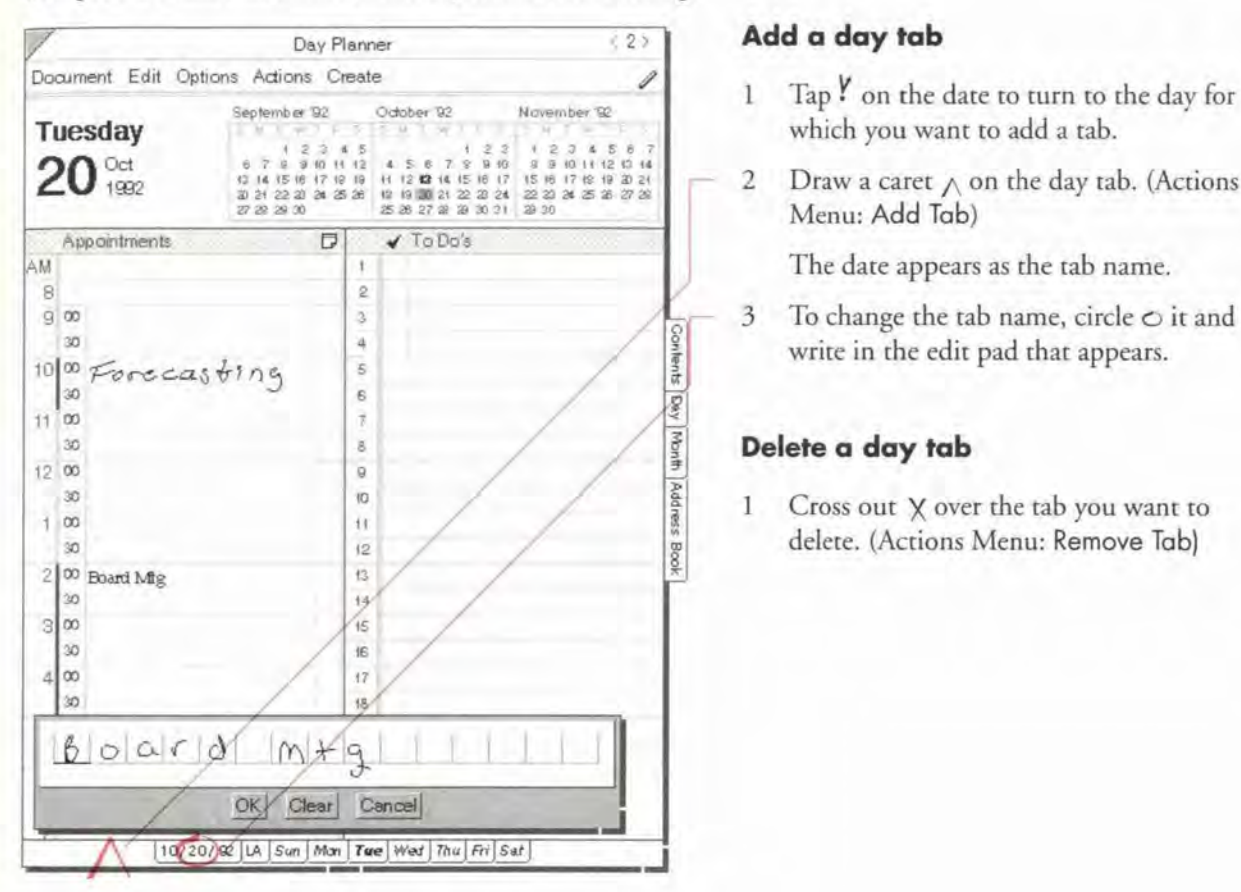

Note: You cannot delete or change the current week's tabs.

- $\sum_{\substack{2,3,4,5,6,7\\3,0,11,2,0,14}}$  which you want to add a tab.
	-

The date appears as the tab name.

3 To change the tab name, circle  $\circ$  it and

<sup>I</sup> Cross out X over the tab you want to delete. (Actions Menu: Remove Tob)

Chapter 5. Scheduling Your Day

# **Adding and removing columns**

In the Day Planner's Appointment, To Do and Event Tiles you can change which details are shown by adding or removing columns.

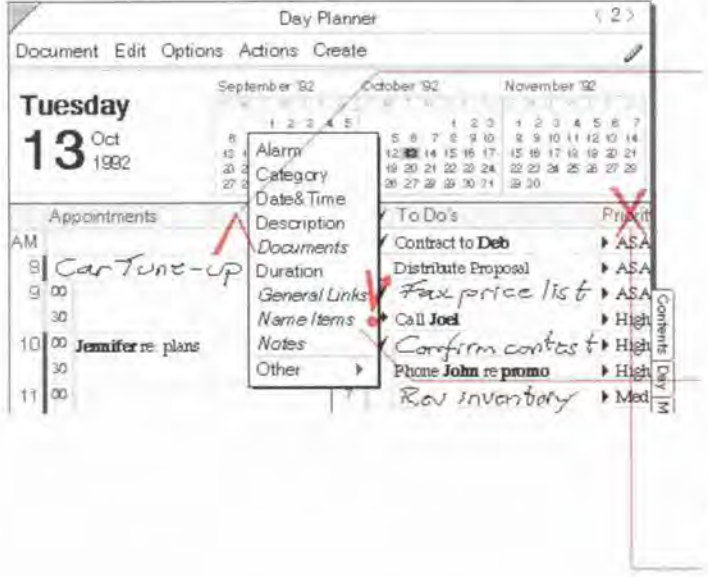

#### Add a column with a gesture

Draw a caret  $\wedge$  on the name of a column  $\mathbf{1}$ to get a list of details that can be displayed in the document. (Edit Menu: Insert Column)

Draw the caret at the left of a column to place the new column to the left of the existing column; draw it at the right to place it to the right.

Tap Y to choose a detail to display in the  $\overline{2}$ new column.

#### Remove a column with a gesture

- 1 Cross out X the column's title. (Edit Menu: Delete Column)
- Note: When you remove a column from a document, you do not delete the information. The information is merely not displayed in this document. Information is only deleted when you delete items or details. See "Deleting" in Chapter 3 on page 47.
- Note: You cannot delete the Appointments, Events, or To Do's columns.

92

**SAMSUNG EX. 1004** 

# Changing the display for small screens

If your screen is smaller than a tablet size computer, and you want to see more of your information, you can cusrornize Perspective and make more space available by hiding the menu line. scroll margins. tab margins, and cork margins. You can also stack the Day Planner's Tiles so that only one shows at a time.

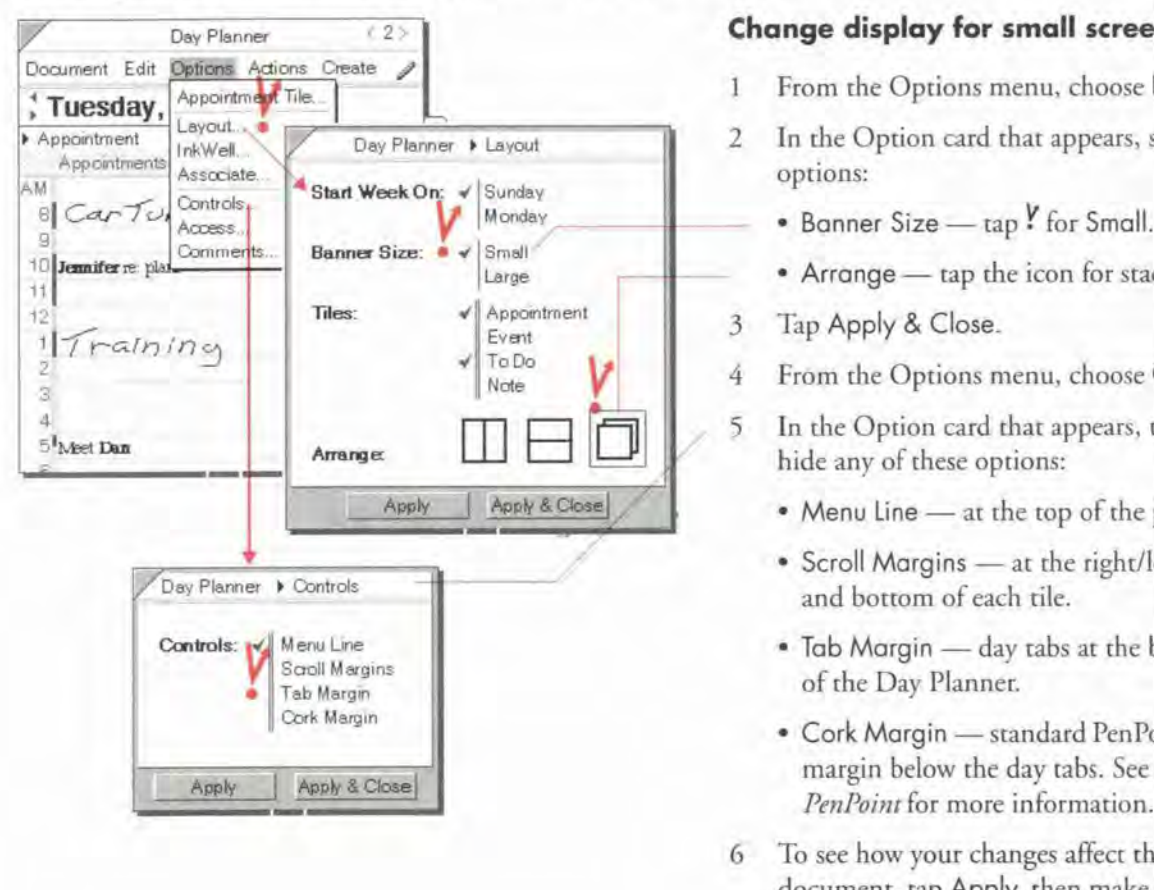

### Change display for small screens

- <sup>1</sup> From the Options menu. choose Layout.
- 2 In the Option card that appears, set these options:
	-
	- Arrange tap the icon for stacked.
- 3 Tap Apply & Close-
- 4 From the Options menu, choose Controls.
- 5 In the Option card that appears. tap to hide any of these options:
	- . Menu Line at the top of the page.
	- $\bullet\,$  Scroll Margins at the right/left edge and bottom of each tile.
	- Tab Margin day tabs at the bottom
	- ' Cork Margin Standard PenPoint cork margin below the day tabs. See Using PenPoint for more information.
- 6 To see how your changes affect the document. tap Apply, then make any additional changes.
- 7 Tap Apply & Close.
- Hint: To turn on the control areas again, choose Controls from the Options menu. If you have turned off the menu line, write an M on the document title line to turn it back on.

**94 Peripective Hondbook** 

This chapter explains how to use and modify any of the Perspective Month Planner documents. The chapter is organized into these sections:

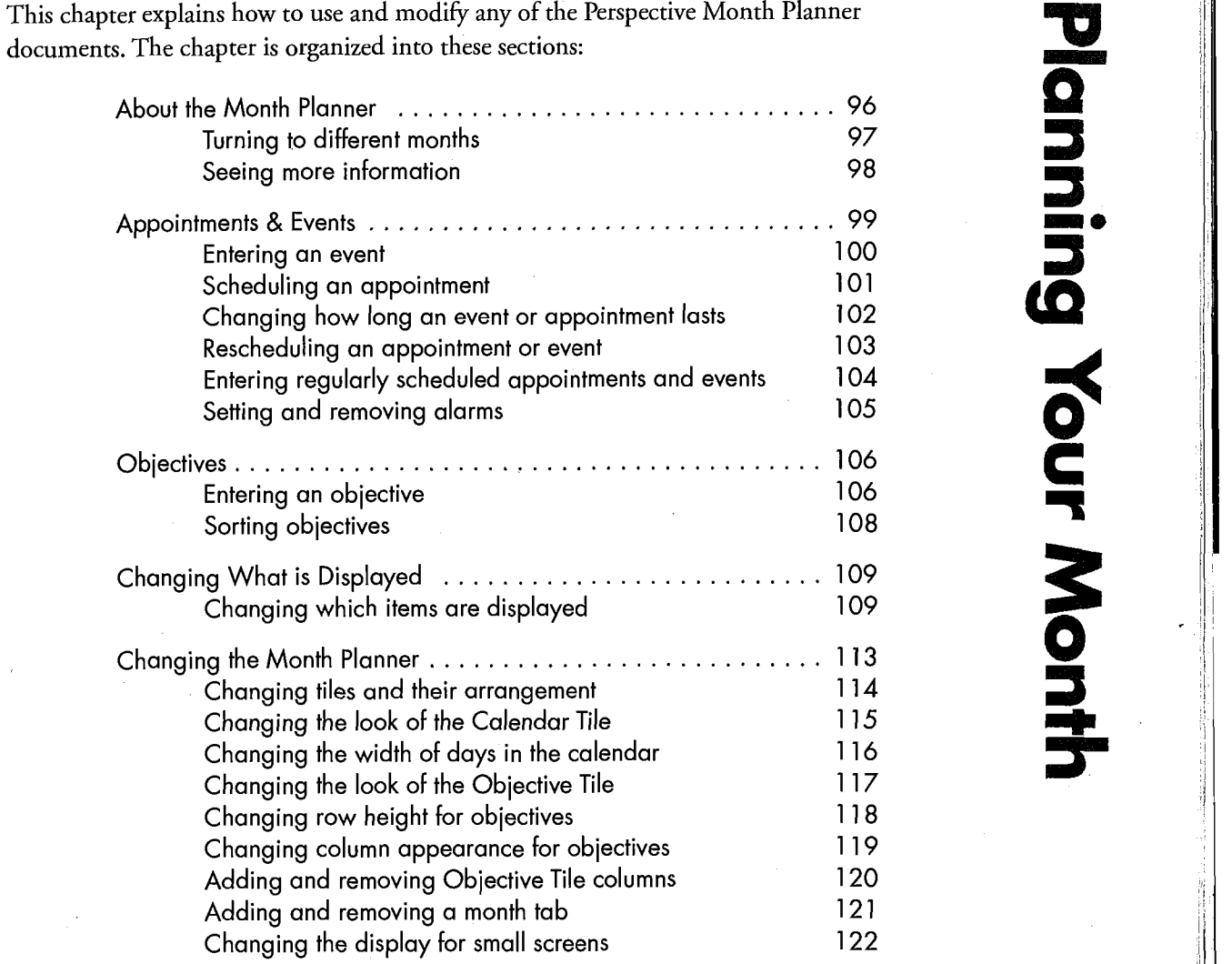

Changing the display for small screens 122 <sup>j</sup>

6

—

95

l

l

# **About the Month Planner**

Use the Month Planner to see an overview of your time. It shows the same appointments and events as the Day Planner but from a broader perspective. In fact, if you focus mostly on long-term projects or have few appointments, you can use the Month Planner, rather than the Day Planner, to schedule your time.

The Month Planner lets you schedule and reschedule events and appointments, zoom in to see a detailed schedule for any day, see a quick view of open time slots, enter repeating events, track progress on projects, see the calendar for a year, and more. You can also use the Month Planner to track objectives, such as your longterm professional and personal goals. You can modify the Month Planner in many ways to suit your work style.

The parts of the Month Planner are:

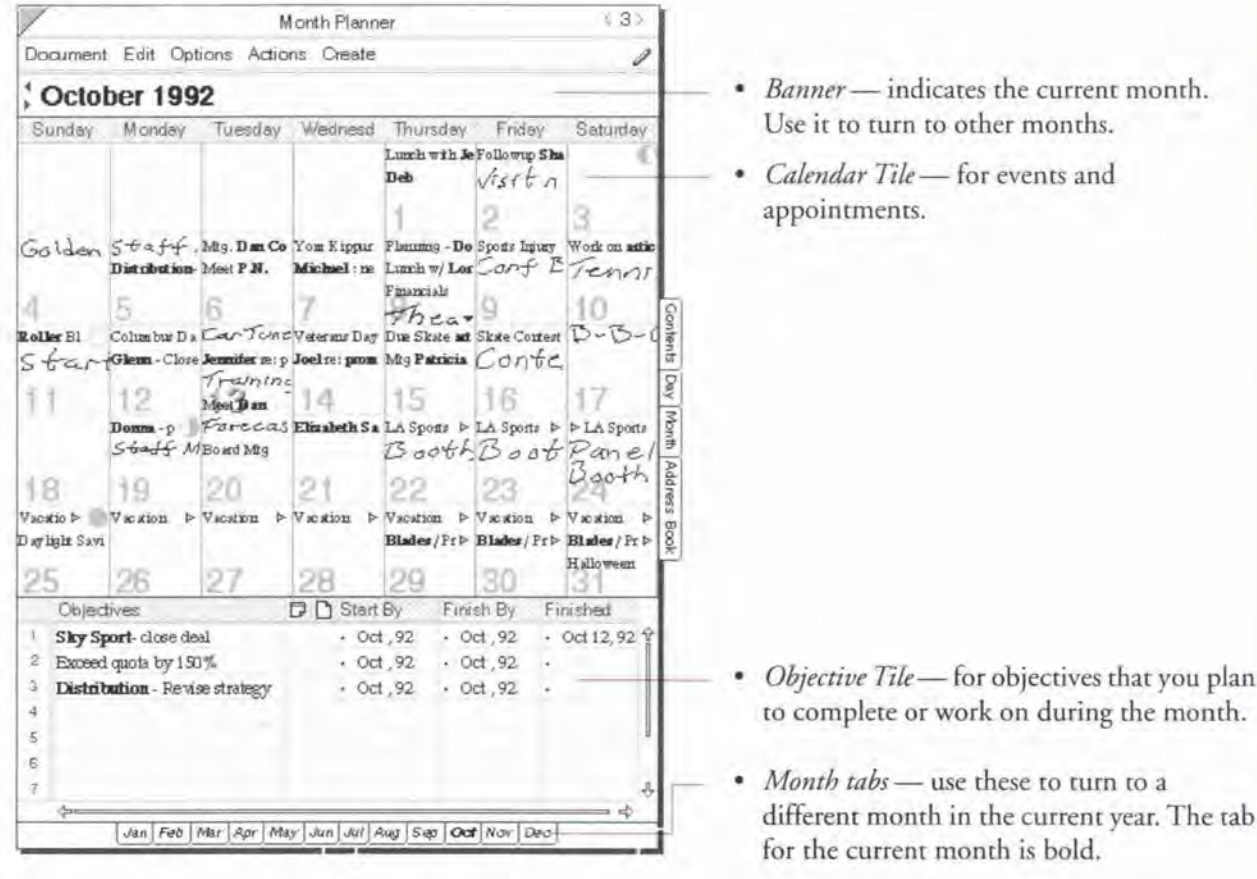

# Turning to different months

When you first turn to the Month Planner you see the current month. You can turn to different months in several ways.

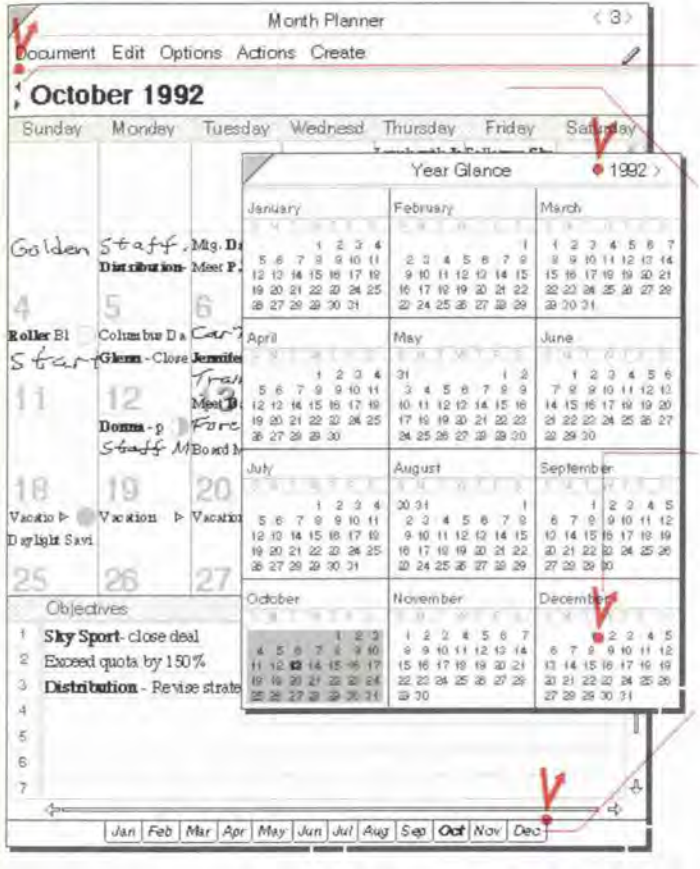

#### Turn to a month

- $\blacksquare$  Tap  $\ell$  the arrows to the left of the month to move forward or backward one month.
- In the banner, flick left to see future months, right - to see previous months.
	- Flick to move one month.
	- Double Flick to move three months, and
	- ' Triple Hick times to move a year.
- ' From the Actions menu, choose Show Year to get a year calendar, then tap in a month to turn to that month.

To turn to a different year, tap on a pageturn arrow to the left or right of the year in the year calendar.

I Tap a month tab For the current year to go to that month.

Chapler 6. Planning Your Month 97
### **Seeing more information**

Some items in the Month Planner may only be partially displayed. For example, part of the description for an event or appointment might be truncated if it is too long, or there may be more events or appointments than can be displayed for the day. You can use gestures or menu commands to view this information.

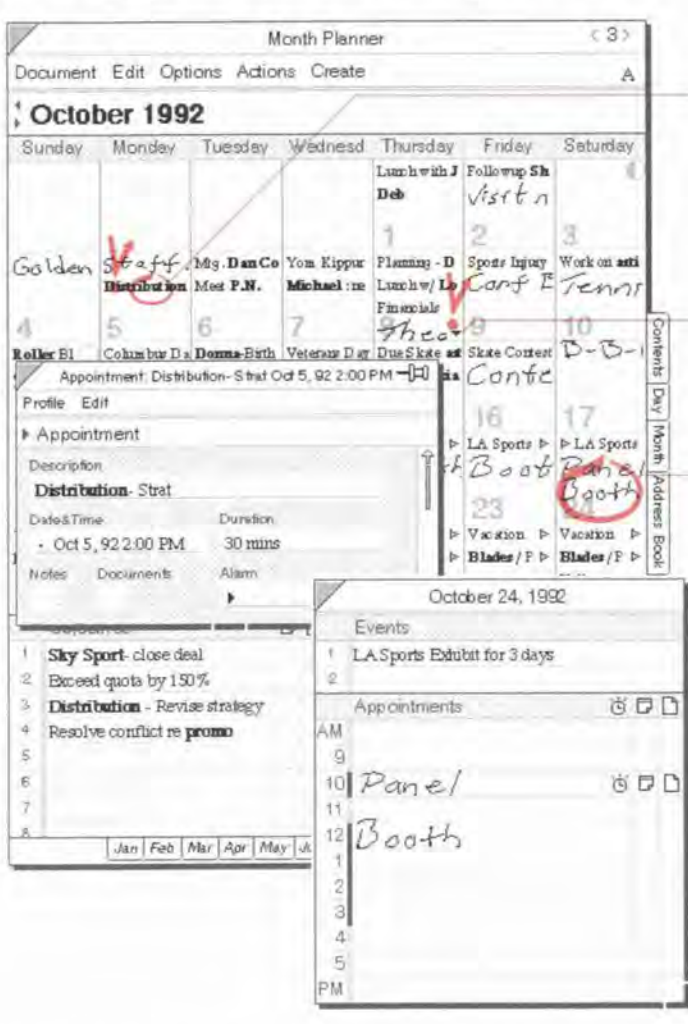

#### Look at an appointment or event

• Open the profile for an event or appointment by tapping! to select the item, then circling  $\circ$  on it to open a profile.

### Look at a full day

- Tap Y on the v symbol to see all the activities scheduled for a particular day. This symbol indicates that there are more items than are displayed.
- · To see all the activities scheduled for a particular day, draw a big circle  $\bigcirc$  on the day. (Actions menu: Full Day)

Hint: You can also make columns wider or rows higher, see "Changing the Month Planner" in this chapter on page 113.

Perspective Handbook

## Appointments & Events

In the standard Month Planner, the Calendar Tile shows all events and appointments for each day of the month. Use it to see a quick overview of open time slots, look at a detailed schedule for any day, and schedule and reschedule events and appointments. In the Calendar Tile, each appointment or event is written on a separate line.

You can enter events and appointments in either the Day Planner or the Month Planner. If you have used the Day Planner, you have already entered appointments and events that appear automatically when you turn to the Month Planner.

Chapter 6. Planning Your Month 99 and the control of the control of the control of the control of the control of the control of the control of the control of the control of the control of the control of the control of the

#### **Entering an event**

An event is an activity such as a holiday party, trade show or conference. An event can last one or several days, There are several ways to enter new events in the Calendar Tile. See "Entering Information" in Chapter 3 on page 27.

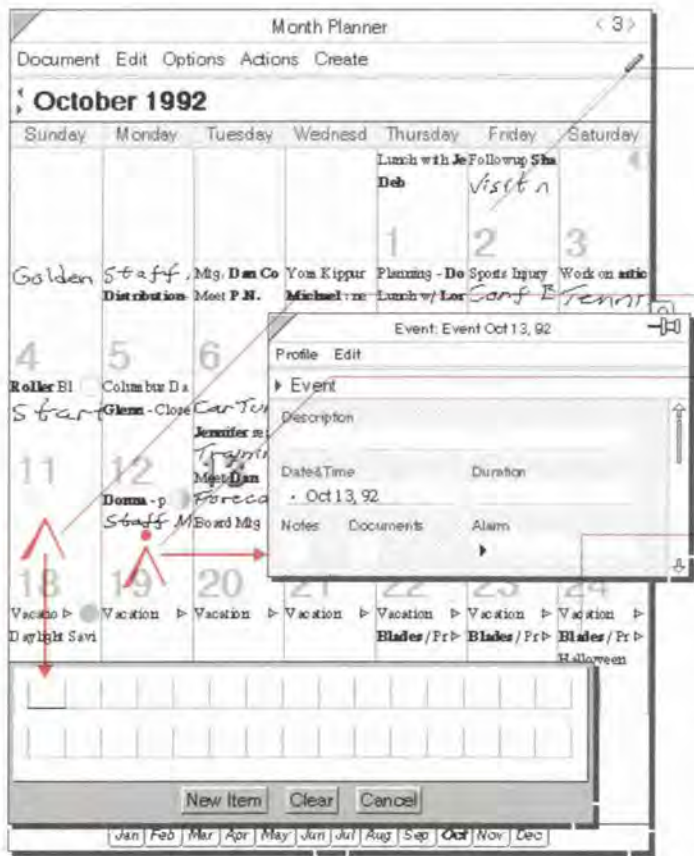

#### Enter an event

Write directly in the calendar. You are entering the description for the event.

Perspective recognizes on which day it is written. You do not have to write within the day, or start exactly within the day.

- · Write in an edit pad. To get one, draw a caret  $\wedge$  in a blank line for the day.
- To enter an event using a profile, draw a caret tap  $\lambda$  to float a blank profile. In the profile, write the event in the description detail. The date is automatically filled in.
- The Associate automatically recognizes previously entered names, such as the person you are calling or the subject, and creates a link if you write in text with the Associate on. The names appear in bold.
- The Associate asks if you want to add new names if:
	- · you use keywords,
	- · you write in text, and
	- Associate and Let the Associate Ask for Help are on.

The link names appear in bold. See "Automatic linking of unknown names in appointment, etc." in Chapter 3 on page 41.

#### Scheduling an appointment

An appointment is a scheduled activity during the day such as a meeting or a doctor's appointment. Perspective by default, assumes that what you enter in the Calendar Tile is an event. (To change the default setting see "Changing which items are displayed" in this chapter on page 109). If you want to enter an'appointment, you can enter it, then change its category to Appointment. Or, you can include an appointment keyword in what you write, and Perspective creates an appointment rather than an event. The keywords you can use are:

- appt brkfet lunch <sup>0</sup> mtg
- 
- appointment call meet phone
- <sup>0</sup> breakfaet <sup>0</sup> dinner <sup>0</sup> meeting

Thus, for example, if you write Breakfast with Michael, Perspective recognizes this as an appointment.

Ifyou want to enter an appointment without a keyword, enter it the same way you would enter an event, then change its category. See "Changing the category of an item" in Chapter 4 on page 58.

Chapter 6. Planning Your Month 10 and the control of the control of the control of the control of the control of the control of the control of the control of the control of the control of the control of the control of the

When you enter an event or appointment in the Month Planner, Perspective does not automatically assign it a duration. You can set or change the duration either when you enter the event or appointment, or later in the item's profile.

#### $6.35$ Month Planner Document Edit Options Actions Create Í October 1992 Sunday **M** andey Tuesday Wednesd Thursday Friday Saturday Lunch with Je Followin Sha Deb  $v$ isit $\sigma$ 古 З Event Blades / Promo Oct 29, 92 Profile Edit Spons have Work on actic Ğ onf E Tenni > Event Description 10 9 Blades/Promo Skate Corneal D-B g Date&Time Duration Ro  $Cont \rightarrow$  $.$  Oct 29, 92 (I wh ls Mon Notes Documents Alarm × 16 LA Sporta 1 **>LA** Sports **PP** Start MBoard Mig Booth Boot Pane ioog  $Booth$ ΩA 20 18 19  $\n *V* solution  $\triangleright$  V$ Vacatio 1> Vacation  $\overline{P}$ Vacation scation Blades/Pr E Blades / Pr E Blades / Pr E Daylight Savi H alloween 30 25 26 27  $28$ 29 31

### **Change the duration**

- . Write the event on the first day, then draw an arrow through the additional days.
- Open the profile for the event or appointment by tapping ! to select it and circling  $\circ$  it. Edit the duration by circling  $\circ$  it and entering a new duration.
- · Include the length of time in its description. For example,

Vacation for two weeks

SPP show for 3 days

102

**SAMSUNG EX. 1004** 

### Reschedullng an appointmont or event

To reschedule an appointment or event, simply move it to a new day.

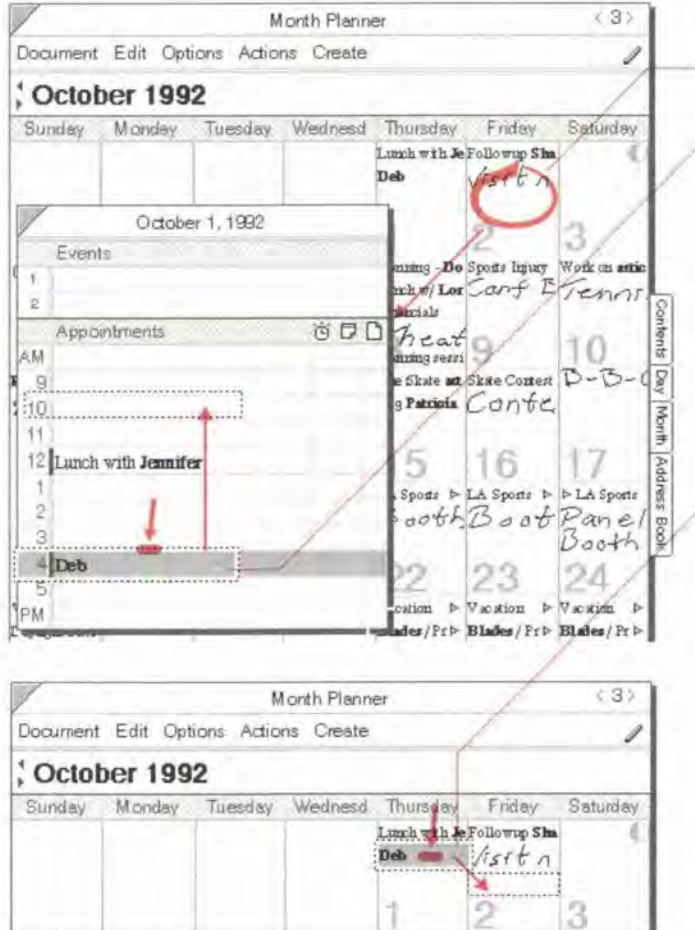

#### Reschedule on the same day

- 1 Draw a big circle Oon the day to open a schedule For the day.
	- $2$  Press  $\frac{1}{2}$  on the time slot of the appointment until the single marquee appears.

To reschedule multiple items select the first item and draw a plus + on the last item.

3 Drag the marquee to the new time.

### $\frac{1}{2}$  Reschedule to a different day

1 Press  $\frac{1}{2}$  on the appointment until the single marquee appears.

To reschedule multiple items select the first item and draw a plus  $+$  on the last item. Then press  $\frac{1}{2}$  on any selected appointment to get the single marquee.

- 2 Turn to the month by tapping  $\ell$  on a tab at the bottom of the document.
- 3 Drag the marquee to the new day.

The appointment or event is now scheduled on the new day at the original time.

Hint: If you select an event or appointment by mistake, tap  $\frac{y}{x}$  it to deselect it.

Chapter 6. Planning Your Month **103** 

### Entering regularly scheduled appointments and events

You can use a shortcut to enter your regularly-scheduled appointments, such as the weekly staff meeting, or the association's dinner meeting on the 3rd Thursday of each month.

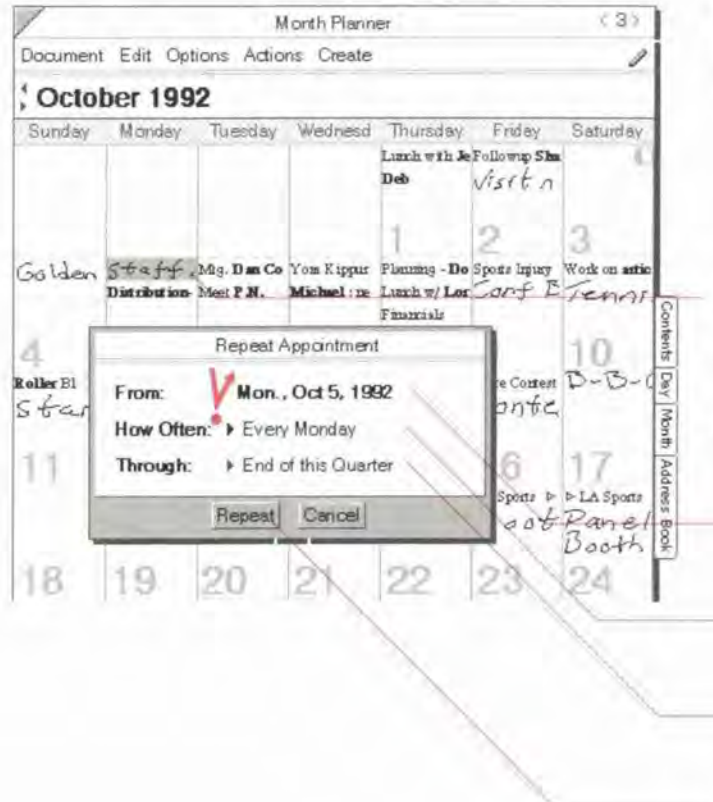

#### **Enter repeating activities**

- Enter the first occurrence of the  $1$ appointment or event, if you have not previously entered it. Open the profile by tapping  $\ell$  on an item, and circling  $\circ$  it. Fill in any details such as the duration and time.
- $\overline{2}$ Tap to select the appointment or event.
- 3 From the Actions menu, choose Repeat Appointment (or Repeat Event).
- 4 In the Repeat card that appears, set these options:
	- From The first date is filled in automatically.
	- How Often Choose how often it should repeat.
	- Through Choose how long it should repeat.
- Tap Repeat. 5
- Note: You can use this shortcut to enter regularly-scheduled appointments and events. Each appointment or event created is independent of the others. Thus, if one week's staff meeting gets moved an hour later, you can move it as you would move any appointment without affecting any of the other staff meetings.

104

### Setting and removing alarms

When you set an alarm for an appointment or event, Perspective notifies you when the appointment is scheduled to start, or 5, 15, 30 or 60 minutes before it starts. When the alarm goes off, you receive a message. Depending upon your sound system setting you may also hear a beep.

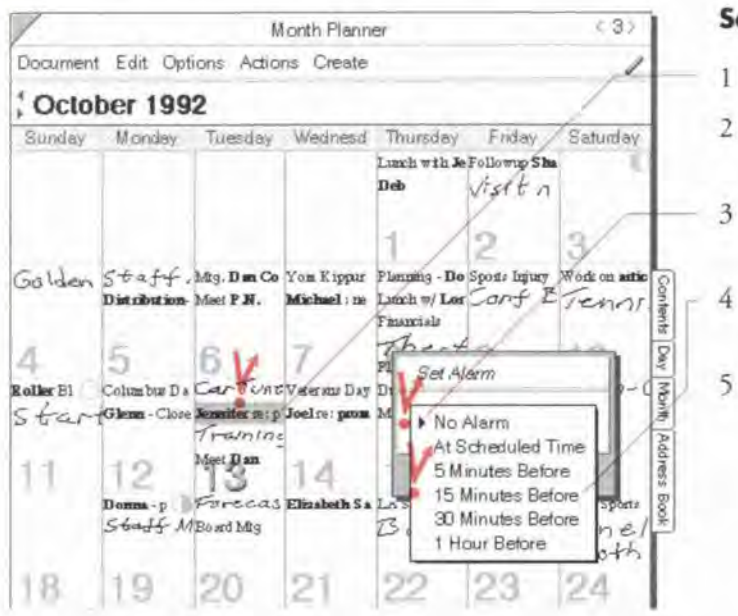

#### Set or remove an alarm

- Tap ! to select the appointment.
- From the Actions menu, choose Set Alarm.
- Tap the arrow to pop up a list of alarm times.
- Choose a time for the alarm. Choose No Algrm to remove an alarm.
- Tap Set.

To see if an appointment has an alarm set, open the day the appointment is scheduled on. Look in the alarm column labeled &.

- Note: If your computer is off, you do not receive the alarm. If your computer is in suspend mode, the alarm may wake up the computer. This depends upon the type of computer. See your computer's manual for more information
- Hint: When the alarm goes off, you can dismiss the alarm by tapping OK. You can also set the alarm to go off again in 5 minutes by tapping Snooze (5 min).

Chapter 6. Planning Your Month

105

**SAMSUNG EX. 1004** 

## **Objectives**

Use the Objective Tile to list and track objectives and their status. While a to do is a short-term concrete task that can be accomplished quickly, an *objective* might take you one month, three months, or even a year to accomplish. Often, you must finish many to do's in order to accomplish an objective. The Objective Tile shows all objectives you have scheduled during the current month.

#### **Entering an objective**

To enter an objective, write directly in the Objectives column on any line in the Objective Tile. You are entering the description for the Objective. You can write in ink or text. See "Entering Information" in Chapter 3 on page 27.

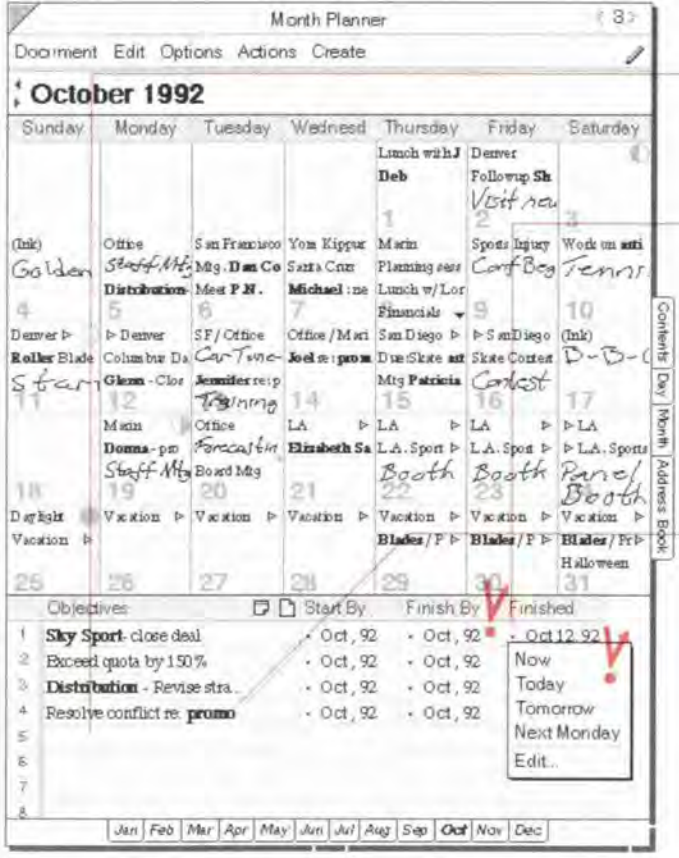

#### **Enter an objective**

- Write the objective on any blank line in the Objective Tile. If necessary, scroll down or draw a caret  $\wedge$  in the row margin to get a blank line.
- When you complete an objective, tap ! the dot in the Finished column and choose Today.
- The Associate automatically recognizes previously entered names, such as the person you are calling or the subject, and creates a link if you write in text with the Associate on. The names appear in bold.
- The Associate asks if you want to add new names if:
	- you use keywords,
	- · you write in text, and
	- . Associate and Let the Associate Ask for Help are on.

The link names appear in bold. See "Automatic linking of unknown names in appointment, etc." in Chapter 3 on page 41.

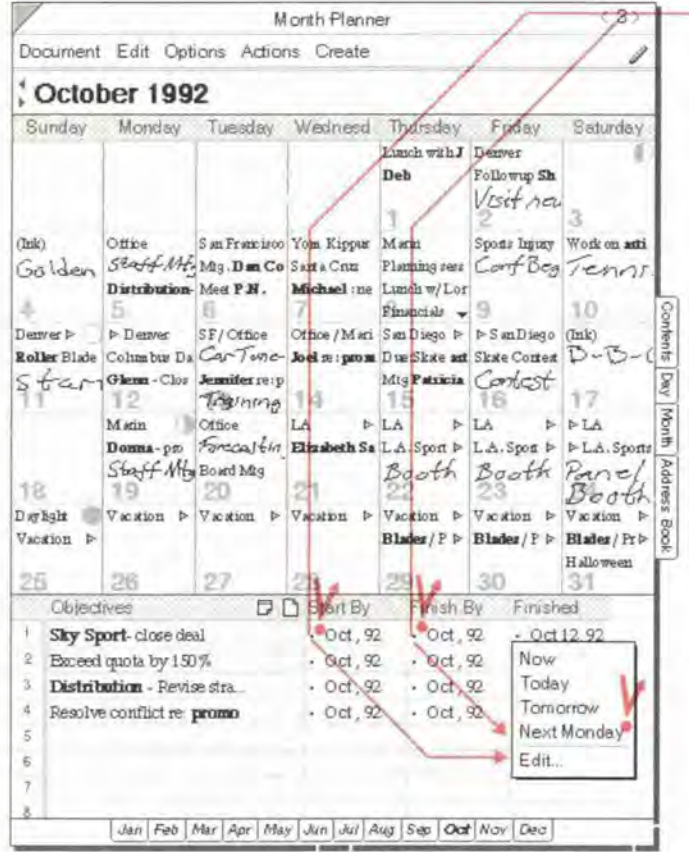

· Perspective automatically sets the Start By (the date you expect to start) and Finish By (the date you expect to finish) details to the month where you write the objective. Tap Y the dot to change the date.

Note: It is a good idea to review your objectives and accomplishments on the last day of each month. Objectives that you do not complete when they are due are not automatically moved to subsequent months. If you want to take more time to accomplish an objective, extend the Finish By date.

Chapter 6. Planning Your Month

107

SAMSUNG EX. 1004

### **Sorting objectives**

Π

Objectives are normally listed in the order you entered them. You can reorder them by sorting. You can quickly sort objectives, or you can specify a more sophisticated sort using the Objective Sort Option card. You can sort by any detail. It is often useful to sort by Start By or Finish By date.

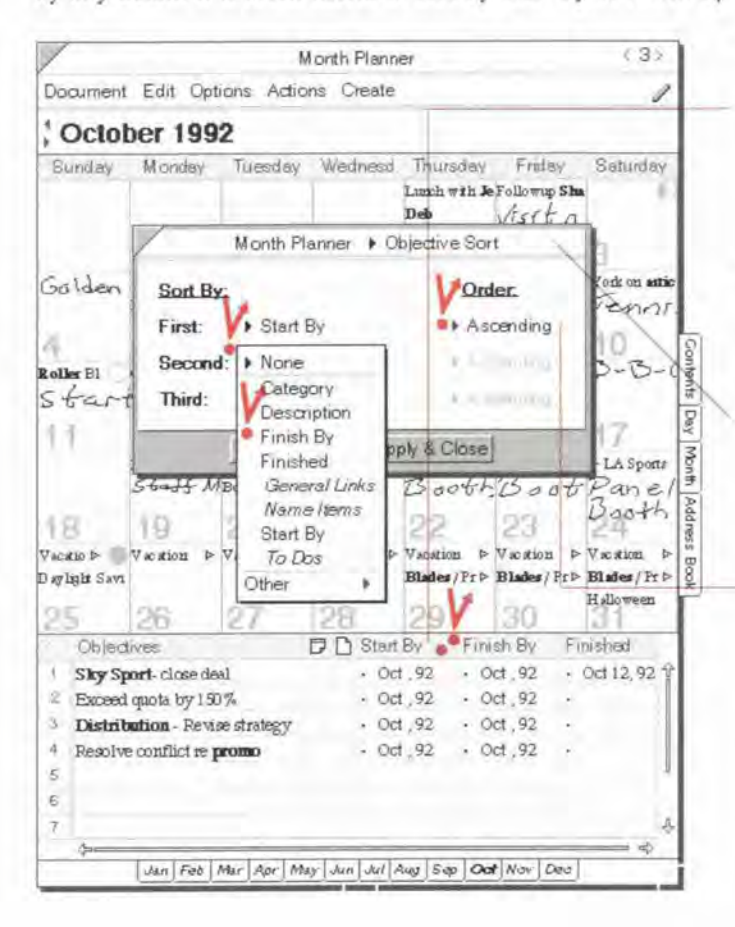

#### Sort objectives quickly

• Double tap . on the column name to sort immediately by the detail in that column in ascending order.

#### Sort objectives

- From the Options menu, choose Objective  $\mathbf{1}$ Sort.
- In the Option card that appears, set any of  $\overline{2}$ these options:
	- Sort By You can sort by any detail in the Objective category.
		- First the first detail to sort by.
		- Second the second detail to sort by.
		- Third the third detail to sort by.

When objectives are sorted, they are grouped first by levels of the first detail (for example, those with a Start By date of June 1, then those for June 2, then those for June 3), then by levels for the second detail, and so on.

- · Order For the sort order, you can choose Ascending (for example, 1, 2, 3 or Low to ASAP), or Descending (for example, 3, 2, 1 or ASAP to Low).
- Tap Apply & Close. 3

## **Changing What is Displayed**

The Month Planner is set up to include recommended items in each tile: appointments and events are shown in the Calendar Tile, and objectives in the Objective Tile. If you wish, you can focus the Calendar Tile narrowly to show only items that match certain criteria. For example:

° You might want the Calendar Tile to show just events. In the language of Perspective, this is:

Show all Event items

° You might want the Calendar Tile to show just meetings (appointments where you have written meet with a person). In the language of Perspective, this is:

> Show all Appointment items where description contains meet

#### Changing which items are displayed

When you want to show a special subset of information in your calendar, you specify it using the Calendar Items Option card. You specify which information is displayed by constructing rules.

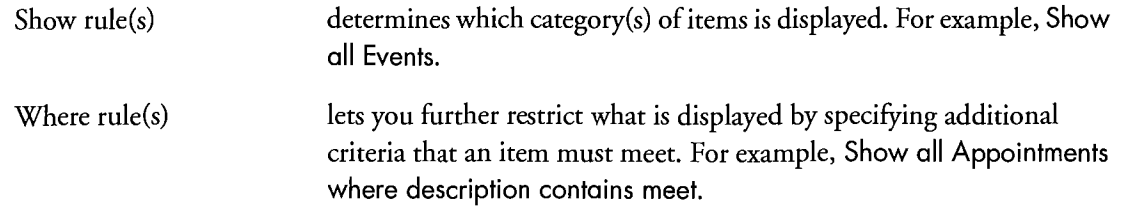

If a category you choose in the Show line has subcategories, items from the category and subcategories are included.

The category in the first Show rule is the category assigned to the new items created in this document.

Chapter 6. Planning Your Month  $109$ 

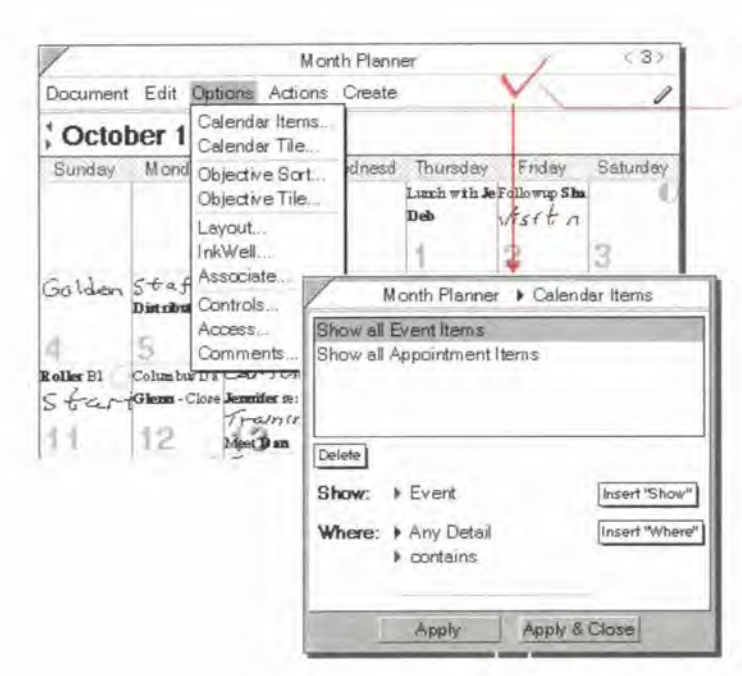

### Month Planner Calendar Items Show all Event Items Insert "Show" Show:  $E$ vent Appointment Insert "Where" Where: + contains Apply & Close Apply

#### Open the Item Option card

• Check  $\checkmark$  in the banner. (Option Menu: Calendar Items)

The rule area shows what is currently set to be shown; in this case, all items in the Appointment and Event categories.

### Change a Show rule

- In the rule area, tap Y to select the Show 1 rule.
- Tap the Show arrow and choose the new  $\mathbf{2}$ category.
- 3 Tap Apply.

Perspective Handbook

Ш

SAMSUNG EX. 1004

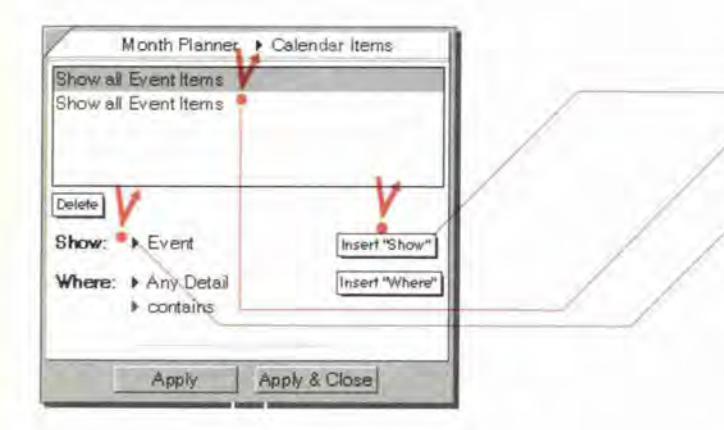

#### Add a Show rule

- 1 Tap Y Insert "Show."
- 2 In the rule area, tap to select the newly inserted rule.
- 3 Tap the Show arrow and choose the new category. The new category replaces the category in the selected Show rule.
- 4 Tap Apply.

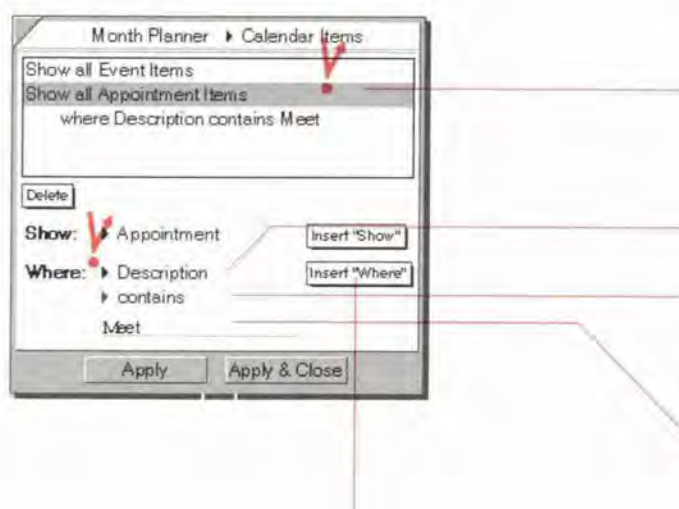

### Add a Where rule

- 1 In the rule area tap  $\frac{y}{x}$  to select the Show rule to which you want to add the Where rule.
- 2 Specify the Where rule:
	- <sup>0</sup> Choose a detail to Focus on. For example, to focus on meetings, the detail you choose is Description.
	- ° Choose an operator for the detail. For example. to focus on meetings, the operator you choose is contains.
	- ' ' Write <sup>a</sup> value for the detail. For example, Meet.
- 3 Tap Insert "Where."
- 4 Tap Apply.

Chapter 6- Planning Your Month **111** 

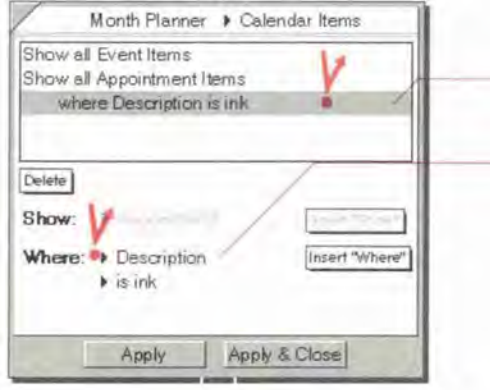

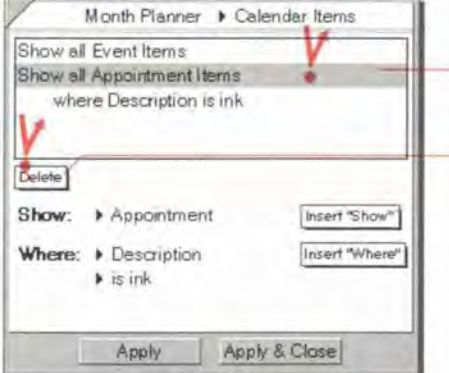

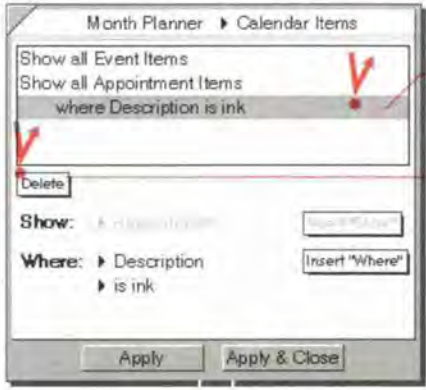

### Change a Where rule

- 1 In the rule area tap Y to select the Where rule.
- 2 Change the Where criteria (see "To add a Where rule" above.) The new criteria replaces the criteria in the selected Where rule.
- 3 Tap Apply.

### Delete a Show rule

- In the rule area tap  $\mathbf y$  to select the Show  $1$ rule.
- Tap Delete. If there is a Where rule, it is  $\mathbf{2}$ deleted.
- 3 Tap Apply.

### Delete a Where rule

- 1 In the rule area tap Y to select the Where rule.
- Tap Delete.  $\mathbf{2}$
- Tap Apply.  $\mathfrak{Z}$

# **Changing the Month Planner**

Your Perspective Notebook provides you with a standard Month Planner and two variations in the Additional Documents section. You can use them as they are, modify them or create your own monthly planning documents. You can change a Month Planner in several ways, including:

- <sup>0</sup> change which tiles are displayed and how they are arranged,
- ' change the look of the Calendar,
- change the width of days in the Calendar,
- change the look of the Objective Tile,
- ' change the height of rows in the Objective Tile,
- <sup>0</sup> change the width, alignment and format of columns in the Objective Tile,
- <sup>0</sup> show additional details for Objectives,
- $\bullet$  add a month tab so you can navigate quickly to a specific month, and  $\qquad \qquad \mid$
- ' modify the display for small screens.

Chapter 6. Planning Your Month V I is a state of the control of the control of the control of the control of the control of the control of the control of the control of the control of the control of the control of the cont

### Changing tiles and their arrangement

The standard Month Planner displays the Calendar and the Objective tiles. You can choose to show or hide the Calendar Tile or the Objective Tile. In addition. if you want to see borh your obiecrives and your calendar. but your PenPoint computer's screen is small, you can stack the tiles so that both are available but only one shows on the screen at one time.

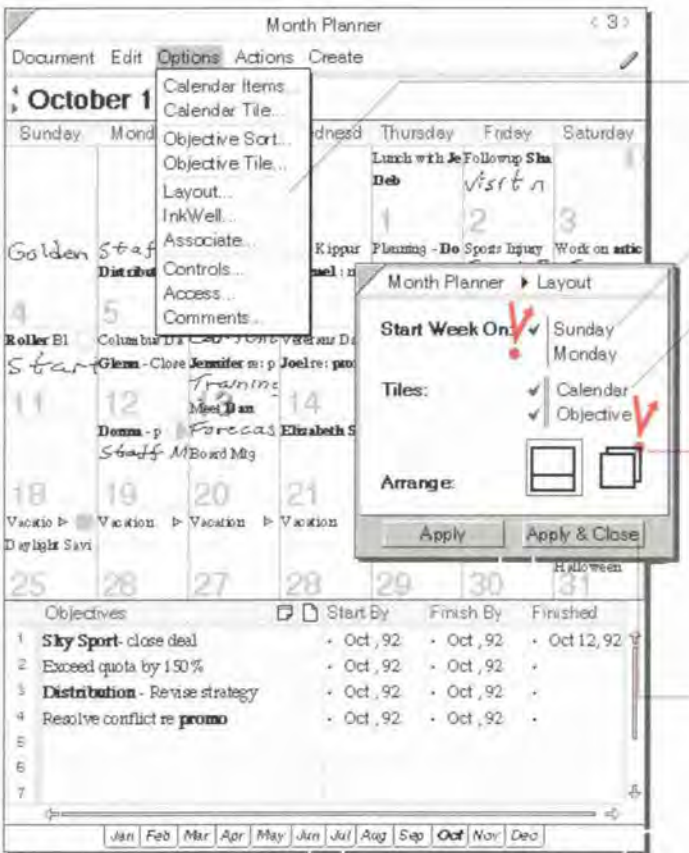

#### . Change file arrangement

- 1 From the Options menu, choose Layout.
- 2 In the Option card that appears, set any of these options:
	- ' Start Week On —— Choose the start day for the week {Sunday or Monday).
	- $\bullet$  Tiles Tap  $\frac{y}{x}$  the names of the tiles you want displayed so a checkmark appears. Tap again to hide.
	- Arrange Display the tiles as shown in the figure. IFyour screen is small. choose to stack them. To switch between tiles when they are stacked, tap on the arrow in the upper left corner of the tile and choose the tile to display.
- 3 Tap Apply & Close.

#### 114 Ferspective Handbaak

## Changing the look of the Calendar Tile

You can adapt the Calendar Tile to show your information the way you want to see it.

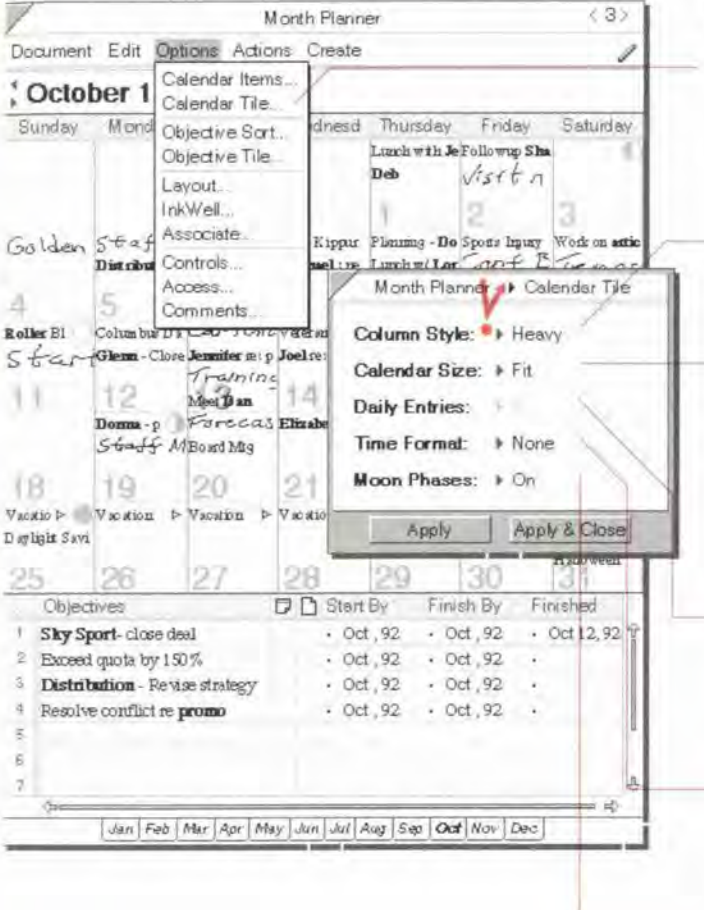

#### **Change the Calendar Tile display**

- From the Options menu, choose Calendar  $\mathbf{1}$ Tile.
- In the Option card that appears, set any of  $\mathfrak{D}$ these options:
	- · Column Style Separate rows by spaces (Gap), or by light or dark lines (Light or Heavy).
	- Calendar Size show all days on the screen (Fit), or change the size of the calendar by changing the number of entries, and dragging columns to change their widths (Manual). You may need to scroll to see all days.
	- · Daily Entries choose to display from 1 to 8 entries per day. This is only available when Colendor Size is set to Manual.
	- Time Format Choose to show or hide (None) the scheduled time for each appointment. Choose between different formats (12 hour, 24 hour, or PenPoint Setting).
	- Moon Phases Choose to show (On) or hide (Off) the phases of the moon.
- 3 Tap Y Apply & Close.

Chapter 6. Planning Your Month

### Changing the width of days in the calendar

If you wish, you can make individual days of the calendar wider or narrower. For example, if you have few appointments on Saturdays or Sundays but Mondays are heavily scheduled, widen Monday and make the weekend days narrower.

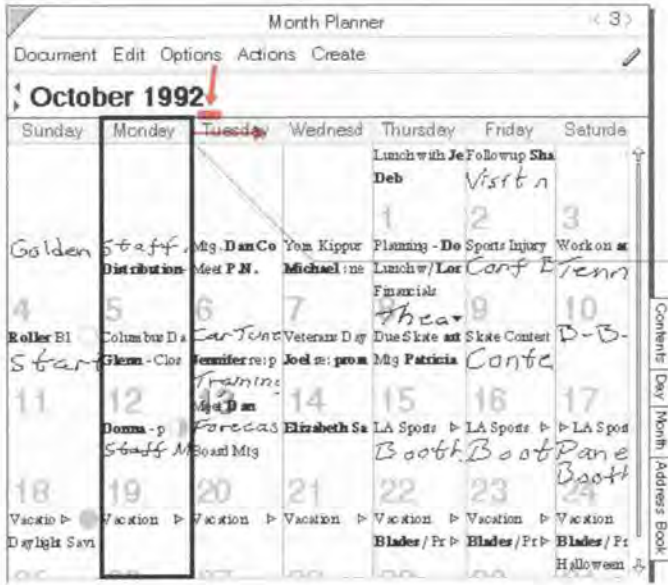

#### Change day width

- 1 From the Options menu, choose Calendar Tile.
- Tap Y Calendar Size and set it to Manual.  $\overline{2}$
- Tap Apply & Close.  $\overline{3}$
- In the Calendar Tile's upper margin, press  $\overline{4}$  $\frac{1}{2}$  the right edge of the day until a dark box appears around the column.
- 5 Drag the line right or left.

116

SAMSUNG EX. 1004

### Changing the look of the Objective Tile

You can adapt the Objective Tile to show your information the way you want to see it.

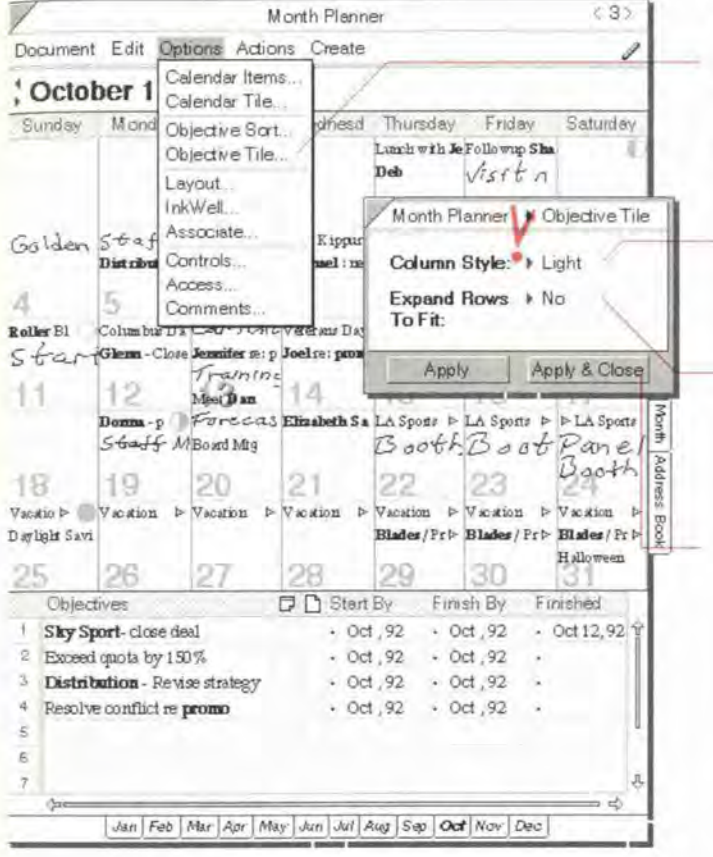

### **Change the Objective Tile display**

- 1 From the Options menu, choose Objective Tile.
- In the Option card that appears, set any of  $2$ these options:
	- Column Style Separate rows by spaces (Gap), or by light or dark lines (Light or Heavy.)
	- Expand Rows to Fit Expand rows automatically as they fill with information (Yes), or keep row height to the specified row height (No).
- Tap Y Apply & Close.  $\overline{3}$

Chapter 6. Planning Your Manth.

### Changing row height for objectives

In the Objective Tile, you can change the height of one or several rows to display more or less information.

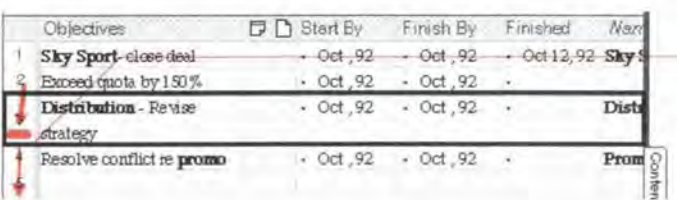

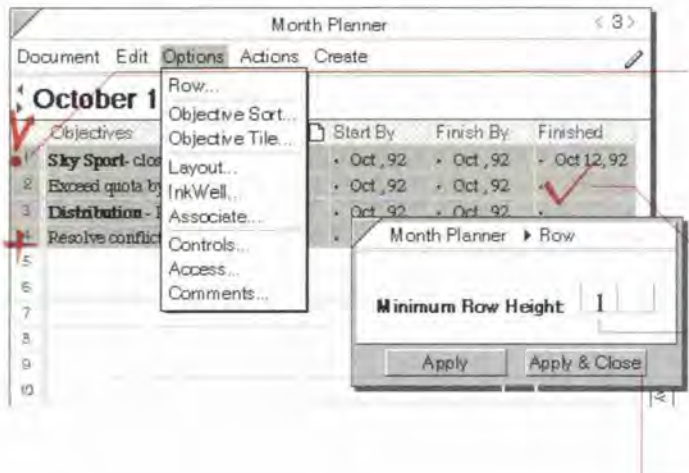

#### Change height of a single row

- $-1$  In the row margin, press  $\frac{1}{2}$  the line at the bottom of a row until a dark box appears around the column.
	- 2 Drag it up or down.

#### Change height of several rows

- 1 Tap Y in the left margin of a row at the start of the selection.
- 2 Draw a plus + in the row margin to extend the selection.
- 3 Check  $\checkmark$  on the selection. (Options Menu: Row)
- 4 In the Option card that appears, set the Minimum Row Height. This is the minimum number of lines that is displayed.
- 5 Tap Apply & Close.

SAMSUNG EX. 1004 SAMSUNG EX. 1004

### Changing column appearance for obiecfives

In the Objective Tile, you can make columns wider or narrower, and change the alignment and format of the infomation displayed in the column.

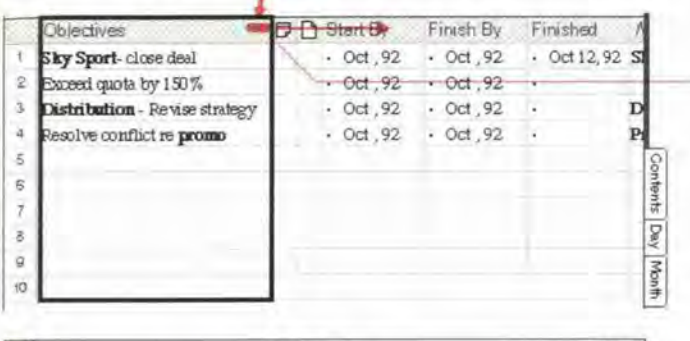

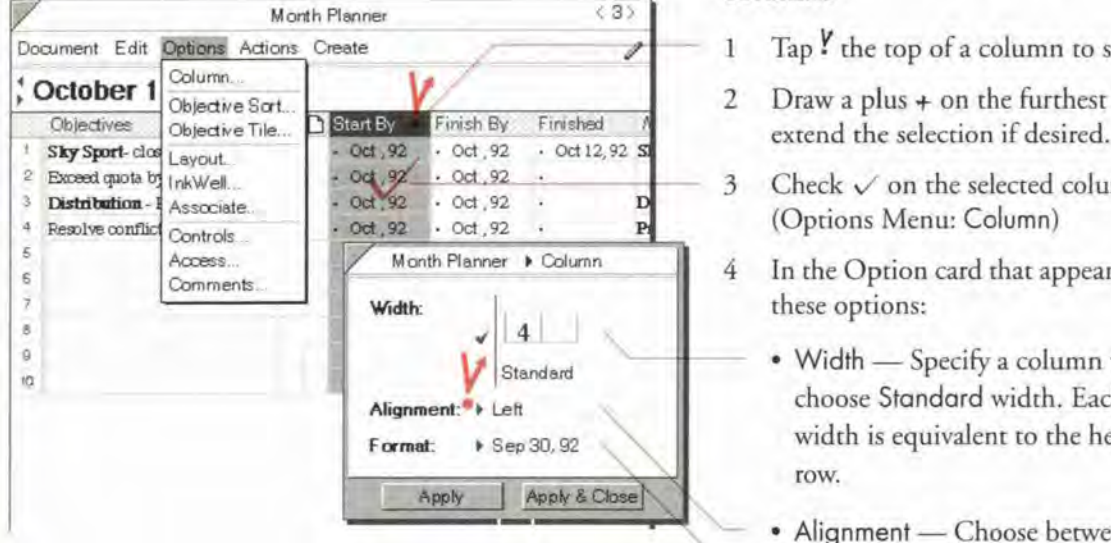

#### Change width of a single column

- 1 In the upper margin, press  $\frac{1}{2}$  the line at the right edge oFa column until a dark box appears around the column.
	- 2 Drag it right or left.

#### Change appearance of one or more columns

- Tap  $\frac{1}{2}$  the top of a column to select it.
- Finish By Finished  $\overline{A}$  2 Draw a plus + on the furthest column to
	- $3$  Check  $\checkmark$  on the selected columns. (Options Menu: Column]
	- 4 In the Option card that appears. set any of these options:
		- ' Width Specify a column width or choose Standard width. Each unit of width is equivalent to the height of one tow.
		- Alignment Choose between Left, Center and Right.
		- Format Tap to get a list of choices for this detail (only available if one column is selected).
	- 5 Tap Apply & Close.

Unopter 6: Planning Tout Month in the month of the month of the month of the month of the month of the month of the month of the month of the month of the month of the month of the month of the month of the month of the mo

### Adding and removing Objective Tile columns

In the Objective Tile you can change which details are shown by adding or removing columns. For example, if you want to see or enter to do's related to your objectives, you can add a column for the To Do's detail.

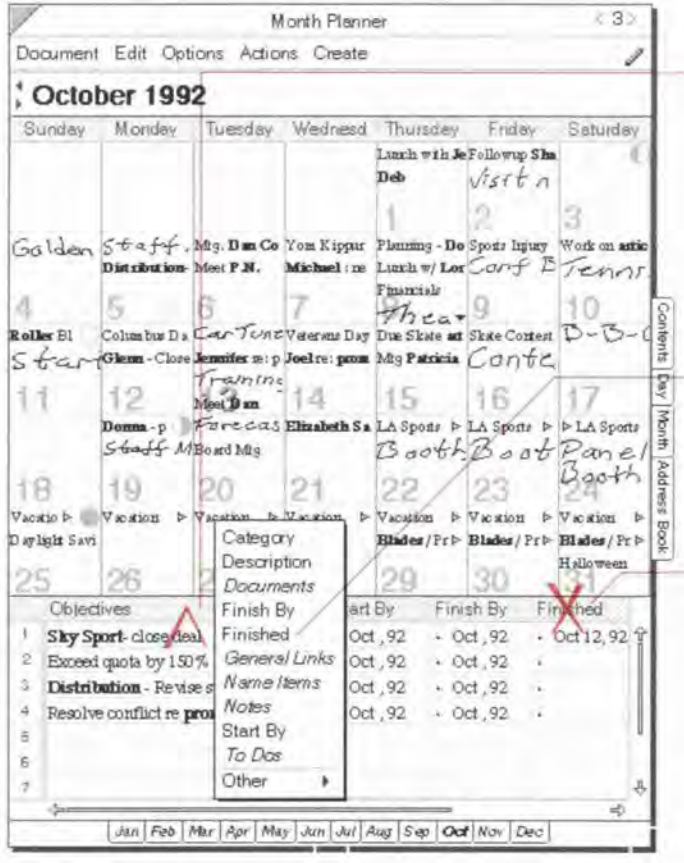

#### Add a column

1 Draw a caret  $\wedge$  on the name of a column to get a list of details that can be displayed in the document. (Edit Menu: Insert Column)

Draw the caret at the left of the existing column to place the new column to the left of the existing column; draw it at the right to place it to the right.

 $-2$  Tap  $\frac{y}{x}$  to choose a detail to display in the new column.

#### Delete a column

Cross out X the column's name. (Edit T. Menu: Delete Column)

Hint: When you remove a column from a document, you do not delete the information. The information is merely not displayed in the document. Information is only deleted when you delete items or details. To delete information, cross out X an item or a detail. See "Deleting" in Chapter 3 on page 47.

Perspective Handbook

**SAMSUNG EX. 1004** 

### Adding and removing a month tab

In the Month Planner, there is a tab for each month of the current year at the bottom of the page. The current month's tab is bold. IF there is a month you want to turn to oFten. such as the month of your sales trip to Europe next year. you can add a custom tab.

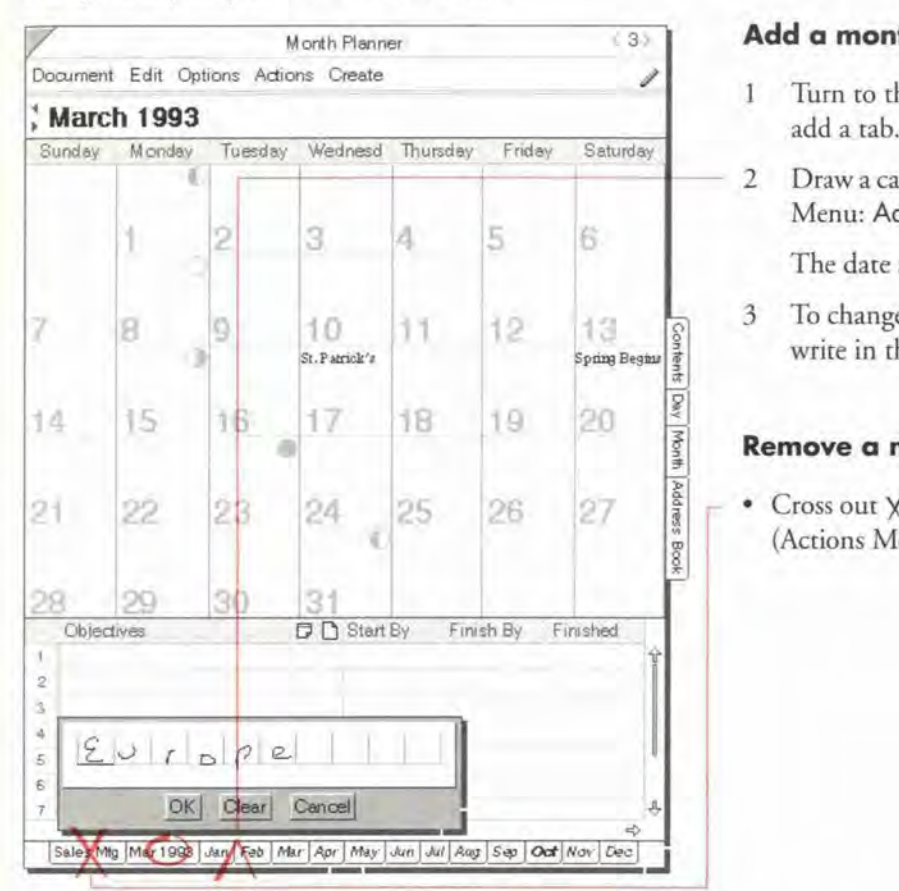

Note: You cannot delete or change the tabs for the current year.

### Add a month tab:

- 1 Turn to the month for which you want to add a tab.
- 2 Draw a caret  $\wedge$  on the month tab. (Actions Menu: Add Tab)

The date appears as the tab name.

3 To change the tab name, circle  $\circ$  it and write in the edit pad that appears.

#### Remove a month tab

 $\frac{a}{3}$  |  $\rightarrow$  Cross out X over the tab you want to delete. (Actions Menu: Delete Tab)

Chapter 6. Planning Your Month

### Changing the display for small screens

If your screen is smaller than a tablet size computer, and you want to see more of your information, you can customize the Monthly Planner and make more space available by hiding the menu line, scroll margins, tab margins, and cork margins. You can also *stack* the Month Planner's Tiles so that only one shows at a time.

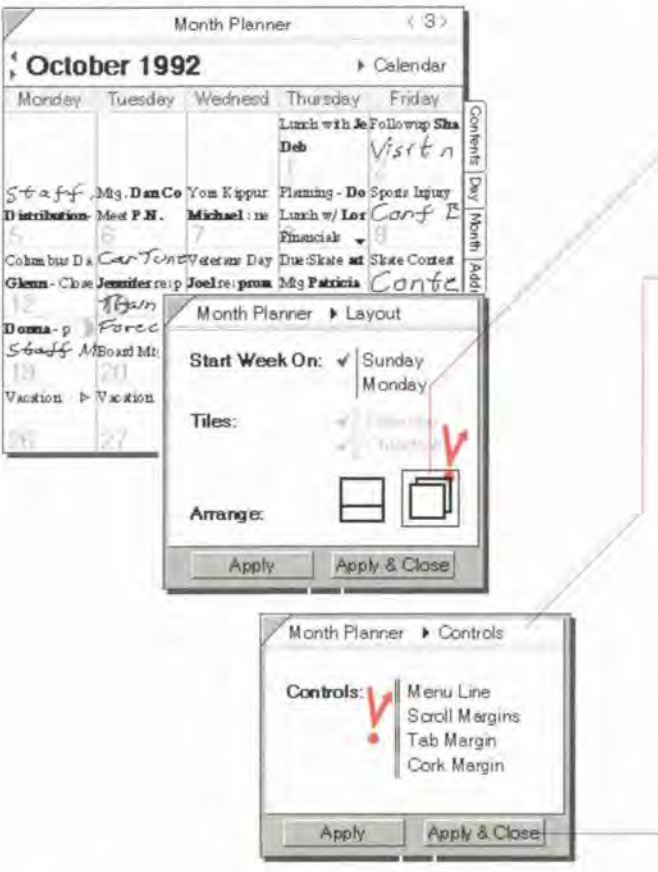

#### **Change display for small screens**

- From the Options menu, choose Layout. т.
- Tap ! to choose the option for stacked tiles.  $\overline{2}$
- Tap Apply & Close.  $3<sup>1</sup>$
- From the Options menu, choose Controls.  $\overline{4}$
- In the Option card that appears, tap to 5 hide any of these options:
	- Menu line at the top of the page.
	- · Scroll Margins at the right/left edge and bottom of each tile.
	- · Tab Margin month tabs at the bottom of the Month Planner.
	- · Cork Margin standard PenPoint cork margin below the day tabs.
- To see how your changes affect the 6 document, tap Apply, then make any additional changes.
- Tap Apply & Close. 7
- Hint: To turn on the control areas again, choose Controls from the Options menu. If you have turned off the menu line, draw an M on the document title line to turn it back on.

Perspective Handbook

including the Address Book, To Do List, Topic Index and Note Index in the Perspective Notebook. The chapter is organized into these sections: m . ' -.

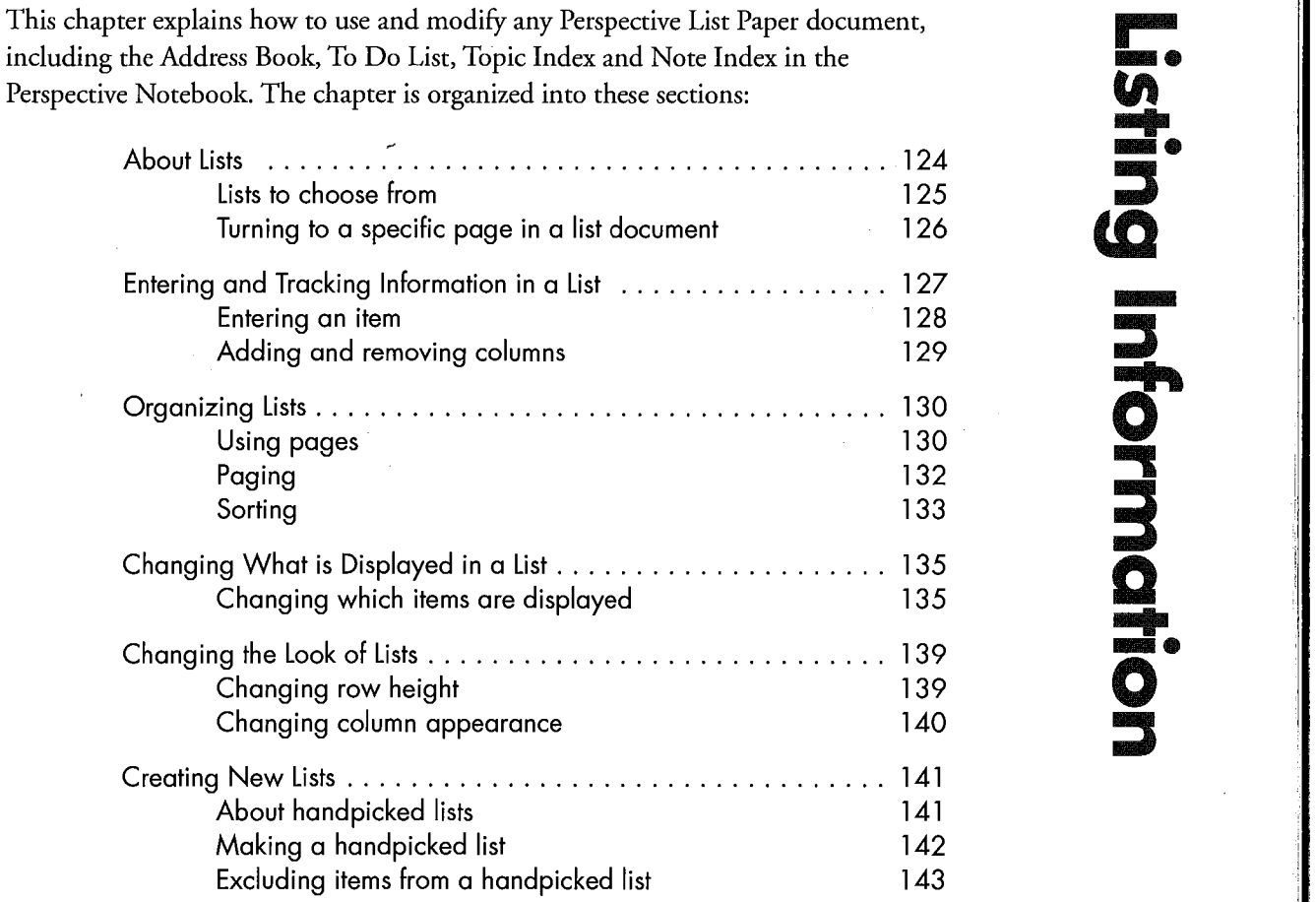

## **About Lists**

Lists are documents created from Perspective List Paper. A list can have one column (for example, name) or many (For example. name. address. phone number.)

A list shows all the items in one or more categories that meet certain criteria. For example, the Address Book displays all people and companies. In preparation for a trip to New York, you might create a specialised Address Book containing only people and resraurants in New York.

Items you add in other documents are displayed in a list ifthey match the criteria for the lisr. Thus. when you add a person in another Perspective document. such as the Day Planner. that person appears automatically in the Address Book. This does not apply to items in Handpicked Lists. (See "About Handpicked Lisrs" in this chapter on page 14] .)

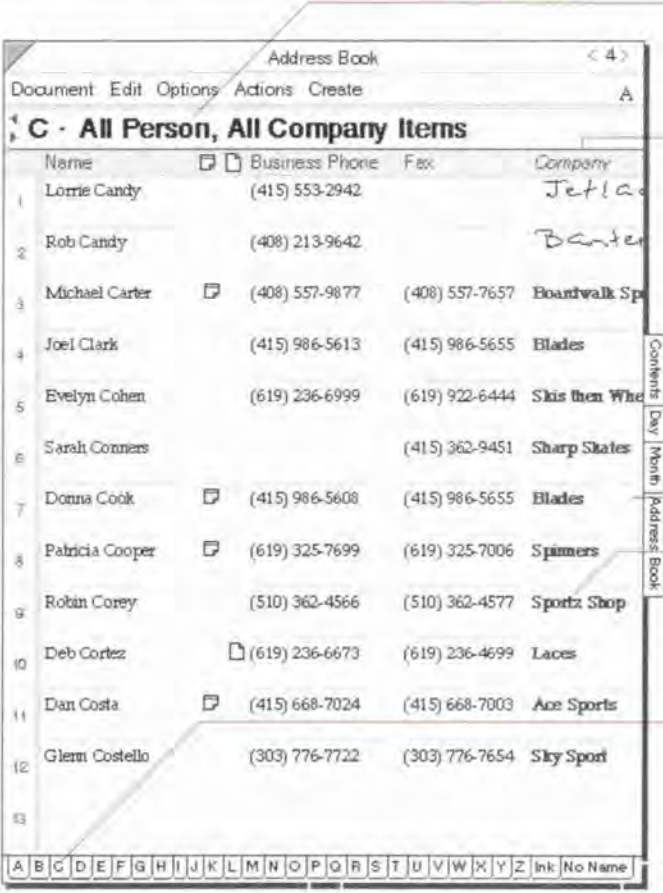

- Banner shows the category of items included and the current page (in this case person and company on the C page).
- \* Columns Each column shows a different detail. Here, the columns are Nome, Business Phone, Fax. and so on. You can add and delete columns to see different information. Names of links are italicized. such as Company.
- Rows Each row (horizontal line) shows one item. In this Address Book, the seventh row shows Donna Cook, her business phone number, fax number, and so on.
- Cells Each cell shows a detail for one item. For example, Donna's company, Blades, is in one cell, her phone number in another.
- Page tabs- show how the list is divided and let you turn to other pages. In this case, people are paged alphabetically by last name, all A's on one page, B's on another. Items written in ink and those with no value are on the last pages.

### Lists to choose from

Four lists for both contact and task management are already set up and available in your Perspective Notebook:

- Address Book,
- ° To Do List,
- <sup>0</sup> Topic Index, and
- ' Note Index.

For a description of each of the standard lists, see Chapter 2, "Your Perspective Notebook" on page 13.

You can also choose from several other lists available in the Additional Documents section of your Perspective Notebook, or you can create your own lists. See "Additional Documents" in Chapter 2 on page 22 or "Creating New Lists" in this chapter on page 141.

Chapter 7. Listing Information **125** 

### Turning to a specific page in a list documonl

Information in a lisr document can be organized onto multiple pages. You can turn to different pages in several ways.

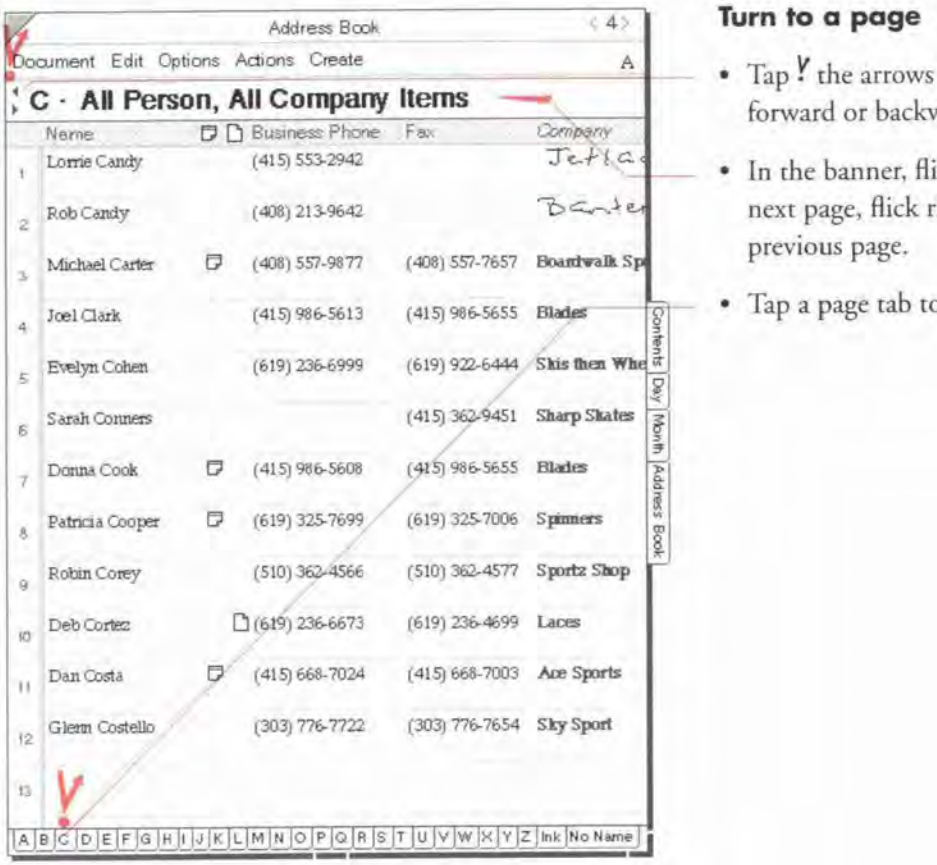

### Turn to a page

- ' Tap F the arrows in the banner to move forward or backward one page.
- In the banner, flick left to move to the next page, flick right — to move to the previous page.
- · Tap a page tab to go to that page.

Hint: If you cannot see all the page tabs, flick up I on any tab to view all tabs.

SAMSUNG EX. 1004 SAMSUNG EX. 1004

## ' Entering and Tracking Information in <sup>a</sup> List

You can enter or change information directly in a list. Lists show information you have already entered in this or other Perspective documents. For example. the To Do Lisr shows to do's you have written in the Day Planner.

When you enter an item in a list, Perspective automatically assigns it to the category of the current list. For example, if you enter a new item in a list of to do's, the new item is assigned to the To Do category. If the list displays multiple categories. new items are assigned to the first category listed in the banner. For example, the Address Book displays people and companies. New items are assigned to the Person category because it is listed first in the banner. See "Changing what is displayed in a list" in this chapter on page 135.

If your document is divided into pages. depending upon the page you write on. details may be automatically filled in for you. For example, if you have the Address Book paged by State, entering a person on the CA page automatically sets the State detail to CA.

When you enter an item that Perspective thinks does not belong on the current page, Perspective gives you the message shown below. Either the item acrually belongs on another page. or what you wrote has been translated incorrectly. You can either have Perspecrive place the item on the proper page For you, if it does not belong on this page (Tap Continue), or open its profile to correct any translation mistakes which cause Perspective to believe the item did not belong on the current page (tap Edit}. For example. Donna Cook belongs on the C page. If you entered her on the G page, she would be moved to the C page. If you entered her on the C page, but her name was translated as Donna 500k. Perspective would think she belonged on the 5 page. You could edit her name and she would be placed on the correct page.

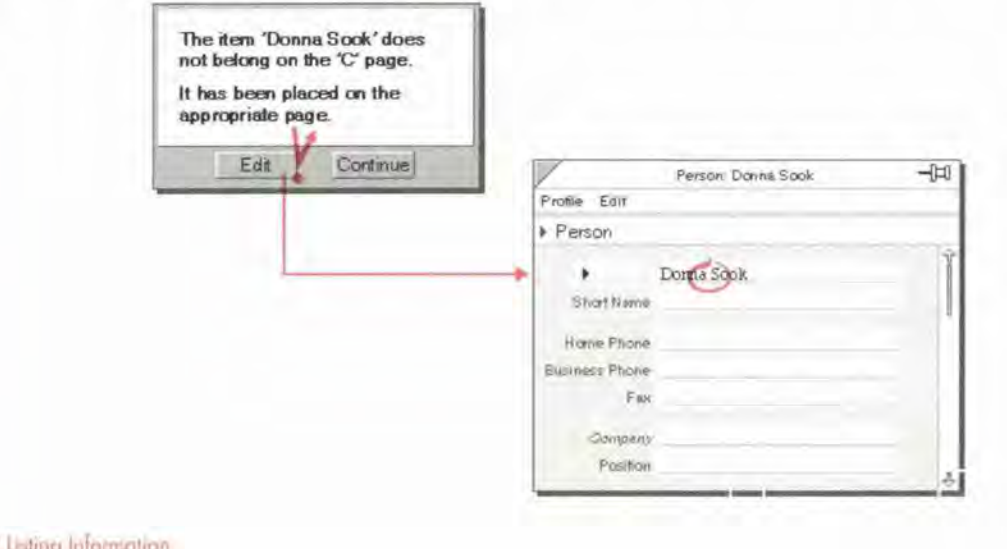

Chapter ? Listing Information

#### **Entering an item**

You can enter information directly in a list. Also see "Entering Information" in Chapter 3 on page 27.

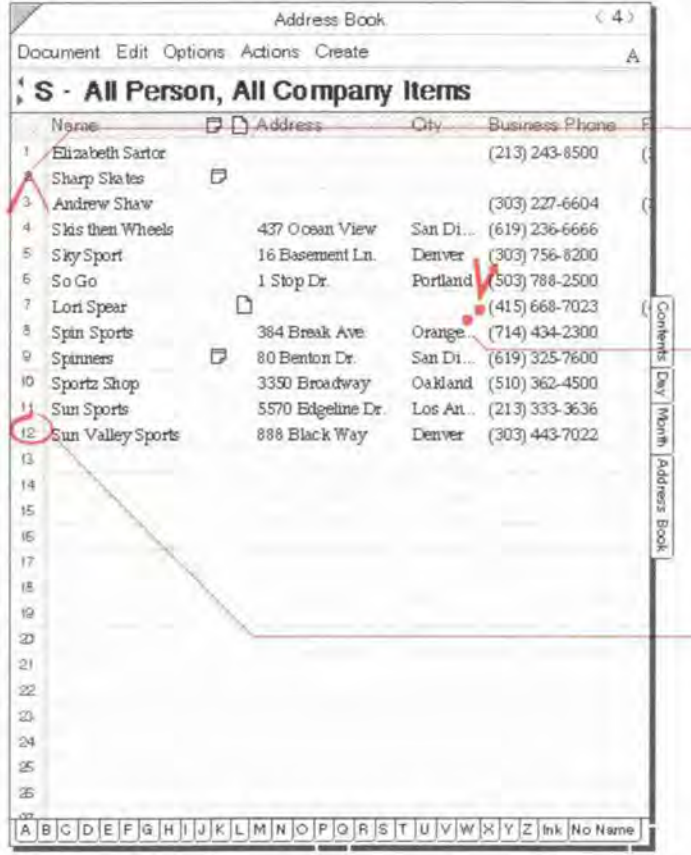

#### Enter an item in a list

• Write a new item in an empty row.

If you need to create an empty row, draw a caret  $\wedge$  in the row margin (at the left).

- · Write each detail separately in the appropriate column. Fill in as many columns as you wish.
- When the content of a detail in a row's column exceeds available display space, an ellipsis (...) appears at the right. Double tap I in the row margin to expand the row to see the full detail. Double tap Y again to collapse it. You can also change the column width. see "Changing column appearance" on page 140.
- To open an item's profile so you can fill in more details, circle  $\circ$  in the row margin of the item.
- When you write in ink, you do not have to stay within the lines. Perspective recognizes which row it is Note: written on, and shrinks the ink if it is too big.

### Adding and removing columns

Lisrs display details in columns. To see more. less or different information. you can add or remove columns.

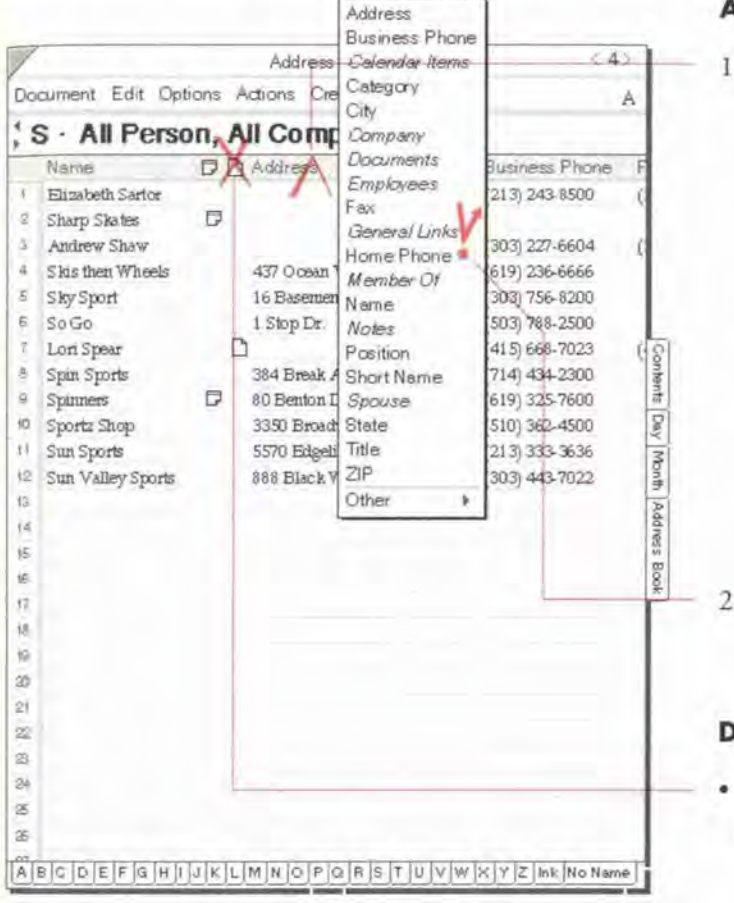

### Add a column

1 Draw a caret  $\wedge$  on the name of a column. (Edit Menu: Insert Column)

The list contains all details defined for the categories displayed on that page. Other displays a list of all details defined in Perspective. If you insert a detail from the Other list of details and you enter a value for that detail, an instance detail is created for that item. See "Instance details" in Chapter 9 on page 173.

Draw the caret at the left of the column to place the new column to the left of the existing column; draw it at the right to place it to the right.

2 Tap  $\frac{y}{x}$  to choose a detail to display in the new column.

#### Delete a column

Cross out X on the column's name. (Edit Menu: Delete Column)

Hint: When you remove a column from a document, you do not delete the information. The information is merely not displayed in the document. Information is only deleted when you delete items or details. To delete information, cross out X an item or a detail. See "Deleting" in Chapter 3 on page 47.

Chapter 7. Listing Information

## **Organizing Lists**

Perspective provides two basic ways to organize lists:

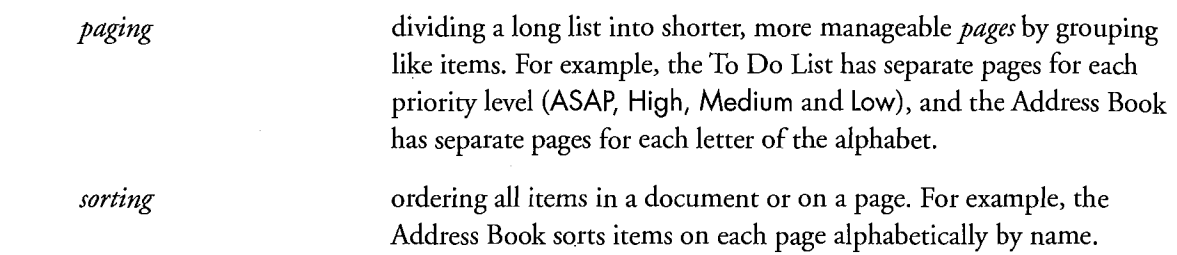

All standard Perspective lists are paged and sorted appropriately. However, when you customize the standard lists or create new lists, you can change the way they are paged or sorted.

### Using pages

Paging divides information so that similar items appear on each page. Pages are divided based on the value of a detail, called the *paging detail*. A paged list has a tab for each page at the bottom of the document to make it easy to turn to any place in the list.

Each paging detail provides different options to page by. For example, you can page a list by name, in any of three ways:

- $\bullet$  Alphabetic Separate pages for each letter of the alphabet. Person items are paged by the first letter of the last name. All other items are paged by the first letter of the first word. Ideal for a list that includes both people and companies.
- $\bullet$  Alphabetic, by First Word Separate pages for each letter of the alphabet, divided by the first letter of the first word. Ideal for companies and topics.
- ' Full Name Separate pages for each name. Ideal for viewing a lot of information for each name.

Dates can be paged in the following ways:

- Month-Show One Year Shows each month, 3 months before current month and 9 months following. All dates, regardless of year are placed on the appropriate month. Ideal for viewing birthdays.
- Month-Show All Years Shows months for all years. Ideal for viewing all to do's accomplished each month of each year.
- Value There is one page for each date and time.

Choices can be paged so all choices are available (All Choices), or only pages for those choices that have a value (Value). Phone numbers can be paged by Country Code or Area/City Code. Pages are listed for all country codes and area codes. Text details can be paged alphabetically by the first letter ofthe first word (First Letter), or with each value on a separate page (Value).

The last page is for all items with no value for the paging detail. For example, the last page in the To Do List is No Priority. This page lists all to do's for which you have not set a priority. Likewise, at the end of the Address Book is a page called No Name that contains people and companies that do not have a name filled in.

The page just before the last page is for items that cannot be classified because the paging detail is written in ink. For example, the Ink page in the Address Book shows everyone whose name is written in ink.

A page can be blank when no information exists for that page. For example, ifyou page alphabetically, there is a page for each letter of the alphabet even though the list might not include any  $X$ 's or  $Z$ 's.

Chapter 7. Listing Information **I 3 1** 

### Paging

You can page a list to make it more manageable. Paging is most useful for long lists or for grouping similar items together. If your list is short, turn paging Off.

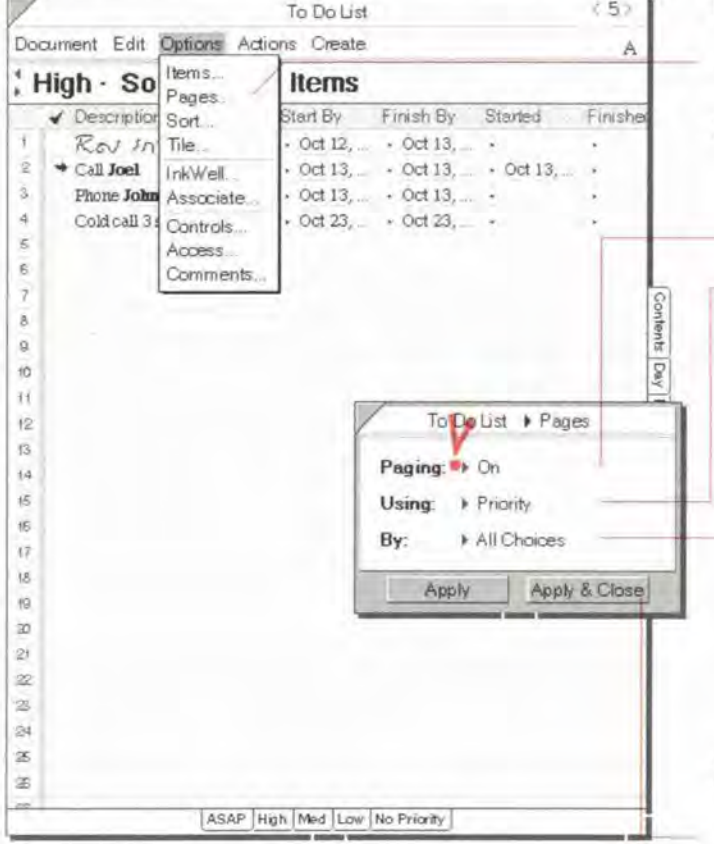

#### Divide by pages

- $\mathbf{1}$ From the Options menu, choose Pages.
- In the Option card that appears. set these  $\mathbf{2}$ options:
	- ' Paging—Divide items onto multiple pages (On) or show all items on one page (OH).
	- ' Using—Choose which detail to use to divide the pages. For example, to page contacts by the city they are located in. page the Address Book using City (paging by Value). This puts your Boston, Atlanta and San Francisco contacts on diHErent pages.
	- By—Choose the way you want the list subdivided. Your choices vary depending on the detail. See "Using pages" on page 130.
- 3 To see how your changes affect the document. tap YApply, then make any additional changes.
- Note: If you try to page on a detail that is not appropriate for the items in a document, Perspective automatically turns document paging Off. For example, if you try to page a To Do List by City, document paging is turned Off (to do's do not have cities so this paging does not make sense).

**132** Farapective Handbook

### Sorting

While paging groups information on separate pages, sorting organizes the information within a page. Perspective lists have a pre-defined sort order, but you can change how each is sorted. Once you sort items, they are not re—sorted until you sort again.

You can quickly sort on one detail, or you can create a sophisticated sort that sorts on one, two or three different details. For example, if you sort an Address Book on one detail (such as City), entries in Albany are first, followed by entries in Boston, then entries in Chicago. However, the contacts in Albany are listed in no particular order. If you sort on two details, City and Name, everyone in Albany is listed before everyone in Boston, and in addition, Jennifer Adams in Albany is before George Smith in Albany. (Perspective automatically sorts people by last name. You do not need to separate first and last name details.)

Chapter 7. Listing Information **Ideas** 

SAMSUNG EX. 1004 SAMSUNG EX. 1004
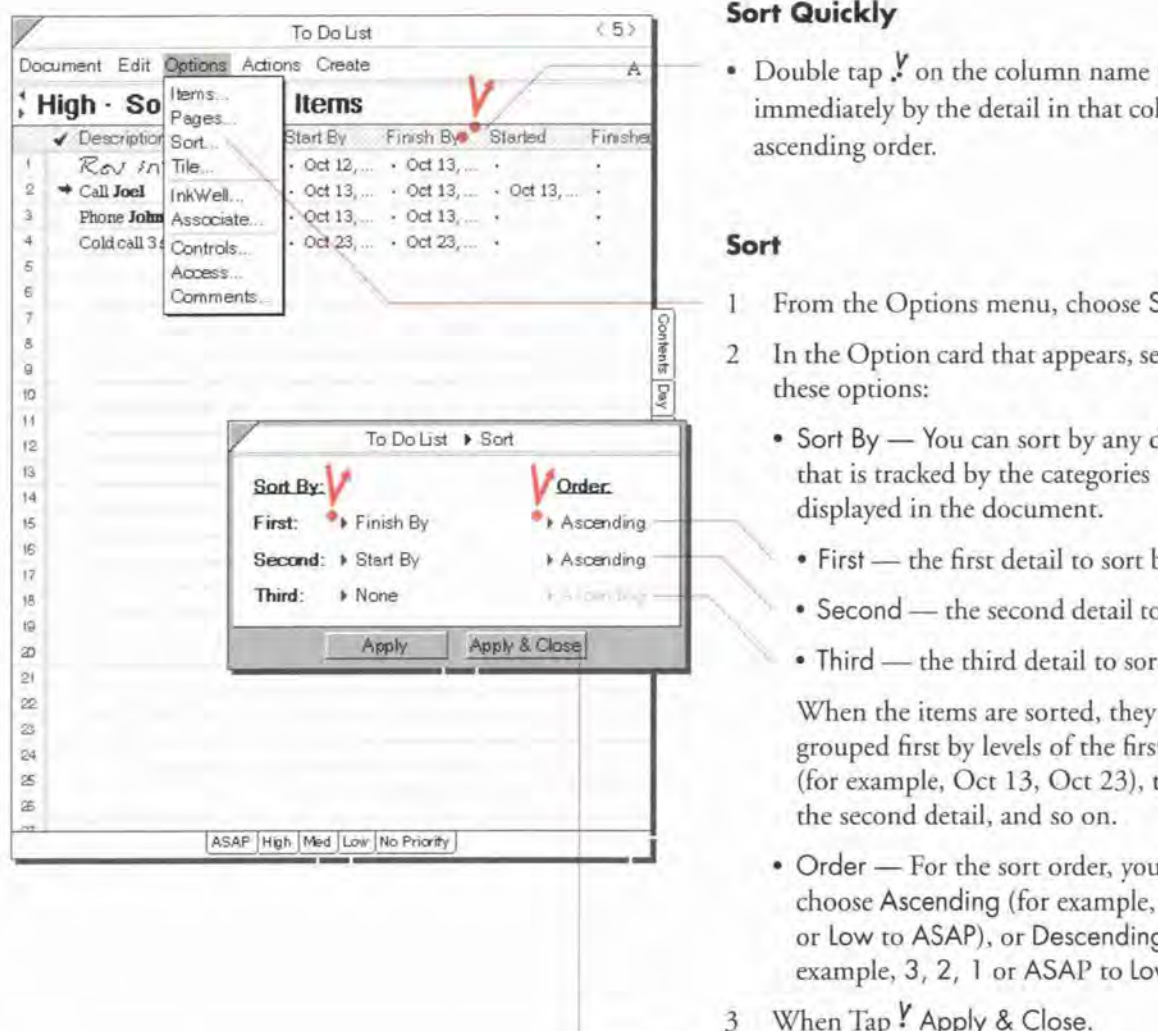

### Sort Quickly

 $\overline{A}$  • Double tap  $\overline{Y}$  on the column name to sort immediately by the detail in that column in ascending order.

#### Sort

- ] From the Options menu, choose Sort.
- 2 In the Option card that appears, set any of these options:
	- Sort By You can sort by any detail
		- First the first detail to sort by.
		- ' Second the second detail to sort by.
		- Third the third detail to sort by.

When the items are sorted, they are grouped first by levels of the first detail (for example, Oct 13, Oct 23), then by the second detail. and so on.

- ' Order For the sort order, you can choose Ascending (for example, 1, 2, 3 or Low to ASAP). or Descending (for example. 3, 2, <sup>I</sup> or ASAP to Low).
- 3 When Tap ! Apply & Close.

Note: An item appears where you enter it until you sort again.

134 Perspective Handbook

F

# $\blacksquare$  Changing What is Displayed in a List

Perspective lists in the Perspective Notebook are set up to include a recommended set of items: people and companies in the Address Book, to do's in the To Do List, topics in the Topic Index, and so on. If you want to create your own lists, or modify what the lists display, you can change which items are displayed.

A list can include all items in one or more categories. It can also be constrained to include only those items in the specified category(ies) whose details meet certain criteria. For example:

° You might want to show phone calls and not other to do's. In the language of Perspective, this is:

Show all Phone Call Items

<sup>0</sup> You might want to show all people in California and Colorado. In the language of Perspective, this is:

Show all Person Items where State is CA Show all Person Items where State is CO

<sup>0</sup> You might want to show high—priority to do's in progress. In the language of Perspective, this is:

Show all To Do items where Status is In Progress and Priority is High

The categories displayed in a document are listed in the banner. If the banner includes Some, this indicates the list is constrained by a where rule.

#### Changing which items are displayed

When you want to show a special subset of information in your list, you specify it using the Items Option card. You specify which information is displayed by constructing rules.

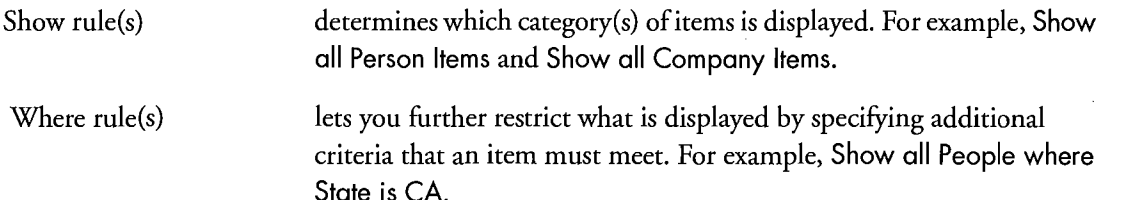

If a category you choose in the Show line has subcategories, items from the category and subcategories are included. The category in the first Show rule is the category assigned to new items created in this document.

Chapter 7. Listing Information **135** 

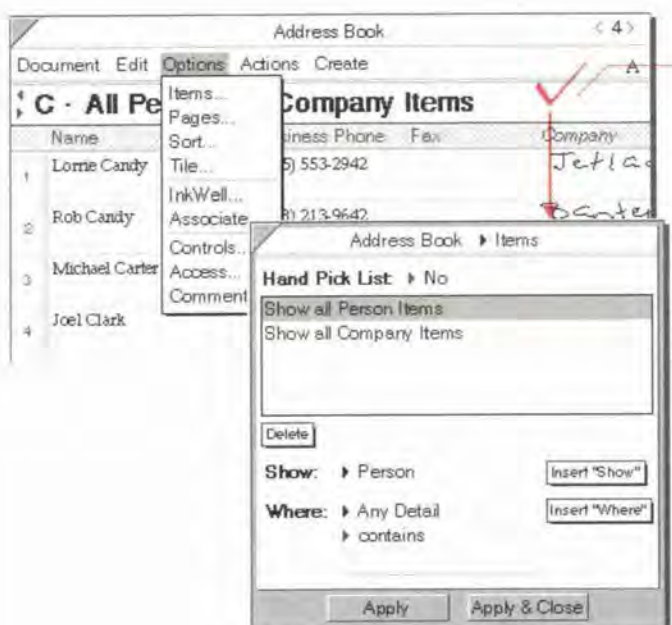

#### Open the items option sheet

 $\cdot$  Check  $\checkmark$  in the banner. (Options Menu: Items)

The rule area shows what is currently set to be shown; in this case, all items in the Person and Company categories.

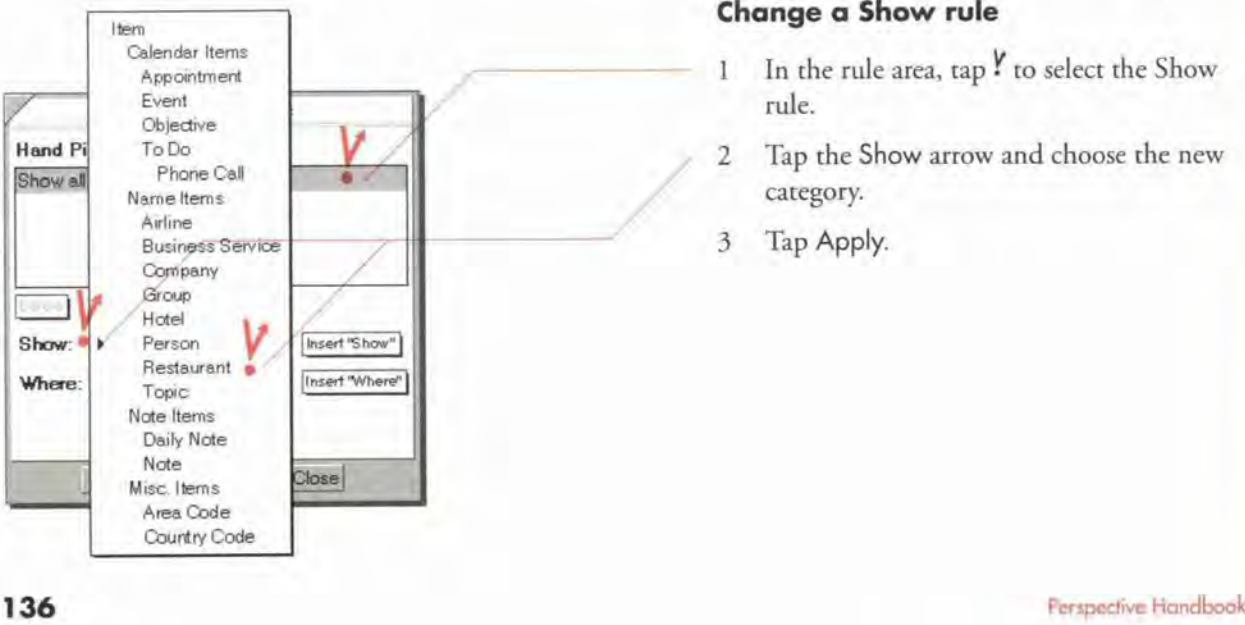

#### Change a Show rule

- 1 In the rule area, tap <sup>*y*</sup> to select the Show rule.
- 2 Tap the Show arrow and choose the new category.
- 3 Tap Apply.

SAMSUNG EX. 1004 SAMSUNG EX. 1004

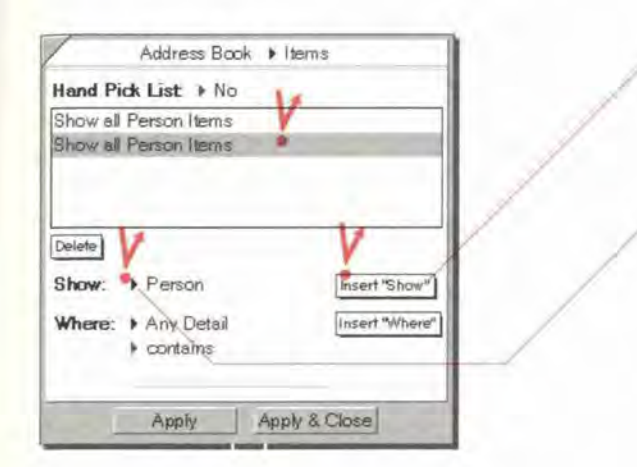

#### Add a Show rule

- 1 Tap Y Insert "Show."
- 2 In the rule area, tap to select the newly Inserted rule.
- 3 Tap the Show arrow and choose the new category. The new category replaces the category in the selected Show rule.
- 4 Tap Apply.

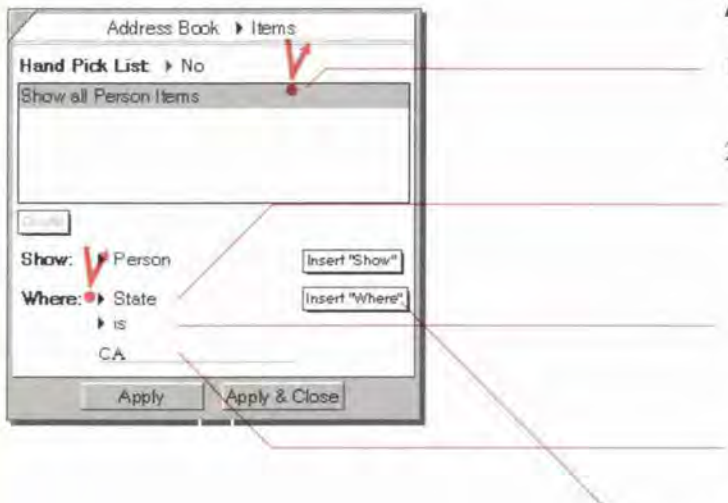

## Add a Where rule

- 1 In the rule area tap  $\frac{y}{x}$  to select the Show rule to which you want to add a Where rule.
- 2 Specify the Where rule:
	- ' Choose a detail to Focus on. For example, to focus on state, the detail you choose is State.
	- ' Choose an operator for the detail. For example. to focus on State, the operator you choose is is.
	- Write a value for the detail. For example, CA.
- 3 Tap Insert "Where."
- 4 Tap Apply.

Chapter 7. Listing Information **I37** 

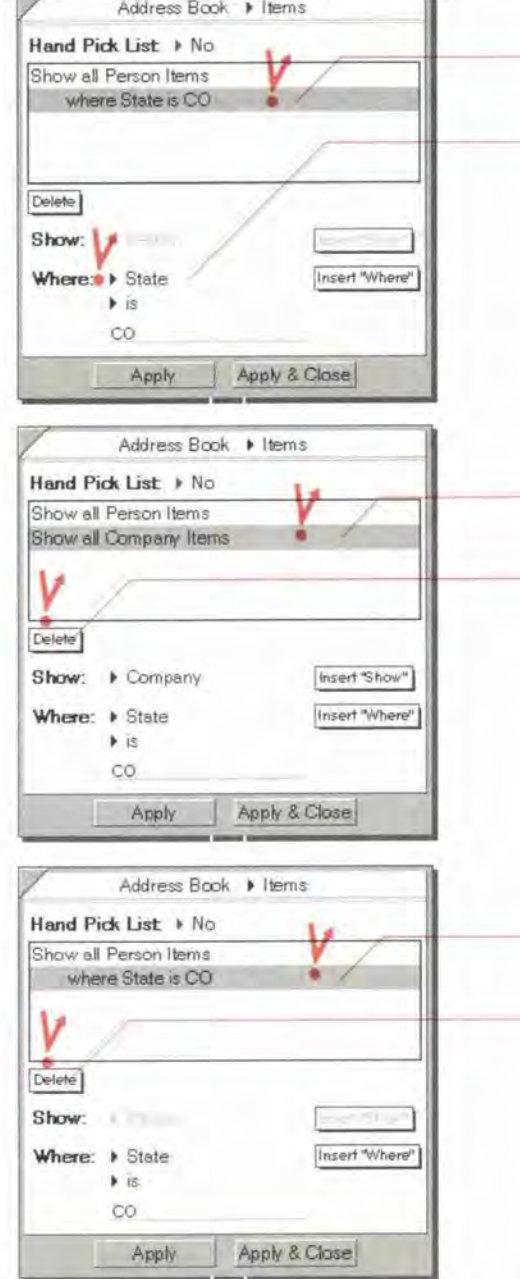

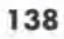

## Change a Where rule

- 1 In the rule area tap  $\frac{y}{x}$  to select the Where rule.
- 2 Change the Where criteria (see "To add a Where rule" above). The new criteria replaces the criteria in the selected Where rule.
- 3 Tap Apply.

#### Delete a Show rule

- 1 In the rule area tap <sup>*y*</sup> to select the Show rule.
- 2 Tap Delete. If there is a Where rule, it is deleted.
- 3 Tap Apply.

#### Delete a Where rule

- 1 In the rule area tap  $\frac{y}{x}$  to select the Where rule.
- 2 Tap Delete.
- 3 Tap Apply.

Penpective Handbook

# 'Changing the Look of Lists

Your Perspecrive Notebook provides you with several standard lists. You can use them as they are. modify them, or create your own lists. In addition to changes you make in the organization of the list {sorting and paging). you can also change the appearance of a list's rows and columns.

#### Changing row height

r

Each row shows an item in the list. Standard row height is as high as one line of normal text. When you change the height of a row, it shows more or less information. For example, you might want a tall row if the list includes multi-line addresses. You can set the new height to a particular number oflines or you can have each row expand to the number of lines necessary to display all the information for that row (Expand Rows To Fit). You can also temporarily expand a row to display all the information.

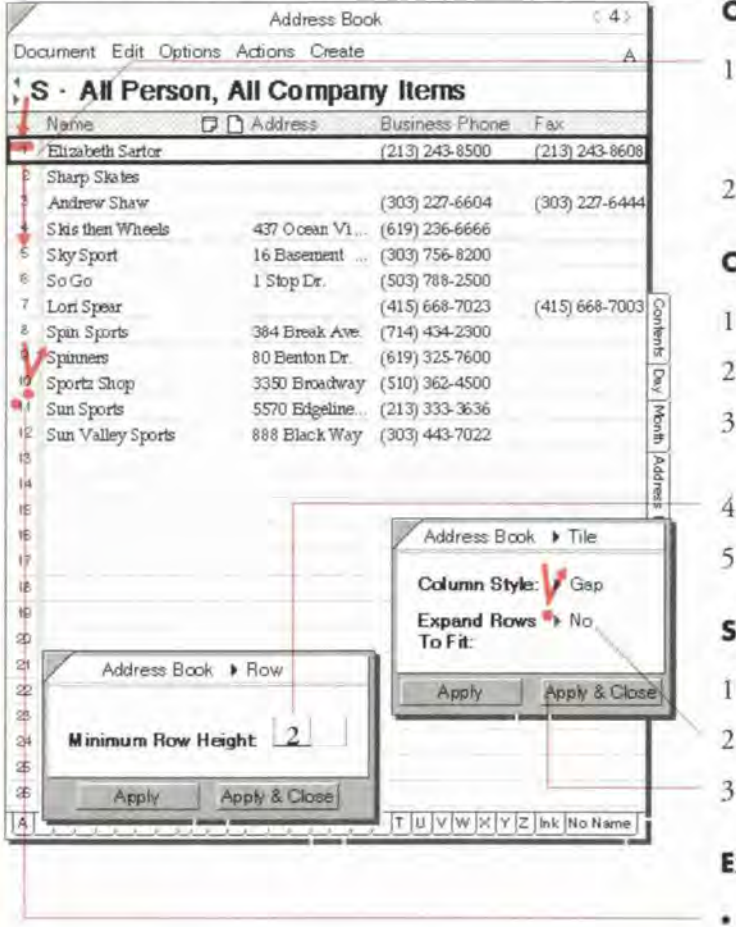

Chapter 7. Listing Information

#### Change row height of one row

- 1 Press  $\frac{1}{2}$  the grid line between the rows in the row margin until a dark box appears around the row.
- 2 Drag it up or down.

#### Change row height of several rows

- 1 Tap Y first row.
- 2 Draw a plus  $+$  on the furthest row.
- 3 Check  $\checkmark$  on the selected rows. (Options Menu: Row)
- 4 Write in the row height.
- 5 Tap Apply & Close.

#### Set all rows to Expand as needed

- <sup>I</sup> From the Options menu. choose Tile.
- 2 Tap Y to set Expand Rows To Fit to Yes.
- 3 Tap Apply & Close.

#### Expand a single row temporarily

Double tap  $\frac{V}{I}$  the row margin. Double tap I again to return it to normal height.

#### Changing column appearance

You can also change how columns and their information appear. For example, the To Do List normally shows only a symbol in the status column. If you want to see both the symbol and what it means, change this column's format to Symbol & Text and its width to 8.

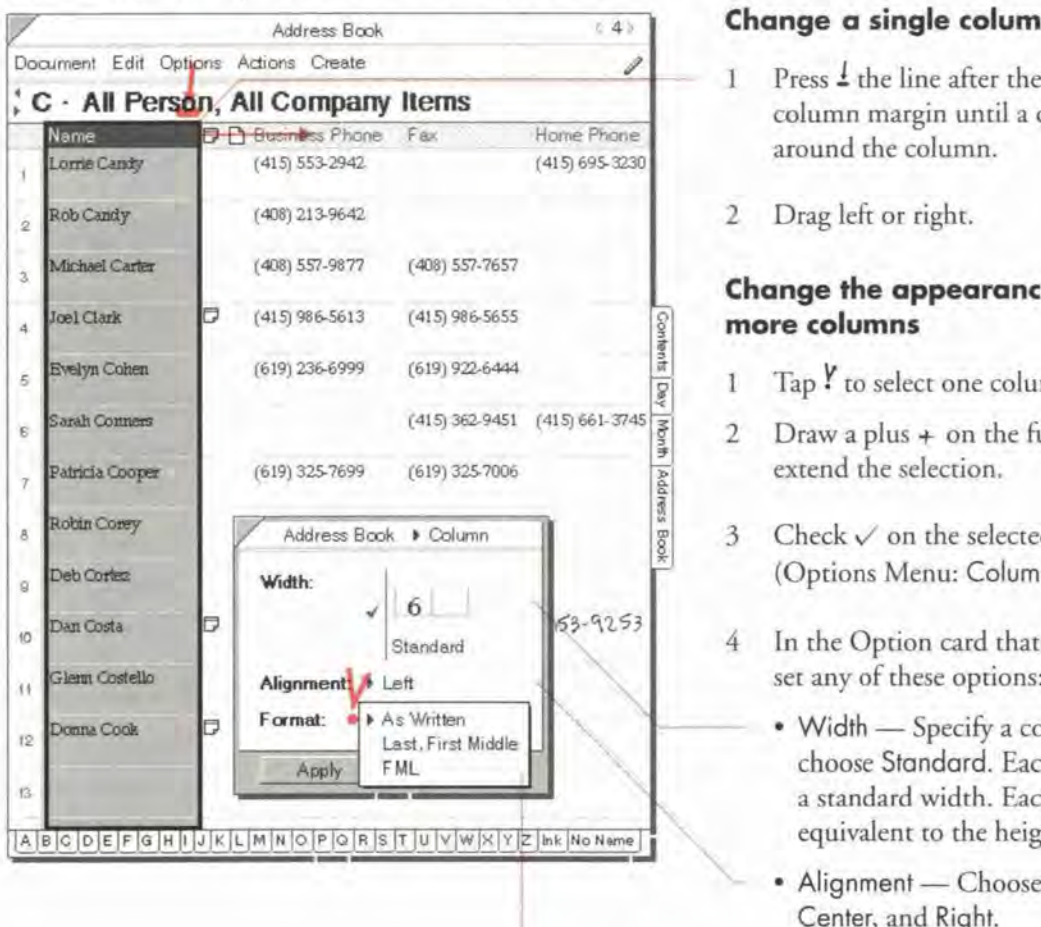

#### Change a single column width

- 1 Press  $\frac{1}{2}$  the line after the column in the column margin until a dark box appears around the column.
- 2 Drag left or right.

#### Change the appearance of one or more columns

- $1$  Tap  $\ell$  to select one column.
- 2 Draw a plus  $+$  on the furthest column to extend the selection.
- $3$  Check  $\checkmark$  on the selected columns. (Options Menu: Column}
- 4 In the Option card that appears. you can set any of these options:
	- ' Width Specify a column width or choose Standard. Each detail type has a standard width. Each unit of width is equivalent to the height of one row.
	- Alignment Choose between Left, Center, and Right.
	- Formal —— Tap to get a list of choices for this detail (only available if one column is selected).
- 5 Tap Apply & Close.

**140** Perspective Handbook: **Perspective Handbook**: **Perspective Handbook**: **Perspective Handbook** 

# **Creating New Lists**

In addition to using and customizing the lists available in the Perspective Notebook and the Additional  $\parallel$   $\parallel$  $D$  ocuments section, you can also create your own lists.

Start by creating a document from a piece of Perspective List Paper stationery, or copying a document that is similar to the document you want. Then make any of the modifications described previously in this chapter,  $\left\{ \left\vert \mathbf{q}\right\vert \mathbf{q}\right\} =\left\{ \left\vert \mathbf{q}\right\vert \mathbf{q}\right\} ,$  including:

- ° Choose which items to display
- Page and sort
- ' Add and remove columns

#### About handpicked lists

A *handpicked* list is a list where you exclude items from the list without deleting them from the ProfileBook and other Perspective documents. For example, suppose you want to construct a list of invitees to a surprise party. You only want to invite people who live close by, and you want to make sure Aunt Edna's immediate family is not there (they tend to be trouble makers). Since this will not be a regular event, you do not need to maintain the list after you have created it. There are a lot of judgment calls here (who lives too far away, who does not get along, which co—workers would fit in with friends and family) and it is a one—time list. This is the perfect candidate for a handpicked list, since constructing rules to meet your criteria might be impossible.

Like other lists, a handpicked list starts with all the items in one or more categories that meet certain criteria. Then, unlike other lists, you can handpick the items in the list, keeping items you want to include and excluding the others. Some characteristics of a handpicked list include:

- $\cdot$  Items created in a handpicked list *are* added to the ProfileBook.
- Items created elsewhere in Perspective which meet the initial criteria of the handpicked list are not added to the handpicked list.
- Items deleted elsewhere are deleted from the handpicked list.
- $\cdot$  Items *excluded* from the handpicked list *are not* deleted from the ProfileBook.
- Items *deleted* from the handpicked list are deleted from the ProfileBook.

The banner in a handpicked list is grey.

Chapter 7. Listing Information **141** 

7

li.

There are two times when you should use a handpicked list:

- when it is difficult to set criteria that focus the list exactly the way you want it, and
- ' when you do not want to keep the list up-to-date with any new items added elsewhere to the ProfileBook.

#### Making a handpicked list

When creating a handpicked list you initially specify which items are displayed in the document. Then you can exclude the items you do nor want in the list.

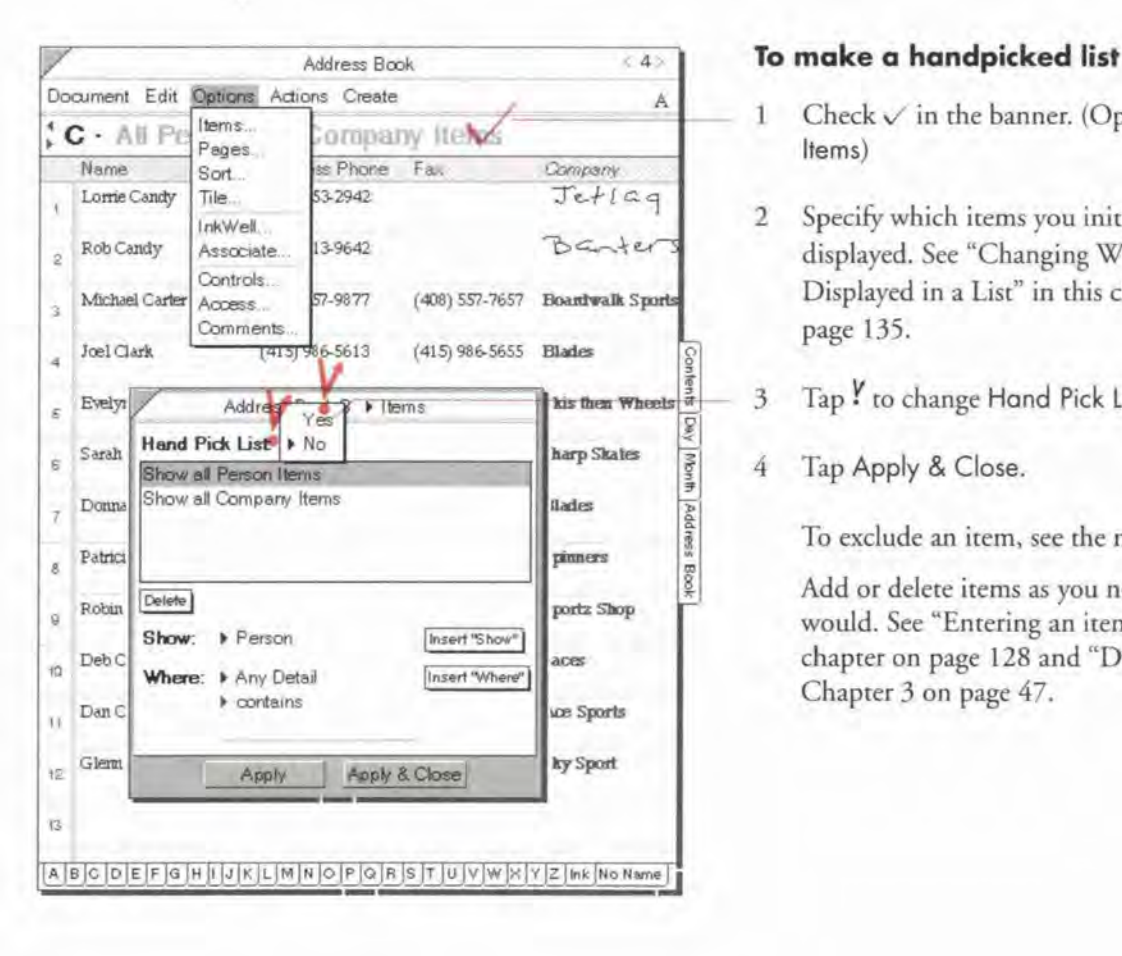

- $\frac{A}{\text{Hermes}}}$  1 Check  $\checkmark$  in the banner. (Options Menu:
- 2 Specify which items you initially want displayed. See "Changing What is (408) 557-7657 Boardwalk Sports Displayed in a List" in this chapter on
	- 3 Tap Y to change Hand Pick List to Yes.
	- 4 Tap Apply & Close.

To exclude an item. see the next page-

Add or delete items as you normally would. See "Entering an item" in this chapter on page 128 and "Deleting" in Chapter 3 on page 47.

**142** Party and the Honding Party of Party and Party and Party and Party and Party and Party and Party and Party and Party and Party and Party and Party and Party and Party and Party and Party and Party and Party and Party

## Excluding items from a handpicked list

Deleting an item from a handpicked list will also delete it from all other documents. However, when you exclude items from <sup>a</sup> handpicked lisr, they are removed From this list but are still available to any other Perspective documents.

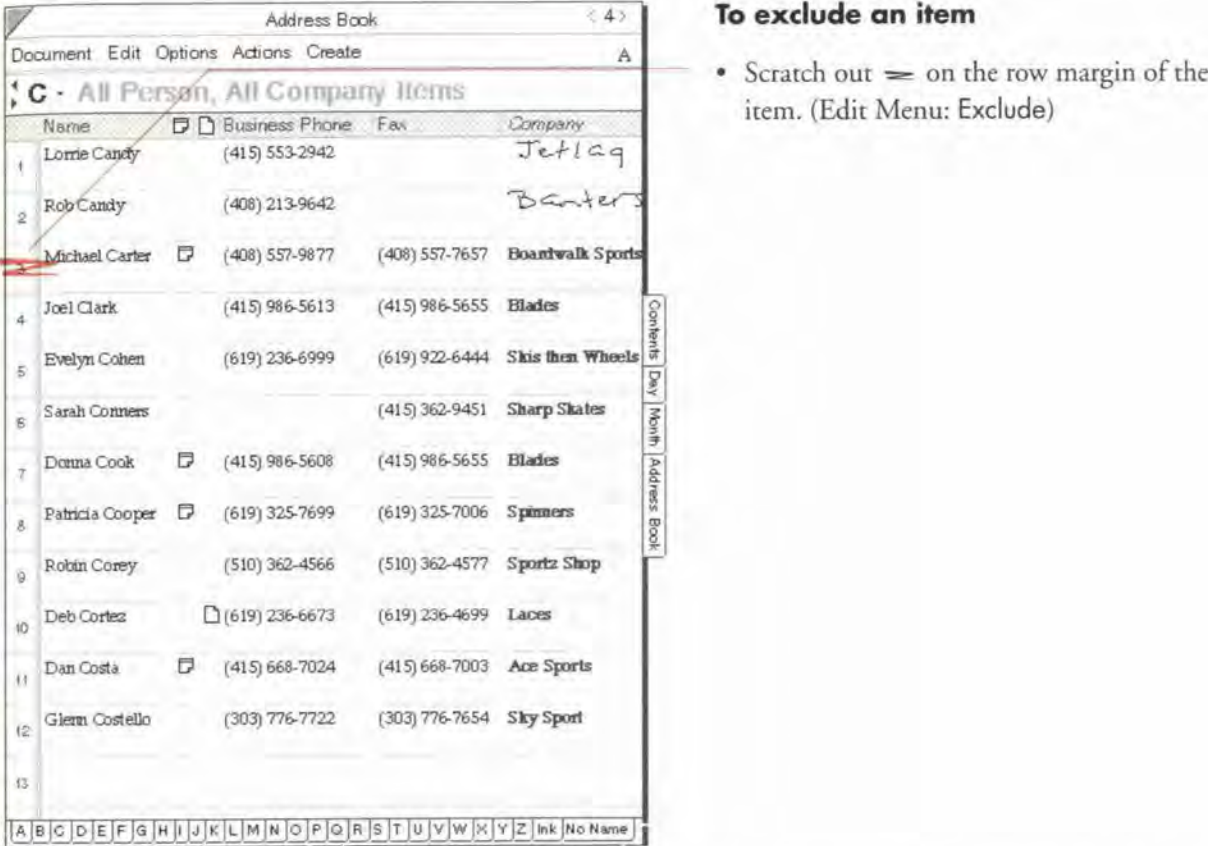

#### To exclude an item

item. (Edit Menu: Exclude)

Note: It is also useful to move/copy items from another list (frequently floating) to a handpicked list.

Hint: If you exclude an item accidentally, draw the undo  $x$  gesture anywhere.

Chapter 7. Listing Information. **143** 

144 **Perspective Handbook** 

計

j la

# 154<br>155<br>155<br>156<br>157<br>157  $\frac{1}{2}$ 3 ll tn <sup>1</sup> 145

l

l

This chapter describes notes and embedded documents. The chapter is organized 2 into these sections:

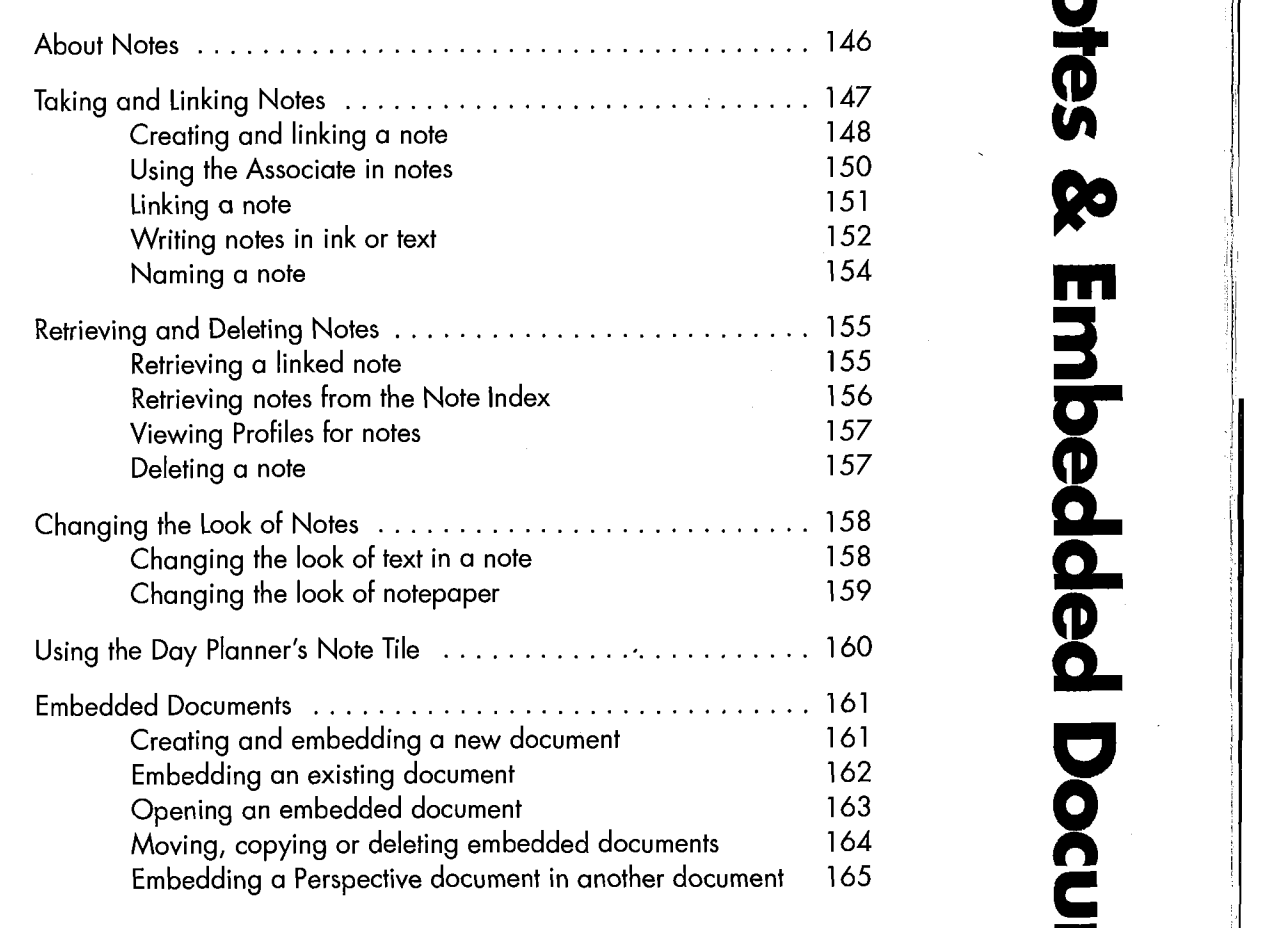

# **About Notes**

Perspective notes are similar to the paper notes you already take, except they are more flexible and accessible, You can make notes easy to retrieve by writing in text, linking them, or giving them a meaningful names. The Associate automatically files your notes in appropriate places by recognizing names you write in text and creating links. You can retrieve notes in several ways: from the items they are linked to (filed with), using Find, or by using the Note Index.

You can create a note from any Perspective document.

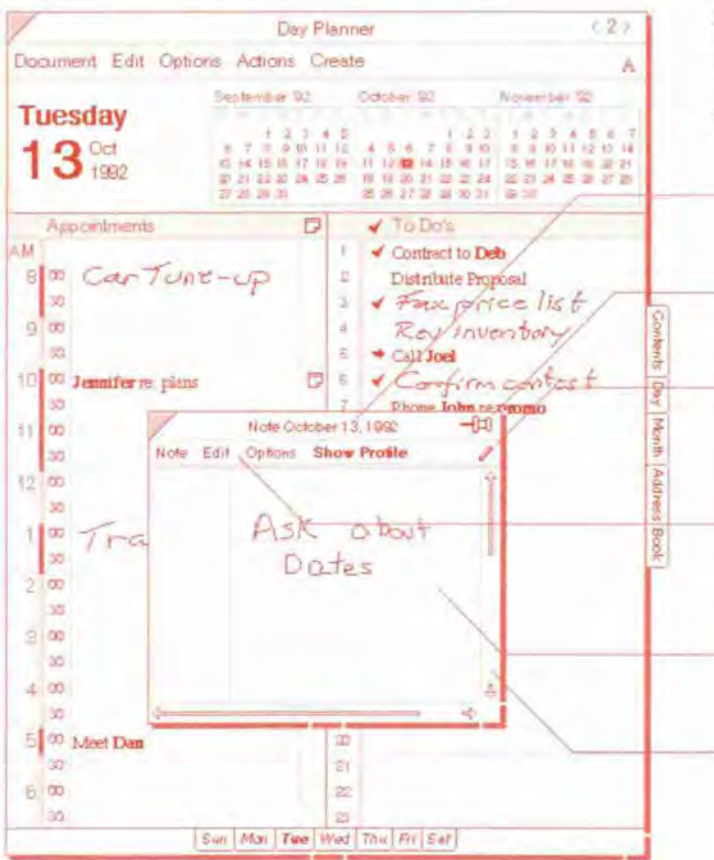

A piece of notepaper opens above the current document.

The special parts of notepaper are:

- · Note title indicates the title of the note.
- *Pushpin* used for manually linking the note to other items.
- · Note InkWell for choosing between writing in ink and text (independent of the document InkWell).
- · Note menu line provides different commands than the document menu line.
- · Content area displays the content of the note.
- Note scroll margin -used for moving within the note.

Perspective Handbook

# $\parallel$  Taking and Linking Notes

Some notes are quick reminders that you only need for a few minutes. Other notes contain the beginning of a great idea and you want to file them so you can refer to them later.

Linking notes to items files them so you can easily find them again. When a note is linked to an item, such as an appointment, you can access the note from any document that displays the appointment, such as the Day Planner, or from the appointment's profile. Notes appear in the Notes detail of the linked item as well as in the General Links detail.

You can file or link a note to an item in several ways:

- $\cdot$  Write text in a note or translate ink. The Associate automatically creates links with names you have previously entered if Associate in Notes is On.
- ' Manually link the note to an item (or to several items) using the Pushpin.
- $\bullet\,$  Create the note in the Notes detail of an item by drawing a caret  $\wedge$  in the Notes column of a document or in the Notes detail box in a profile, if the Associate is On.

There are other ways you can set up notes for efficient reference at a later time, you can:

- ' Write in text then use Find (from the Edit menu) to search the content.
- ° Change the note's title so you can recognize the note more easily later. The default title for a note is Note followed by the creation date.
- Note: You can also copy important parts of a note to other documents. For example, from a note you can copy a task to the To Do List, a name to the Address Book, or an appointment to the Day Planner.

Chapter 8. Notes & Embedded Documents **147** 

#### Creating and linking a note

You can create a note by tearing off a blank piece of notepaper from the Create menu or from the Note's column of an item. You can leave the note the size it opens, resize it, or make it the full size of the screen. There is a limit of 10 full size pages for each note.

A note you create in the Notes column is automatically linked to the item. For example, in your Day Planner you may make a note about a meeting, or in your Address Book draw a map to a friend's house. Any note you create appears in the Note Index document.

Note: Perspective optimizes the storage of ink, such that ink stored in any other PenPoint application takes up more storage space than ink stored in Perspective. Nevertheless, you should be aware that notes taken in ink take up to 15—30 times more storage space than text. If you no longer need notes, you should back them up or print them and delete them.

/ I48 'n Perspective Handbook van die 19de eeu n.C. In die 19de eeu n.C. In die 19de eeu n.C. Perspective Handbook<br>Die 19de eeu n.C. Perspective Handbook van die 19de eeu n.C. Perspective Handbook van die 19de eeu n.C. Per

Perspective Handbook

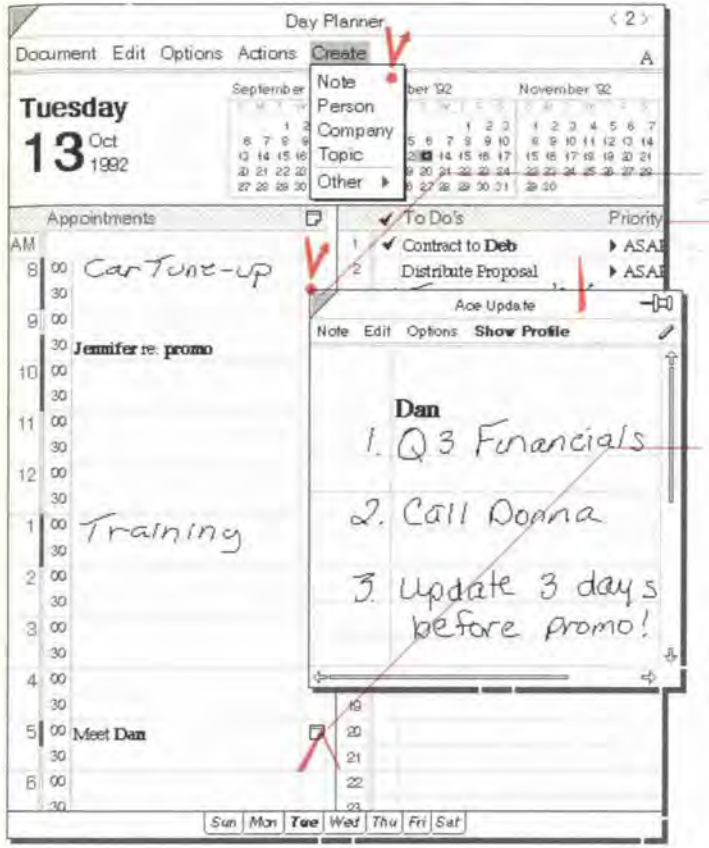

#### Create a note from the Create menu

- 1 From the Create menu, choose Note.
- Write the note.  $\overline{2}$
- 3 To close the note, tap Y its close corner.

You may wish to link it before you close it. See "Linking a note" in this chapter on page 151.

#### Create a note in the Notes column

1 In the Notes column for the item where you want the note linked, draw a caret  $\wedge$ .

If the Notes column does not appear in the current document, draw a caret  $\wedge$  in the column title area and choose Notes.

- 2 Write the note.
- 3 Tap *Y* its close corner. A note icon appears in the Notes column indicating the note is automatically linked to the item.

#### Make a note full screen

- Flick up I in the title of a note to make it full screen.
- Flick down I to return it to its original size.

Chapter B. Notes & Embedded Documents

#### Using the Associate in notes

II II

You can turn the Associate on or off in notes (independent of the Associate setting elsewhere). When it is on, the Associate recognizes names you write and automatically creates links. As elsewhere in Perspective, links appear bold in the content of the note.

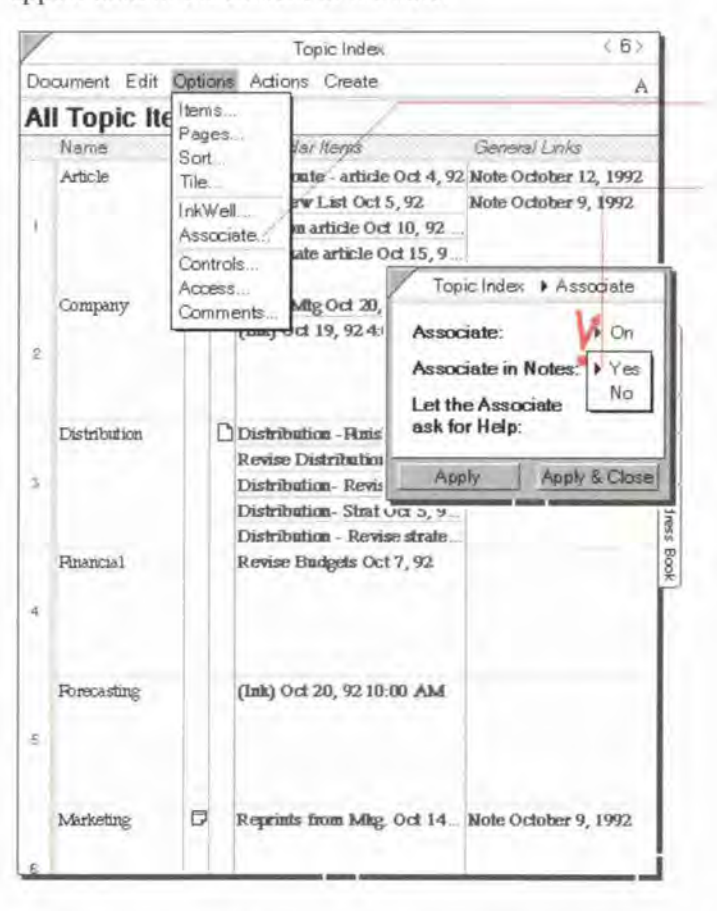

#### Turn the Associate off or on in notes

- <sup>I</sup> From the Options menu, choose Associate.
- $2$  Tap  $\frac{V}{I}$  to set Associate in Notes to Yes.
- 3 Tap Apply & Close.

Hint: Double tap  $\cdot$  the bold links in a note's content to open the profile for a linked item.

150

Parspective Handbook

#### linking a note

L

Notes can be filed with any item in Perspective by linking them to one or more items. You can recall them easily From anywhere they are linked. For example. retrieve a note From the meeting where you took it, or from the person you were talking to. You can retrieve it from a document or from a profile.

When you write names in a note which you have previously entered into Perspective. the Associate understands what you write and automatically files the note under the names by linking them. You can also manually link a note to an item-

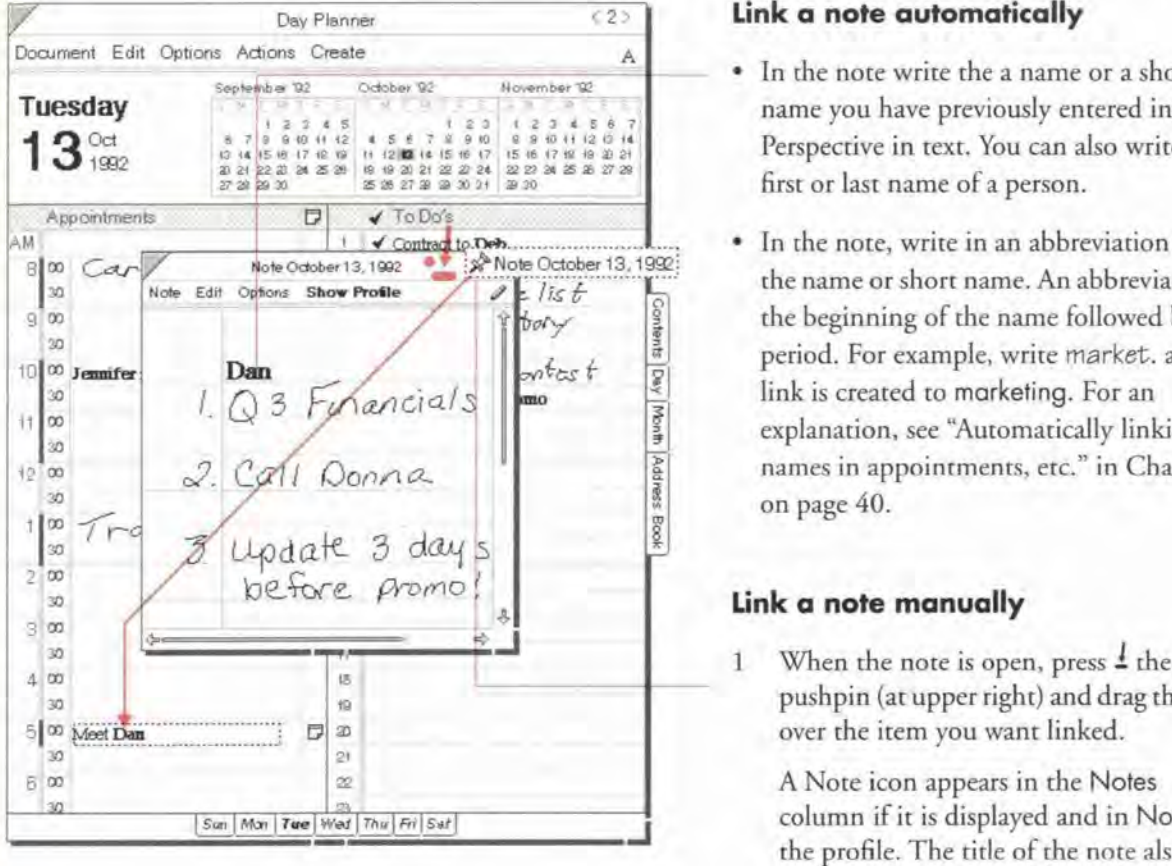

#### Link a note automatically

- In the note write the a name or a short Perspective in text. You can also write the first or last name of a person.
- ' In the note, write in an abbreviation for the name or short name. An abbreviation is the beginning of the name followed by a period. For example. write market. and a link is created to marketing. For an explanation, see "Automatically linking of names in appointments, etc." in Chapter 3

#### Link a note manually

1 When the note is open, press  $\pm$  the pushpin (at upper right) and drag the icon over the item you want linked.

A Note icon appears in the Notes column if it is displayed and in Notes in<br>the profile. The title of the note also appears in the General Links detail.

Hint: To facilitate using notes for outlines, the Associate will not recognize single letter abbreviations, such as A., B., etc. You should use at least 2 characters and a period when using an abbreviation. Chapter B. Noiex & Embedded Dacuments

#### Writing notes in ink or text

You can turn the InkWell on or off in notes (independent of the InkWell's setting elsewhere). You can write notes in ink or text, as well as translate ink to text at a later time. Ink appears in a note exactly as you write it. Individual ink objects are created each time you pause when writing in ink. Each ink object can be acted upon independently. You can move, copy or delete ink objects and text just as you do anywhere in Perspective. See "Moving and Copying" in Chapter 3 on page 44, "Editing" on page 45, and "Deleting" on page 47. When you perform these actions, the note's InkWell should be set to text.

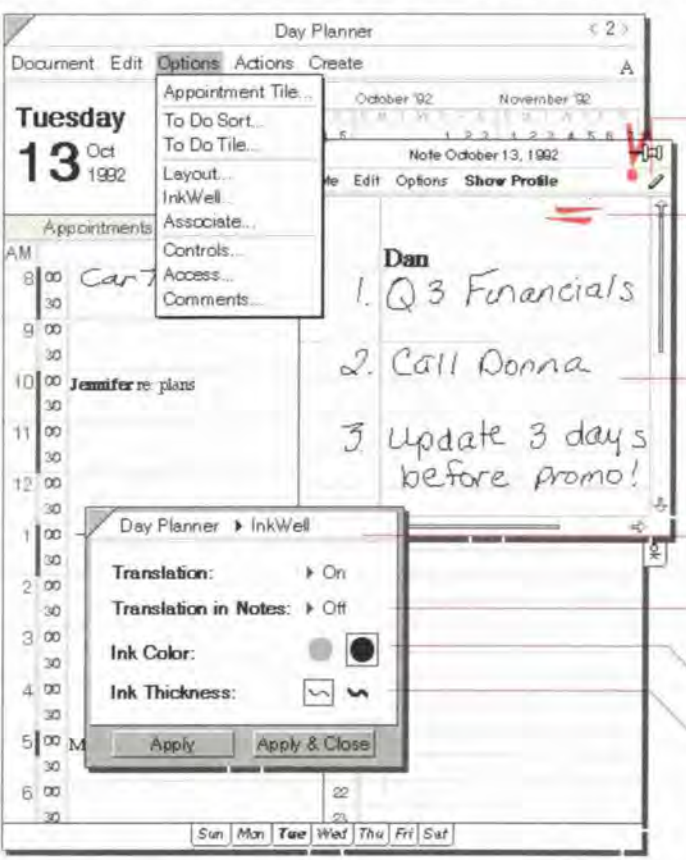

#### Set the InkWell to ink or text with a gesture

- Tap I the InkWell icon in the note paper title line.
- Counter flick  $=$  (flick left, then right) anywhere in the note to toggle the InkWell setting.

#### Make other changes to ink or text

- 1 Check  $\checkmark$  on the note's InkWell. (Note's Options Menu: InkWell)
- 2 In the Option card that appears, set these options:
	- Translation in Notes Write in text (On), or write in ink (Off).
	- . Ink Color Grey or Black.
	- . Ink Thickness Thin or Thick.

152

**SAMSUNG EX. 1004** 

Perspective Handbook

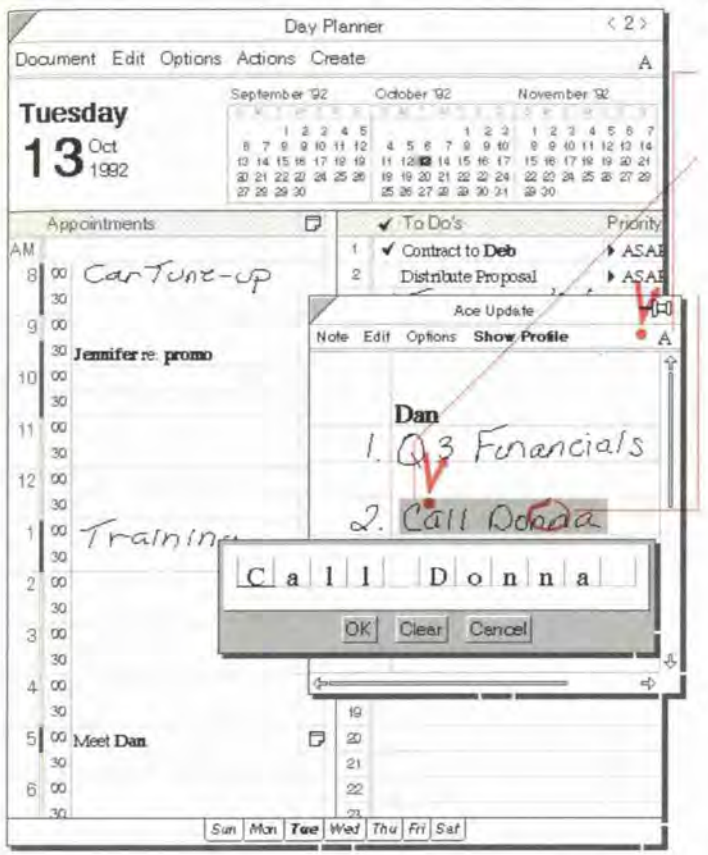

#### Translate ink to text

- 1 Tap I on the Note's InkWell icon until an A appears.
- 2 Double tap  $\frac{y}{x}$  to select the ink.

If desired, draw a plus + to select multiple ink objects.

- 3 Circle  $\circ$  on the ink to open an edit pad. One edit pad appears for each ink object.
- 4 Make any changes you need to the translation.
- 5 Tap OK.

#### Naming a note

A note is automatically titled Note followed by the creation date. One way to make a note easier to recognize later, is to give it a more meaningful title.

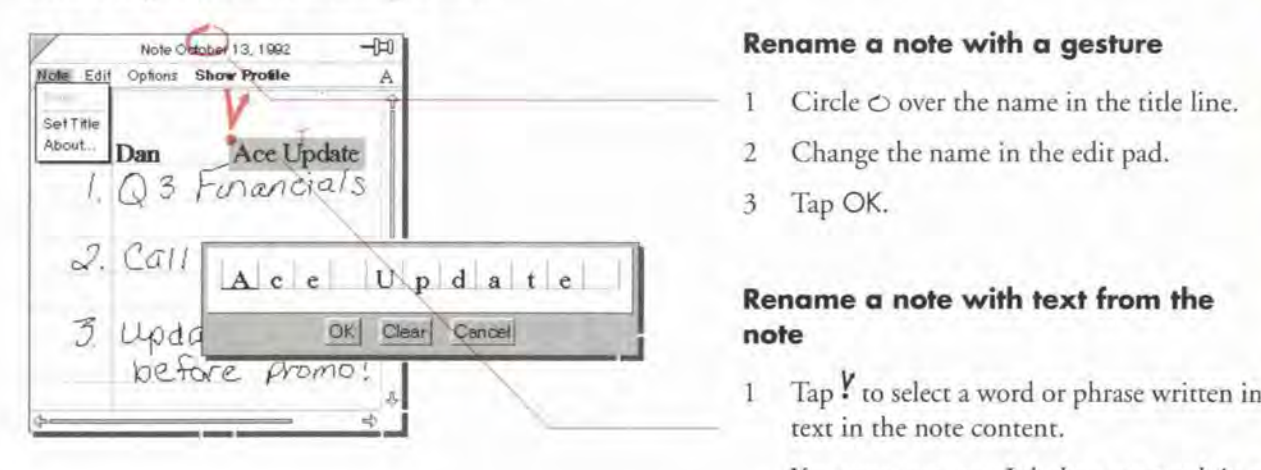

- Circle  $\circ$  over the name in the title line.
- 2 Change the name in the edit pad.
- 3 Tap OK.

# Rename a note with text from the

You must use text. Ink does nor work in a title.

- 2 Draw a T gesture over the selected text (Note Menu: Set Title).
- Hint: A Note's profile contains the detail Creolion Dole. You can use this detail to see all notes sorted by creation date in a list. even if you have changed the nore title to no longer include a date.

154 **154 Interpretational intervalse of the UK and Second Handbook** 

SAMSUNG EX. 1004 SAMSUNG EX. 1004

# **Retrieving and Deleting Notes**

You can retrieve a note from a linked item, from the Note Index document or by using Find. To retrieve a note using Find, see "Finding Information" in Chapter 4 on page 60. You can also look at the note or the note's profile. Notes can be deleted when you no longer need them. Since notes taken in ink require more storage space than notes taken in text. it is besr to delete notes you no longer need.

#### Retrieving a linked note

r"

When one or more notes are linked to an item, the note icon appears in the Notes column for an item in a document or a profile's Notes detail box. If you often refer to linked notes in a particular document, you can add the General Links column to show the tide(s) of any notes linked to the items in the document.

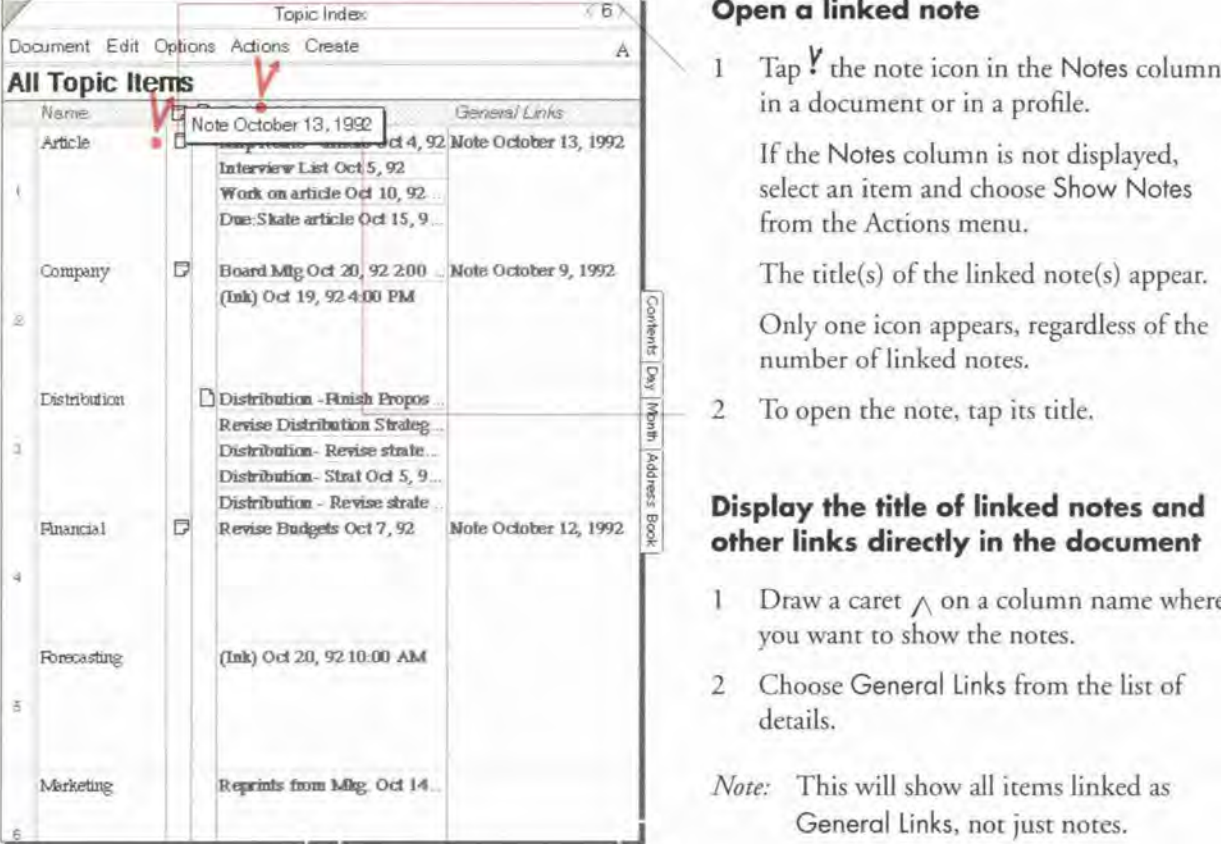

Chayler B. Nates & Embedded Document

#### Open a linked note

- in a document or in a profile.
	- If the Notes column is not displayed, select an item and choose Show Notes From the Actions menu.
	- The title(s) of the linked note(s) appear.
	- Only one icon appears, regardless of the number of linked notes.
- 2 To open the note, tap its title.

#### Display the title of linked notes and other links directly in the document

- 1 Draw a caret  $\wedge$  on a column name where you want to show the notes.
- 2 Choose General Links from the list of
- Note: This will show all items linked as General Links, not just notes.

#### **Retrieving notes from the Note Index**

The Note Index is a standard Perspective document listing notes you created anywhere in Perspective, ordered alphabetically by title. Use Notes Chronologically in the Additional Documents section to find notes you wrote during a certain time period. The Notes Content column displays a reduced view of the note. You can set the format of the column to Standard or Reduced.

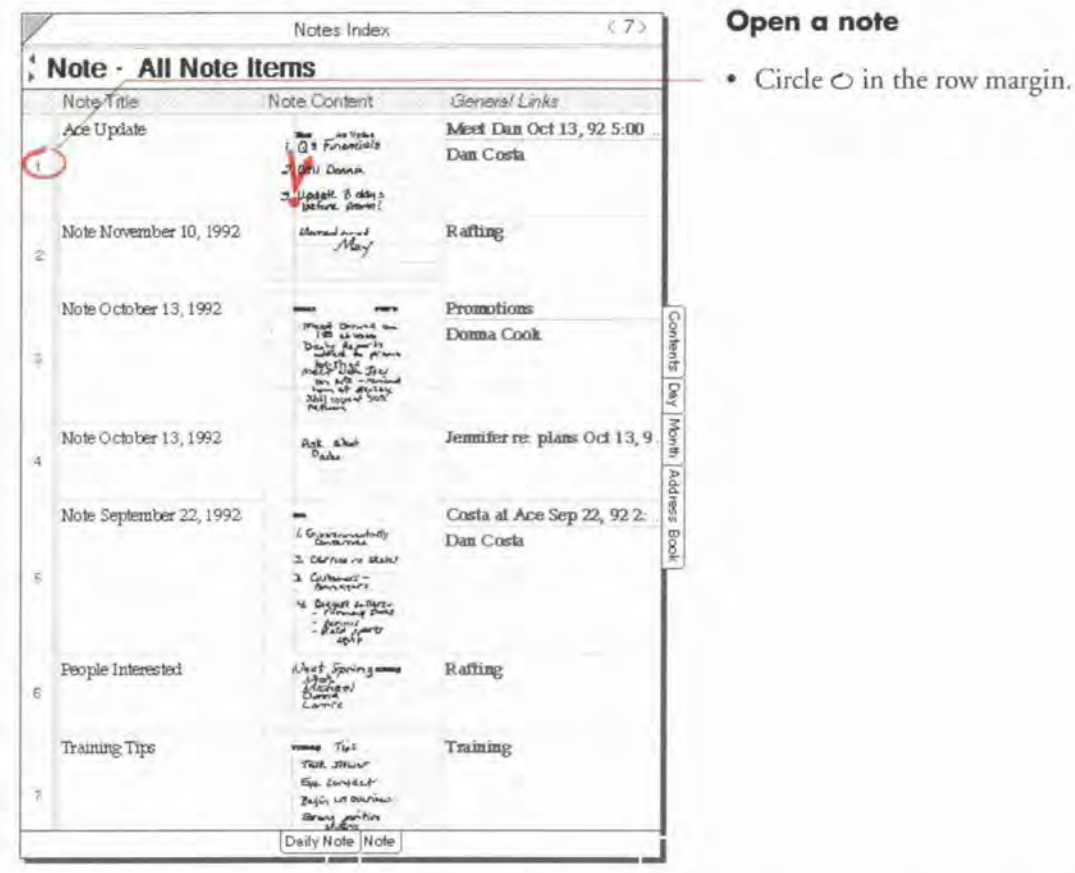

Note: If you know there are certain topics you want to refer to later, create these topics as Topic items and link relevant notes to them automatically by writing the topic in text in the note with the Associate turned on. Then, when you want to collect your ideas on a given topic, refer to the Topic Index, which lists all topics you have created and referenced. This gives you quick access to the details and linked notes.

156

Perspective Handbook

SAMSUNG EX. 1004

#### **Viewing Profiles for notes**

A note is an item which has a profile, just like all other items have a profile. The profile for a note shows all the details for a note, including all links.

You can easily switch between the note and the profile. The note displays the note content detail.

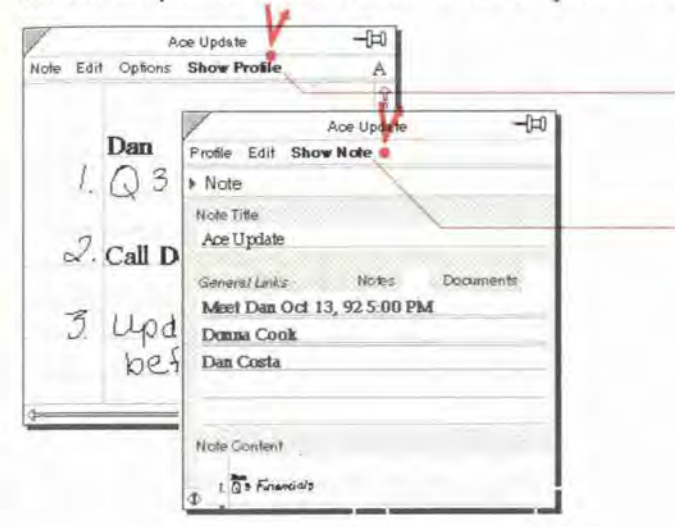

#### **Change between Note and Profile**

- \* Tap Y on the Show Profile button in the menu line of the note to show the profile for a note.
- Tap on the Show Note button on the menu line of the note to only show the note content.

#### **Deleting a note**

You can delete a note when the note is open or by turning to the Note Index document.

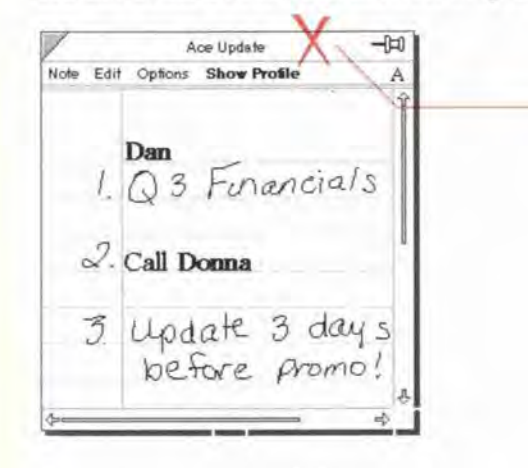

## • Cross out X on the title line of an open

note.

Delete a note

• Cross out X on the row margin of a note displayed in the Note Index document.

Chapter 8. Notes & Embedded Documents

# **Changing the Look of Notes**

You can change the appearance of a note by altering the text and the notepaper. To change the color or thickness of ink, see "Make other changes to ink or text" in this chapter on page 152.

#### Changing the leak of text in a note

When you write text in a note, the text can be displayed in various sizes and fonts (typefaces). Choose a font and size that is easy for you to read or that emphasizes a point.

Any changes you make to the settings will affect text that is selected or text you write in the future (until you change the settings again). Changes you make to the settings do not affect anything you have already written, except text that is selected when you make the changes.

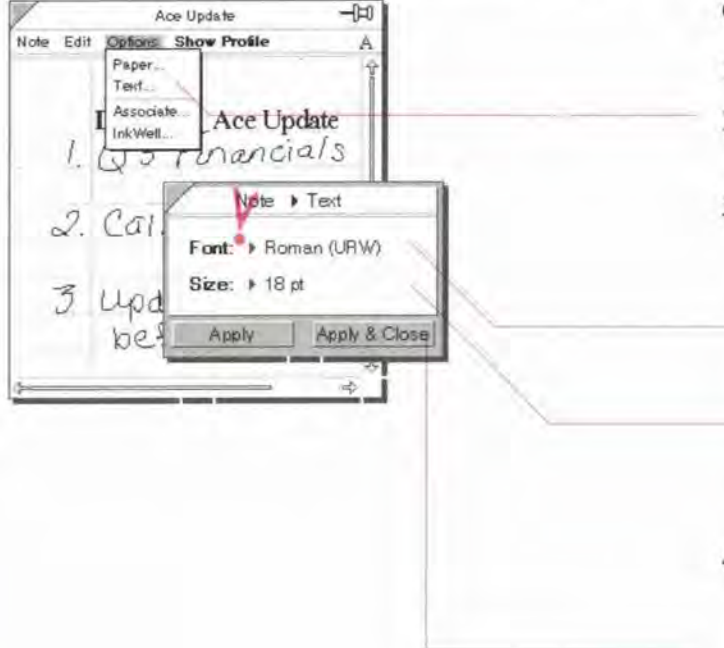

#### Change the look of text

- <sup>1</sup> Select existing text. if desired.
- 2 From the Note's Options menu, choose Text.
- 3 In the Option card that appears, set any of these options For selected text or new text entered:
	- Font Your choices depend on the computer you use.
	- ' Size Choose between various point sizes and a size designed to fit within the lines of the nore (Fit Lines).
- 4 To see how your changes affect the note, tap ? Apply, then make any additional changes.
- 5 Tap Apply & Close.

Perspective Handbook

### Changing the look of notepaper

You can also change the type of paper, margin and line spacing for notepaper.

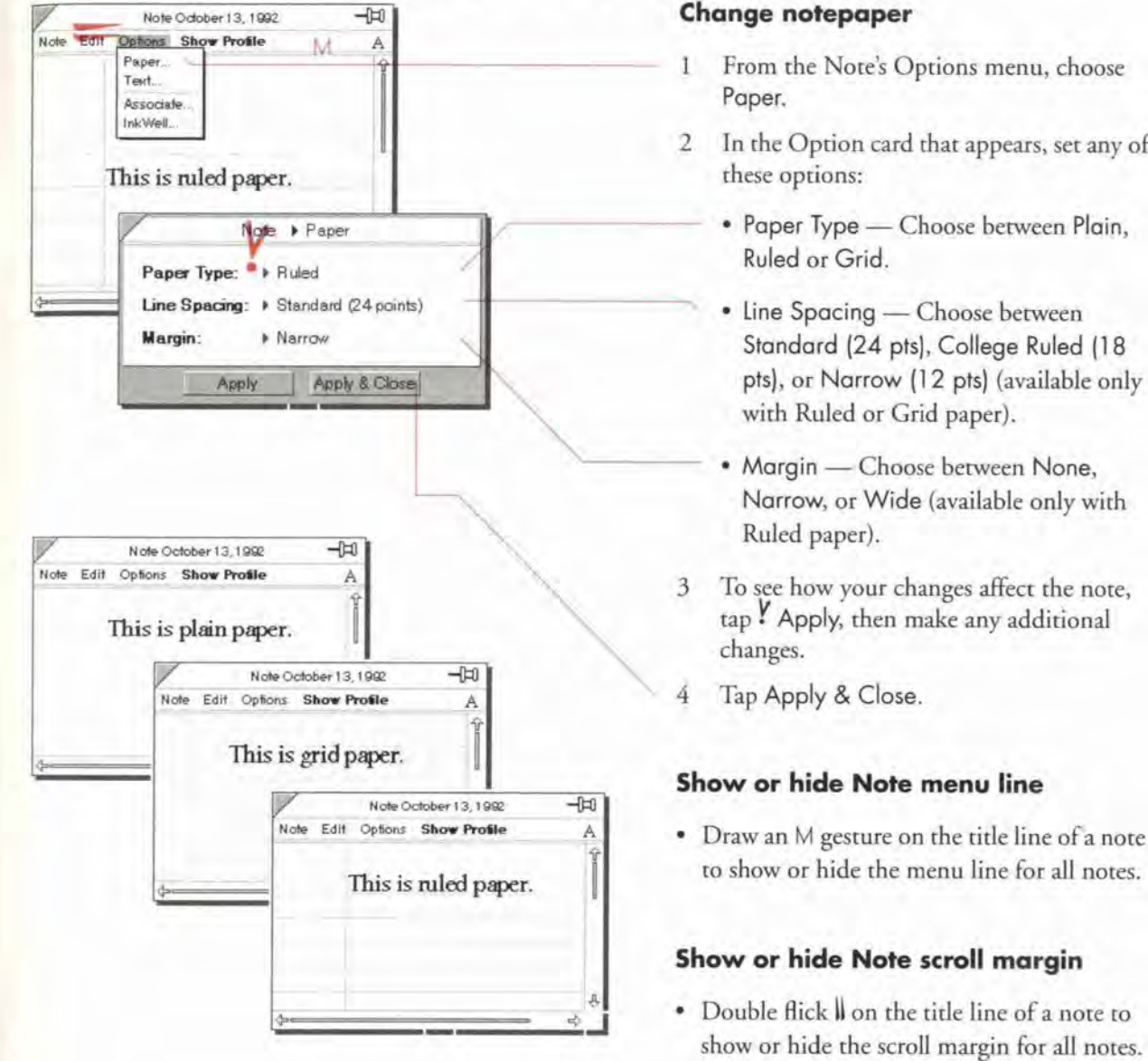

Chopter B. Notes & Embedded Dacuments

#### Change notepaper

- 1 From the Note's Options menu, choose
- 2 In the Option card that appears, set any of these options:
	-
	- ' Line Spacing Choose between Standard (24 pts), College Ruled (18 pts), or Narrow (12 pts) (available only with Ruled or Grid paper).
	- Margin Choose between None. Narrow, or Wide (available only with
	- $\tan'$  Apply, then make any additional changes.
- 

#### Show or hide Note menu line

to show or hide the menu line for all notes.

#### Show or hide Note scroll margin

Double flick  $\parallel$  on the title line of a note to show or hide the scroll margin for all notes.

# **Using the Day Planner's Note Tile**

You can write notes directly on a page of the Day Planner in the *Note Tile*. Each day displays a different note unique to that day. (If the Note Tile is not displayed see "Changing tiles and their arrangement" in Chapter 5 on page 88.) A note you create in the Day Planner's Note Tile is different from other notes in several ways:

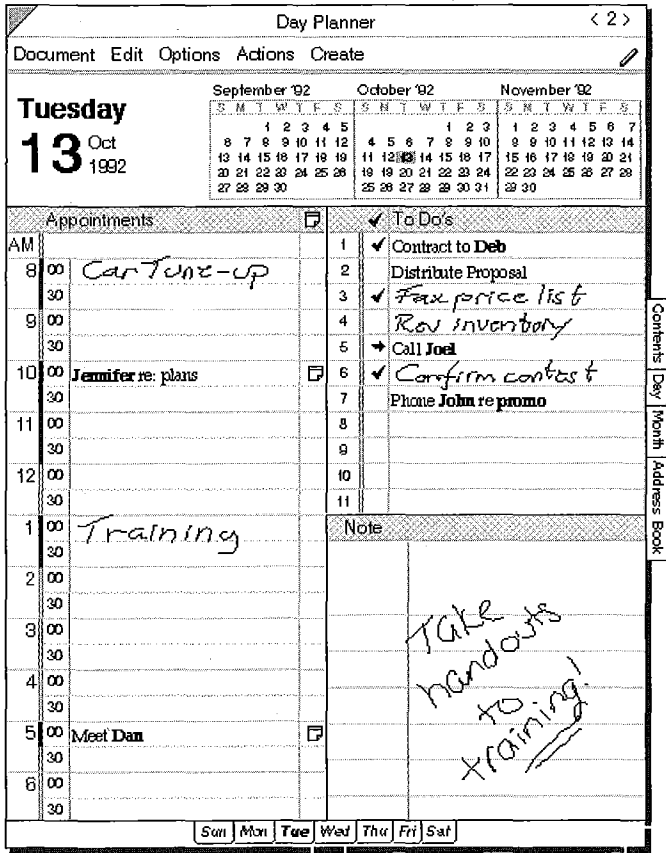

- A note you write in the Day Planner's Note Tile belongs to the Daily Note category. Notes you write in a piece of notepaper belong to the Note category.
- The Daily Note always appears when you turn to that day if the Note Tile is displayed.
- You cannot link a note in the Day Planner's Note Tile directly to another item (but you can link its content automatically). See "Using the Associate in notes" in this chapter on page 150.
- The Note Tile does not have its own menu line. To change the style of paper or text use Note Paper and Note Text in the Options menu.
- The Note Tile's InkWell settings are the same as in the Day Planner. For example, if the Day Planner's InkWell is set to ink, a note you write in the Note Tile is in ink even if translation is on in notes.
- The Note's Associate settings apply to the Note Tile. For example, if Associate in Notes is Yes, The Associate automatically links previously entered names you write in the Note Tile.

*Hint*: If you need to access information such as the phone number of a person while you are in the Day Planner, write the person's name in the Day Planner's Note Tile, and the Associate will link it. Then double tap  $\mathbf{y}$  the name to get the phone number.

Perspective Handbook

# **Embedded Documents**

While a link connects two items within Perspective (for example, a meeting and its attendees), an embedded document connects any PenPoint document to an item in Perspective. For example, you can embed a Numero document such as an order form within a person item. Or, embed a map that you received as a fax showing how to get to a meeting site. When a document is embedded in an item, you can access that document from any Perspective document displaying the item or from the item's profile. A document icon appears in the Documents column in a document and in the Documents detail box of the item's profile.

#### Creating and embedding a new document

A document you create in an item's Documents column or the Documents detail box in a profile is automatically embedded in the item. A document can be embedded in only one item.

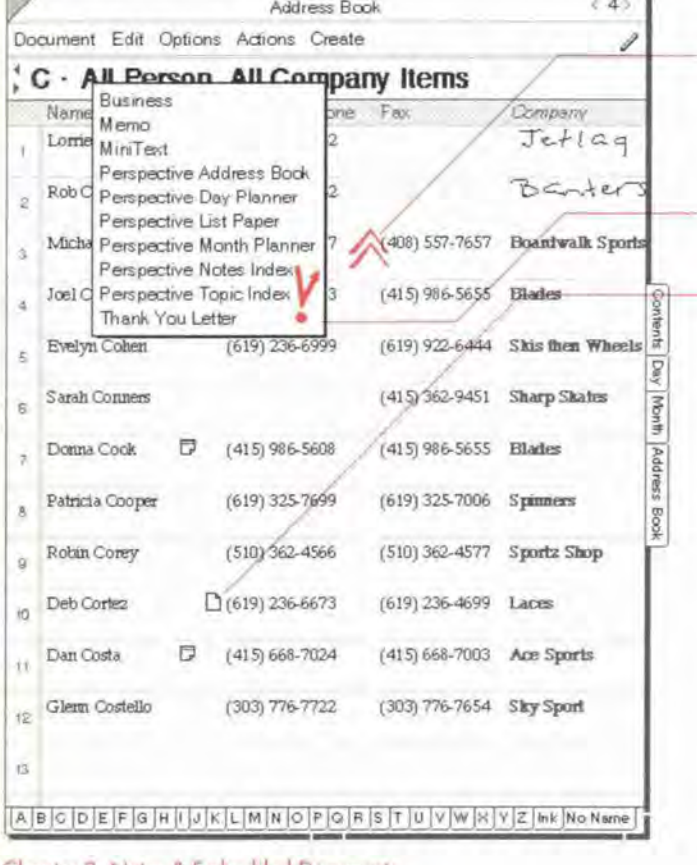

#### **Create and embed a document**

- 1 Draw a double caret  $\otimes$  anywhere in the row of the item where you want to embed the document. Or draw it anywhere in a profile.
- 2 Choose the kind of document you want from the list of stationery.

A document icon D appears in the Documents column if it is displayed, and in the Documents detail box in the profile.

Chapter 8 Notes & Embedded Documents

#### Embedding an existing document

You can embed an existing document in any item. A document can be embedded in only one item.

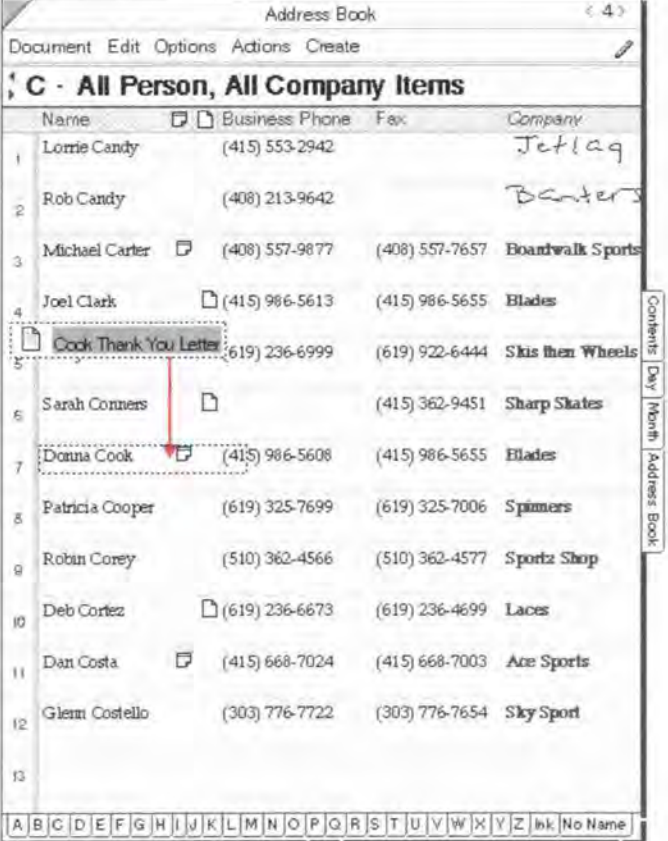

#### Embed on existing document

- 1 From your notebook table of contents, press  $\frac{1}{2}$  to move (or tap press  $\frac{1}{2}$  to copy) the document you want to embed. A marquee appears.
- 2 Turn to a Perspective document.
- 3 Drag the marquee over the item you want to embed the document in.

A document icon  $\Box$  appears in the Documents column if it is displayed, and in the Documents detail box in the profile.

162 **Perspective Handbook** 

SAMSUNG EX. 1004 SAMSUNG EX. 1004

#### **Opening an embedded document**

When a document is embedded to an item, the document icon  $\Box$  appears in a document's Documents column or a profile's Documents detail box.

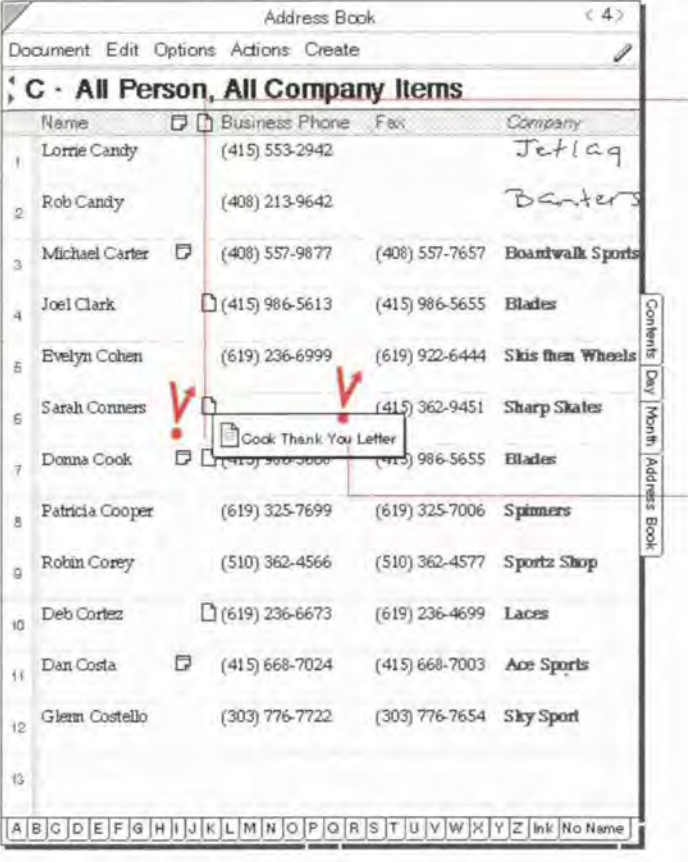

#### Locate and open an embedded document

 $-1$  Tap  $\frac{y}{x}$  the icon in the Documents column in a document or in the profile.

> If the Documents column is not displayed, select an item and choose Show Documents from Actions menu. The title(s) of the embedded document(s) appear.

Only one icon appears in the column, regardless of the number of embedded documents.

2 Tap on the document name to open the document.

Chapter 8. Notes & Embedded Documents

#### Moving, copying or deleting embedded documents

You can move, copy or delete an embedded document.

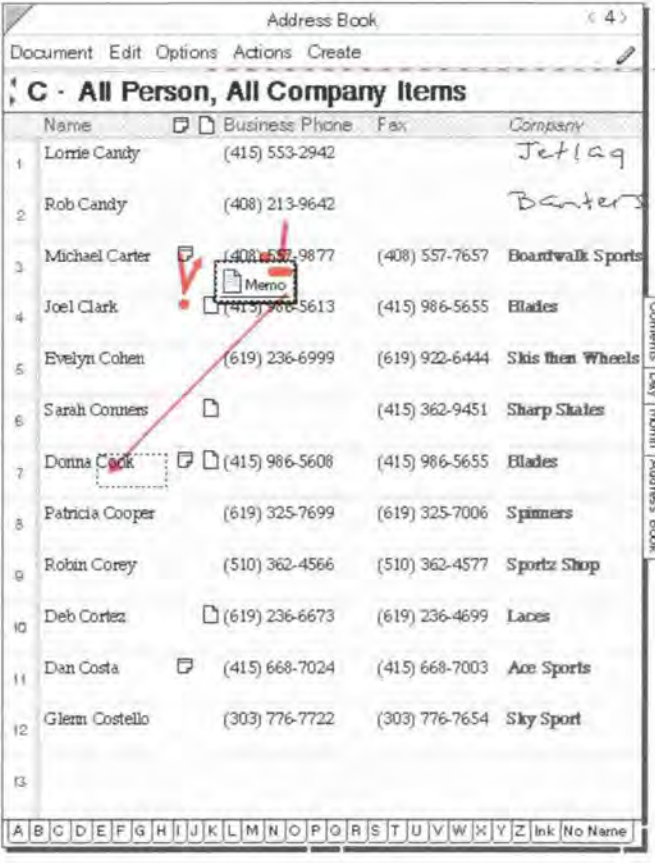

#### Move embedded documents

- 1 Tap Y on the icon in the Documents column or in a profile.
- $\mathbf{2}$ Press 4 the document name you want to move until the single marquee appears.
- $\overline{3}$ Drag the marquee on another item to embed it in another item or to the Table of Contents or to the Bookshelf.

#### **Copy embedded documents**

- 1 Tap Y on the icon in the Documents column or in a profile.
- Tap press  $\frac{1}{2}$  the document name you  $\overline{2}$ want to copy until the double marquee appears.
- $3<sup>1</sup>$ Drag the marquee on another item to embed it in another item or to the Table of Contents or to the Bookshelf.

#### Delete an embedded document

- 1 Tap Y on the icon in the Documents column or in a profile.
- 2 Cross out X over the document name.

Perspective Hondback

#### **Embedding a Perspective document in another document**

You can embed any Perspective document in another PenPoint document, according to standard PenPoint rules. In Perspective, a document embedded in an item appears as a document icon. When you embed a Perspective document in another PenPoint document, the content of the document appears directly on the page. Thus, for example, when you want to show your boss your schedule for next month, you might embed the Month Planner turned to next month's page in a memo on your projected activities. The memo's content could be created using LetterExpress, MiniText<sup>™</sup>, or any word processor. For more information, see Using PenPoint.

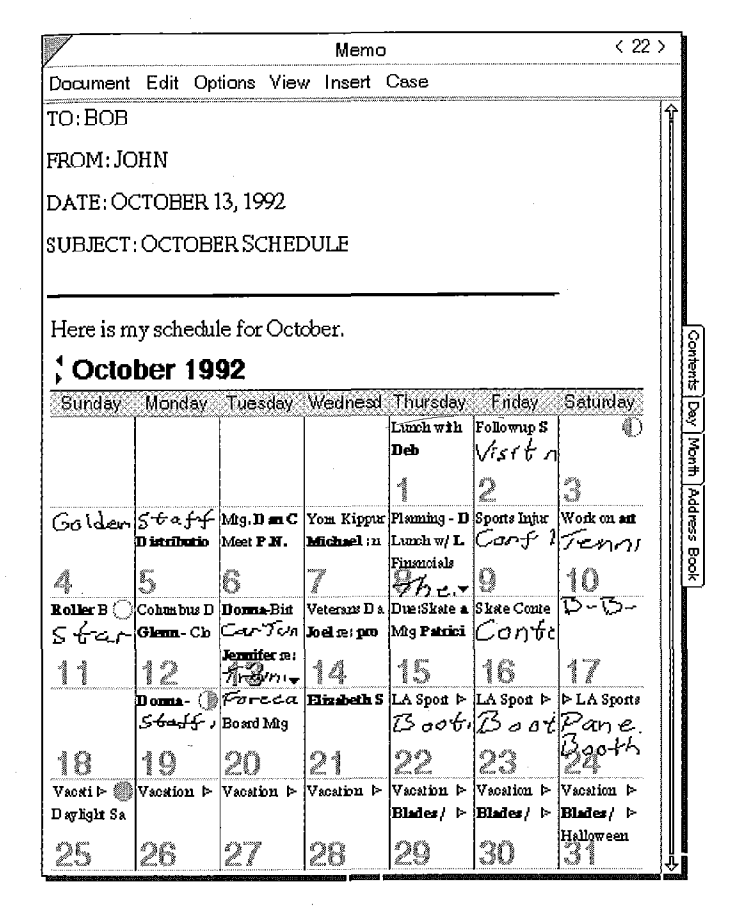

In addition, you can use PenPoint reference buttons on Perspective document's cork margin or in other PenPoint documents to move between documents. See Using PenPoint.

Chapter 8. Notes & Embedded Documents

165

166 Perspective Handbook

SAMSUNG EX. 1004 SAMSUNG EX. 1004

l,1, Using the **ProfileBook** 

This chapter discusses categories, details, and items, and how you can use the <sup>l</sup> This chapter discusses categories, details, and items, and how you can use the ProfileBook to add, delete and modify them. The chapter is organized into these ProfileBook to add, delete and modify them. The chapter is organized into these sections:

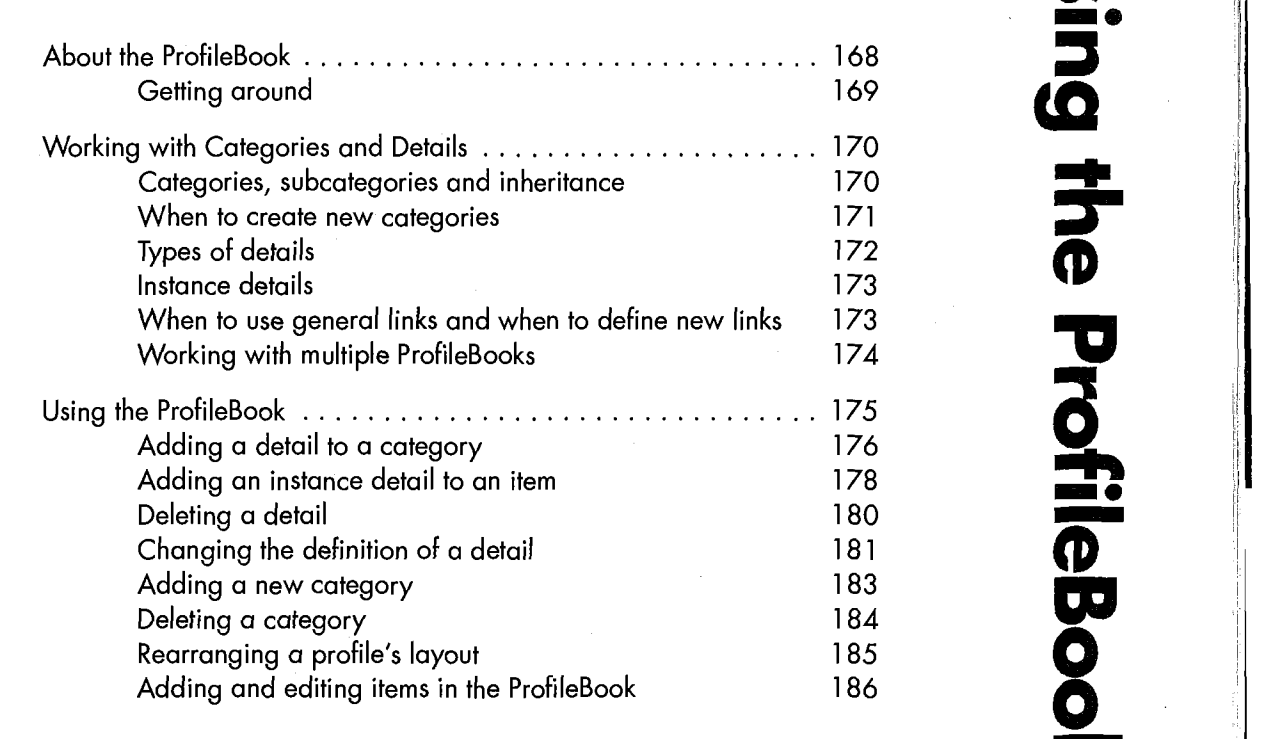

# **About the ProfileBook**

Use the ProfileBook to review the existing categories, create and delete categories, and to edit, create and delete details from categories. You can also use it to view and edit all items in Perspective.

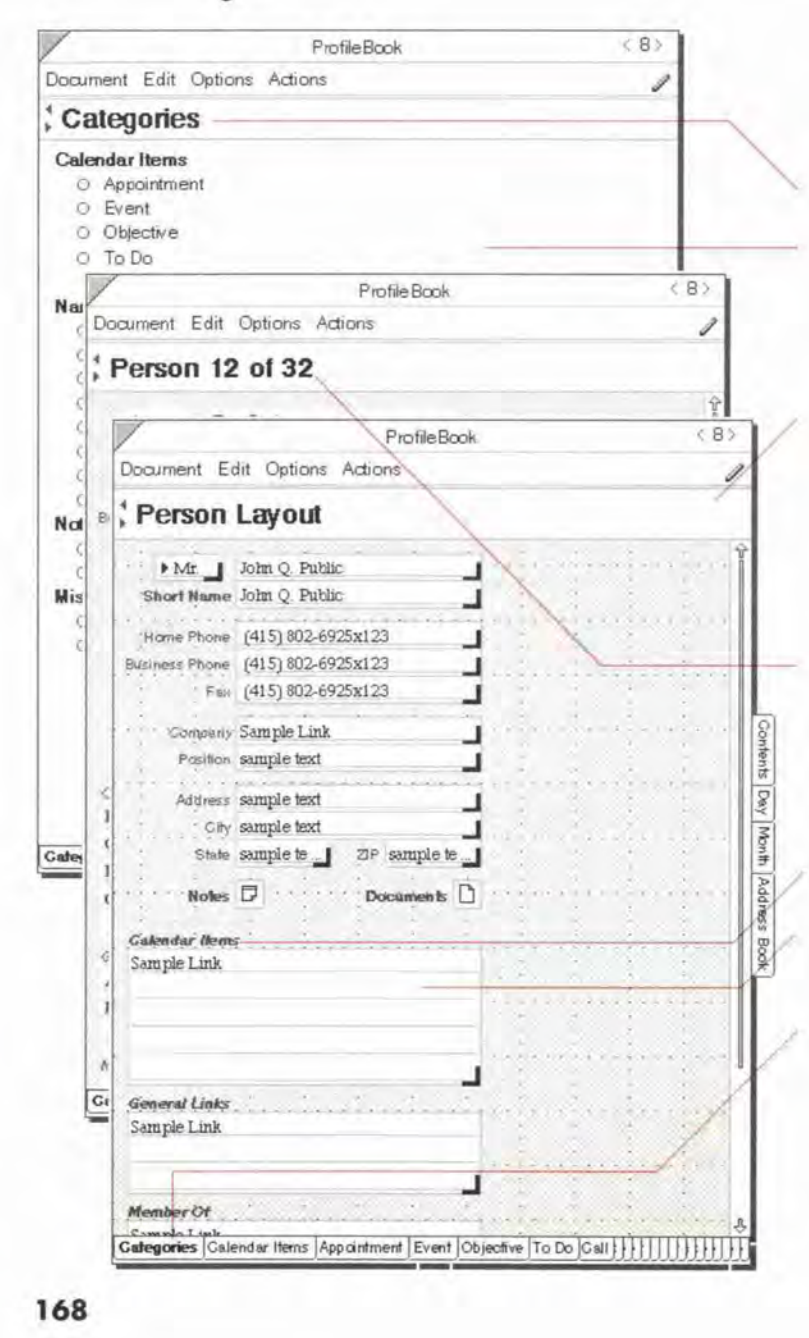

The ProfileBook has three kinds of pages: Categories Page, Layout Page, and Profile Page.

- Banner displays the current page.
- Categories Page lists all categories. Subcategories are indented in the list. Create new categories and review existing categories here.
- Layout Page a blank form showing the layout for profiles in a particular category. Insert new details for the category here, or rearrange the layout to make profiles more attractive or convenient.
- Profile Page the page that shows all details for an item. Review, edit, or add information here. Also add instance details here. See "Instance details" in this chapter on page 173.
- Label the name of a detail.
- · Detail box the area where the values of a detail are displayed.
- Category tabs at the bottom of the document. Tap to turn to a category's Layout Page or to return to the Categories Page.

Perspective Handbook

#### **Getting around**

The Categories Page is the first page of the ProfileBook. The rest of the ProfileBook is arranged by category. The first page in each category section is the Layout Page for that category. Following the Layout Page are the profiles for each of the items in this category.

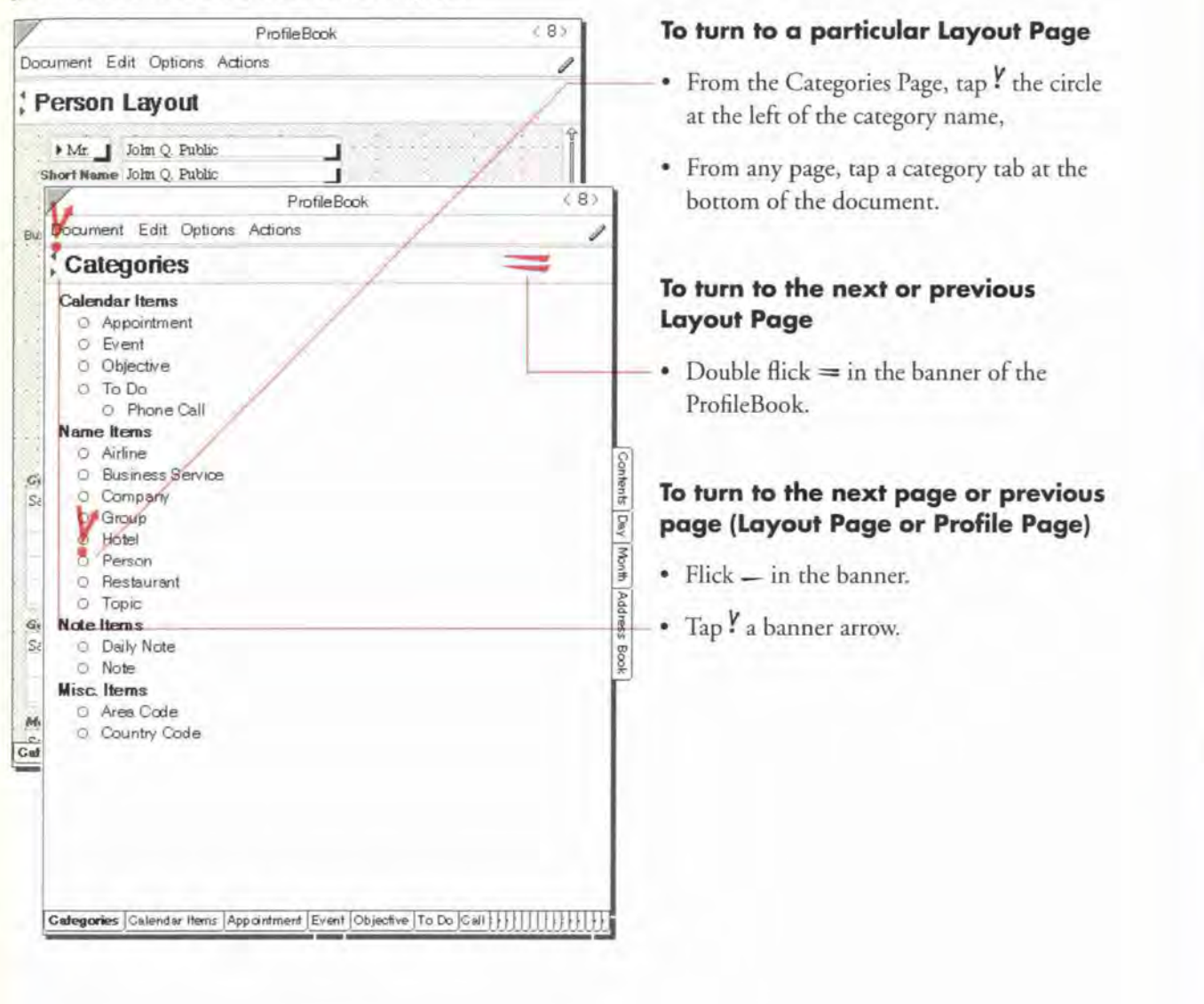

Chapter 9. Using the ProfileBook
# \_ Working with Categories and Details

Within Perspective information is organized into *categories, details, and items*. For more information see "How Information is Organized" in Chapter 1 on page 6.

Perspective is set up with the categories you use most often, including, Appointment, Event, To Do, Person, Company, etc. You can add or modify the details for existing categories, create new categories, or delete existing ones. For a list of the standard categories available with Perspective, see the "Categories" in Appendix B on page 214.

#### Categories, subcategories and inheritance

Within Perspective categories are organized in a hierarchy. There are four predefined top—level categories. These top—level categories serve as a way to group all other categories. Top—level categories do not have individual items the way other categories do.

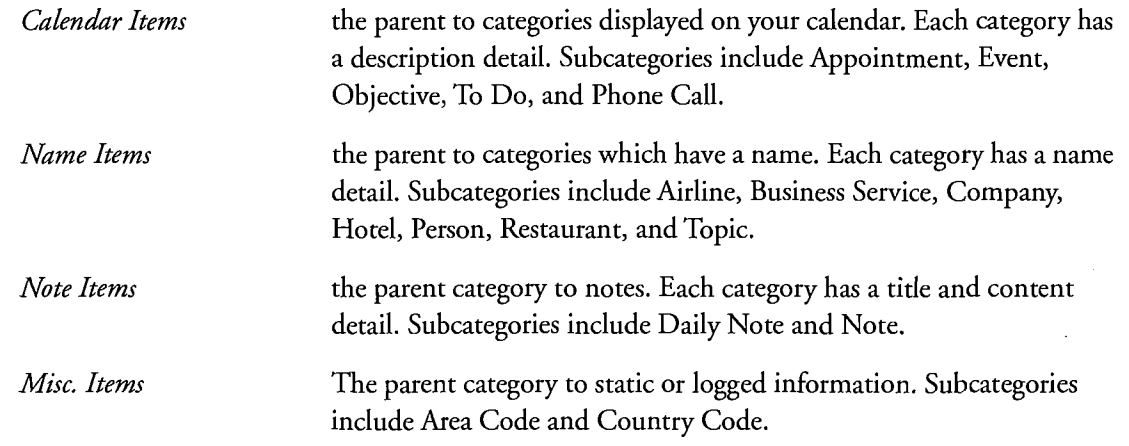

A subcategory *inherits* all the details in its parent category. You can then add other details that are specific to the subcategory. In creating a new category, you only need to define additional details. For example, a sales representative might want to create Customer as a subcategory of Person, with the additional details Level of Interest and Source of Lead. Details which are inherited from the parent category appear in bold on the Layout Page.

r

#### When to create new categories

The most common reason to create a new category is to track details that are different from those in an existing category.

- $\bullet$  Create a new category when no existing category tracks any of the details you want to track or log. For example, ifyou want to keep information on the various products in your product line, you might create a new category called Product, as a subcategory of Name Items. Ifyou want to log information from your phone calls, you might create a new category called Phone Log, as a subcategory of Misc. Items.
- Create a new category when no existing category tracks exactly the right details. For example, if you spend more time than you would like trying to arrange for someone to watch your children Friday night, you might want to create a new subcategory of Person: Babysitter. Since you want to know hourly rates, likely availability, reliability and special skills or talents for a babysitter, this information is substantially different from the Person category. You can make a new category that includes the additional details you want to track.
- Create several subcategories of the same parent when you want to specify information even more precisely. For example, if you want to track different kinds of people separately, create these subcategories of Person: Friend, Customer, Vendor, Client, Colleague.
	- *Note:* If you want to track information about people in a separate category, you should be sure to make the category a subcategory of Person. Perspective sorts and breaks document pages by last name for the Person category (and its subcategories) and by first word for others. (Thus, Air Canada is alphabetized with the A's, but Donna Cook is with the C's.)
- ° Modify an existing category when you want to add a new detail that is relevant to every item in the category. For example, while you may want to separate staff meetings from internal design meetings and client presentations, these are all substantially similar to general appointments. In this case, rather than creating three new categories, you should add a Kind of Appointment detail to the Appointment category. This detail could be of type Choice, where the choices are Staff, Design and Presentation. See "Types of details" on the next page.

Chapter 9. Using the ProfileBook **171** 

SAMSUNG EX. 1004 SAMSUNG EX. 1004

# Types of details

Details can hold different types of information, for example phone number, date and numbers. All details are defined by their name and type. Details of certain types also have other characteristics. Several detail types have format and style options that let you store and display information in different ways. The detail types that are available in Perspective are:

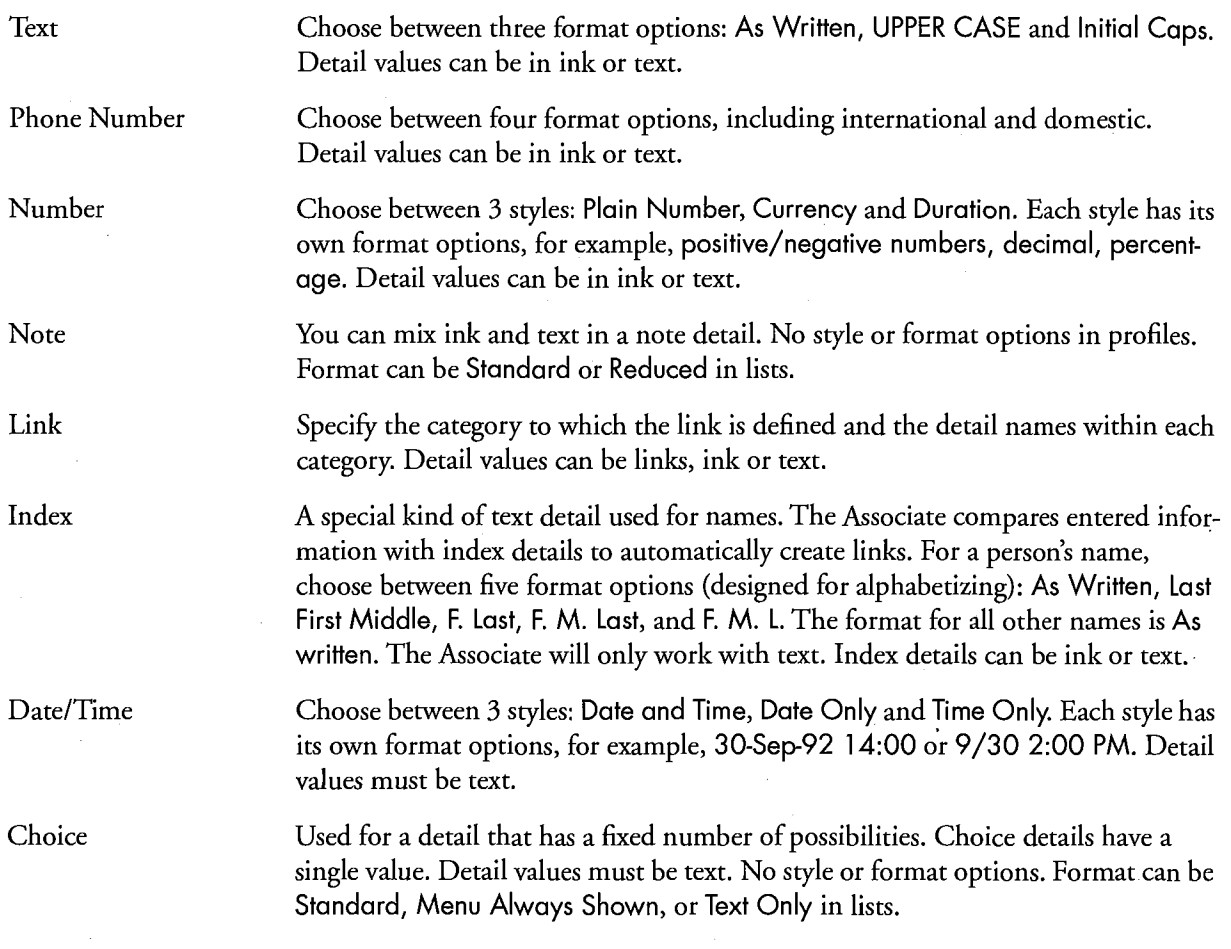

Note: The Alarm, Status, Notes and Documents details are special and do not have a detail type.

#### Instance details

Most items have the same details as all other items in their category. However, you can also add a detail to one item in a category. A detail unique to a particular item is called an *instance detail*.

For example, when a customer gives you her cellular phone number, you want to mark it down. But cellular phone number is not something you want to track for all customers. To track this piece of information, add an instance detail to her profile; do not add a detail to the Person category. If you later decide to track the detail for all items in the Person category, you can add the detail to the category. Perspective will automatically convert the instance detail to the new detail added.

#### When to use general links and when to define new links

You can use the predefined General Links detail to link two items in any Perspective category. If you want to define a more explicit relationship between items, you can define a new link.

° If you do not want to define a new link, you can use the predefined General Links detail to establish that there is a relationship betWeen two items. For example, you could link a person and a company using the General Link's detail when the person is a contractor, not an employee, of a company.

You can display the General Links detail in a column in a document, or view it in a profile. If there are many General Links, the list will be large.

- <sup>0</sup> Define a new link when you want to make the relationship between the two items explicit.
- $\bullet$  Define a new link when you want to add more focus to lists of linked items.

In the example above, if you review the items linked to a person's General Links detail, the contractor will appear along with all notes, related to do's, topics and so on. You could define a new link between the Person category (call the link detail Contractor's Company) and the Company detail (call the link 1' detail Contractors). Also, if you delegate to do's to your staff, you can define a link between the Person category (call the link detail To Do's Assigned) and the To Do category (call the link detail Person Responsible). See "Add a link" in this chapter on page 177.

Chapter 9. Using the ProfileBook **I** 73

#### Working with multiple ProfileBooks

If you choose, you can have more than one ProfileBook. You would use separate ProfileBooks if you have information that is completely unrelated and that is never shared. For example, when you install Perspective, you have two Notebooks which each contain a ProfileBook: the Perspective Notebook for your own information (that already includes a list of hotels, restaurants and other useful information) and the Tutorial Notebook for the fictional information in the Getting Started tutorials.

Each Perspective document, such as the Day Planner, is connected to a ProfileBook and displays information from that ProfileBook. Documents are connected to ProfileBooks in the following ways:

- $\cdot$  If there is only one ProfileBook, new documents are connected automatically to the ProfileBook, if it is in the same notebook as the document.
- ° Ifseveral ProfileBooks are available, but only one in the same notebook as new documents, the documents are connected automatically to the ProfileBook.
- If several ProfileBooks are available in the same notebook as new documents, you are asked to choose one when you create a new document and turn to it for the first time.

To see or change which ProfileBook a document is connected to, choose Access from the Options menu.

Note: It is strongly recommended you only use a single ProfileBook.

**174** Perspective Handbook

i

i

# <sup>I</sup> Using the ProfileBook

You can use the ProfileBook to define what information you want to track and to layout profiles. Specifically, in the ProfileBook, you can:

- ° Add a detail or link to a category,
- ' Add an instance detail to an item,
- ' Delete a detail or link from a category, or an instance detail from an item,
- ° Change the appearance of a detail or link,
- ' Define a new category,
- ° Delete a category,
- ° Rearrange the layout for profiles in a category, and
- ' Add and edit items and details.

Chapter9.Using <sup>l</sup> theProfiIeBook 'I75

1

SAMSUNG EX. 1004 SAMSUNG EX. 1004

#### Adding a detail to a category

You can add details to an existing category or to a new category. These details can already exist in other categories, for example, Business Phone, or you can create new details, for example, Hire Date. Detail names, including link detail names, must be unique.

You add details to a category on the category's Layout Page. The Layout Page for a category shows the name of detail. a detail box for the detail value, and its placement specified for this category.

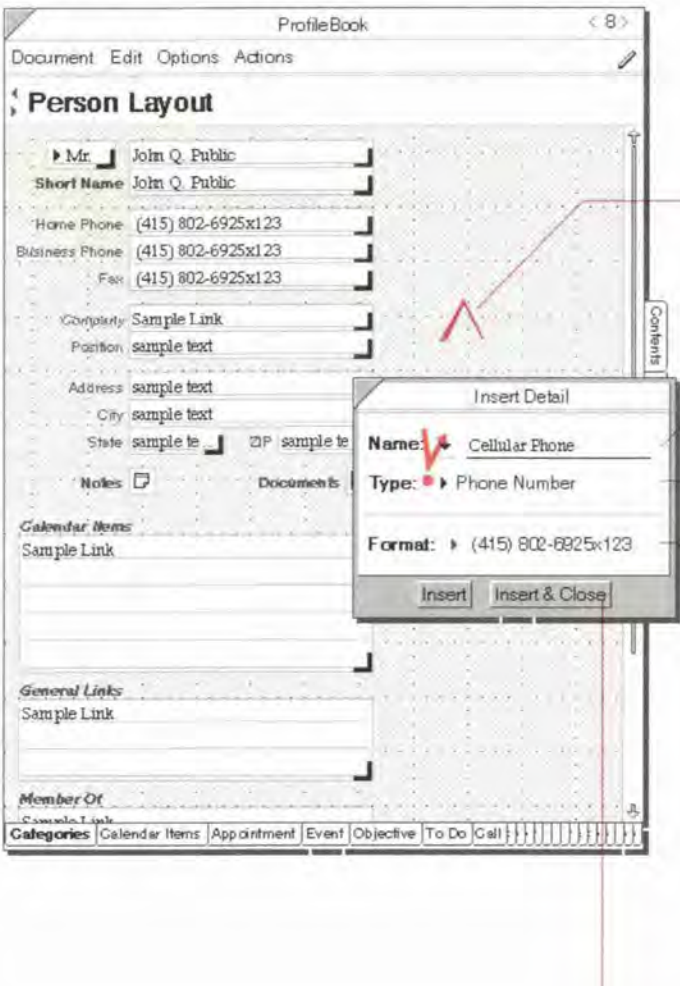

#### Add a detail

- 1 On the Categories Page, tap Y the circle at the left of the category name to turn to the Layout Page for the category.
- 2 On the background of the page, draw a caret <sub>A</sub>. (Edit Menu: Insert Detail)
- 3 In the Insert Detail sheet that appears, specify the following:
	- ° Nome —— Write a new detail name on the line, or tap the arrow to choose the name of a detail that already exists. Names must be unique.
	- ' Type Tap the arrow to choose a type. See "Types of details" on page 172.
	- ' Slyle Tap the arrow to choose a style (for Number and Date/Time only). See "Types of details" on page 172.
	- ' Formal Tap the arrow to choose a format (for any type except Note and Link). See "Types of details" on page 172.
	- To set the choices for a new choice detail. tap the Add button at the right of the box and fill in a name for each choice.
- Tap Insert & Close.

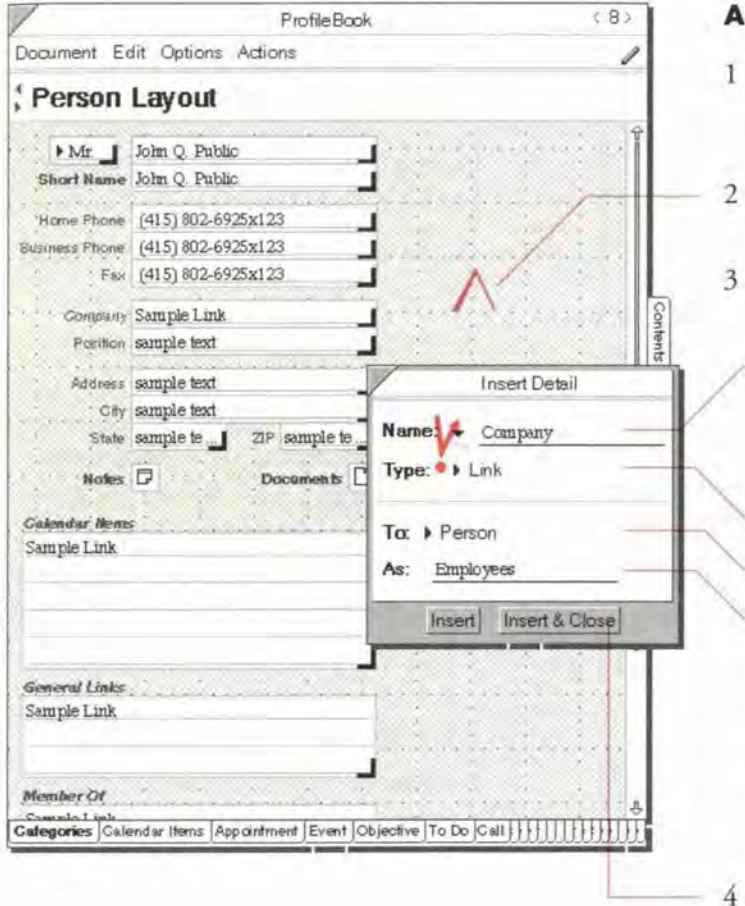

#### Add a link

- 1 On the Categories Page, tap Y the circle at the left of the category name to turn to the Layout Page for the category.
- $\overline{2}$ On the background of the page, draw a caret A. (Edit Menu: Insert Detail)
	- In the Insert Detail sheet that appears, specify the following:
		- · Name-Write the name of the link detail for the current category. This link detail name is often the same as the category name. Names must be unique.
		- Type-Specify the type as link.
		- · To-Specify the category the link is to.
		- As-Write the name of the link detail for the destination link category. This link detail name is often the same as the current category name.

A new detail with this name will appear automatically in the destination category.

Tap Insert & Close.

Note: Once a detail is created you can change its format and style, but not its type.

Chapter 9: Using the ProfileBook

### Adding an instance detail to an item

You can add an instance detail in a profile you open in any Perspective document, as well as in the Profile Pages of the ProfileBoolt. Instance detail names appear underlined.

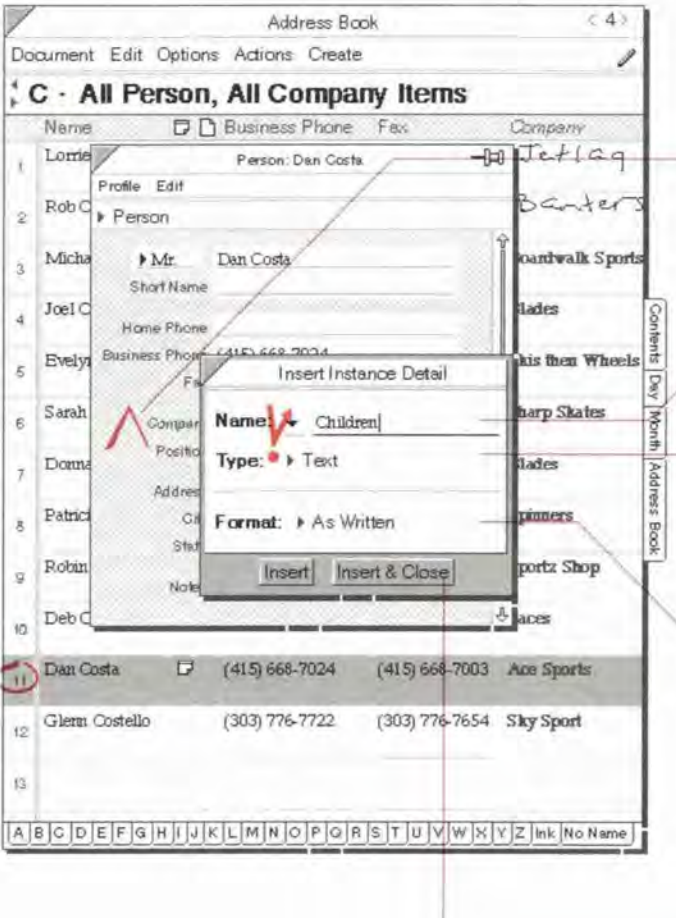

#### Add an instance detail in a profile

- <sup>1</sup> Open a profile from any document by circling  $\circ$  on the row margin of an item.
- $\mathbf{2}$ On the background oF the page, draw a carer A.
- 3 In the Insert Instance Detail sheet that appears. specify the following:
	- ' Nome Write a new detail name on the line or tap Y the arrow and choose the name of a detail that already exists. Names must be unique.
	- Type Tap the arrow and choose a type. See "Types of details" on page 172.
	- ' Style —Tap the arrow and choose a style (for Number and Date/Time only). See "Types of details" on page 172.
	- Format Tap the arrow and choose a format (for any type except Note and Link). See "Types of details" on page 172.
	- ' To add a new choice to a choice detail, tap the Add button at the right of the box and fill in a name for each choice.
- 4 Tap Insert & Close.

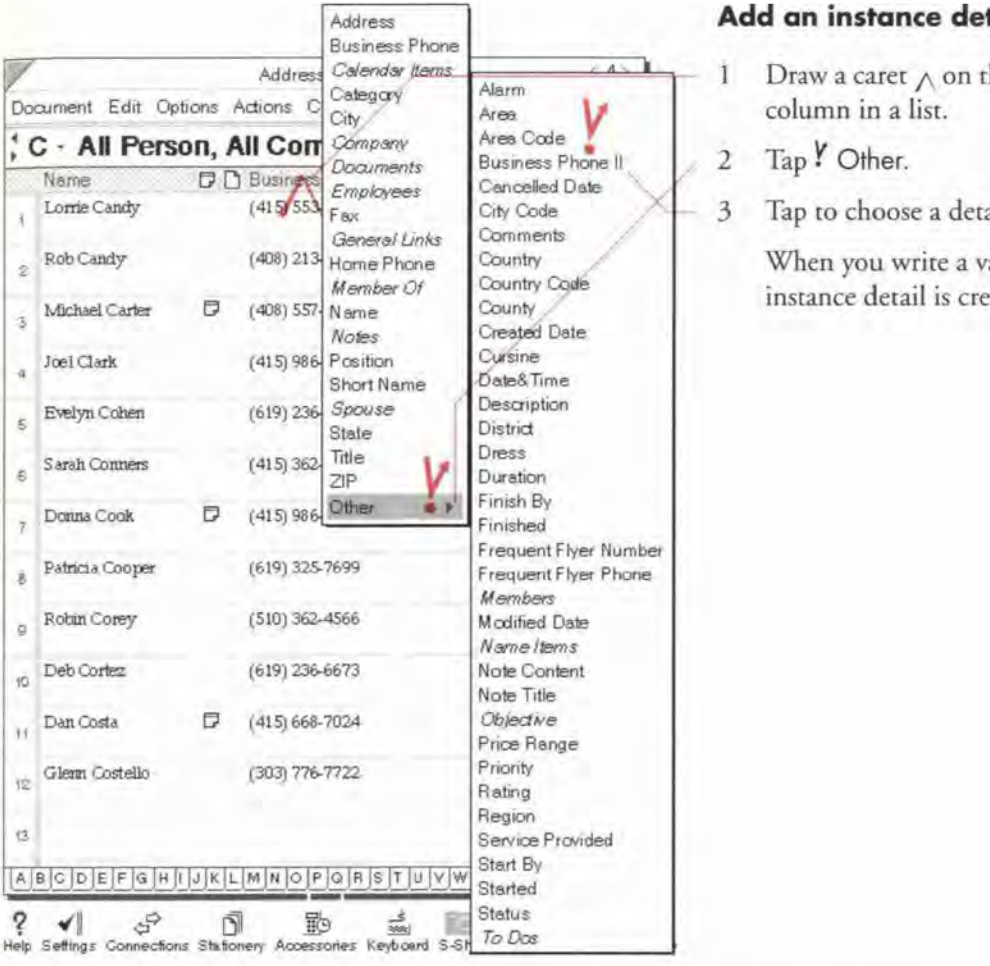

# Add an instance detail in a list

the name of an existing

ail to insert.

alue for this detail, an ated for the item.

Note: If you want to define a link, you must do this from the Layout Page. You can only define a link between categories, not between specific items.

Note: An instance detail must contain data or it is removed.

Chapter 9 Using the ProfileBook

### Deleting a detail

. A single detail can be added to several categories. When you delete a detail. you can delete it from the current category (Delete One) or From all categories (Delete All). Predefined details help you track useful information. If you discover you do not use some of these details, you can delete them. For example, if your travel agent tracks your frequent Hyer status For you. you might want to delete the Frequent Flyer Number detail in the Airline category from all categories.

Some details are important to Perspective and cannot be deleted. If you try to delete a detail that Perspective needs, a message telling you it cannot be deleted appears. For a list of details that cannot be deleted, see "Details and their types" in Appendix B on page 218.

Delete a detail or link in the category where it was defined:

- ° if'the detail was first inserted in the current category, delete it in this category's Layout Page.
- $\bullet$  if the detail belongs to a parent category, delete it on the Layout Page for that category. (Inherited details are shown in bold on the Layout Page.)
- ' ifit is an instance detail, delete it on that item's profile.

Ifyou choose to delete a detail from one category (Delete One) that has information entered into it. Perspective saves the existing information as instance details.

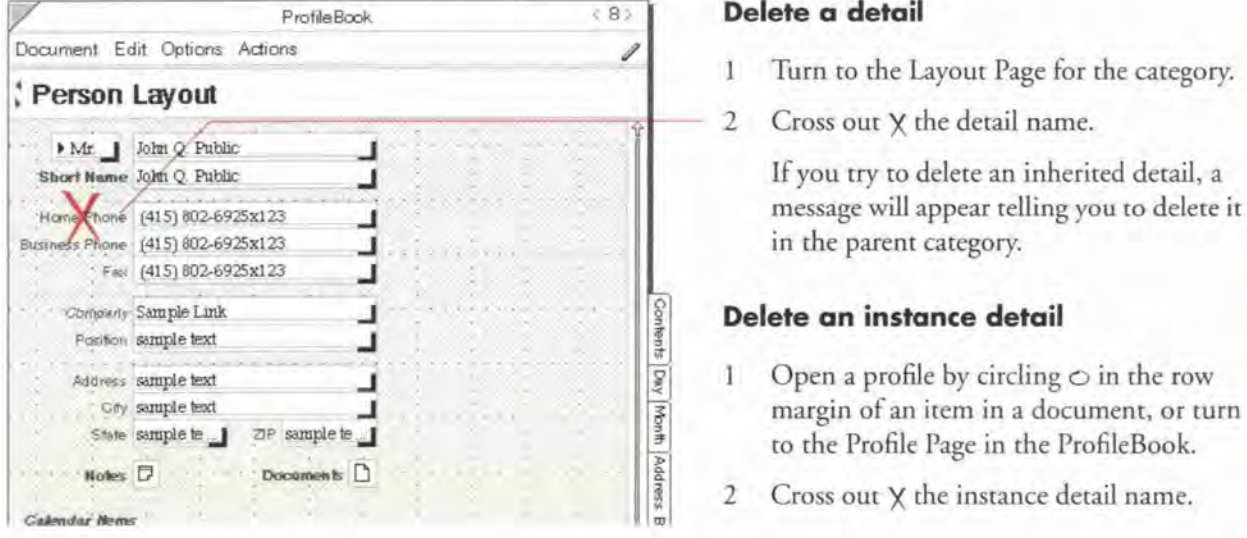

#### Delete a detail

- Turn to the Layout Page for the category.
- 2 Cross out X the detail name.

in the parent category.

#### Delete an instance detail

- 1 Open a profile by circling  $\circ$  in the row margin of an item in a document, or turn to the Profile Page in the ProfileBook.
- 2 Cross out  $X$  the instance detail name.

180 Ferspective Hondbook

# Changing the definition of a detail

From a Layout Page, you can review or change a detail's name, type, format and style, as well as the position of its name. Once a detail is created you cannot change its type. Changes you make to a detail affect it in all categories where it appears, including its parent category.

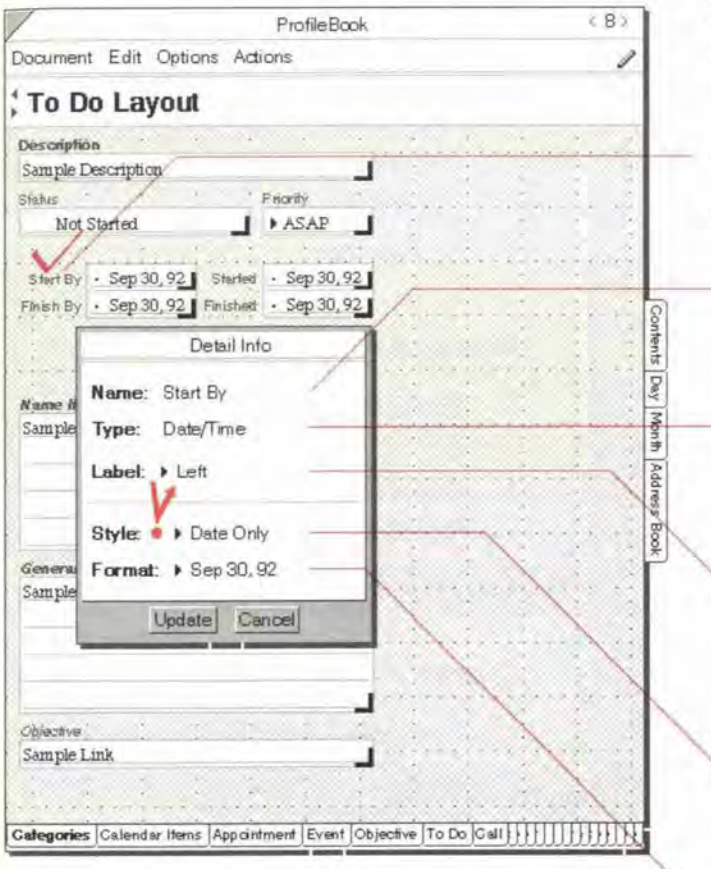

#### Change a detail's appearance

- 1 Tap Y on a tab for a category to turn to the Layout Page.
- $\overline{2}$ Check  $\checkmark$  on the detail's name.
- 3 In the Detail Info sheet that appears, modify any of the following:
	- Name Shows the name of the detail. Cannot be changed here. See "Changing a detail's name" on the next page.
	- Type Shows the detail type (for example, Text, Number, Phone Number, Note). Cannot be changed.
	- Label Choose the position of the detail name by the detail box (Top, Left or None). For a shortcut, see "Change a label quickly" on the next page.
	- Style Tap the arrow to choose a style (for Number and Date/Time only). See "Types of details" on page 172.
	- · Format Tap the arrow to choose a format (for any type except Note, Choice and Link). See "Types of details" on page 172.

Chapter 9. Using the PrahleBook

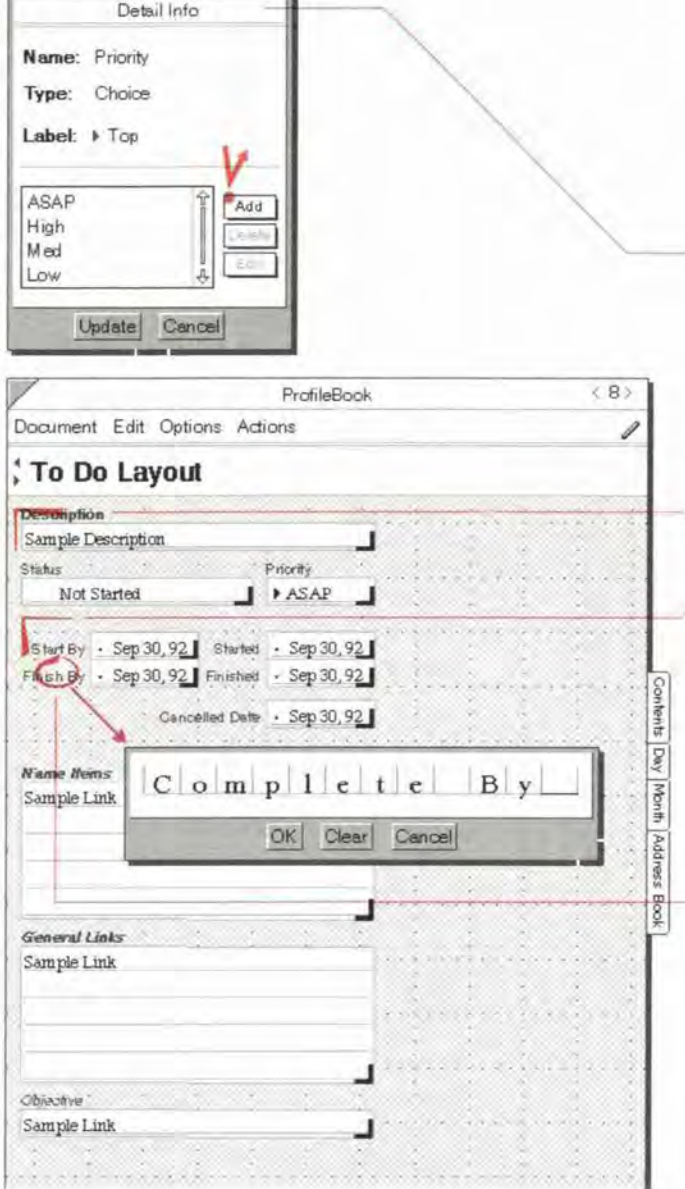

- · To Shows the category the link is to. Cannot be changed. (For Link details only).
- As Shows the name of the link detail in the other category. Cannot be changed. (For Link details only)
- · Choice List Add, delete, or edit choice values using the buttons. (For Choice details only)
- 4 Tap Y Update.

### Change a label quickly

- $\mathbf{1}$ Draw a left down  $\leftarrow$  to move the label from the top to the left.
- 2 Draw an up right  $\Gamma$  to move the label from the left to the top.
- 3 Draw a pigtail  $\hat{7}$  to hide the label.

### Change a detail's name

- Turn to the Layout Page for the category. 1
- $\overline{2}$ Circle  $\circ$  on the detail name and write the new name.
- 3 Tap Y the Edit button to change the details name in every place it is used.

#### **Adding a new category**

Any new category you define is a subcategory of an existing category. For more information see "Categories, subcategories and inheritance" in this chapter on page 170. A new category inherits details from its parent category. Therefore, you should create a subcategory of a category that is as close as possible to the one you want to define.

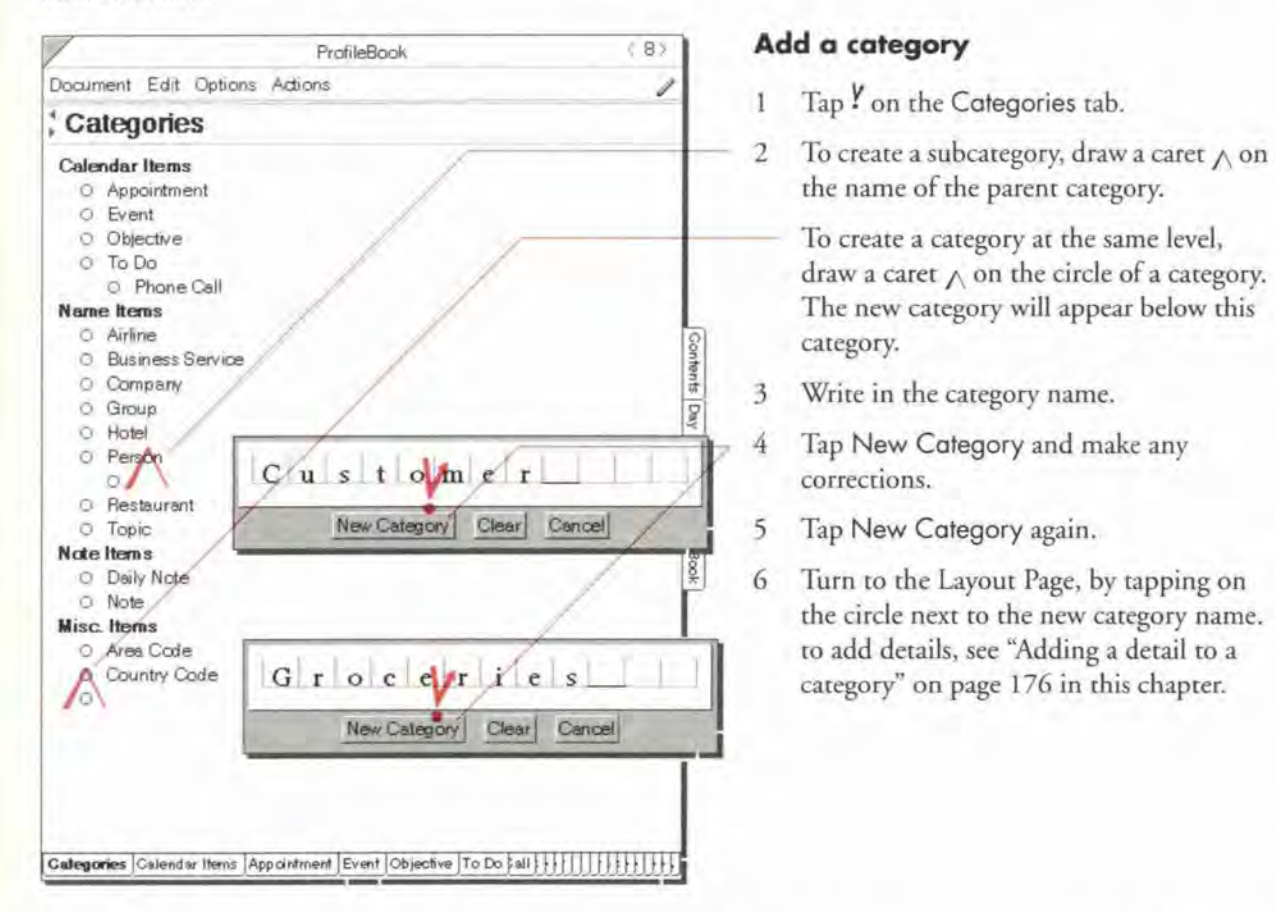

Categories are left in the order you create them. Within other Perspective documents a list of categories Note: appears in the order listed on the Categories Page of the ProfileBook.

Chapter 9. Using the ProfileBook

### **Deleting a category**

When you no longer need a category, you can delete it. All items of that category are deleted with the category. When you delete a category, you can choose to delete its subcategories and items or *promote* the subcategory. For example, if you delete the category To Do and choose to promote the Phone Call category, Phone Call becomes a subcategory of Calendar Items.

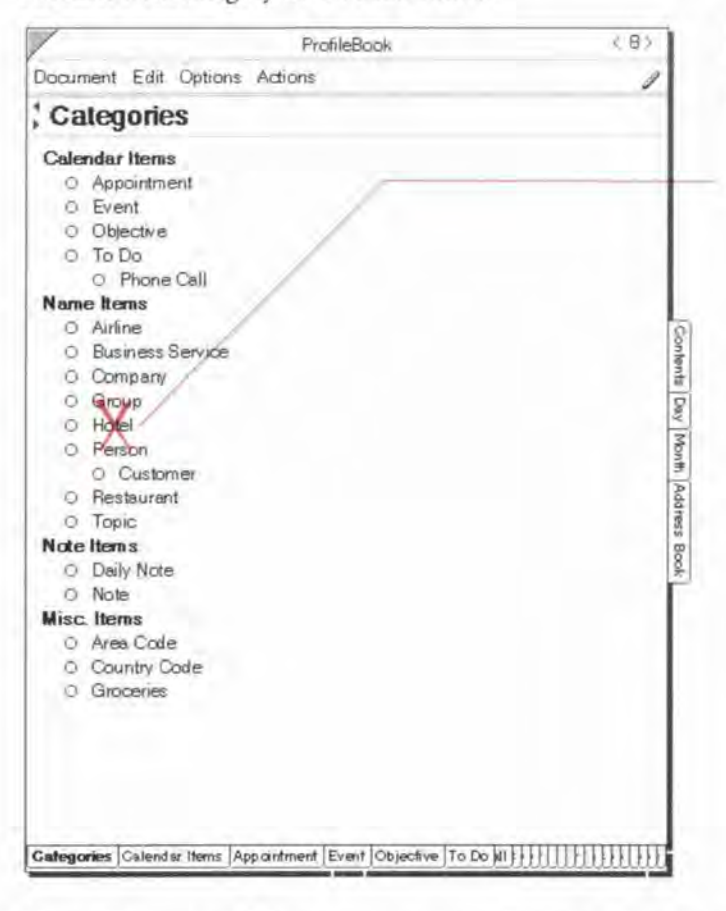

#### Delete a category

- Tap Y on the Categories tab to turn to the 1 Categories Page.
- Cross out X its name. (Edit Menu: Delete  $\overline{2}$ Category)

If subcategories exist, a message appears. Select Delete All to delete the category and subcategories or Delete & Promote to delete the category and promote all subcategories.

Note: You cannot delete some categories. For a list of categories that cannot be deleted, see "Details for each category" in Appendix B on page 215.

184

#### Rearranging a profile's layout

Profiles For items in a given category look like the Layout Page for that category. including the location and size of the detail boxes. Perspective comes with predesigned Layout Pages but you can rearrange them if you want to make them more convenient. Rearranging the layout does not aH'ect the content, iust the appearance. You can rearrange the layout in these ways:

- ' move the detail box.
- ' change the width and height of the detail box.
- ' change the placement of the name. and
- ' change the default size for a profile.

For example, in the Layout Page below, you might move address, city, state and zip above the phone numbers, each on a separate line with a wide box for city and a narrower box for state.

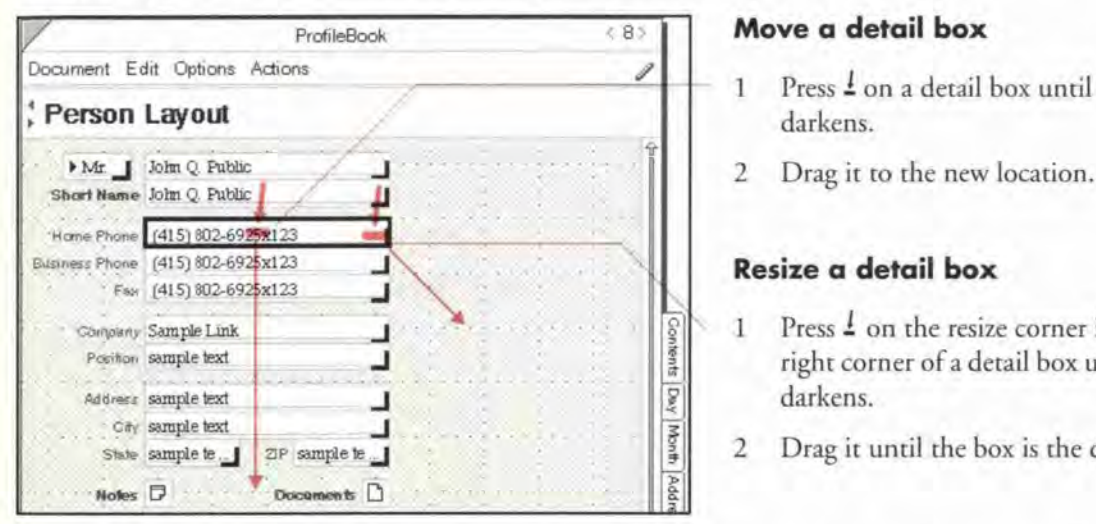

#### Move a detail box

- 1 Press  $\frac{1}{2}$  on a detail box until its border darkens.
- 

#### Resize a detail box

- Press  $\frac{1}{2}$  on the resize corner in the lower right corner oFa detail box until its border darkens.
- 2 Drag it until the box is the desired size.

To change the placement of the name see "Changing the definition of a detail" on page 181, or "Change a label quickly" on page l82. To change the profile size. see "Changing profile appearance" in Chapter 4 on page 56.

Hint: When you change the layout, you must either triple tap  $\mathcal{L}$  anywhere on the page or turn to another page within the ProfileBook, before profiles open with the new layout, or before any profiles that are currently open are nor affected by the new layout.

Chapter 9 Using the ProfileBook

# Adding and editing items in the ProfileBook

The ProfileBook contains a Profile Page for every item you have created. The Profile Pages for each category follow the layout for the category. Although you normally add new information elsewhere in Perspective, you can also create and delete items, and fill in details in Profile Pages in the ProfileBook.

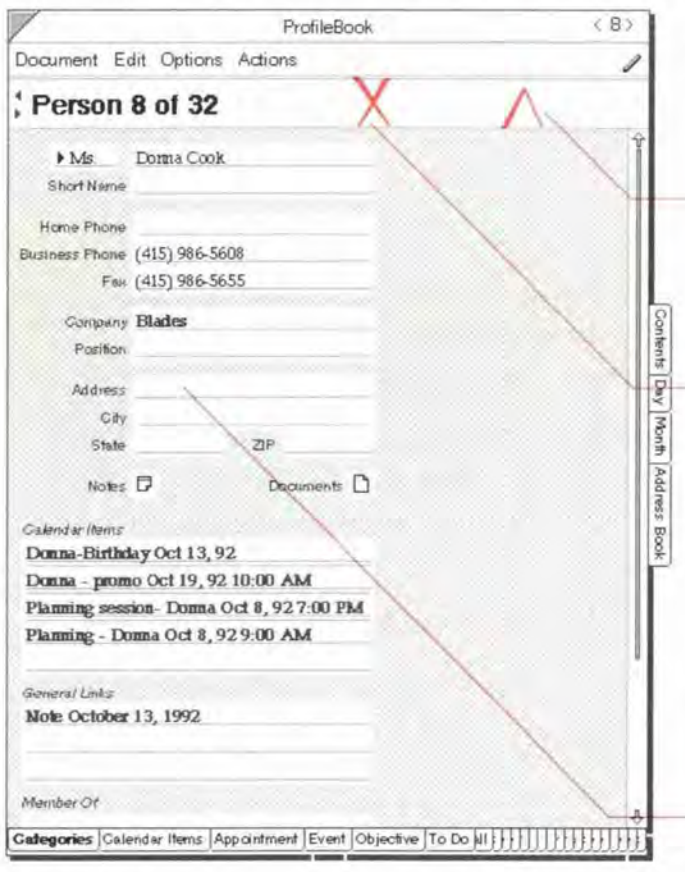

#### Create an item

- 1 Turn to a Profile Page or the Layout Page for the category of item you want to add. See "Getting around" on page l69.
- $2^{\circ}$ To create the item, draw a caret  $\wedge$  in the banner. (Actions Menu: Create Item)

#### Delete an item

- Turn to the Profile Page of the item you want to delete. See "Getting around" on page 169.
- To delete the item, cross out X in the  $\overline{2}$ banner. (Actions Menu: Delete Item)

#### Fill in details

- Turn to the Profile Page of the item you  $\mathbf{1}$ want to edit. See "Getting around" on page 169.
- $\overline{2}$ Write in any details, as you normally would.
- Hint: When you are turned to a Profile Page, you can open the profile (float it) by double tapping  $\cdot$  or drawing a circle tap  $\odot$  in the banner.

importing and exporting either documents or information. The chapter is organized into these sections:

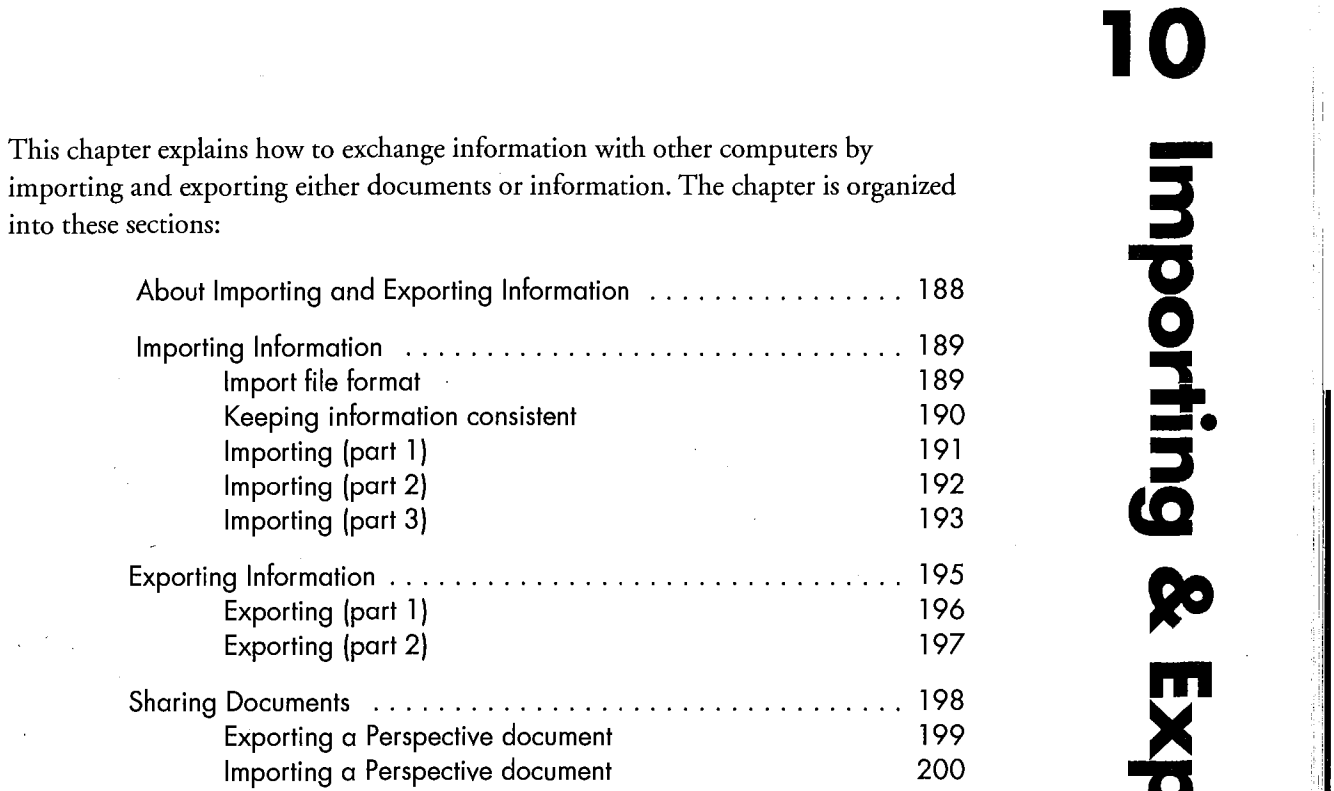

 $\alpha_{\rm g}$ 

■<br>●<br>—

# About Importing and Exporting Information

When you want to share information and resources with colleagues, you can import or export information. To use information from other computers, you *import* it. To share your information with people, you export it.

When you import or export information, you can share it with any PenPoint or non-PenPoint computer, such as the corporate mainframe or a desktop computer. You can import or export lists, such as contacts, leads, appointments, to do's, companies or topics. You can also choose to export everything or just selected information from Perspective.

For example, when you first start using Perspective, you may want to import contact name and address information from the corporate database. Or, to produce a weekly status report, you may want to export lists of to do's completed and meetings attended for use in a word processor or desktop personal information manager.

Perspective Handbook

188

SAMSUNG EX. 1004 SAMSUNG EX. 1004

# . Importing Information \_.

If information, such as a mailing list of customers, or your address book, already exists on another computer, it is a real time-saver to *import* it rather than re-enter it using the pen.

There are three parts to importing:

- 1 First, prepare the file to be imported.
- 2 Second, move or copy the file to your Perspective Notebook. ;
- 3 Third, specify how the information fits into Perspective.

Importing is most useful for list information: contact lists, company lists, etc.

When you import information, Perspective creates a new handpicked List Paper document which displays all the imported information. This document can be used to verify that the data was imported correctly. All items are also displayed in all Perspective documents that display this kind of information. For example, imported contacts are displayed in the Address Book document, in addition to the list created by the import.

### Import file format

Perspective can import ASCII data files in either of two common database export file formats:

- tab delimited, and
- ' comma/quote—delimited.

You must save or export your external file to one of these formats from the other application before you can import it into Perspective. For instructions on how to do this, see the manual for the other application.

When you import, Perspective assumes this about your data structure:

- ° Each field or column value in an external record becomes a detail,
- <sup>0</sup> Each external record or row becomes an item, and
- <sup>0</sup> Each external table becomes one or more categories.

Chapter 10. Importing & Exporting 189

#### Keeping information consistent

圉

Perspective automatically assigns a unique item tag or identification number to every item as soon as it is entered. The item tag is useful if you export and import information frequently. For example, your secretary may want to make updates to your contact list on his/her desktop computer and later have you import them back into Perspective. Item tags make sure you have no duplicate names in Perspective.

Here is how item tags work. If you export Dan Costa's information, Perspective creates a record such as the one below (exact content may differ based on your list definition). When he moves to New York his address changes.

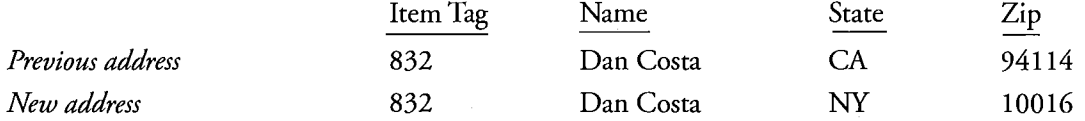

Keeping the item tag with Dan's information causes Perspective to update the old information with his new location when the record is re-imported. If the item tag is missing, two Dan Costas would appear, one in California and one in New York.

If your company regularly publishes an electronic file of information (price lists, employee directories), you will want to assign unique item tags to each record before the first import. Keep this item tag with the original <sup>l</sup> information on your desktop PC or mainframe. Perspective uses this item tag when the record is first imported rather than assign one itself. Because the item tag is stored with the original data, every update published from the source material will correctly match with the equivalent record in Perspective. Item tags assigned by you,<br>every a chan Perspective wears ha within the same of 2,000,000,000 (2, billiam) and 4,000,000,000 (4,billiam) the source material will correctly match with the equivalent record in Perspective. Item tags assigned by you,<br>rather than Perspective, must be within the range of 3,000,000,000 (3 billion) and 4,000,000,000 (4 billion). These are reserved for your use.

> If you are exchanging Perspective information between two pen computers, *do not import* the preassigned item tag. That item tag number may have been assigned already within one copy of Perspective. If you frequently exchange information with another Perspective user, use the following steps:

- ' Export the items from Perspective, and delete them from Perspective.
- ° Open the export file in a word processor or database program and delete the item tags preassigned by Perspective.
- ° Assign unique item tags with numbers between 3,000,000,000 (3 billion) and 4,000,000,000 (4 billion) and import the items into each pen computer.

When items in the pre-assigned range are imported, Perspective only updates the details that are imported. Any details that exist in the item that are not imported, are not affected. This ensures that each person can track additional details, and still keep their information up-to-date.

# Importing (part 1)

Before you can import a file, it must be written in a format and placed on a disk that PenPoint can read.

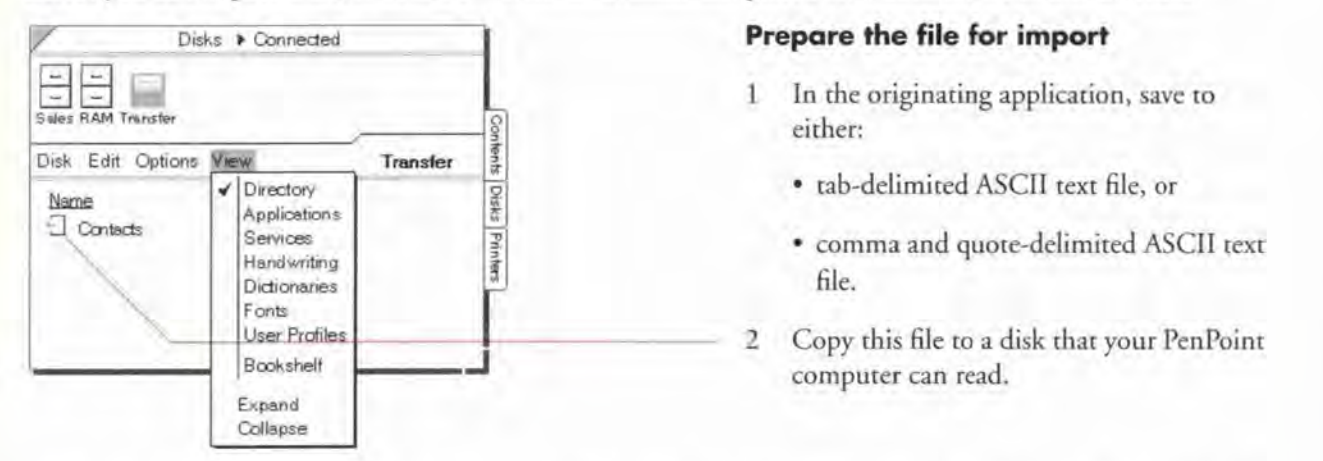

Every field you want to import must correspond to a detail in the category into which it will be imported. To add details to a category see "Adding a detail to a category" in Chapter 9 on page 176.

If the file includes information that corresponds to several categories, there must be a field in the original file which specifies the category name. The value in this field must match exactly with the name of a category in Perspective. To see what categories are defined, see "About the ProfileBook" in Chapter 9 on page 168.

Note: Another way to import information into several categories is to save the external file into separate files; one for each category.

Chapter 10, Importing & Exporting

### Importing (part 2)

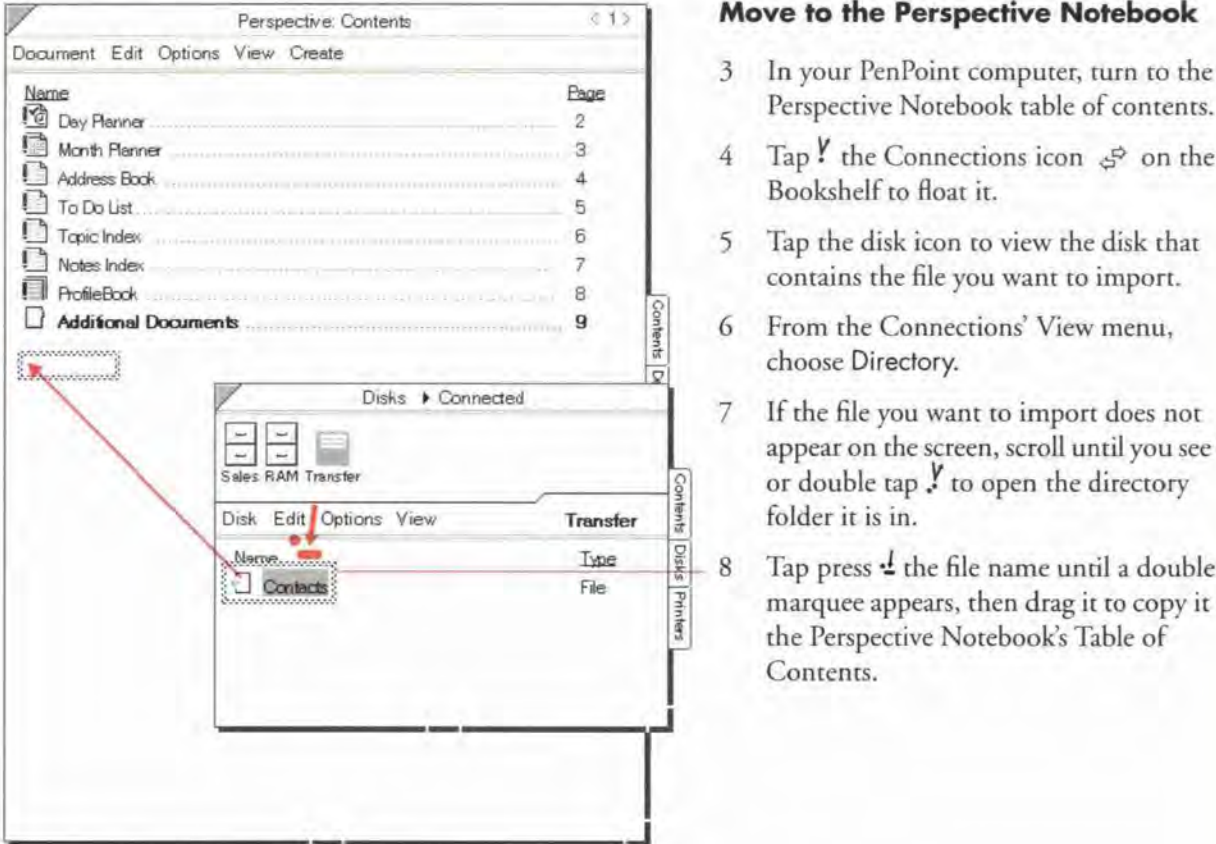

The next step in the import process is to transfer the file to the Perspective Notebook.

#### Move to the Perspective Notebook

- 3 In your PenPoint computer, turn to the Perspective Notebook table of contents.
- Bookshelf to float it.
- 5 Tap the disk icon to view the disk that contains the file you want to import.
- 6 From the Connections' View menu, choose Directory.
- 7 If the file you want to import does not appear on the screen, scroll until you see it, or double tap  $\frac{1}{2}$  to open the directory Folder it is in.
- 8 Tap press  $\frac{d}{dx}$  the file name until a double marquee appears, then drag it to copy it to the Perspective Notebook's Table of Contents.

SAMSUNG EX. 1004 SAMSUNG EX. 1004

# Importing (part 3)

Once you have moved a file to the Perspective Notebook, you must set up information so that Perspective understands it correctly.

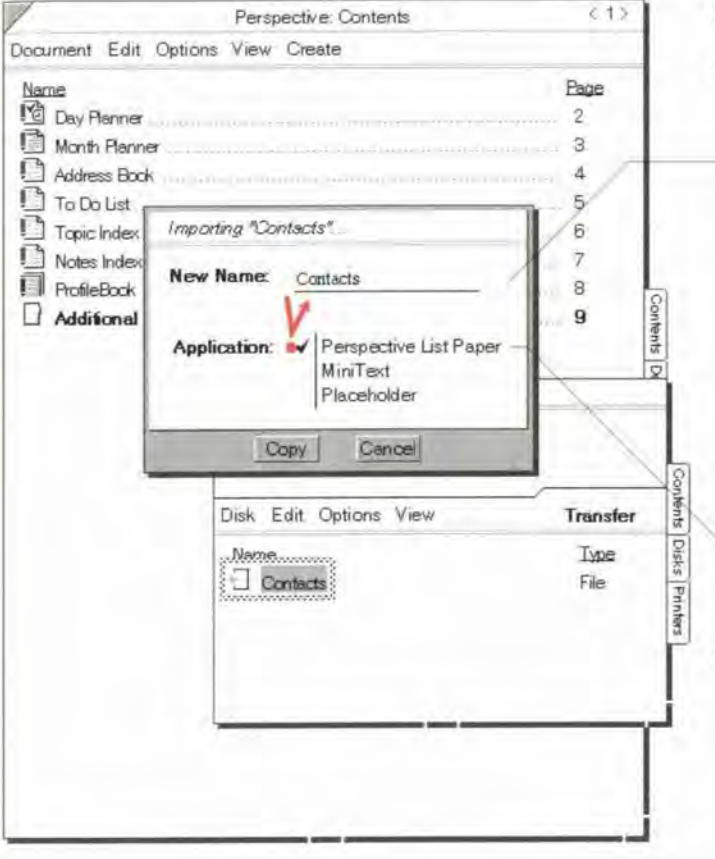

#### Specify how information is imported

- 9 In the dialog that appears, specify the following:
	- . New Name Fill in a name for the new Perspective document which will display your imported information. If necessary, draw a circle  $\circ$  to edit the name.

You can also choose to overwrite an existing document. The data in the original document remains in Perspective. This is the same as deleting the old document.

• Application - Choose Perspective List Paper.

10 Tap Copy.

Chapter 10. Importing & Exporting

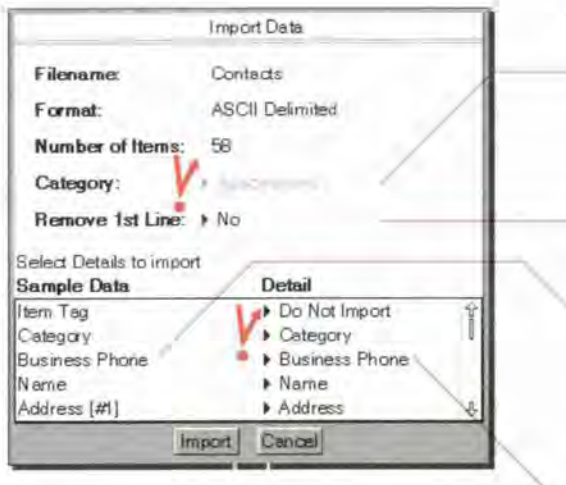

- 11 In the dialog that appears, specify the following:
	- Category Tap Y Category to choose the category for this information. If you have specified the category within a field for each record this is ignored.
	- Remove 1st Line If the sample record of the external file shows column names rather than field values. set Remove 1st line to Yes.
	- Perspective displays the field names from the imported file. If field names are not available, Perspective displays the first record (row) as a sample record. If the file was originally exported from Perspective, it lists the detail names.
	- ' Select details to import For each field, specify the detail it should become. Choose Do Not import. if you want it imported.

Any field not assigned to a detail is not imported. If you cannot find a corresponding detail. tap Cancel and add any desired details to the category. See "Adding a detail to a category" in Chapter 9 on page 176.

To update previously exported items. import the item tag detail. Ifyou do not import the item tag. duplicate items are created if the items were not deleted From in Perspecrive when you originally exported them.

If you choose details from the Other list that do not belong to the category being imported, the fields are imported as insrance details. See "Instance Details" in Chapter 9 on page 173.

The List Paper document created displays your imported information as a handpicked list. See "About handpicked lists" on page 141. Since the items displayed in this document are stored in the ProfileBook and displayed in other Perspective documents, you can delete the document after ensuring that the data was imported correctly.

# $\blacksquare$  Exporting Information

To share your information with people working on other PenPoint or non-PenPoint computers, you export it. There are two parts to exporting:

- <sup>1</sup> Copy the file.
- 2 Specify how information is exported.

You can export information in PenPoint, to an ASCII delimited file format with tab, or comma quote delimiters. When Perspective information is exported to an ASCII delimited format, each item becomes a row or record, and each detail becomes a field. The text value of a link is maintained, but not the link itself. If you import the information, the links will be re-established as long as the item it is linked to is still in your ProfileBook and is unambiguous, i.e. there is only one possible match. Detail values which are in ink will be exported as (Ink). They are not translated.

When exporting, you can choose to delete exported items from Perspective. You can specify Whether all details for the items are exported or only those displayed in the document. You can also specify how details with multiple values are exported, and whether items from all pages in the document are exported or only those on the current page.

Items in Perspective must be exported from a List Paper document or a Day Planner document. The List Paper document should display the items you want to export. If a document does not exist which displays the items you want to export, create a new list. See "Creating new lists" in Chapter 7 on page 141.

You cannot export items from the Month Planner documents. To export items displayed in these documents, export a Day Planner document or create a list which displays the items and export the list document.

Chapter 10. Importing & Exporting 195

# Exporting {part I)

First, copy the file.

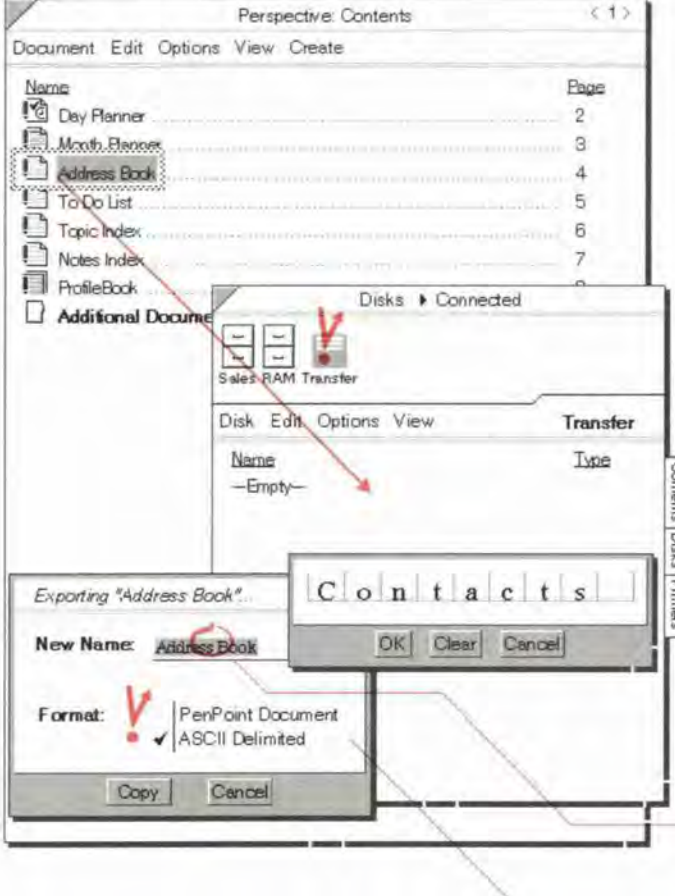

#### **Export information**

- <sup>1</sup> Connecr a disk that your PenPoint computer can access.
- 2 If necessary, create a List Paper document that contains the items and columns for details you want to export. See "Creating New Lists" in Chapter 7 page 141.
- 3 Tap Y on the Contents tab to turn to the Perspective Notebook's Table of Contents.
- 4 Tap the Connections icon  $5^{\circ}$  on the Bookshelf.
- 5 Tap to select the export disk.
- 6 Tap the Connections View menu, and choose Directory.
- 7 Tap press  $\pm$  the name of the document to export until a double marquee appears, then drag it to the floating direcrory list.
- 8 In the dialog that appears, specify the following:
	- ' New Name —The name of the exported file. If you desire, circle  $\circ$  on the export file name to change its name.
	- Format Tap ASCII delimited.
- 9 Tap to choose Copy.

# **Exporting (part 2)**

Specify how information is exported Note from Perspective Export. Address Book Document: 10 In the dialog that appears, specify the File Name: Contacts following: **ASCII Delimited** Format: • Delete Exported Items - Delete the Delete Exported Items: > No exported items from Perspective (Yes) Details: All Details or leave them in Perspective (No). Multi-Value Delimiters: > Fields When items are deleted, Perspective **Field Delimiter:**  $*$  Tab documents can no longer view them. Page Range: \* All Pages · Details - Export all details (All Export Cancel Details) or export just those details displayed in the columns of the exported document (Displayed Details). · Multi-Value Delimiters - For each detail that has multiple values, export each value to different field (Fields), export only the first value (First Value Only), or export all values to one field separated by commas (Commos). · Field Delimiter - Separate each detail or field with a tab (Tab) or a comma (Comma, Quote). • Page Range - Export all items in this document (All Pages, All Days) or only those items on the current page (Page Tab Name, Visible Day). • Tile - Export items in Appointment, To Do, or Event tiles. 11 Tap Export. 197 Chapter 10. Importing & Exparting

The next step in the export process is to specify how information is exported.

# **Sharing Documents**

You can also share Perspective documents with colleagues who use Perspective on other PenPoint computers. (Documents are not readable on computers that are not running Perspective.) If you want to share both documents and information, you must import or export each separately.

With a *document*, you import or export the structure of the document, as if it were a blank form, not the information it contains. An exported document remembers the position of information on the page and the kind of information included. It can be useful to export and import documents so that a group of people who work together view information consistently.

For example, as a Regional Sales Manager, you might create a custom contact list of prospects, with columns showing name, company, business phone and fax number. You want everyone on your team using consistent documents, so when you hire new sales reps, export your list document for them.

When you share documents, Perspective must have the same categories and details defined that are displayed in the document on both computers.

# **Exporting a Perspective document**

You can export a document for others to use.

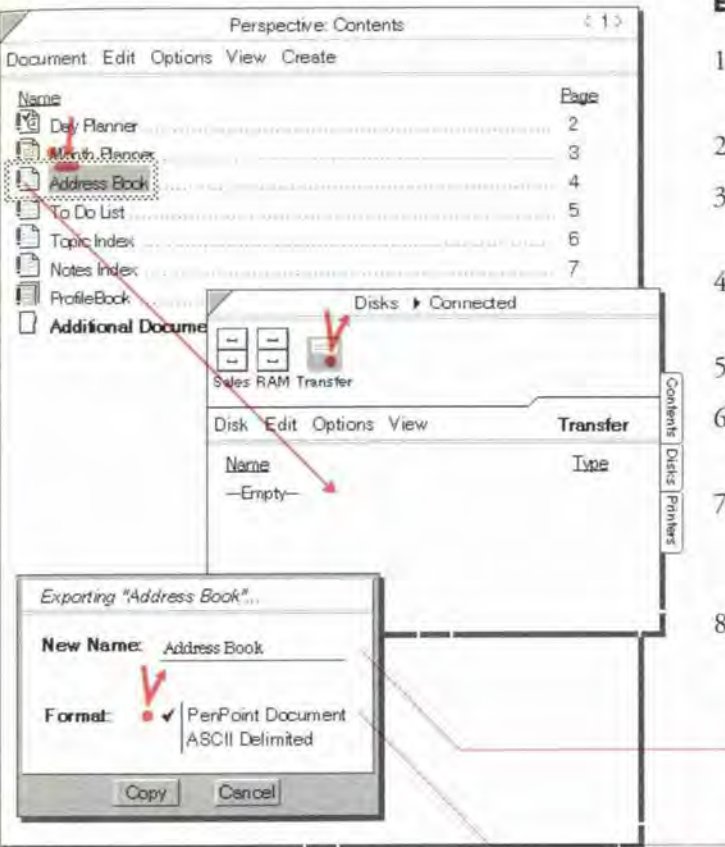

#### **Export a document**

- Connect a disk that your PenPoint computer can access.
- Create the document you want to export.
- Turn to the Perspective Notebook 's Table of Contents.
- Tap Y the Connections icon  $e^{\phi}$  on the Bookshelf.
- Tap to select a disk to export to.
- Tap the Connections View menu, and choose Directory.
- Tap press  $\frac{d}{dx}$  the name of the document to export until a double marquee appears, then drag it to the floating directory list.
- If you are exporting a Day Planner or List Paper document, a dialog appears. Specify the following:
	- New Name If you desire, circle  $\circ$  on the export file name to change its name.
	- · Format Tap PenPoint Document.
- Tap to choose Copy. 9

To export information, see "Exporting Information" earlier in this chapter on page 195.

Chapter 10. Importing & Exporting

# Importing o Perspective document

Before you can import a Perspective document, it must be placed on a disk that PenPoint can read. Then, it can be transferred to the Perspective Notebook

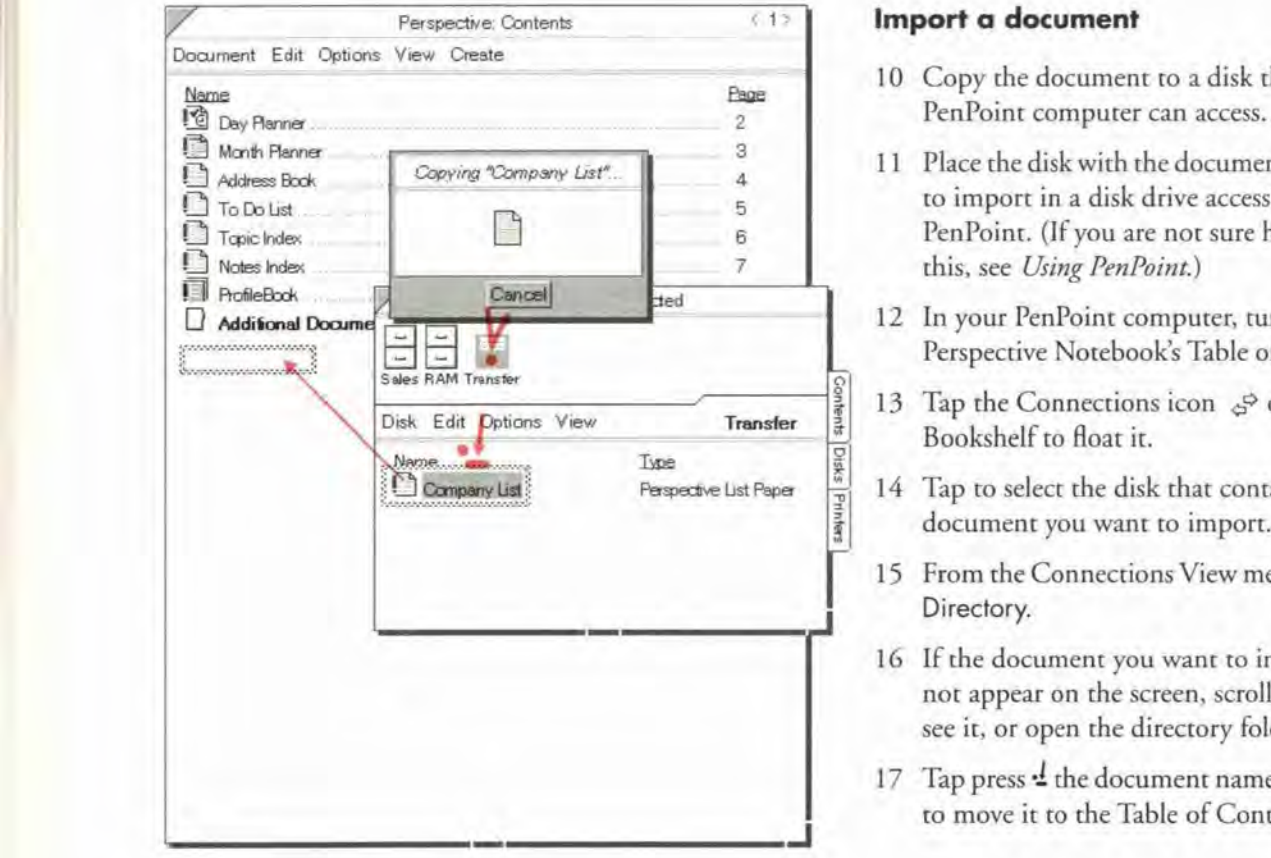

#### Import a document

- 10 Copy the document to a disk that your
- 11 Place the disk with the document you want to import in a disk drive accessible to PenPoint. (If you are not sure how to do this, see Using PenPoint.)
- 12 In your PenPoint computer. turn to the Perspective Notebook's Table of Contents.
- 13 Tap the Connections icon  $\mathcal{S}^{\circ}$  on the Bookshelf to float it.
- 14 Tap to select the disk that contains the document you want to import.
- 15 From the Connections View menu, choose Directory.
- 16 IF the document you want to import does not appear on the screen. scroll until you see it. or open the directory folder it is in.
- 17 Tap press  $\frac{1}{2}$  the document name, then drag to move it to the Table of Contents.

200 **Ferspective Hondbook Factor** 

SAMSUNG EX. 1004 SAMSUNG EX. 1004

This chapter contains tips on how to use Perspective to create custom solutions such as sales force automation systems or executive organization systems. The chapter is organized into these sections:

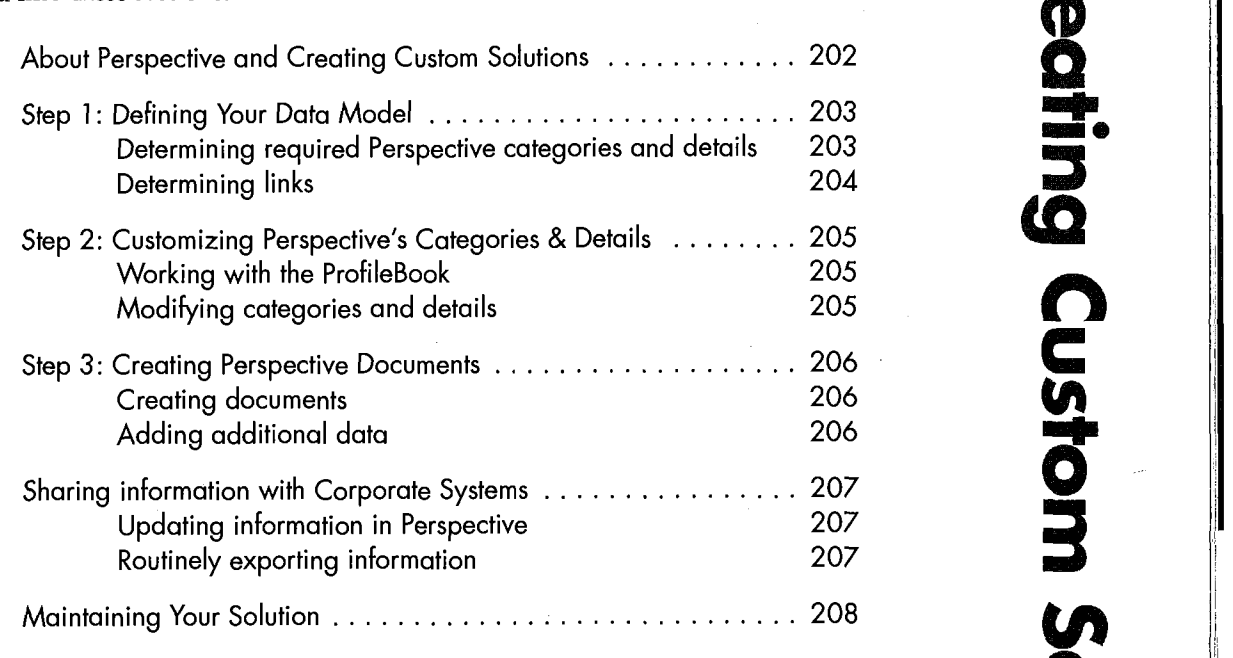

 $\sum_{i=1}^{\infty}$ -|- SUOMEEN KU 201

H.

# About Perspective and Creating Custom Solutions

Value Added Resellers (VARs), System Integrators, and Corporate Developers can use Perspective as part of their Sales Force Automation System, Executive Organization System, or any other custom solution. Perspective provides the time management, contact management, and information management capabilities required by these custom solutions.

To customize Perspective, follow these three basic steps, which are discussed in detail below:

- <sup>1</sup> Define the data model,
- 2 Modify Perspective's categories and details to represent the structure of the data, and
- 3 Create Perspective documents to view the data.

Once you create the data model, it is easy to customize Perspective. Most solutions can be created in less than a day. You customize Perspective using the functionality provided within Perspective: no programming is required. Furthermore, Perspective comes with predefined categories and details in the ProfileBook which provide the basic structure of most custom solutions. You may also find some of the documents in the Perspective Notebook and its Additional Documents section useful.

When you distribute your custom solutions, you can only do so to registered users of Perspective. It is best to distribute your solution as a notebook, full of documents.

# **I** Step 1: Defining Your Data Model

Before beginning to customize Perspective you should understand the structure ofthe information that will be tracked and understand how this maps into Perspective's organizational model. Performing this step will take time, but will save you more time once you begin to customize Perspective.

Perspective organizes information into categories, details and items. In database terms a category is the same as a table; an item is a record; and a detail is equivalent to a field.

You must first understand the requirements of your customer to build the proper data model. In understanding how users need to access information, it is helpful to know how they currently work with their information, and what they would like to do differently.

Once you have understood the customer's requirements, make a list of the names of the documents you want to create in Perspective with a brief description of each document. This is helpful in ensuring that you know all information to be tracked.

#### Determining required Perspective categories and details

The next step is to determine what Perspective categories and details are required. One way to do this is to list all ofthe different type of information the user tracks, such as Initial Meetings, Closings, Clients, Projects, To Do's, etc. Then, under each one, list the different pieces of information that the user tracks. For Clients, they may need to know company, title, project, group, etc.

You should have a place in this hierarchy for all information to be tracked. Each type of information corresponds to a Perspective category. Each piece of information corresponds to a detail within that category. If the user intends to import data from a corporate system, every field in the imported file must also be listed as a detail in the hierarchy.

Chapter 11. Creating Custom Solutions **203** 

SAMSUNG EX. 1004 SAMSUNG EX. 1004

#### Determining links

Next, determine which details are links. Links represent a relationship between two items, and are defined between two categories. Look at each detail in every category. If the detail name roughly corresponds to a category name that you have listed, than that detail is a link. There should also be a detail name in the other category which corresponds to the name of the category of the original detail. For example, when looking at the list of details for the Client category, you see a detail called Company. This detail name corresponds to another category you have called Company. Within the Company category the detail name Employees corresponds to Client, the name of the category of the original detail. If you did not have information to track for a Company, then the company detail in client would not be a link. Indicate that these details are links. For more information about Perspective's links, see "Linking Information" in Chapter 3 on page 36.

204 **204 Perspective Handbook** 

SAMSUNG EX. 1004 SAMSUNG EX. 1004

# **I** Step 2: Customizing Perspective's Categories & Details

Now that you have defined the data model and what categories and details are required, you can define them within Perspective. You define all categories and links within the ProfileBook.

### Working with the ProfileBook

You can begin with the ProfileBook in the Perspective Notebook, or create a new one. The ProfileBook in the Perspective Notebook has a set of data which comes with Perspective. For a complete list ofthis data, see "Data provided with Perspective" in Chapter 2 on page 24. You can delete part or all of the data that you do not want your customer to view. See "Deleting" in Chapter 3 on page 47. A new ProfileBook you create only contains Holiday (Event) data, not the other data that comes with Perspective.

Each ProfileBook also has a predefined set of categories and details which comes with Perspective. For a complete list of predefined categories and details, see "List of Categories" in Appendix B on page 214. Modify these categories and details until they represent the structure of the data model you need.

### Modifying categories and details

A recommend approach for customizing categories and details in the ProfileBook is as follows:

<sup>1</sup> Add new categories and subcategories or change the name of existing categories. See "Adding a new category" in Chapter 9 on page 183.

For categories under Calendar Items, when the user writes information into a calendar, if the description starts with a category name, than an item of that category is created. For example, if you define a category { Init for Initial Meeting, when the user writes Init Dan Coata in the Day Planner, an Init item is created instead of an Appointment item.

- 2 Delete the categories you do not want. There are some categories you cannot delete. For a complete list, see "Details for Each Category" in Appendix B on page 215. See "Deleting a category" in Chapter 9 on ' page 184.
- 3 For each category, add new details and define links. See "Adding a detail to a category" in Chapter 9 on page 176.
- 4 For each category, delete the details you do not need. There are some details you cannot delete. For a complete list, see "Details and Their Types" in Appendix B on page 218. See "Deleting a detail" in Chapter 9 on page 180. ;

Chapter 11. Creating Custom Solutions 2005
## Step 3: Creating Perspective Documents

Now that you have defined the categories and details, you can create the documents for your customer to use. You could also use or modify any of the documents provided with the Perspective Notebook. It is best to place all the documents in a notebook along with the other documents for the custom solution.

## Creating documents

The recommended approach for creating Perspective documents is as follows:

- <sup>1</sup> Move the ProfileBook with the defined categories and details into the custom solution Notebook.
- 2 In the Table of Contents of the custom solution Notebook, create each Perspective document and name it appropriately. You can also copy documents from the Perspective Notebook.
- 3 Set up each document before moving on to the next document. When you initially turn to the documents they will be connected automatically with the customized ProfileBook in the notebook. To connect documents that were copied from the Perspective Notebook, choose Access from the Options menu and select the customized ProfileBook.
- 4 For Day Planner and Month Planner documents, specify what tiles to display. See "Changing tiles and their arrangement" in Chapter 5 on page 88 and in Chapter 6 on page 114.
- 5 For Month Planner and List Paper documents, specify the items to display in the document. See "Changing What is Displayed" in Chapter 6 on page 109, and Chapter 7 on page 135.
- 6 For List Paper documents, specify pages, then sort. See "Organizing Lists" in Chapter 7 on page 130.
- 7' For all documents, insert the appropriate columns and delete unwanted columns. See "Adding and removing columns" in Chapter 5 on page 92, in Chapter 6 on page 120, and in Chapter 7 on page 129.
- 8 Set other document options. See "Changing the Day Planner" in Chapter 5 on page 87, "Changing the Month Planner" in Chapter 6 on page 113, and "Changing the Look of Lists" in Chapter 7 on page 139.

## Adding additional data

You can initially include data in Perspective which is viewed by Perspective documents. If this data exists on another computer, you can import it. See "Importing Information" in Chapter 10 on page 189. If the data does not exist you can either enter it into any Perspective Document that you have created, or enter the information into a database and import it. If you expect the user to import or export this data, see "Keeping information consistent" in Chapter 10 on page 190. For instruction on importing and exporting, see Chapter 10, "Importing & Exporting" on page 187.

206 **Perspective Handbook 206** 

## **Sharing information with Corporate Systems**

You can share information with a corporate system by importing and exporting data.

### Updating information in Perspective

In order for information imported into Perspective a second time to update the appropriate item (or record), you need to import the item's tag. Each item in Perspective is assigned a unique tag number. When items are imported, you can import the tag number. Before any information is imported into Perspective, assign a unique tag number in the range of 3 billion to 4 billion to each record in the corporate database. Then each time a record is imported it will update the appropriate item. See "Keeping information consistent" in Chapter ; 10 on page 190.

For instructions on how to import information, see "Importing Information" in Chapter 10 on page 189.

### Routinely exporting information

Ifthe user must routinely export information, set up a document which displays the items to be exported. For example, to export all new prospects entered in the past week, set up a document called "This Week's Prospects." It should display all prospects where the Creation Date is after a certain date. Then, to export the information, the user specifies the appropriate date for the beginning of the week and drags the document to the export disk. The user may have to modify a few options in the export dialog that appears, depending upon how the information should be exported. You should instruct the user what he needs to change.

To set the date for the beginning of the week, see "Changing What is Displayed in a List" in Chapter 7 on page 135. For instructions on how to export information, see "Exporting Information" in Chapter 10 page 195.

Chapter 11. Creating Custom Solutions 207

# — Maintaining Your Solution

Once you have deployed your custom solution, you may need to maintain it.

You can distribute new documents which enables users to look at the information in their ProfileBook from different perspectives. To distribute a document, export it and have users import it by dragging it into their notebook.

When you distribute a document, you provide only the structure of the document. The actual items that are displayed in the document on each PenPoint computer are from the ProfileBook on that computer. These items are displayed in the document automatically when it is imported. For instructions on distributing new documents, see "Sharing Documents" in Chapter 10 on page 198.

The documents which you distribute can only view items in the categories and details which are currently defined in the user's ProfileBook. Ifyou wish to change the definition of a category or detail, it must be done in the ProfileBook of every PenPoint computer.

208 Perspective Handbook

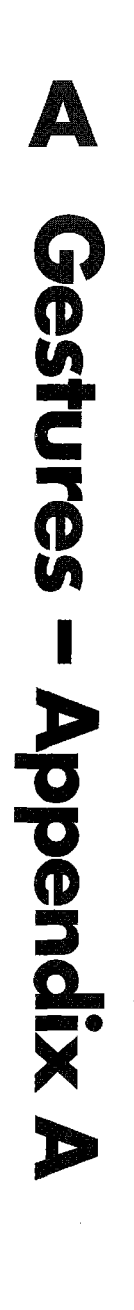

This appendix gives an extensive list of gestures used in Perspective.

Gestures . . . . . . . . . . . . . . . . . . . . . . . . . . . . . . . . . . . . . . . . . 210

209

In Perspective, you use common PenPoint gestures. The following is an extensive list of the gestures used in Perspective. For more information on gestures and how to use them, see Using PenPoint, the manual that came with your PenPoint computer.

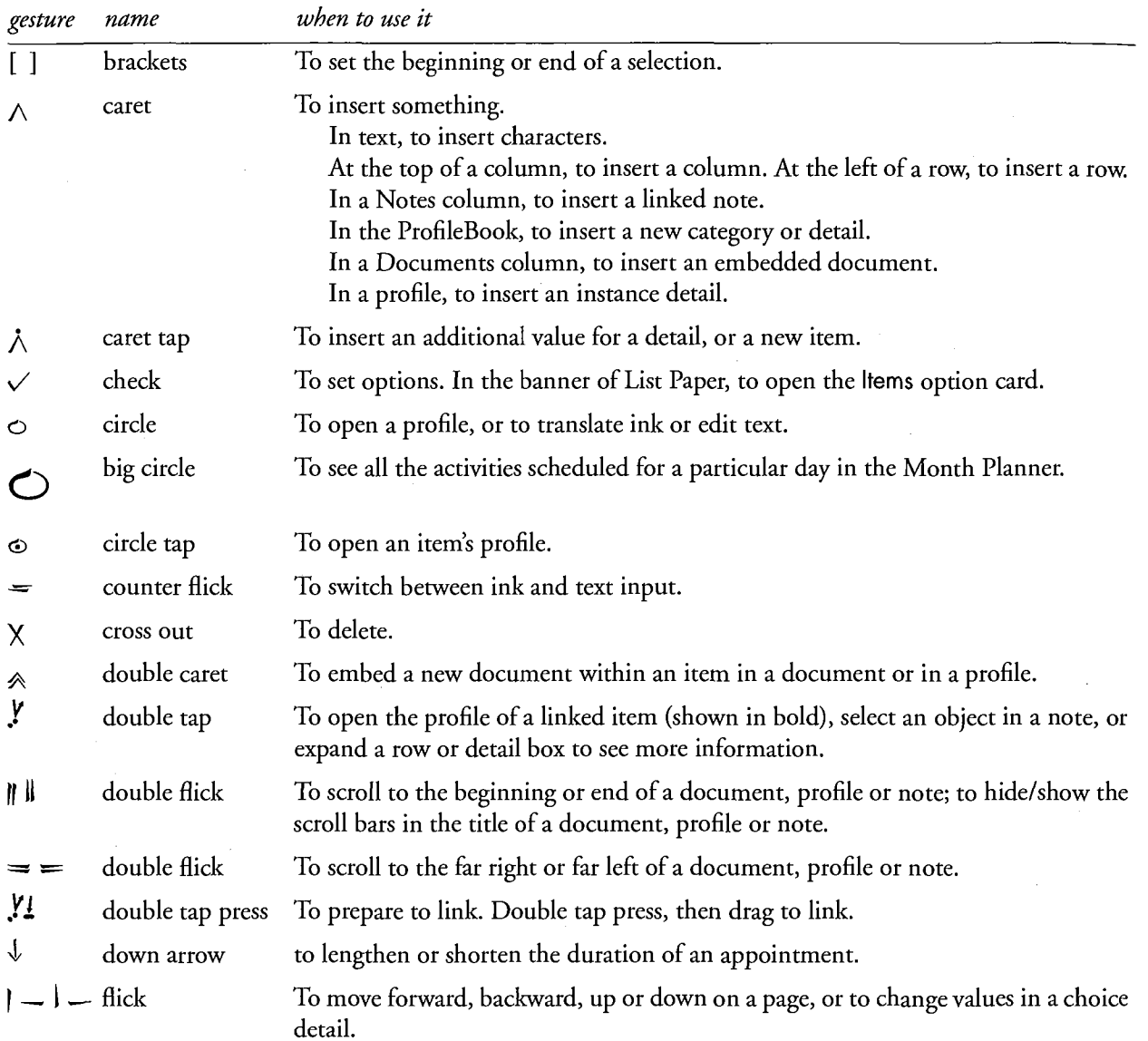

'Lm.\_

210 **210** Perspective Handbook

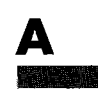

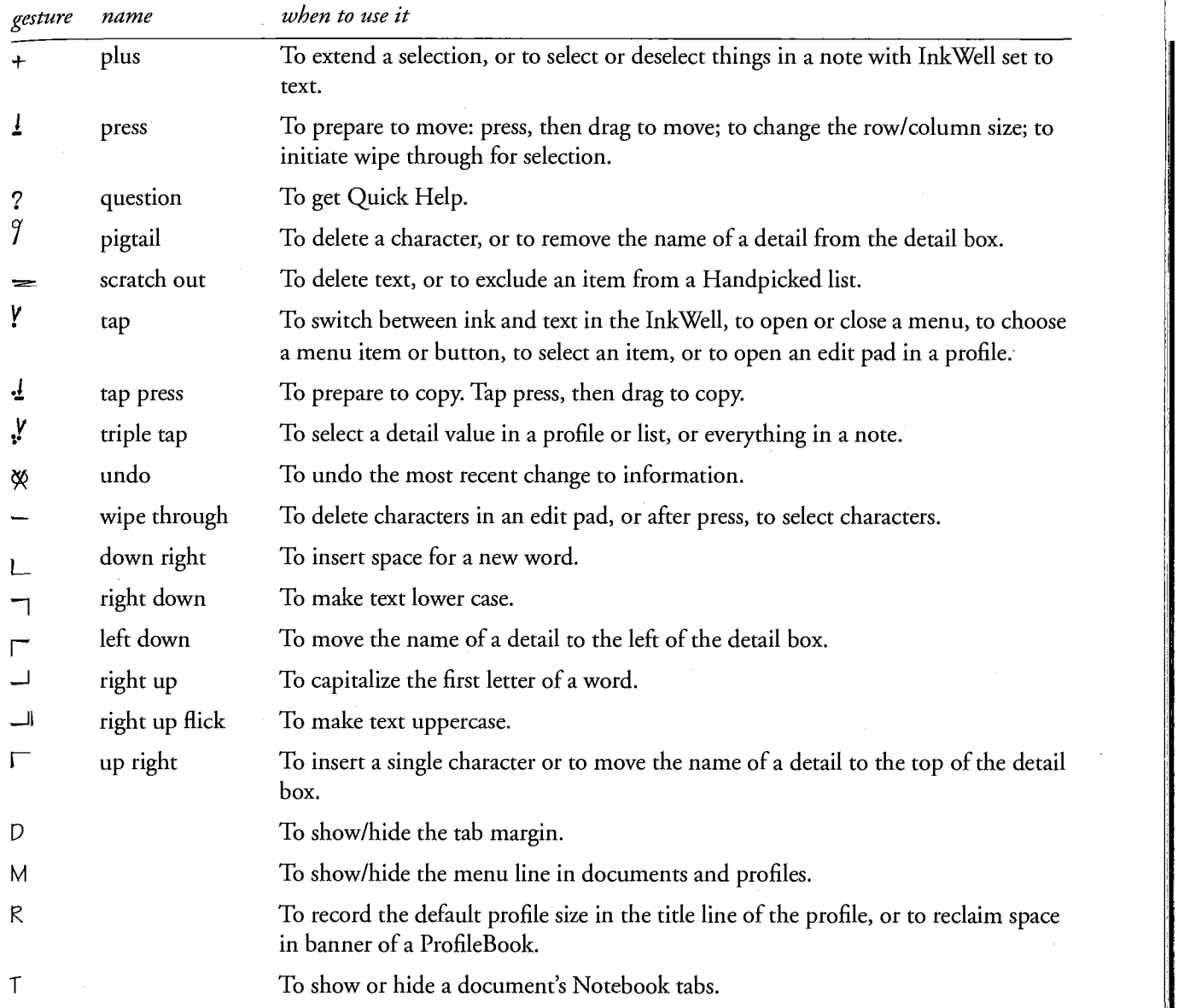

When the gesture you draw is not recognized or is in the wrong place, a starburst or concentric circles appear. You can draw the gesture again or see how to draw the gesture correctly. See Using PenPoint.

Appendix A – Gestures **211** 

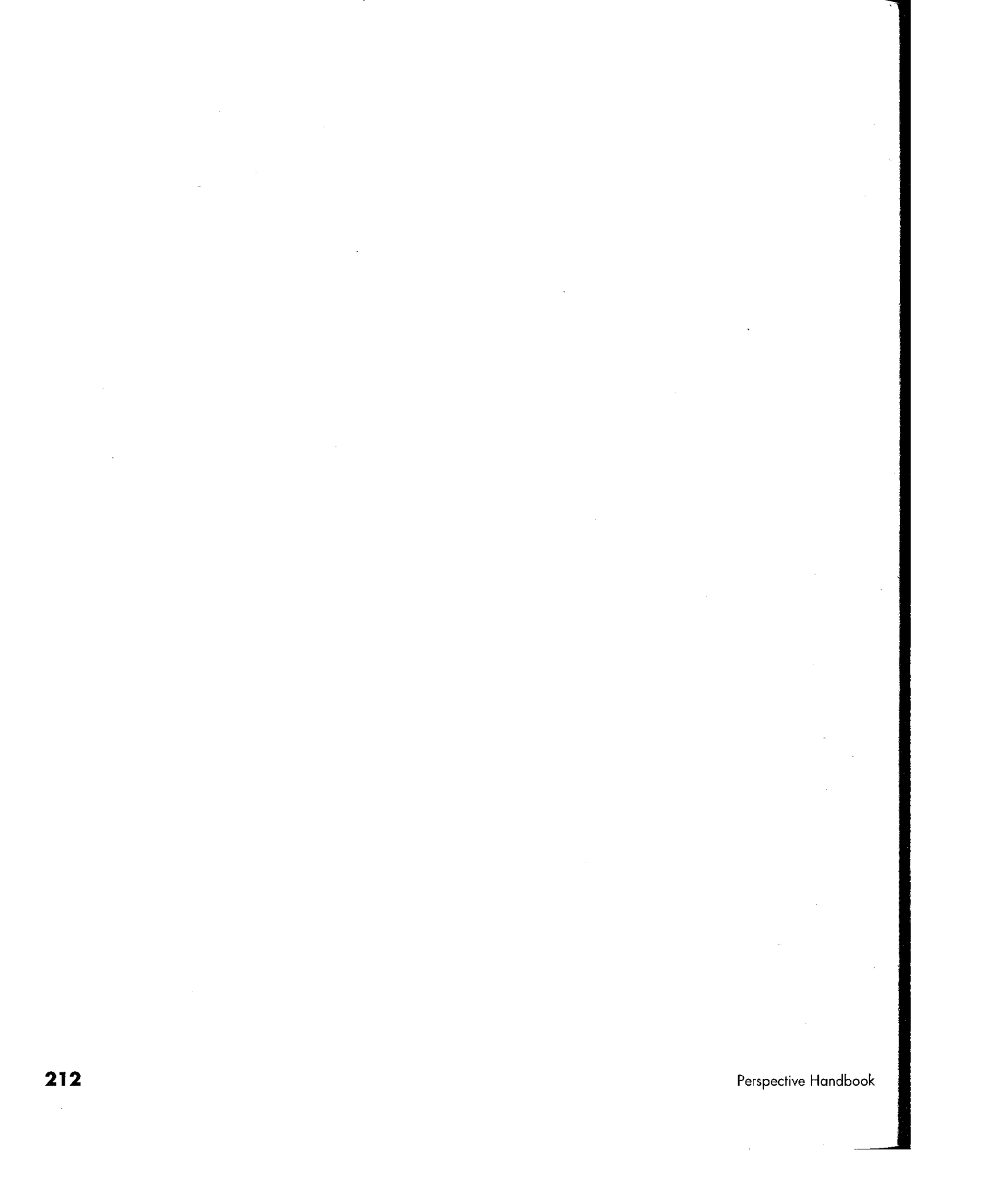

Williams

**January 1986 Categories** puedd  $\bullet$   $\bullet$ 

Perspective comes with a recommended set of pre-defined categories and details. They are stored in the ProfileBook. To customize these categories and details, see "Using the ProfileBook" in Chapter 9 on page 167.

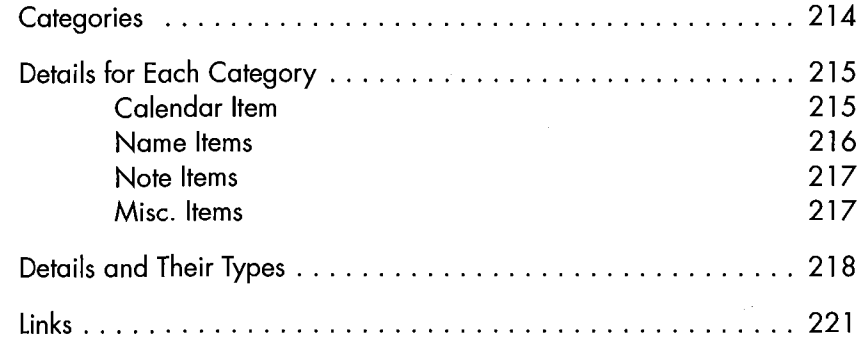

213

# **INCORRECTED Categories**

This is a list of the categories which come predefined with Perspective. You cannot create items of the parent categories: Calendar Items, Name Items, Note Items, and Misc. Items.

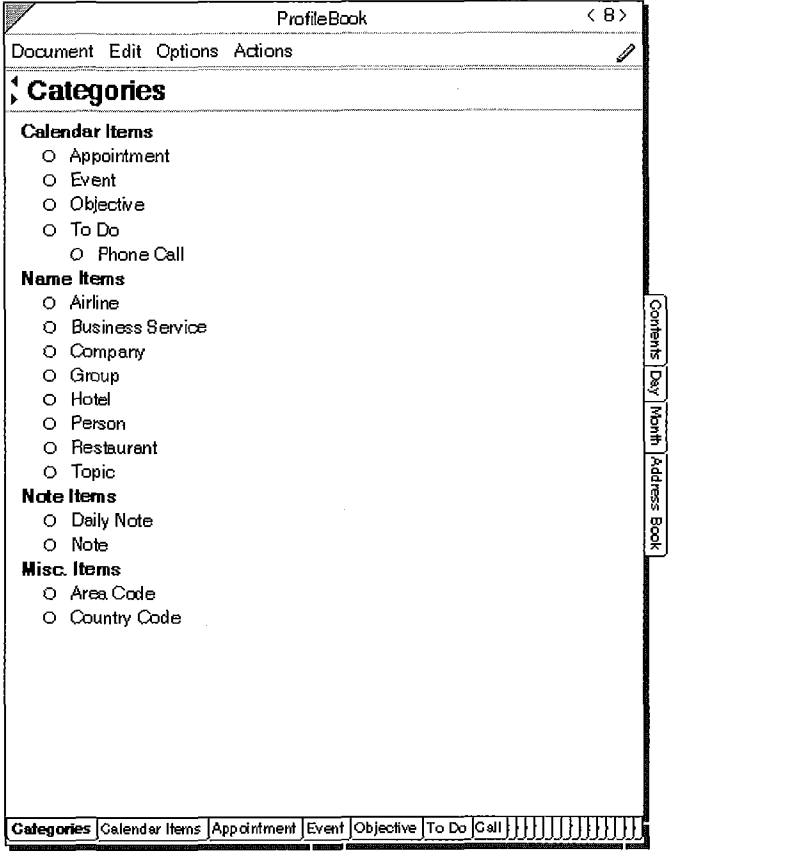

214 **214** Perspective Handbook

# **Details for Each Category**

Each category has a set of details. Each category contains all the details it inherited from its parent category, as well as any details added for the category. This is a complete list of the predefined details for each category Categories followed by an asterisk (\*) cannot be deleted.

### Calendar Items

### Calendar ltems"

Description Notes Documents Name Items General Links

### Appointment"

Description Notes Documents Alarm Date & Time Duration Name Items General Links

Event"

Description **Notes** Documents Alarm Date & Time Duration Name Items General Links

 $Appendix B - Categories$ 

## Obiective"

Description Notes Documents Start By Finish By Finished To Do's Name Items General Links

### To Do"

Description **Notes** Documents Status Priority Start By Started Finish By Finished Canceled Date Objective Name Items General Links

Description Notes Documents Status Priority Start By Started Finish By Finished Canceled Date Objective Name Items General Links

Phone Call"

215

 $\frac{1}{\sqrt{2}}$  Name Items

### Name Items\* The Company\* That Hotel

Name Name Name Name Name Name

Name Employees Bocuments<br>
Short Name Calendar Items Calendar Items Calendar Items Short Name Calendar Items Calendar Items Business Phone General Links General Links General Links Frequent Flyer Phone Member of Member of Frequent Flyer Number **Notes** Example of the Croup<sup>\*</sup> Croup<sup>\*</sup> Person<sup>®</sup> Calendar Items Name Name General Links Short Name Short Name Member of Members Members Title

Short Name General Links Home Phone Business Phone Company Service Provided Position Address Address City City State State State State State State State State State State State State State State State State State State State State State State State State State State State State State State State State State State State State State ZIP Zip Notes Calendar Items Documents General Links Calendar Items Spouse Spouse General Links Member of Member of  $216$  Perspective Handbook

1 Short Name Short Name Short Name Short Name Short Name Short Name Short Name Short Name Short Name Short Name Notes and the process and the process process in the process of the process in the process in the process in the process of the process in the process of the process in the process of the process in the process of the proc Documents Documents Address Calendar Items Business Phone City<br>General Links Fax Fax State General Links Fax State State State State State State State State State State State State State State State St Member of and Address Address 2IP City Price Range **Airline Example 2018** State Marking State Rating<br>TIP 2018 Notes

Member of Notes **Business Service** Motes<br>  $\begin{array}{ccc}\n & & \text{Notes} \\
 & & \text{Documents} \\
 & & \text{Documents}\n\end{array}$ Name Calendar Items Fax

**Business Phone** 

### Name Items cont'd

### Note Items

# **Exercise 19 and 19 and 19 and 19 and 19 and 19 and 19 and 19 and 19 and 19 and 19 and 19 and 19 and 19 and 19 and 19 and 19 and 19 and 19 and 19 and 19 and 19 and 19 and 19 and 19 and 19 and 19 and 19 and 19 and 19 and 19**

### Restaurant

r

Name Short Name Business Phone Region Area Cuisine Address **City** State ZIP Rating Price Range Dress Notes Documents Calendar Items General Links Member of

### Topic"

Name Short Name Notes Documents General Links Calendar Items Member of

# Note Items"

Note Title Note Content General Links **Notes** Documents

## Daily Notes"

Note Title Note Content General Links **Notes** Documents

### Note"

Note Title Note Content General Links Notes Documents

## Misc. Items"

Notes Documents General Links

### Area Code

Area Area Code Notes Documents General Links

### Country Code

Country Country Code City Code Notes

Appendix B - Categories

217

# Details and their Types

This is a list of every predefined detail and its type. Every detail is available for display in any category. Some details are defined, but are not in any category. These details are used when you set a Perspective List Paper document to be the System-wide Address Book. Predefined links are listed separately in "Links" on page 221. Details followed by an asterisk (\*) cannot be deleted.

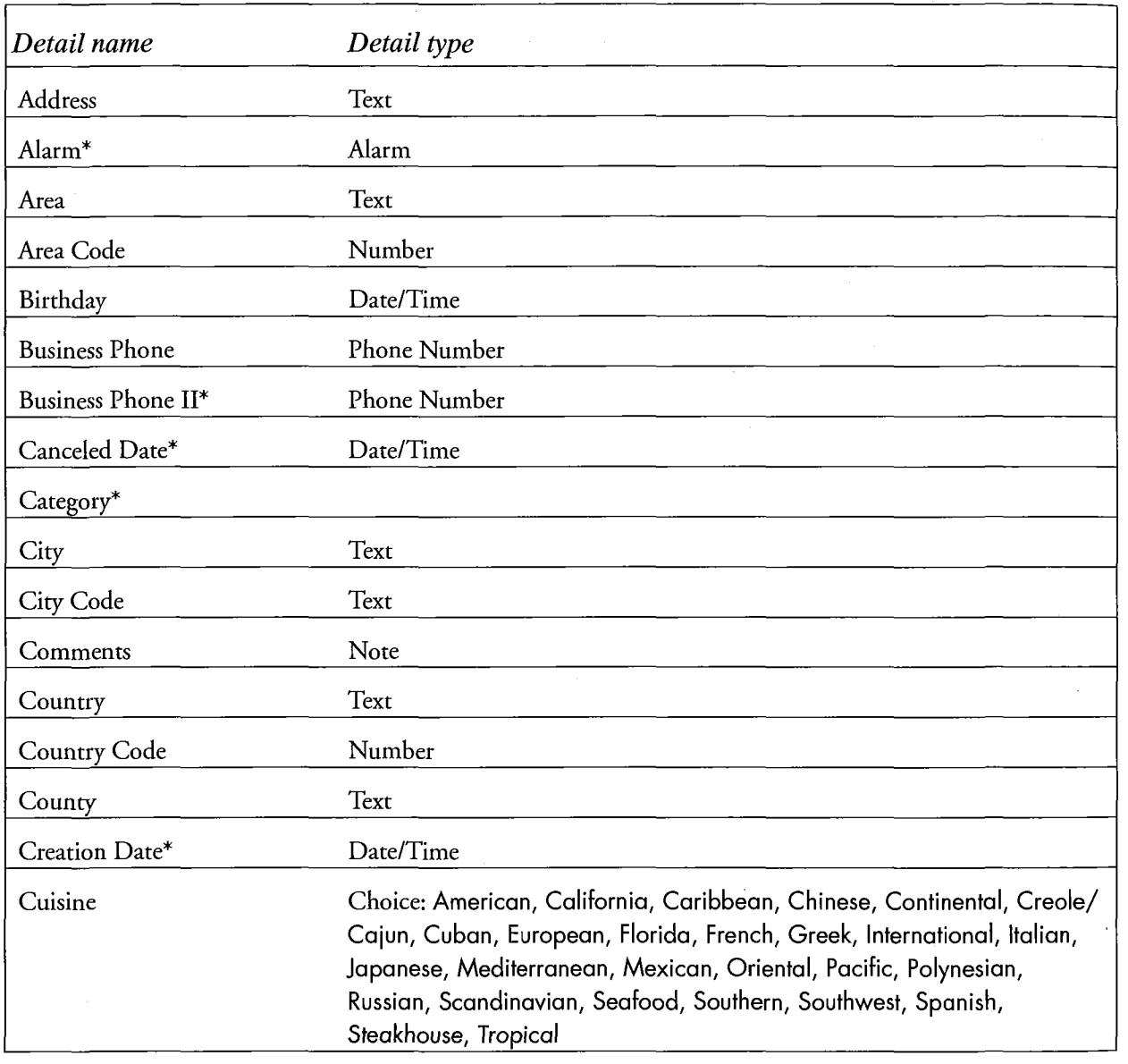

218 Perspective Handbook

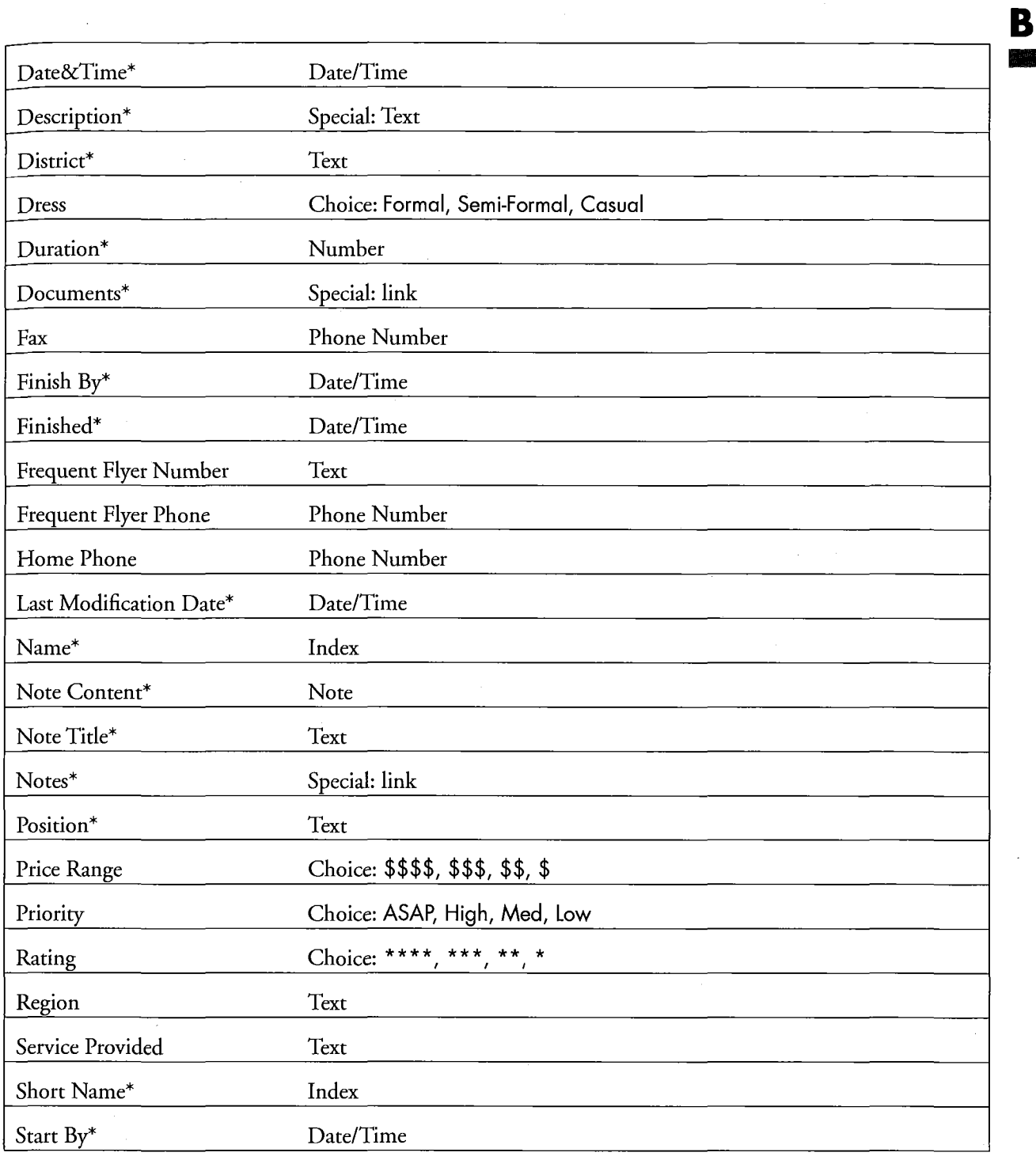

 $\mathcal{A}$ 

Appendix B – Categories **219** 

--

 $\bar{\alpha}$ 

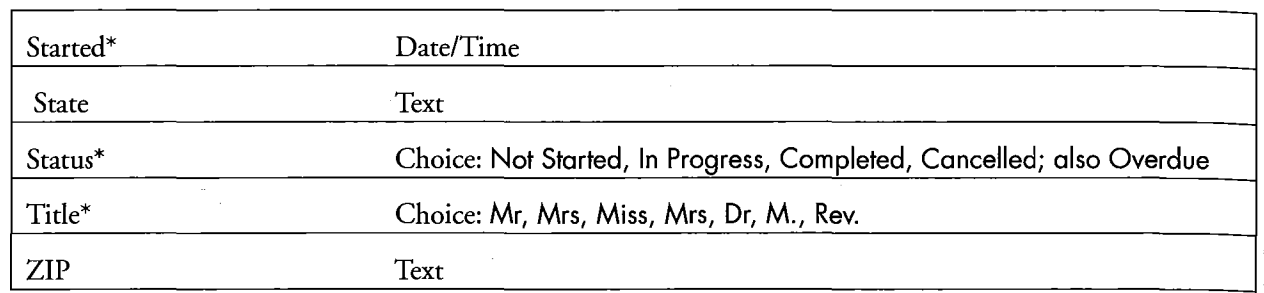

 $\frac{1}{2}$ 

. . I l **Kanada** 

220 Perspective Handbook

Links

A link represents a relationship between two items. A link is a type of detail that is defined between two categories. Within each of the two categories, the link has a detail name which specifies the relationship. Each definition is structured in the following way:

**Category** as Detail name Below is a list of links predefined within Perspective. Links followed by an asterisk (\*) cannot be deleted. Person as Company' Person as Spouse To Do's as Objective Name Items as Member of\* Calendar Items as Name Items" All Items as General Links" <— link -> Category as Detail name Company as Employees\* Person as Spouse **Objective** as To Do's Group as  $Members^*$ Name Items as Calendar Items\* All Items as General Links"

Appendix <sup>B</sup> — Categories

221

В

222 **222 Perspective Handbook** 

鮰

Lyooqsalqnou <sup>n</sup> **1000**  $\frac{1}{2}$  $\Omega$ X n 223

This Appendix is set up in a problem/answer format to address the most common questions you may have.

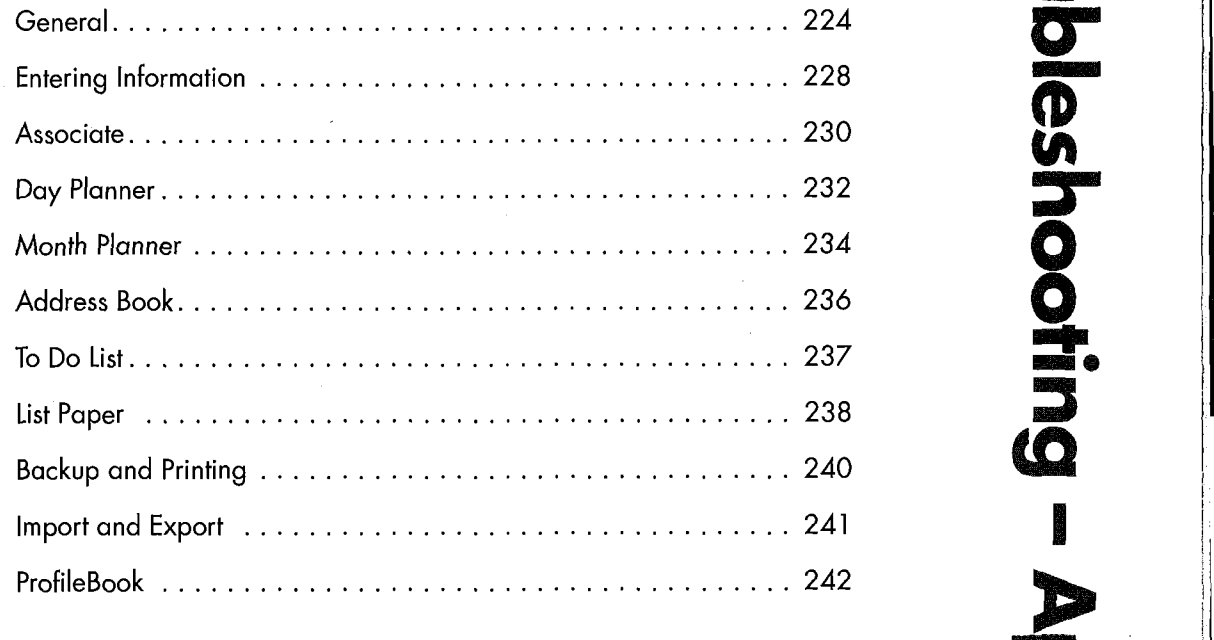

## General

**Problem** I do not know which version of Perspective I have.

**Answer** To find out the version of Perspective which is installed on your computer, turn to any Perspective document. Choose About from the Document menu. Tap the Document title line arrow and Choose About Application. The version of Perspective is listed.

**Problem** I do not know which version of PenPoint I have.

Answer To find out the version of PenPoint which is installed on your computer, tap on Settings on the Bookshelf. Then tap on PenPoint in the Status Section.

**Problem** I do not want to install one part of Perspective, such as the Month Planner.

**Answer** It is not possible to install part of Perspective. When you install Perspective you are installing four applications: Day Planner, Month Planner, List Paper and ProfileBook.

**Problem** I want to delete some of the information that comes with Perspective, such as airlines or hotels.

**Answer** You can delete any of the information that came with Perspective you do not find useful. See "Deleting" in Chapter 3 on page 47.

**Problem** I deleted a Perspective document by mistake.

**Answer** When you delete a document other than the ProfileBook, you do not delete your information. If you have the document backed up, recopy it to your computer. If you do not have a backup, create a new document. If you deleted one of Perspective's six standard documents, you can create a new one by tapping on the Contents tab, drawing a caret  $\wedge$  anywhere on the Table of Contents, and choosing the document from the list. If the document was from the Additional Documents section, you can copy the Perspective Notebook from the Notebooks disk, move the document to your current Perspective Notebook, and delete the newly copied Perspective Notebook. If you created it yourself, you need to create another document. It is easiest to copy a document that is similar to the document you deleted, and make the necessary changes to it. See "Creating New Lists" in Chapter 7 on page 141.

 $\overline{\bf 224}$   $\overline{\bf 224}$   $\overline{\bf 24}$ 

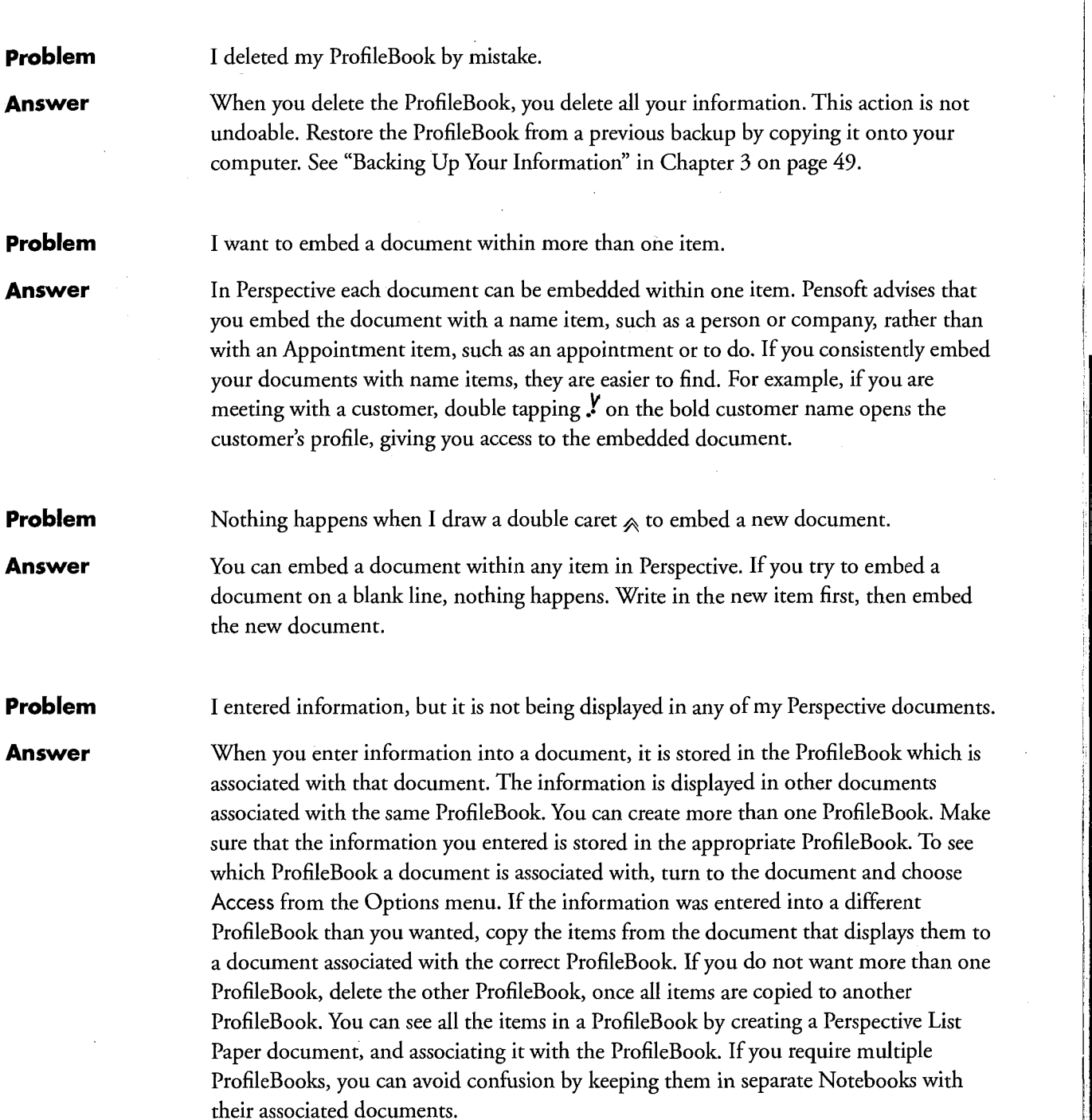

Apendix C – Troubleshooting **225** 

 $\mathbf C$ 

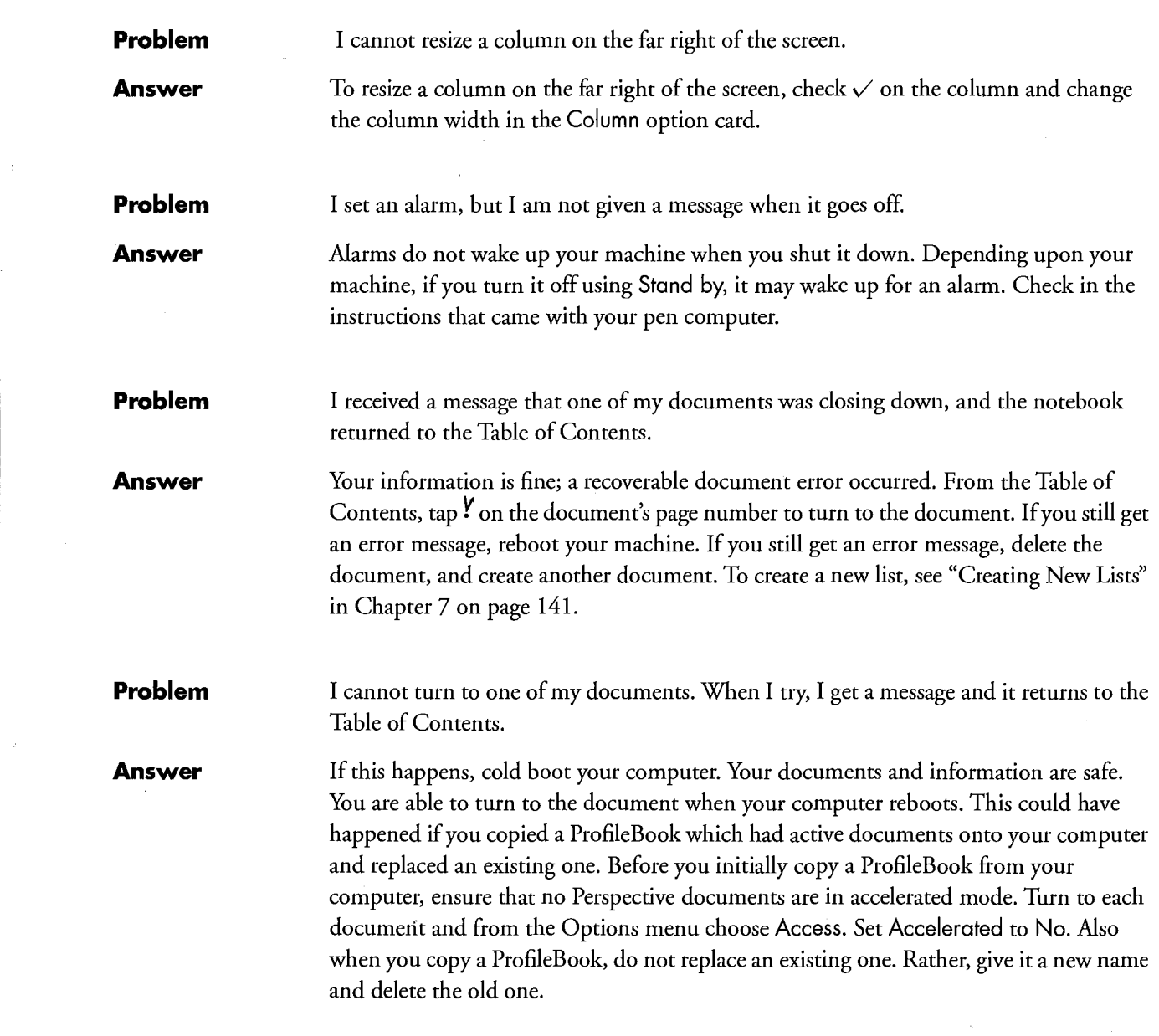

J

Ξ.

ili i

 $\lambda$ 

226 Perspective Handbook

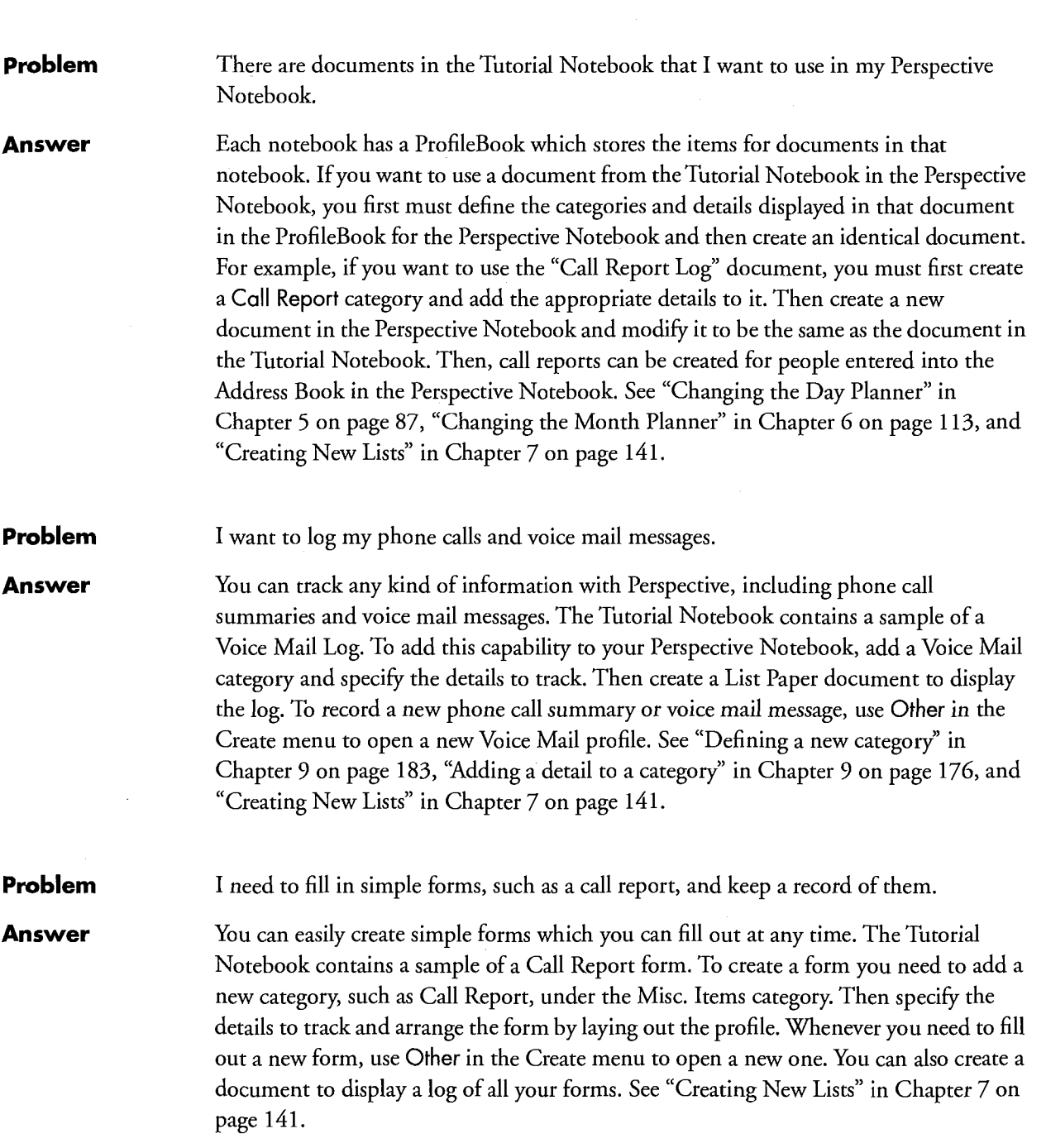

Apendix C -- Troubleshooting **227** 

 $\sim$ 

 $\overline{\phantom{0}}$ 

 $\mathbf C$ 

# **Entering Information**

**Problem** I created an item in the wrong category. **Answer** 7 You can change the category of any item. No information is lost. Any details which are not shared by the two categories become instance details. When you change the category of an item, it appears in the appropriate documents which display the new category. See "Changing the category of an item" in Chapter 4 on page 58. **Problem** When I write directly on a line, my handwriting is not translated accurately. **Answer** If your handwriting is not translated accurately when you write directly on a line, open an edit pad to enter the information. To open an edit pad in a document, circle  $\circ$  on the line. To open an edit pad in a profile, tap  $\mathbf{Y}$  or circle  $\infty$  in the detail box. You may also consider training the handwriting translator or trying a different handwriting recognition engine, which is replaceable in PenPoint. You can also write in ink. **Problem** The space is too small to write an appointment, or a person's name. **Answer** You do not have to stay within the lines when you write information. Perspective puts your information where it belongs. You can see more information by making columns wider or by stacking the tiles in the Day Planner and Month Planner. See "Changing column appearance" in Chapter 5 on page 91, and "Changing tiles and their arrangement" in Chapter 5 on page 88. **Problem** Letters are added to the middle of my words when I do a gesture over the words. **Answer** When you draw a gesture over text, it is sometimes interpreted as writing in additional text. As a result, letters are added to the middle of your words. To avoid this, draw your gestures in the row margin. **Problem** In a note, a circle is put on top of ink when I circle  $\circ$  it to translate it to text. **Answer** When you use gestures on ink, it is best to set the InkWell to text. Sometimes, drawing gestures over ink, when the InkWell is set to ink adds the gesture as new ink. Undo the ink by drawing the undo  $\&$  gesture and change the InkWell to text. See "Using the InkWell" in Chapter 3 on page 33.

228 Perspective Handbook

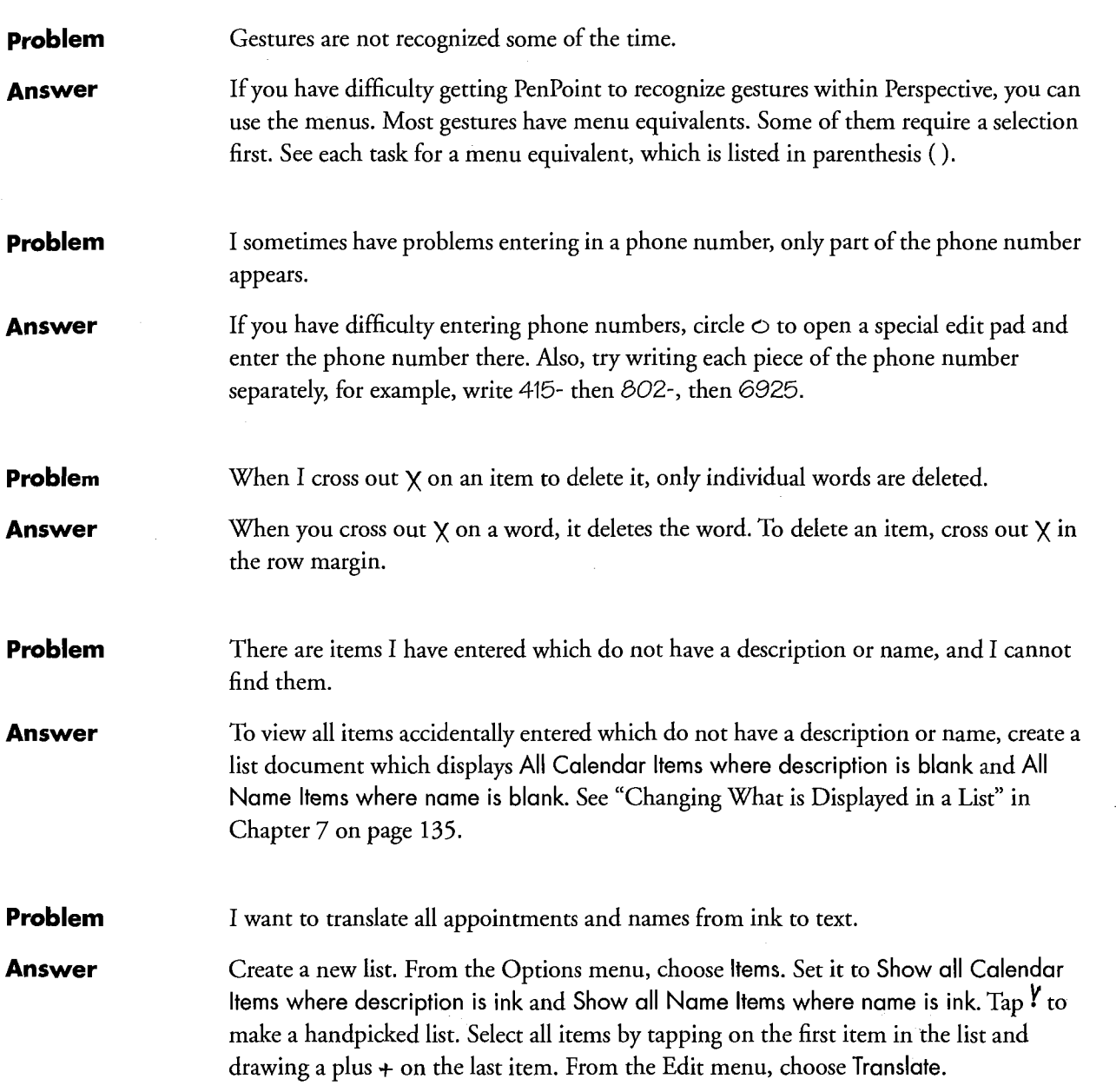

Apendix C – Troubleshooting **, 229** 

C

# WINNIE Associate

÷

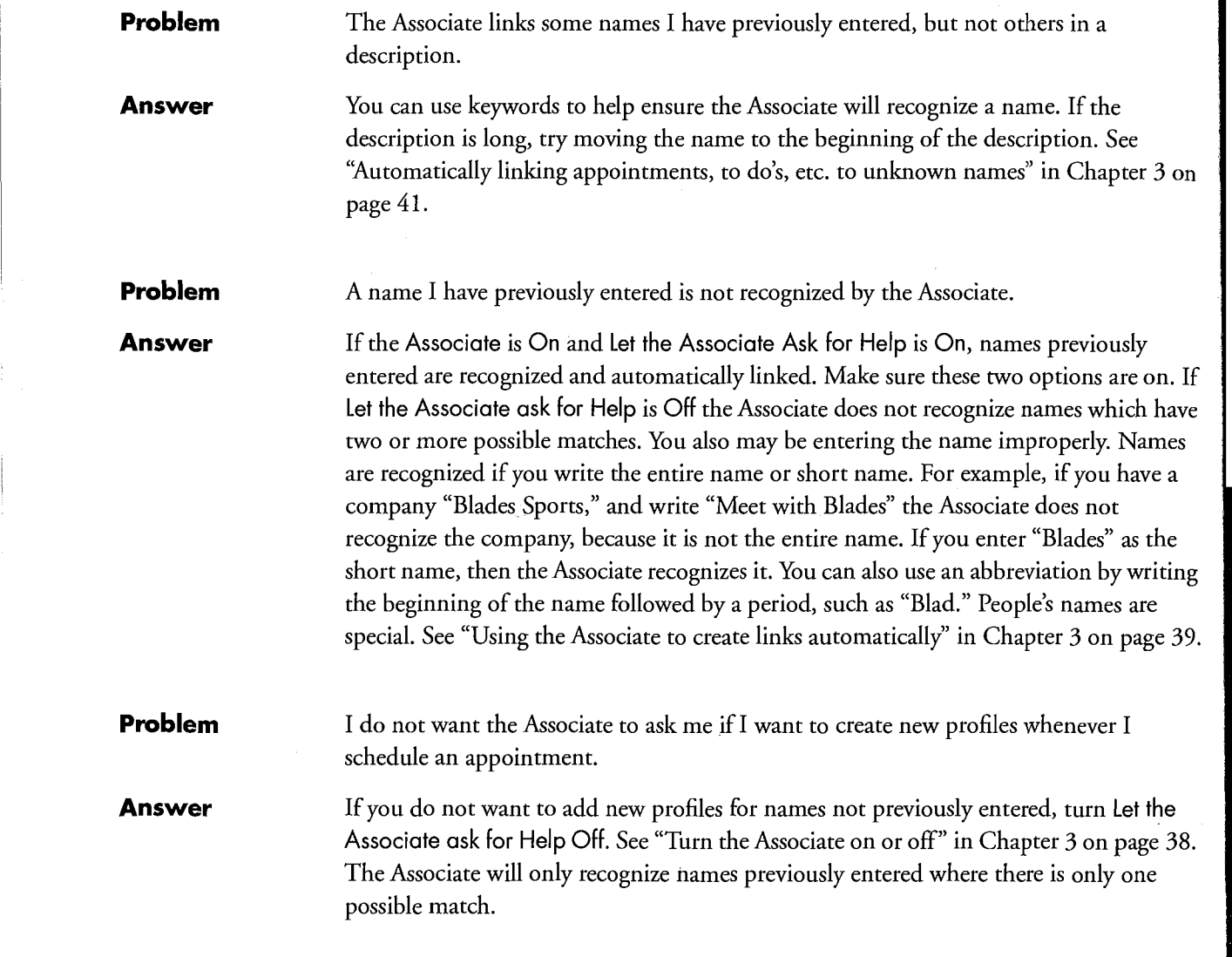

230 **230** Perspective Handbook

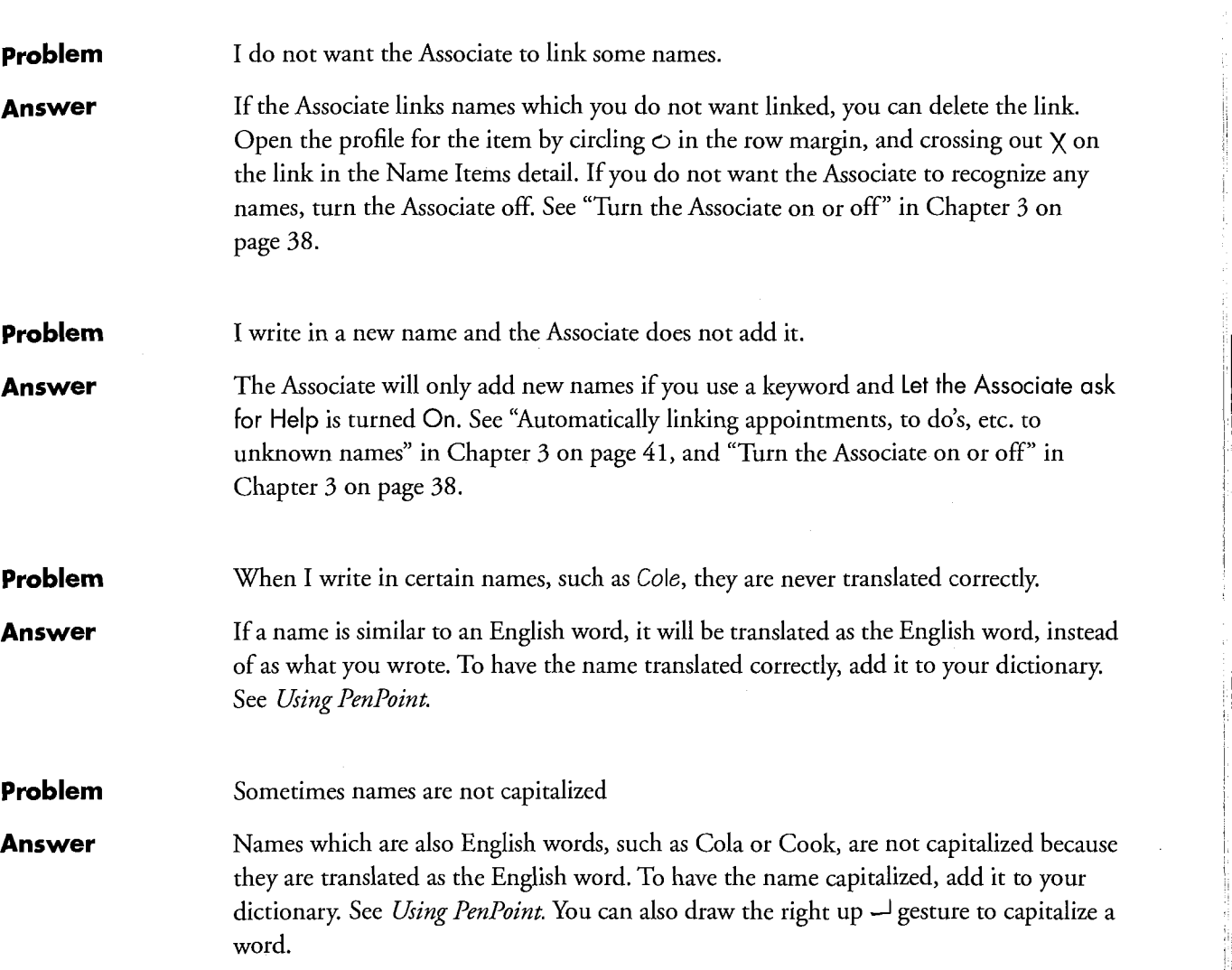

Apendix C – Troubleshooting **231** 

- 11

# **Low Day Planner**

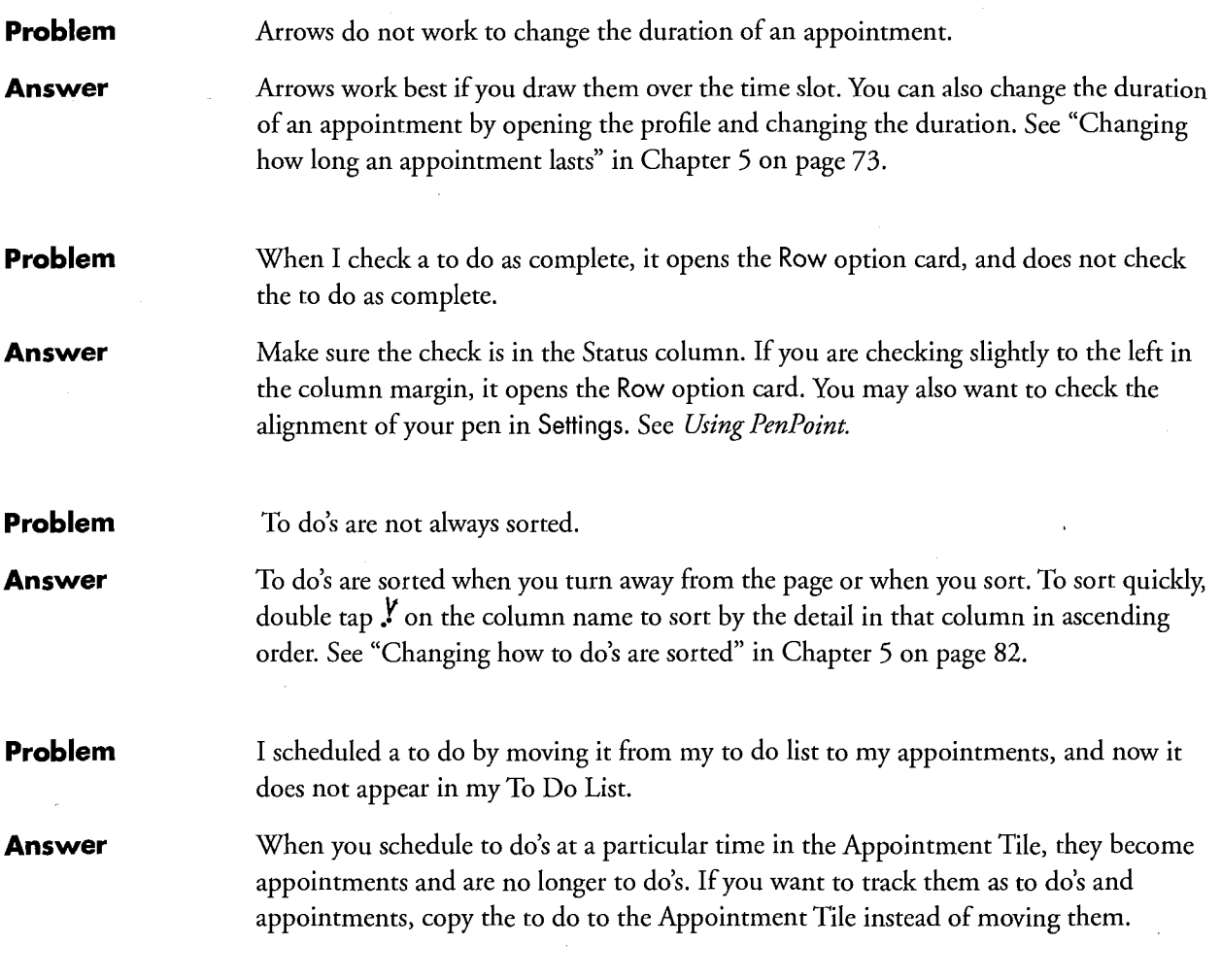

232 **232** Perspective Handbook

÷.

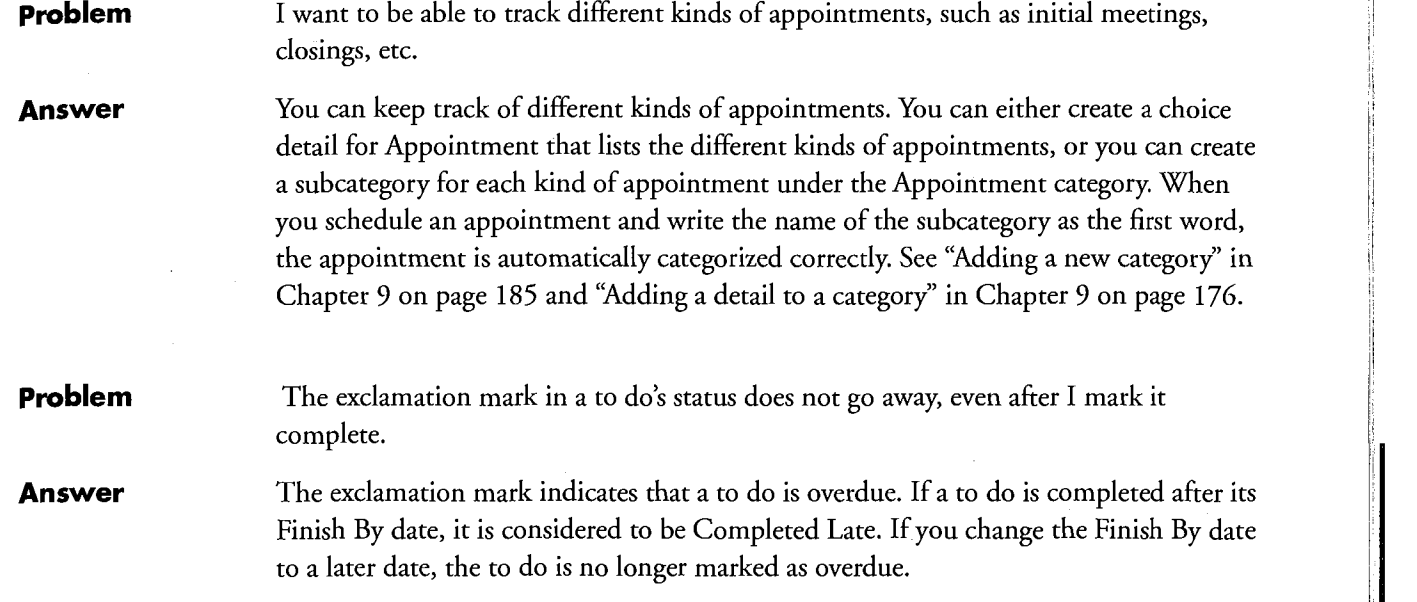

Apendix C – Troubleshooting **233** 

# **Month Planner**

min

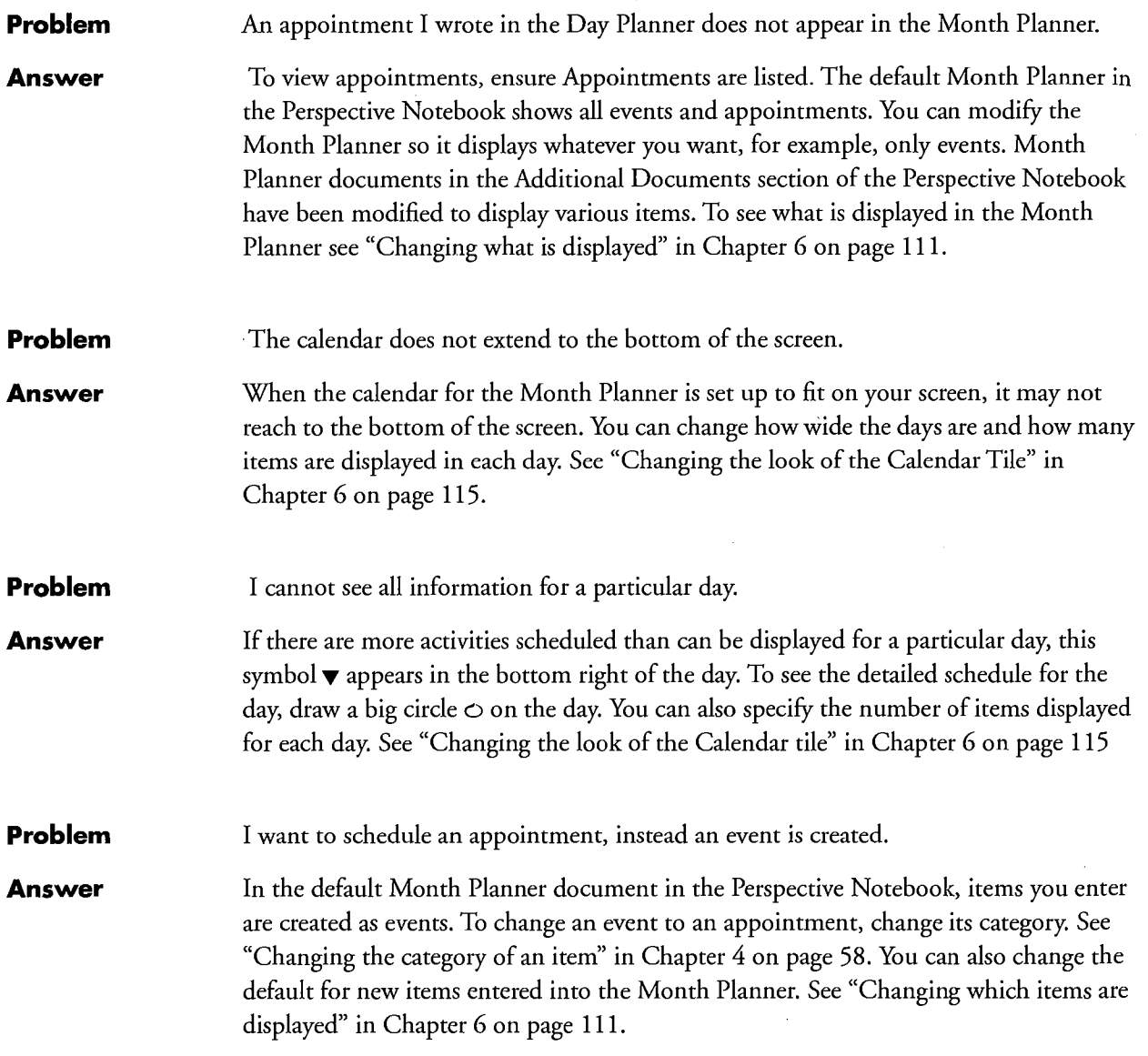

234 **234** Perspective Handbook

 $\bar{1}$ 

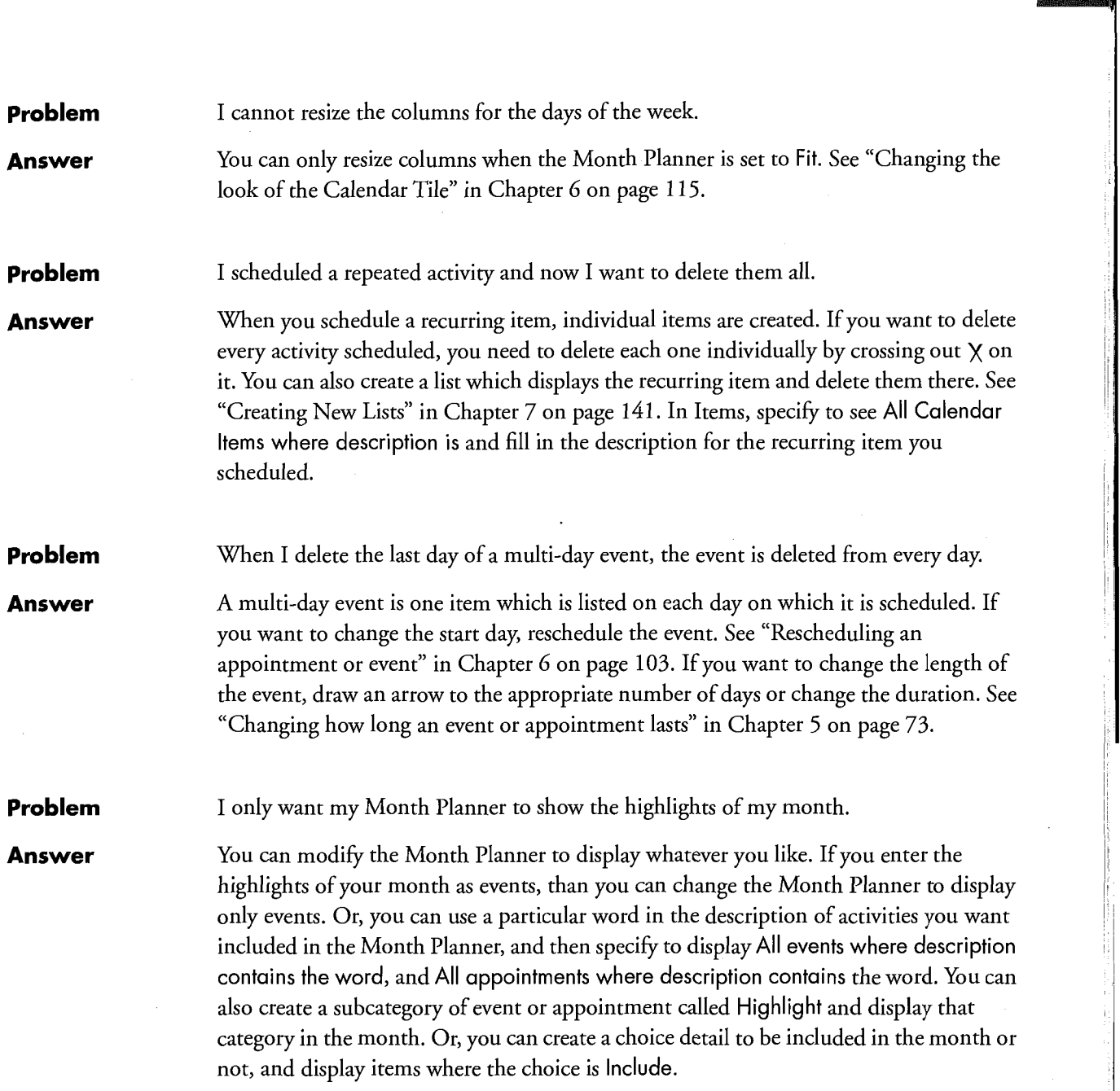

Apendix C – Troubleshooting **235** 

 $\overline{\phantom{0}}$ 

 $\hat{\mathbf{r}}$ 

l' <sup>l</sup>

C

# — Address Book

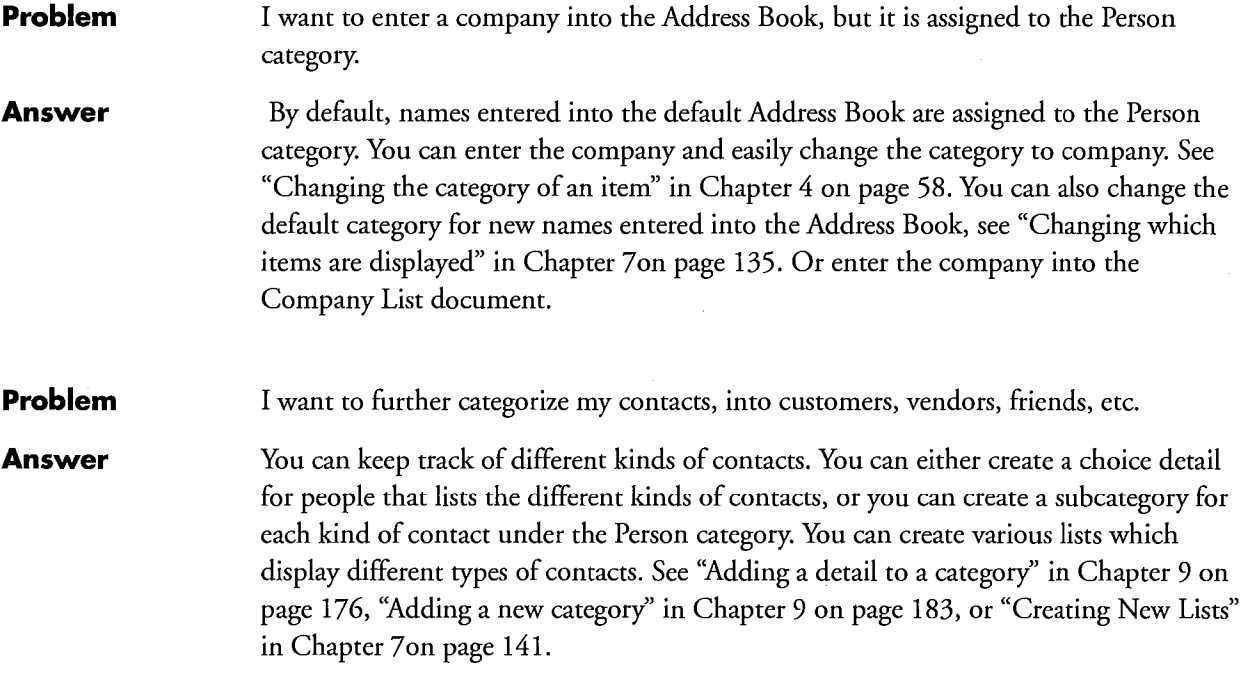

236 **236** Perspective Handbook

# I To Do List

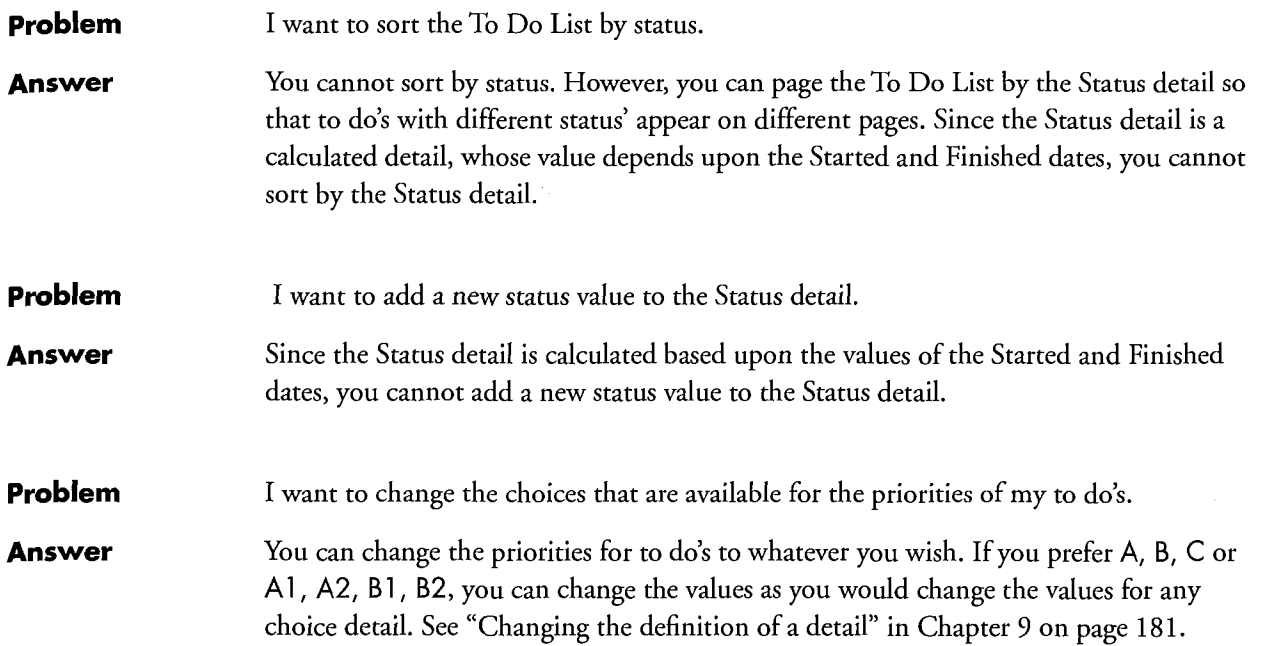

Appendix C – Troubleshooting **237** 

 $\mathbf C$ 

# **was List Paper**

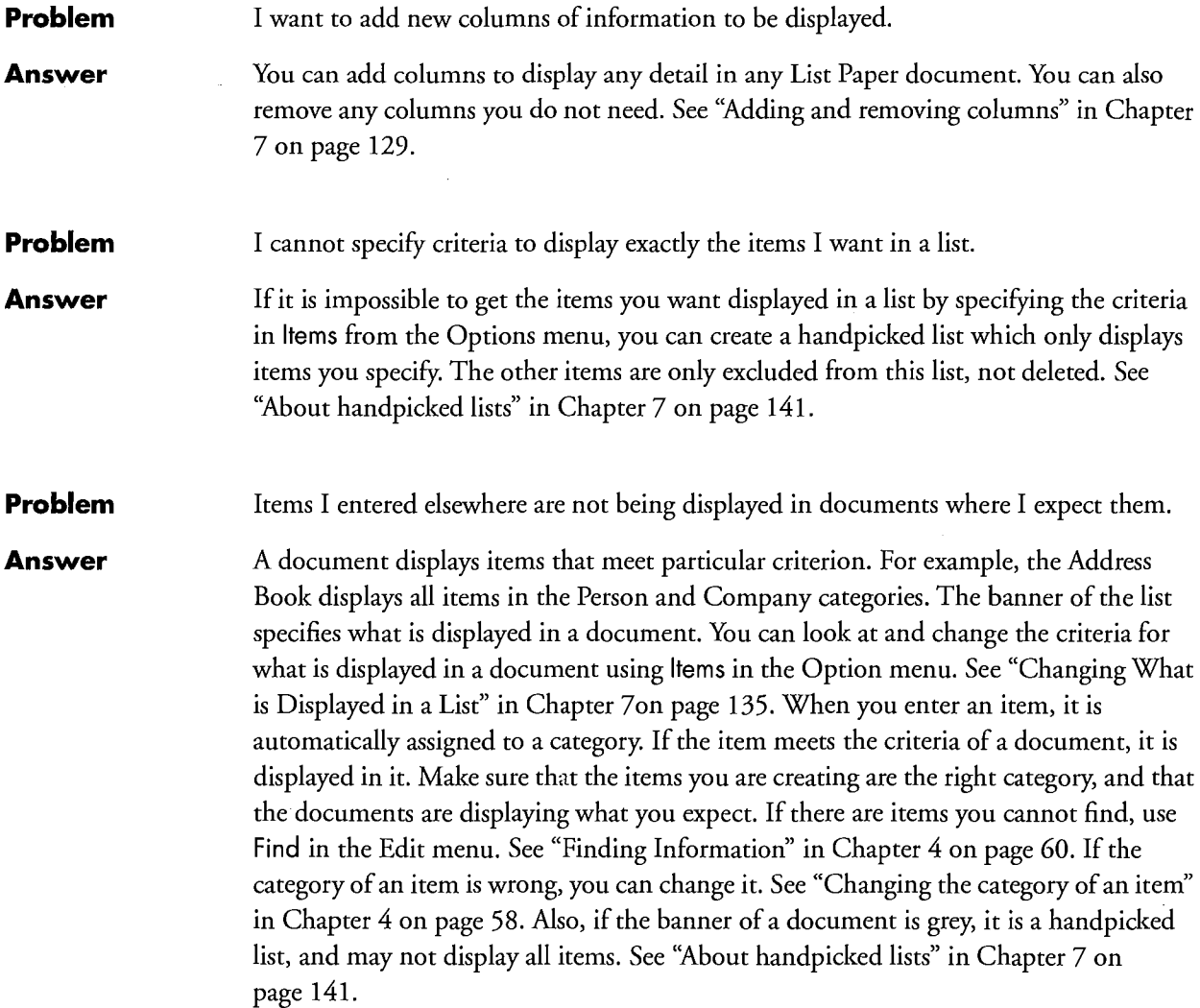

Perspective Handbook

238

**Problem** I cannot copy one detail. I keep copying an entire item. **Answer** To copy a single detail, triple tap  $\cdot$  on it to select it, then tap press  $\cdot$  to copy it. The double marquee will appear only around the detail. If you tap press on the detail without it being selected first, the double marquee appears around the whole item, and the item is copied. **Problem** I do not want to see empty pages when I break pages. **Answer** When you break pages, a page appears for each page that you specify in By. If you page By Value Only, each page displays a different value, with no empty pages. You cannot ask Perspective to exclude empty pages. When you break pages, particular items belong on each page, and you may want to enter information on these pages. **Problem** When I delete a column, undo does not make it appear again. **Answer** Undo works on changes to your information, not on changes to the document. If you change something in the document, and want to change it back, use Revert. The document will return to how it was the last time you turned away from the page, or the last time you chose Checkpoint, whichever is most recent. See "Undoing a change" in Chapter 4 on page 59.

Apendix C – Troubleshooting  $239$ 

# **Backup and Printing**

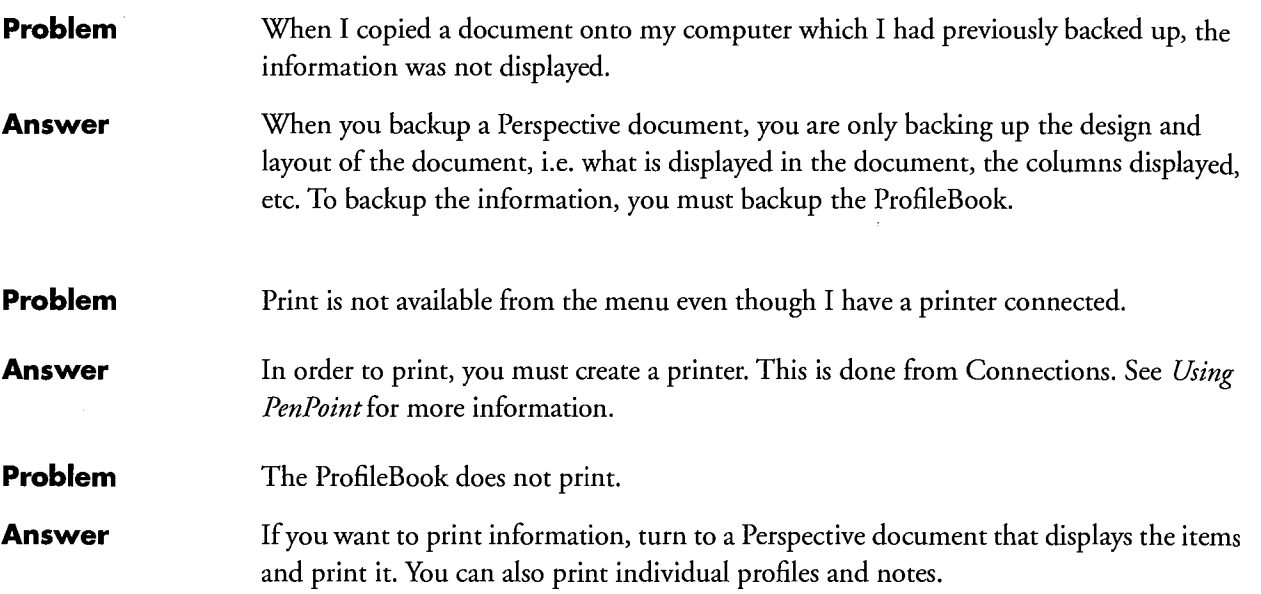

240 **240** Perspective Handbook

# <sup>I</sup> Import and Export

**Problem** During an import, some fields cannot by assigned to any of the details listed. **Answer** In order to import information, a detail must exist for each field you are trying to import before you begin the import. If you have begun the import, cancel. Then create details for each field which does not have a corresponding detail. See "Adding a detail to a category" in Chapter 9 on page 176. **Problem** All my information is not being imported. **Answer** All fields that are assigned to details are imported. Ensure that all fields you want imported are mapped to Perspective details. If all information is still not importing, the export may not have properly exported the fields. You may try to export the file again. If this does not help, open the import file with a word processor and make sure you have exported all the records to the file. Ensure that every field is separated by the appropriate delimiter, that the appropriate number of fields are listed for each record, and that each record is separated by a carriage return. **Problem** When I import items, I am getting duplicate items if the items already existed. Answer If you are importing information to update information already on your computer, you must include the item tag. If you do not include the item tag, the items are created again. To have the item tag included in the import, export the information, including the item tag, make the changes, then import it. If you are getting information from a corporate database see "Keeping Information Consistent" in Chapter 10 on page 190. **Problem** I want to export my ink. **Answer** Details containing ink appear with the value lnk in the export file. You cannot export ink as your own handwriting. **Problem** I want to export my appointments and to do's **Answer** To export appointments, to do's, objectives, etc. create a list which displays the items you want to export, and export the list. You cannot export items using the Day Planner or Month Planner. See "Creating New Lists" in Chapter 7 on page 141.

Appendix C – Troubleshooting  $24"$
# **EXAMPTE ProfileBook**

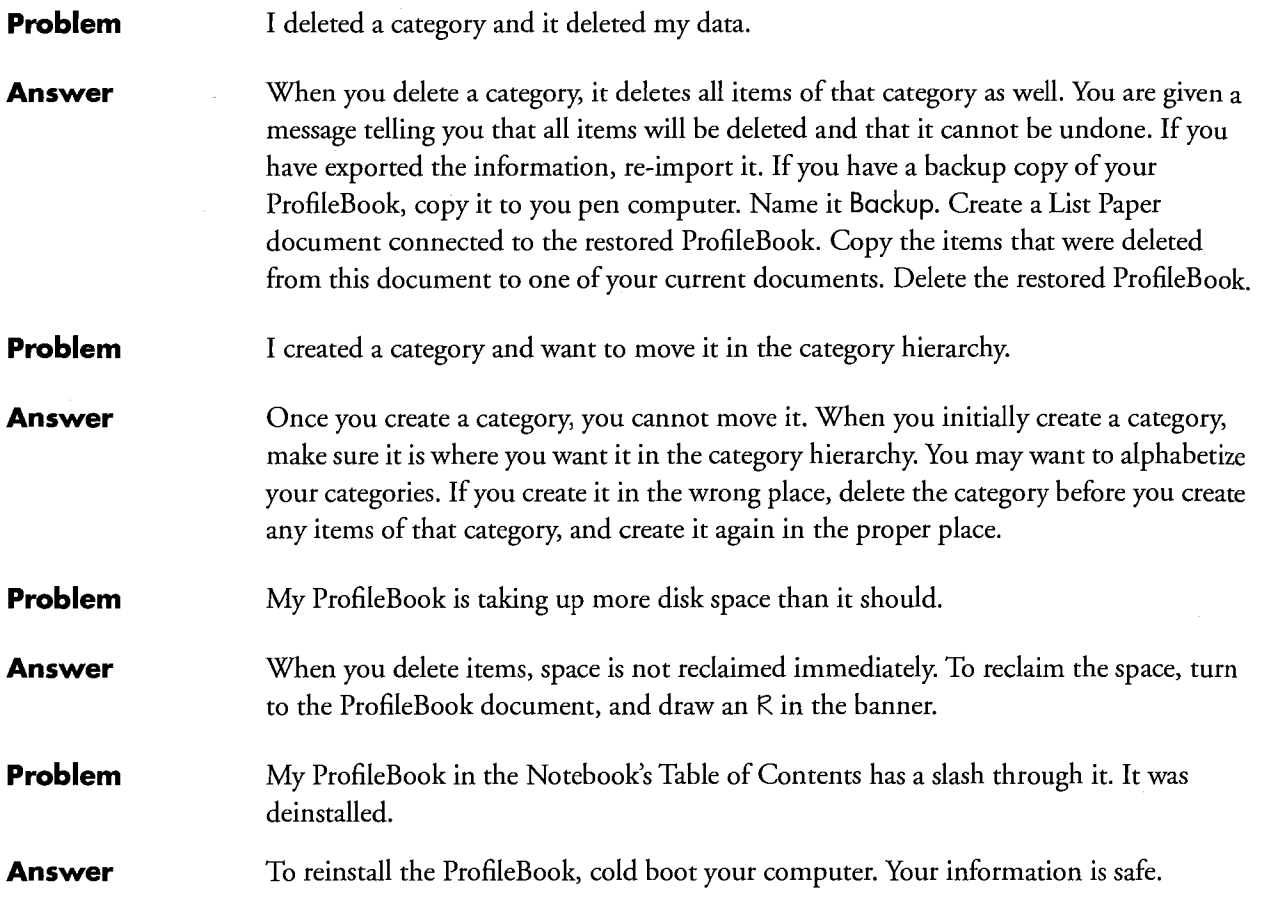

242 **242** Perspective Handbook

The glossary gives definitions of terms and concepts.

243

MDSSOIQ

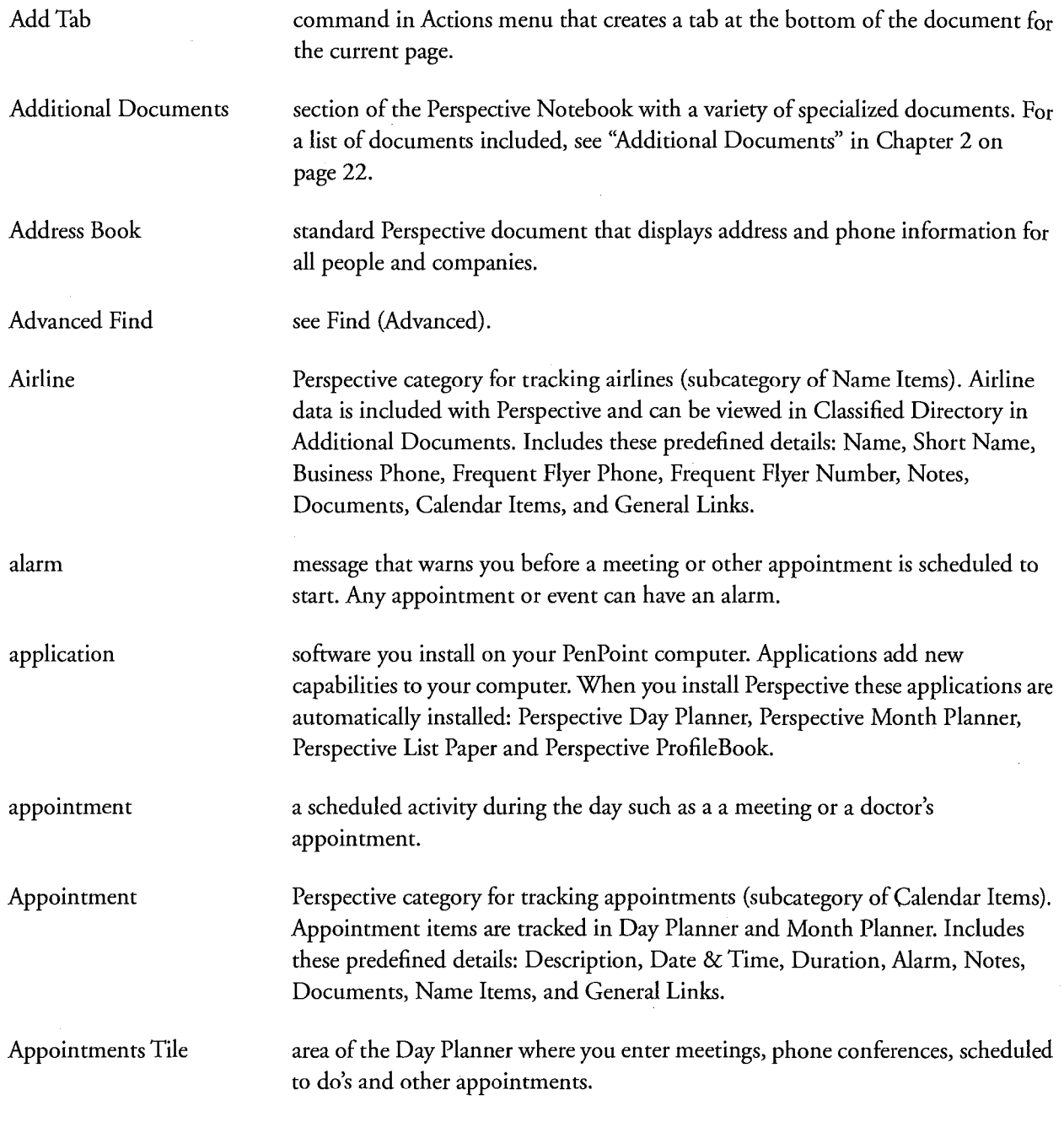

244 **244** Perspective Handbook

Area Code Perspective category for tracking area codes (subcategory of Reference Items). Area codes for the US. are included in Perspective and can be viewed in the Area Codes list in Additional Documents. Includes these predefined details: Area, Area Code, General Links, Notes, and Documents.

Associate **Perspective's behind-the-scenes intelligent agent**. It automatically creates links between people, appointments, to do's and other information. You can turn the Associate on or off. For more information, see "About the Associate" in Chapter 3 on page 37.

### B

banner area below the menu line in a document that indicates the current page in the document. For example, the date on a Day or Month Planner or letter in the alphabet in the Address Book. bookshelf holds your tools and notebooks, represented as icons. Appears at the bottom of your page. bracket ([ ]) PenPoint gesture. Use to extend a selection. Business Service Perspective category for tracking services such as rental car companies and credit card companies. Business service data is included with Perspective and can be viewed in Classified Directory in Additional Documents. Includes these predefined details: Name, Short Name, Service Provided, Business Phone, Address, City, State, ZIP, Notes, Documents, Calendar Items, and General

Links.

Glossary

245

G

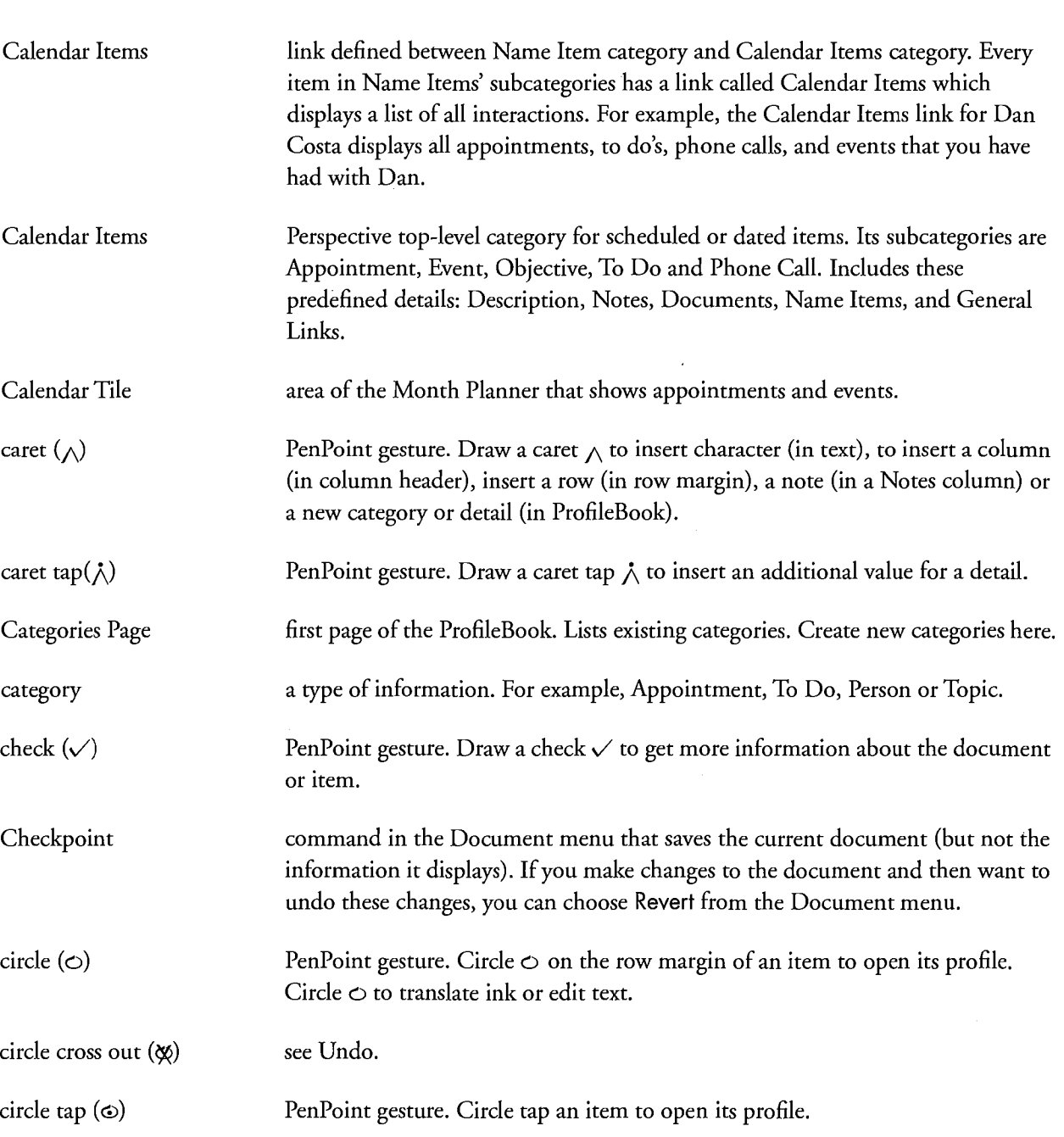

246

à.

 $\mathbf C$ 

Perspective Handbook

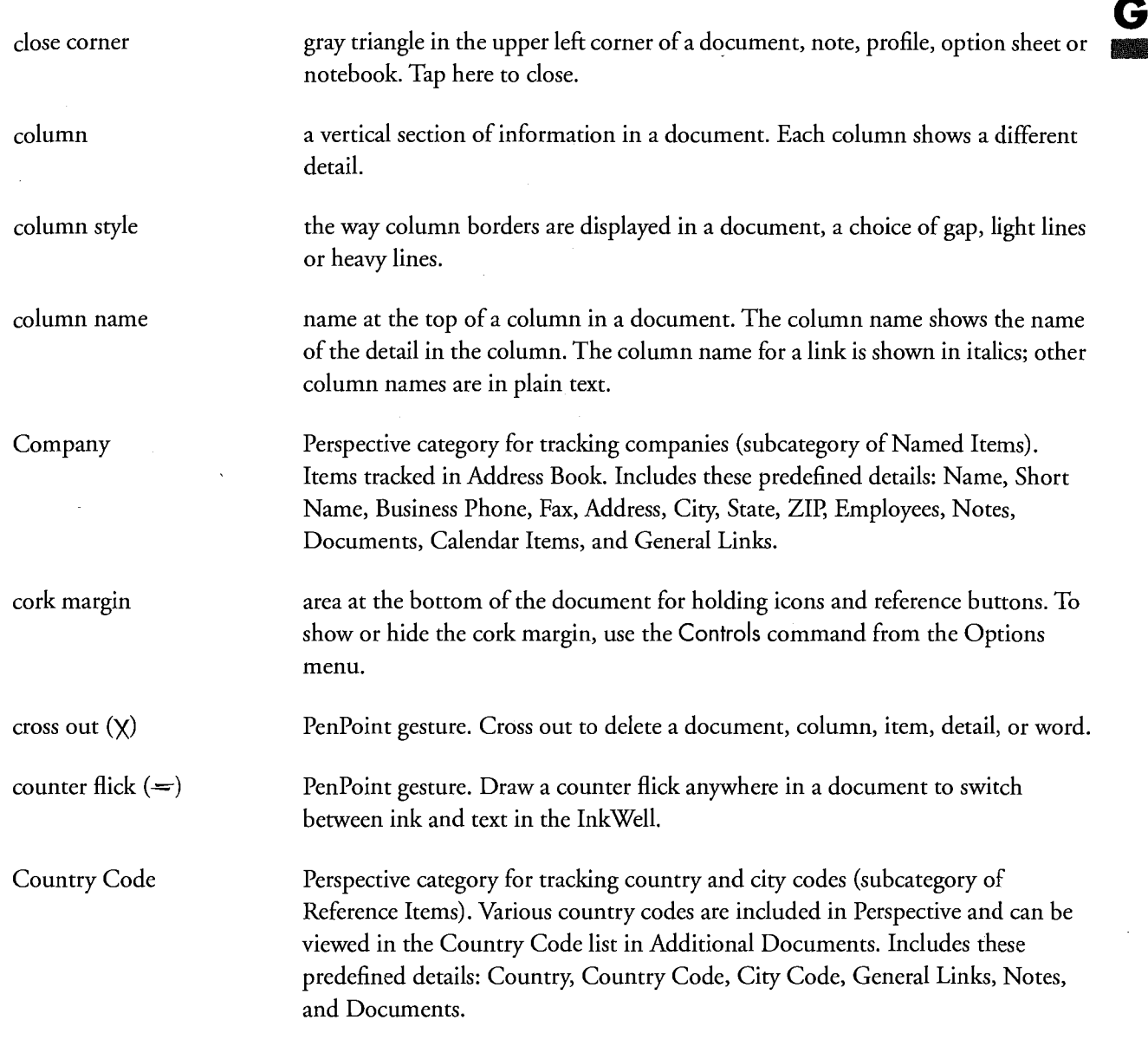

Glossary **247** 

. -

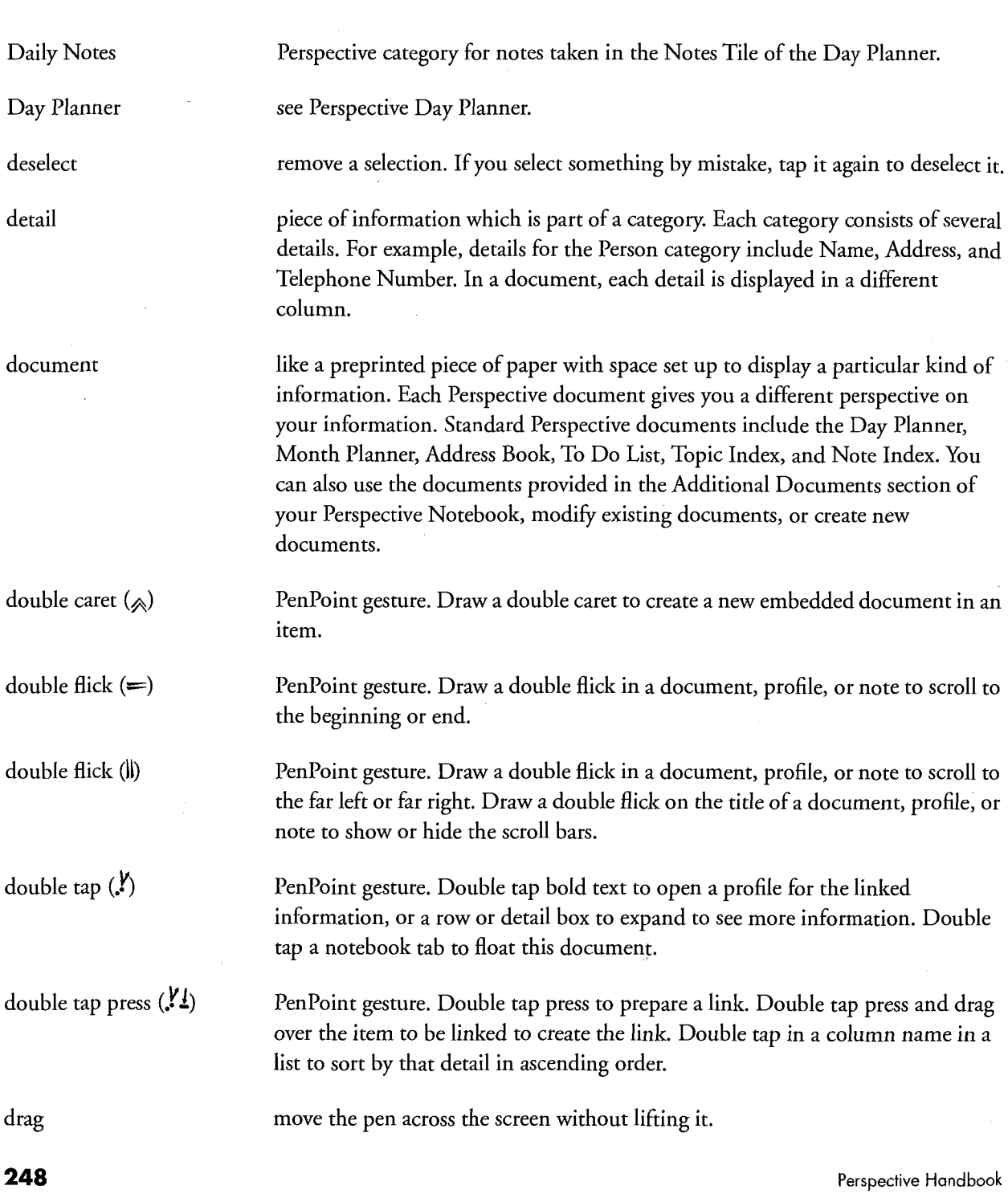

D.

 $\begin{aligned} \frac{1}{2} \left( \frac{1}{2} \right) \left( \frac{1}{2} \right)$ 

E

١W

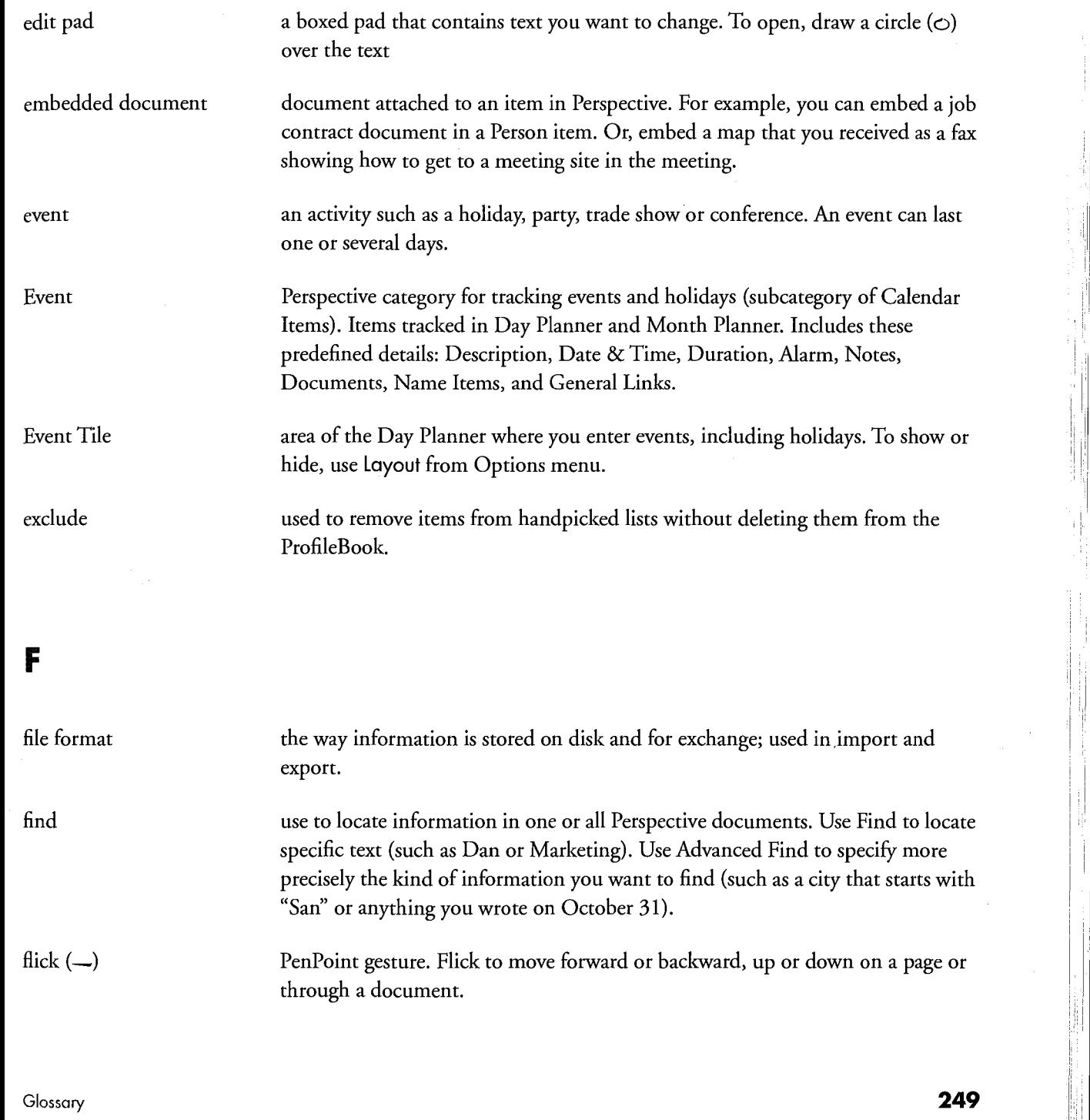

<sup>a</sup> '1

8H

float to put a document, profile, note or option card on top of the current page.

### G

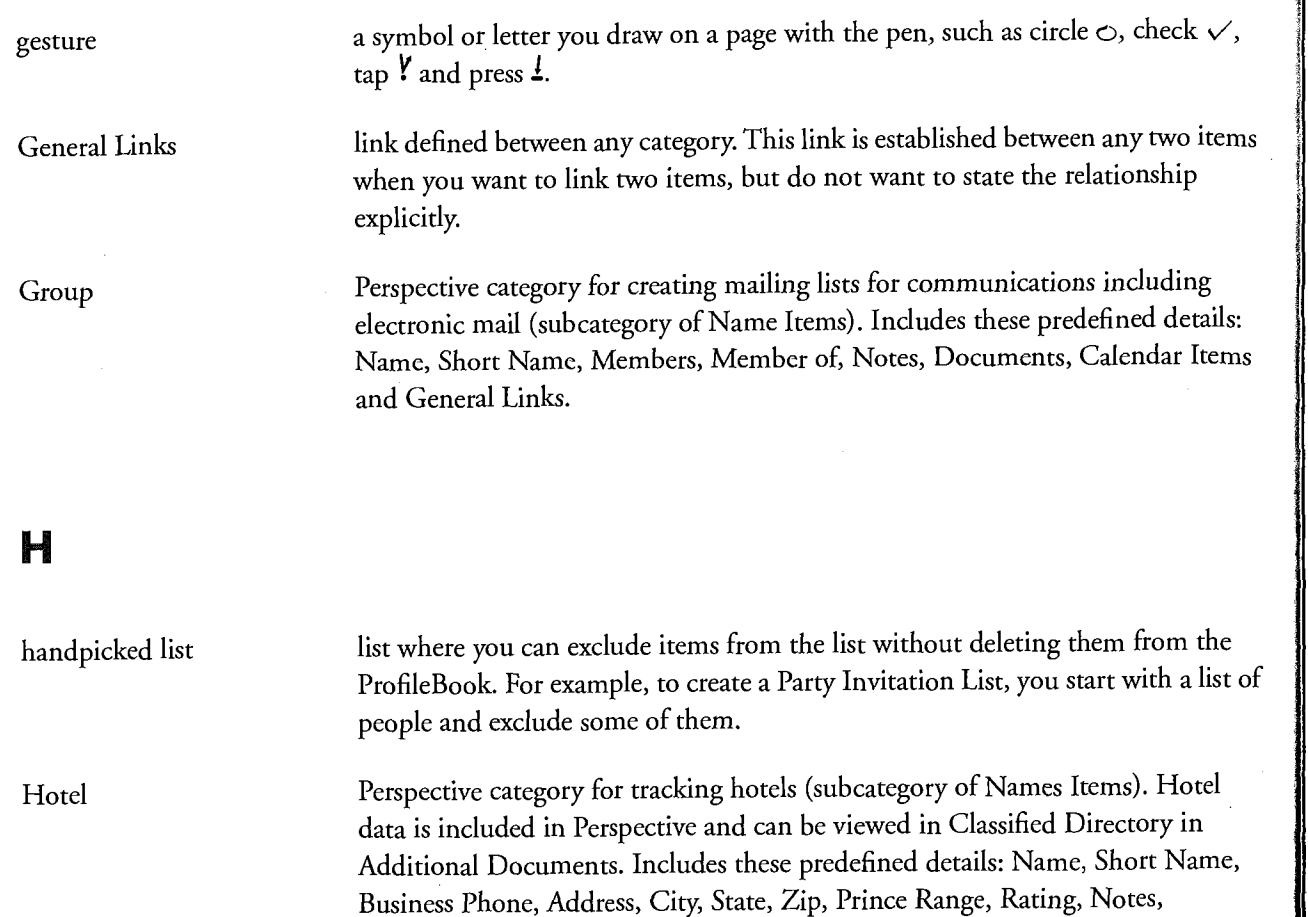

Documents, Calendar Items, and General Links.

**A** 

icon a symbol or picture that represents a document, note or the InkWell.

250 Perspective Handbook

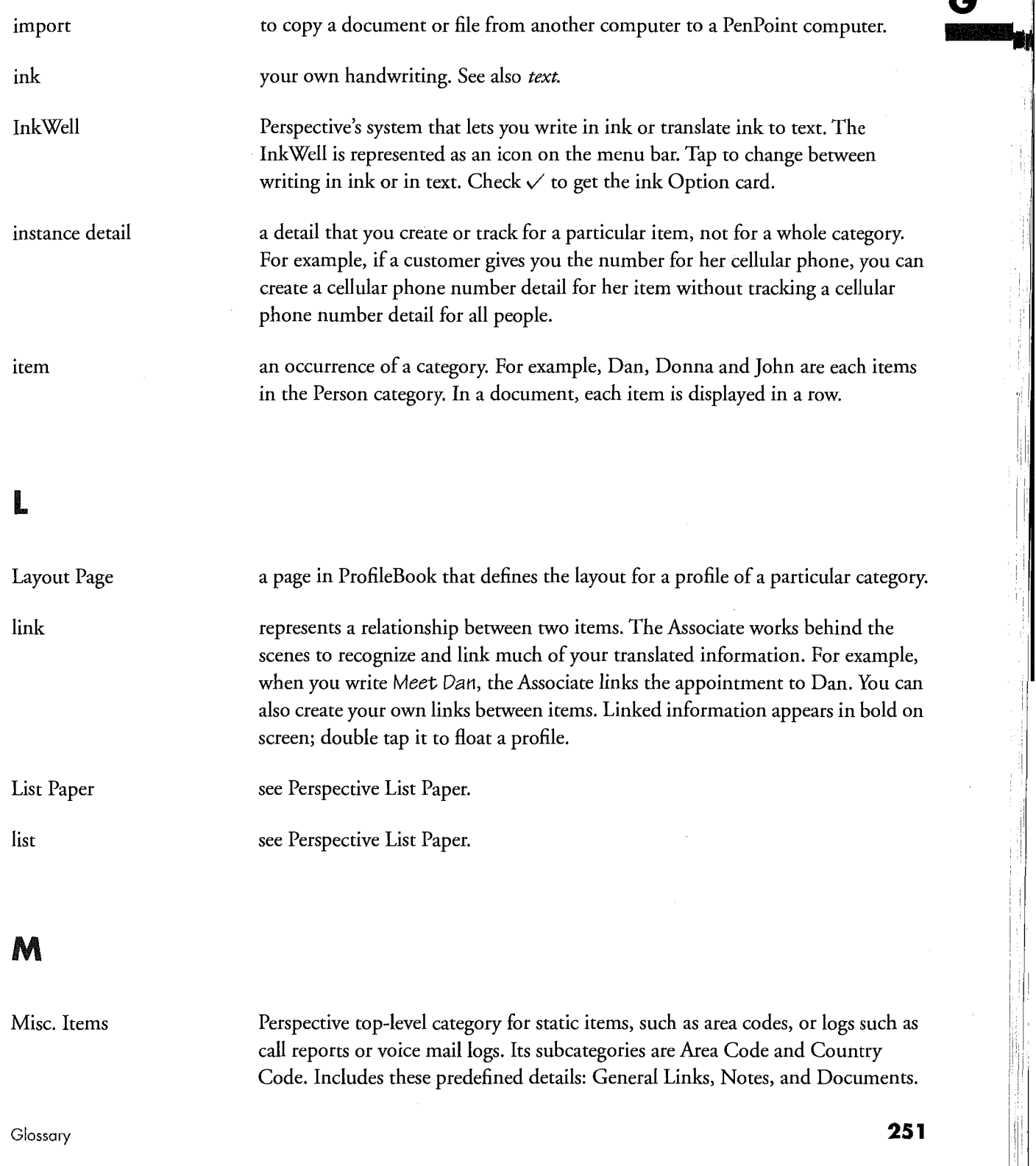

<sup>1</sup>

l Hall

Month Planner

 $\cdot$ 

M

 $\overline{\phantom{m}}$ 

see Perspective Month Planner.

Perspective gesture. Draw an <sup>M</sup> on the title line of a profile or document to show or hide the profile's menu line.

### N

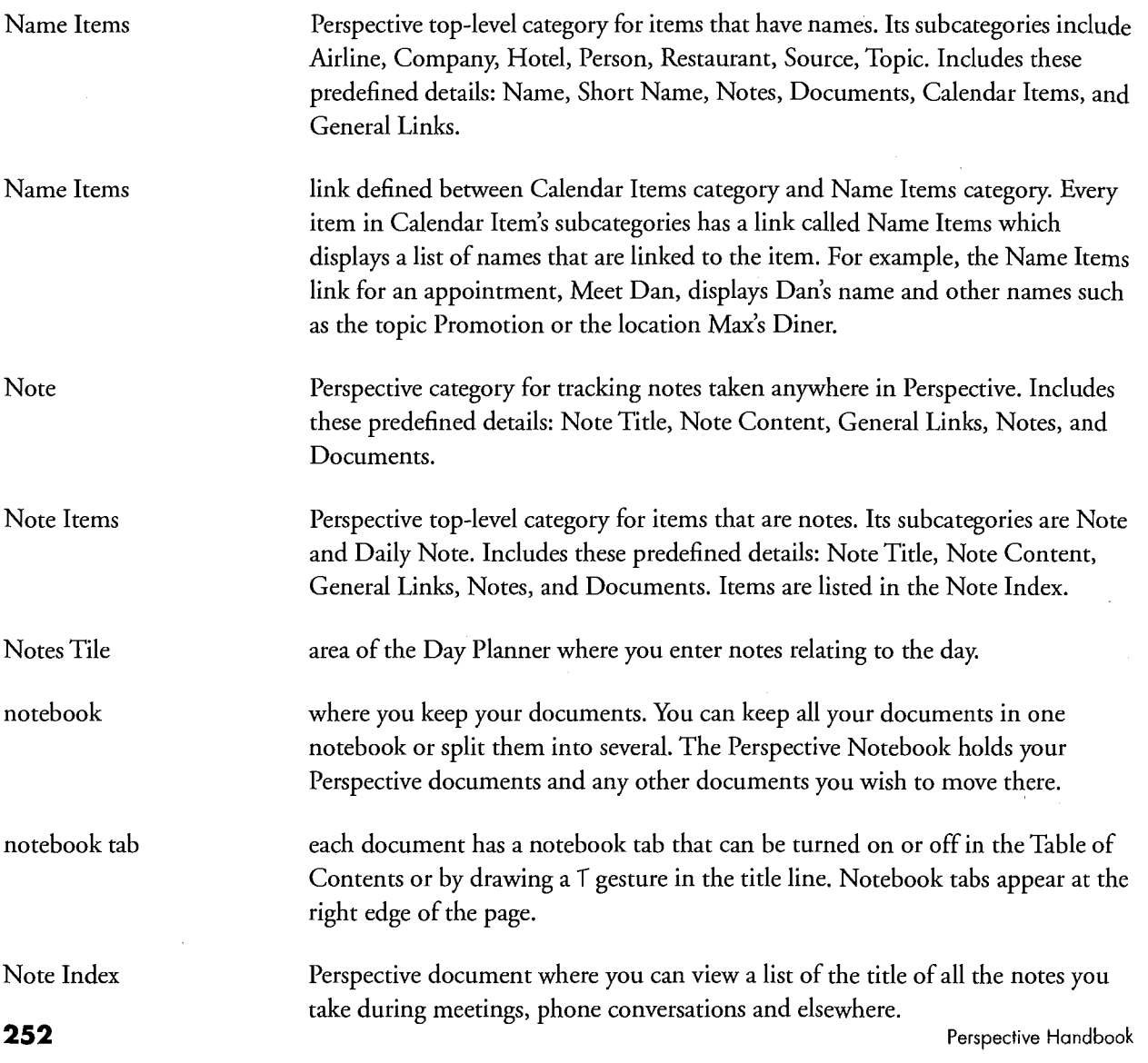

Objective Perspective category for tracking objectives (subcategory of Calendar Items). Objective Items are tracked in the Month Planner. Includes these predefined details: Description, Finish By (expected), Finished (actual), Start By (expected) To Do's, Notes, Documents, Name Links, and General Links.

Objective Tile area of the Month Planner that shows objectives for the month. To show or hide, choose Layout from the Options menu.

Open to put a document, profile, note or option card on top of the current page.

page used to organize information within a document. In the Day Planner, each day is a different document page. In the Month Planner, each month is a page. In lists, you can choose to break a list into document pages or leave as one page. Each document page can have a *page tab* (at the bottom of the document). A screen does not necessarily show the entire page.

page tabs tabs at the bottom of the page that let you turn to different pages (parts) of your document. In the Day Planner, they are called *day tab*s; in the Month Planner, month tabs. Typical tabs include: Monday, Tuesday, etc. in the Day Planner; January, February, etc. in the Month Planner; A, B, C in a list. <sup>4</sup>

Parent category a category which has specialized subcategories. For example, To Do is the parent category of the category Phone Call.

Person Perspective category for tracking people (subcategory of Named Items). Items tracked in Address Book. Includes these predefined details: Name, Short Name, Home Phone, Business Phone, Fax, Company, Address, City, State, ZIP, Spouse, Notes, Documents, Calendar Items, and General Links.

 $\mathsf{Glossary}$   $\blacksquare$ 

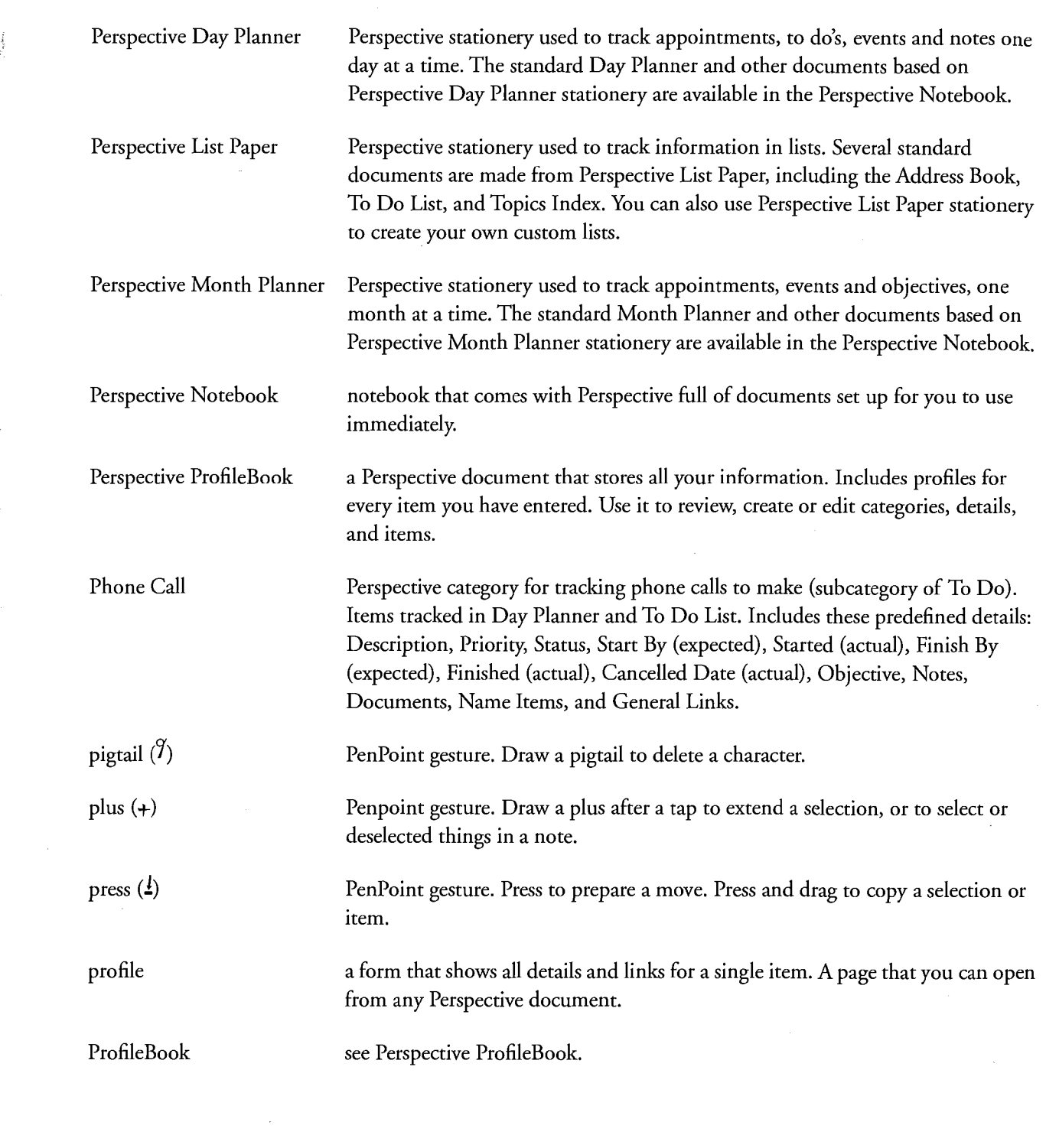

 $\bar{z}$ 

254 **254** Perspective Handbook

question (?) PenPoint gesture. Draw a question mark to get Quick Help for Perspective.

 $\mathbf G$ 

R <sup>K</sup> Perspective gesture. Draw an <sup>K</sup> gesture on the title of a profile to resize the default size for all profiles of that category. Draw an R gesture in the banner of the ProfileBook to reclaim space. Restaurant Perspective category for tracking restaurants (subcategory of Name Items). Perspective includes restaurant data from Epicurean Rendezvous<sup>™</sup> Fine Dining Guides. These restaurants can be viewed in Restaurants or Classified Directory in Additional Documents. Includes these predefined details: Name, Short Name, Cuisine, Price Range, Rating, Dress, Address, City, State, ZIP, Region, Area, Notes, Documents, Calendar Items, and General Links. Revert command in the Document menu that returns the document to what it had been when you last set a checkpoint. For example, if you set a checkpoint, then turn off the Objectives Tile in your Month Planner, then chose Revert, the Month Planner would return to the way it had been when you set the checkpoint. (Revert has no affect on information. To reverse changes in your information, see Undo.) row a band of information running from left to right in a document. Each row shows one item. row margin the area at the left of a row. For example, in a list, the row margin shows the sequence number of the item in this row; in a Day Planner's Appointment Tile, the row margin shows the time of day.

Glossary **255** 

G

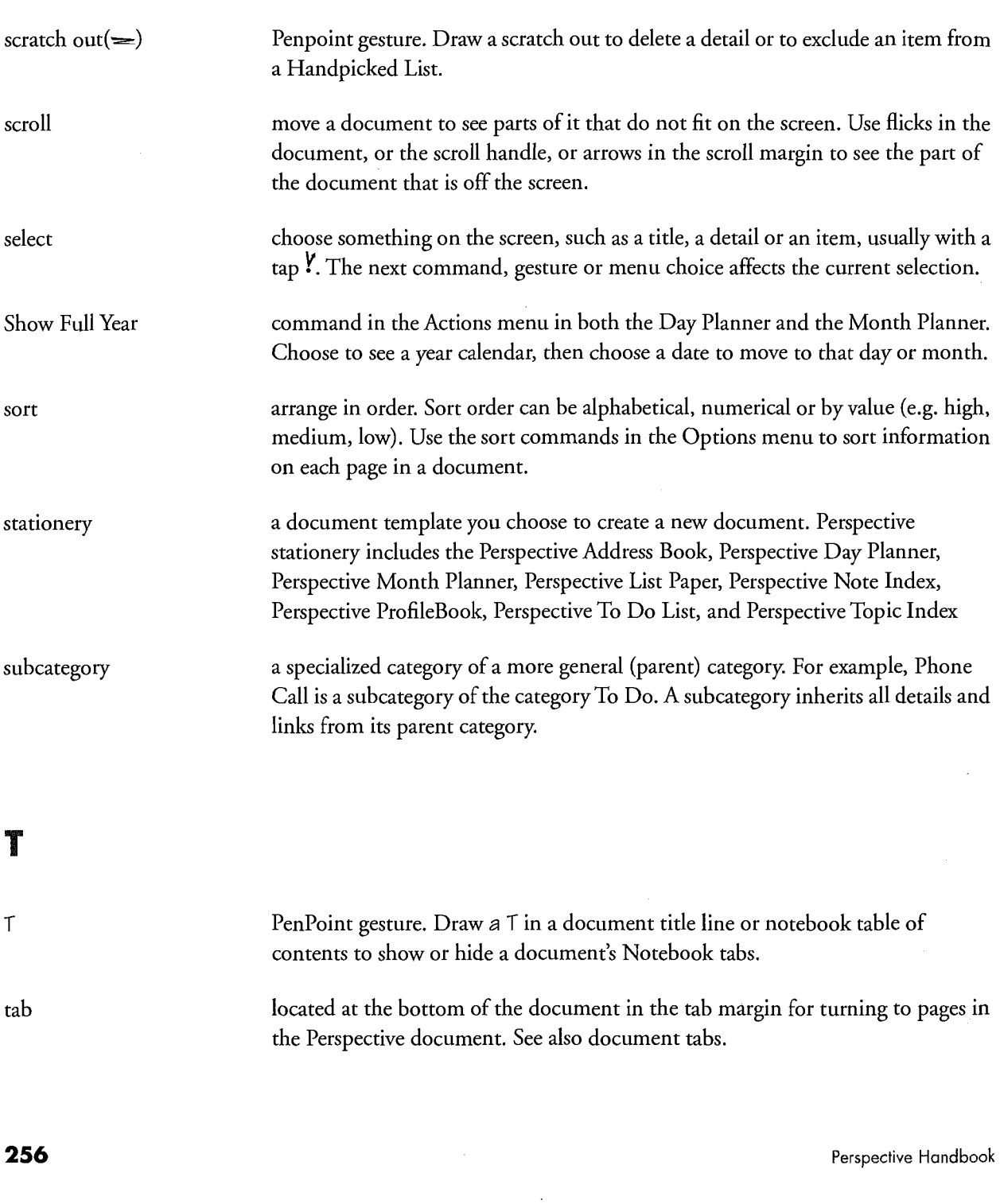

 $\bar{\mathcal{A}}$ 

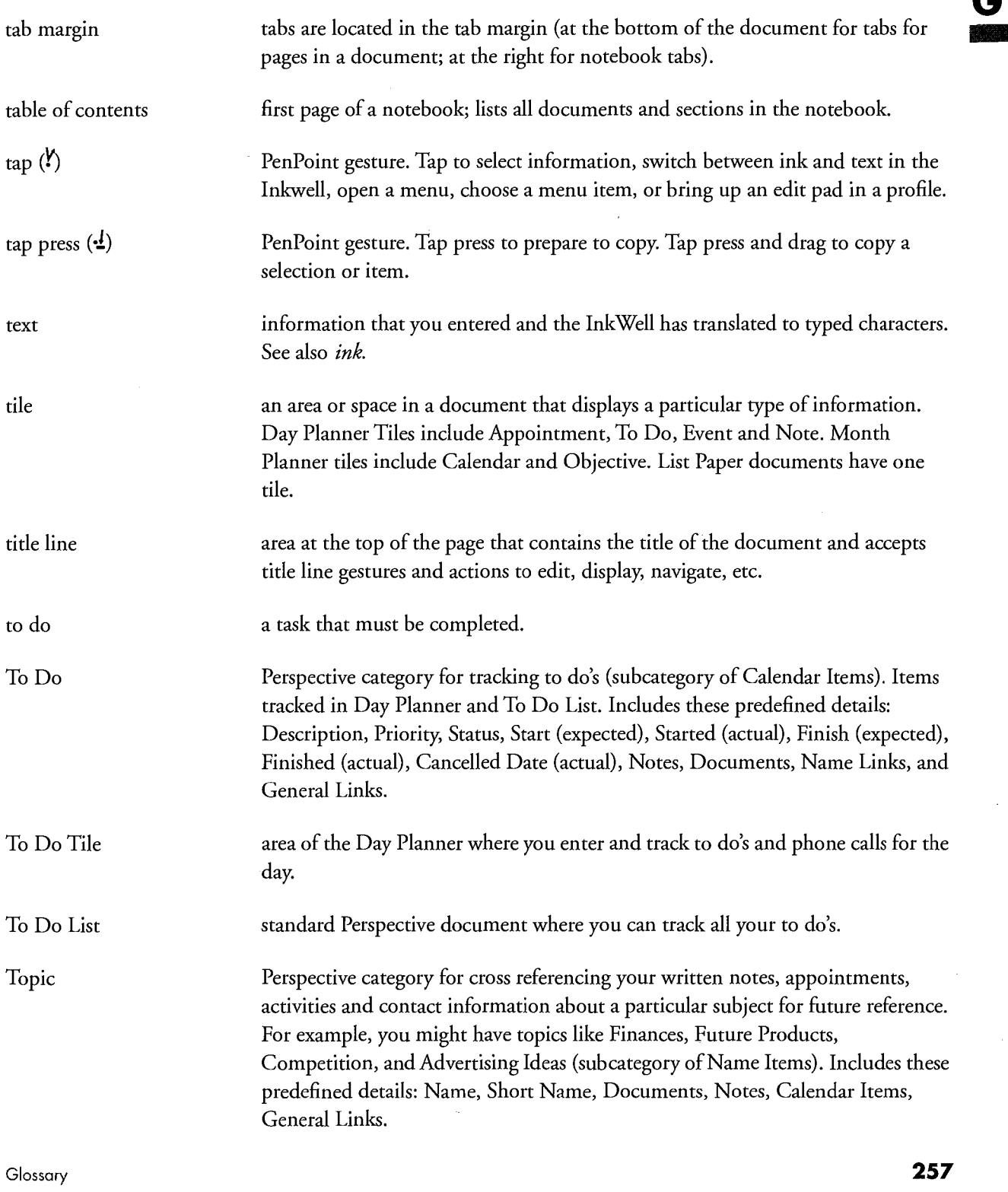

細

Topic Index Perspective document where you can track topics. translate convert your handwriting (ink) into typed, electronic text. triple tap  $(\mathbf{P})$  PenPoint gesture. Triple tap to select a detail value in a profile, or everything in a note.

### U

Undo command in the Edit menu that reverses changes you have made to your information. For example, if you update an address or reschedule an appointment then choose Undo, the address returns to what it had been and the appointment returns to its original time. (To reverse changes in a document, see Revert.)

undo ( $\chi$ ) Penpoint gesture. See Undo.

258 Perspective Handbook

SAMSUNG EX. 1004 SAMSUNG EX. 1004

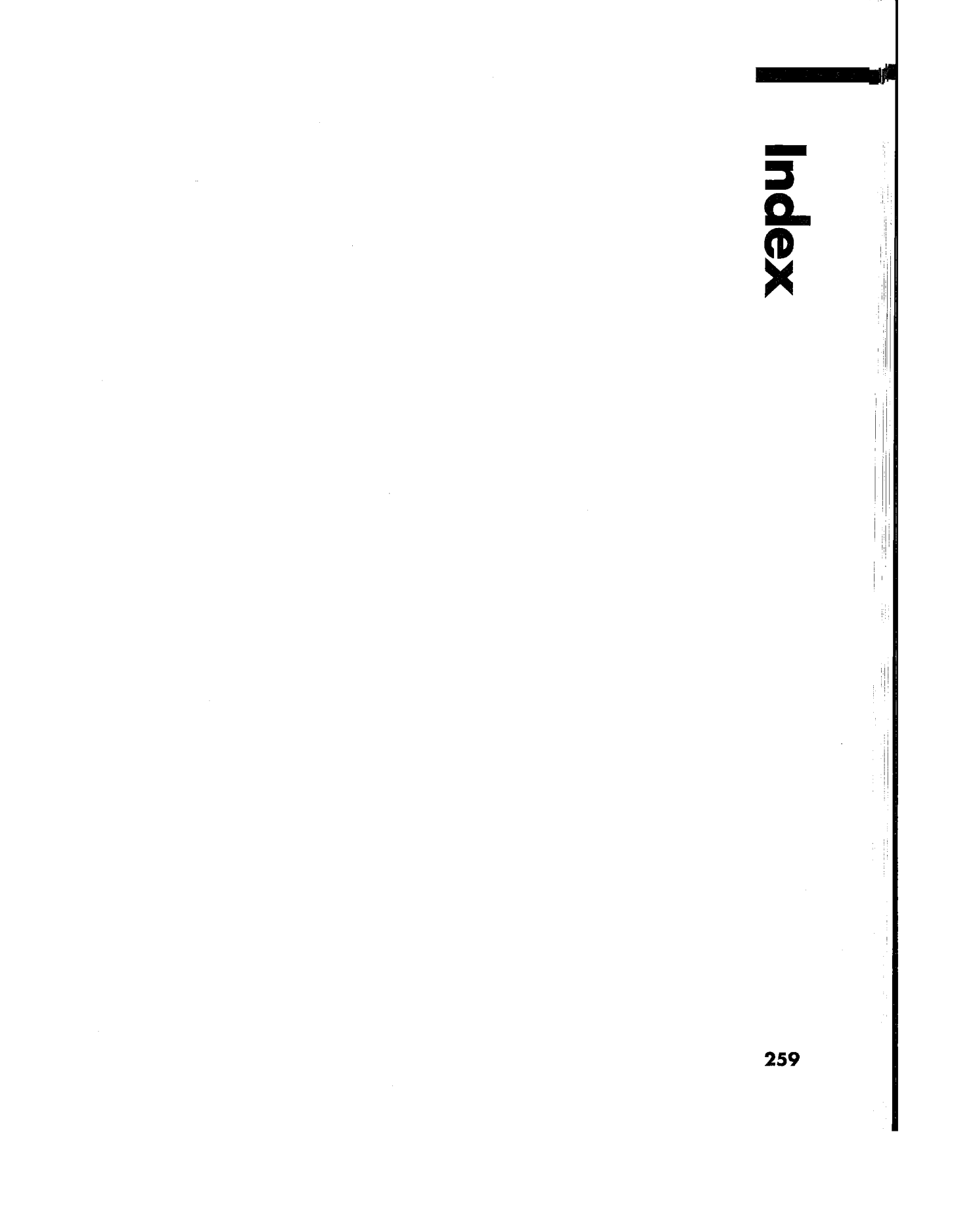

SAMSUNG EX. 1004 SAMSUNG EX. 1004

## Gestures

ļ.

[] see bracket 210 see caret 210 Λ see caret tap 210 Å see check 26, 210  $\checkmark$ see circle 26, 210  $\circ$  $\bullet$  see big circle 26, 210 see circle tap 26, 210  $\cong$  see counter flick 210<br>  $\times$  see counter flick 210<br>  $\times$  see double caret 26, 210<br>  $\cong$  see double flick 210<br>  $\cong$  see double flick 210<br>  $\downarrow$  see double tap 26, 210<br>  $\downarrow$  see double tap press 26, 210<br>  $\downarrow$  see d see counter flick 210 see cross out 26, 210 see double caret 26, 210 see double flick 210 see double flick 210 see double tap 26, 210 see double tap press 26, 210 see down arrow 210 see flick 26, 210 see pigtail 211 see plus 210 Ŧ see press 26, 211 ? see question 26, 210 see scratch out 210 y see tap 26, 211 ₹ see tap press 211 ٧. see triple tap 210 see undo 26, 210 </del> see down right 211 È see right down 211 see left down 211 Γ see right up 211 see right up flick 211 see up right 211 Г

# A

about (keyword) 41 Access (Options Menu) 174 Actions Menu Add Tab 93, 121, 244 Create Item 186 Delete Item 186 Remove tab 93, 121 Repeat 75, 104 Set Alarm 76, 105 Show Document 163 Show Full Day 98 Show Year 71, 97, 256 Add Tab (Actions Menu) 244 adding column 92, 120, 129 detail to a category 176 instance detail to an item 178 link to a category 177 Additional Documents Address Book 17 complete list 22 Day Planner 15 defined 14, 144 Month Planner 16 Notes Index 20 To Do List 18 Address (detail) 218 Address Book 17, 125, 244 Advanced Find (Edit Menu) 61, 244 Airline (category) 216, 244 data provided 24 alarm defined 244 (detail) 218 removing 76, 105 setting for Day Planner appointment & events 76 for Month Planner appointment & events 105 snooze 76, 105 Alarm, set (Actions Menu) 105

260

Index

alignment of column in Day Planner 91 in list 140 in Month Planner 119 alphabetize, see sort 82, 108, 130, 133, 256 AM/PM slots, in Day Planner 89 applications defined 244 Perspective Day Planner 10, 254 Perspective List Paper 10, 254 Perspective Month Planner 10, 254 Perspective ProfileBook 10, 254 appointment automatic linking 40, 41 (category) 215, 244 changing duration (length) 73,102 category 58, 101 copying, see rescheduling 74, 103 defined 72, 101, 244 deleting 47 editing 45 entering appointments 27, 72, 101 repeating appointments 75 (keyword) 41, 101 moving, see rescheduling 74, 103 appt (keyword) 41<br>repeating 75, 104 appts & Events do rescheduling 74, 103 and 15, 22 appointments 27, 72, 101 multiple appointments 78 setting alarms 76, 105<br>
viewing audit trail, see history 11 in Month Planner 114 viewing audit trail, see history 11 Appointment Tile, in Day Planner archiving information 52 adding and the contract of the contract of the contract of the contract of the contract of the contract of the contract of the contract of the contract of the contract of the contract of the contract of the contract of the columns 92 Area (detail) 218 changing (category) 217, 245 column data provided 24 alignment 91 (detail) 218 format 91 Area Codes document 23 style 89 Associate durations 73 adding new names 41

 $\frac{1}{26}$ 

Appointment Tile, in Day Planner (Continued) end time 89 row height 90 start time 89 time format 89 copying appointments 44 defined 70, 244 deleting appointments 47 editing appointments 45 entering appointments 27, 72 repeating appointments 75 expanding rows to fit 89 moving appointments 44, 74 rearranging tiles 88 redividing a time slot 77 removing columns 92 rescheduling appointments 44, 74 scheduling multiple appointments 78 **1999** setting alarms 76 showing or hiding Appointment Tile 88 AM/PM slots 89 turning to different days 71 Appts & Events document 15, 22 scheduling Appts, Events & To Do's document 15, 22 Appts, Events, To Do's & Notes document 15, 22 arrangement of tiles day tab 93 and 2008 and 2008 and 2008 and 2008 and 2008 and 2008 and 2008 and 2008 and 2008 and 2008 and 2008 width 91 Associate in Notes 37, 150

Associate (Continued) creating audit trail, see history 11 Calendar Items new appointments, etc. automatically 40 (category)<br>defined 11, 37, 245 defined Let the Associate ask for Help 38 display rule for links 36<br>
linking automatically (link). defined 221. 245 ing automatically (link), defined 221, 245<br>in description details 40, 41 calendar size (manual or fit). in link details 42<br>
names 40, 42, 151<br>
Calendar Tile, in Month Planner unknown names 40, 42 changing turning on or off 37, 38 calendar size 115 Associate (Options Menu) 150<br>
at (keyword) 41 column style 115 audit trail, see history 11  $\frac{102}{2}$ automatically assigned category 27, 109, 135 start of week 114

backup 49 defined 96, 246 banner deleting events or appointments 47<br>deleting events or appointments 47<br>deleting events or appointments 45 in Day Planner 70 entering in a list 124 appointments 27, 101 in Month Planner 96 events 27, 100 indicating what is displayed in a list 168 moving, see rescheduling 103 banner calendar, in Day Planner 71 rearranging tiles 114 banner date, in Day Planner 71 rescheduling 103 banner size, in Day Planner 88 scheduling an appointment 101 beginning of day, in Day Planner 89 seeing full day 98 Birthday (detail) 218 setting alarm 105 Bookshelf 245 showing or hiding breakfast (keyword) 41, 101 Calendar Tile 114 brkfst (keyword) 41, 101 moon phases 115 Business Phone (detail) 218 turning to different months 97 Business Phone II (detail) 218 call (keyword) 41 Business Service Canceled Date (detail) 80, 218 (category) 256 categories data provided 24 Airline 214, 216, 244 defined 245 Appointment 214, 215, 244

defined 7, 170, 215, 246 in description details 40, 41 calendar size (manual or fit), in Month Planner 115<br>
in link details 42 calendar Tile (Options Menu) 115 116 Calendar Tile, in Month Planner default category for new items 109 time format 115 what is displayed 109  $\mathbf{B}$  width of days 116 copying events or appointments 44 editing events or appointments 45 in ProfileBook 168 repeating appointments & events 104 Area Code 214, 217, 245 Business Service 214, 216, 245 Calendar Items 7, 170, 214, 215, 246

Index

categories (Continued) Company 214, 216, 247 Country Code 214, 247 Daily Note 214, 217 Event 214, 215, 249 Group 214, 216, 250 Hotel 214, 216, 250 Misc. Items 7, 170, 214, 216, 251 Name Items 7, 170, 214, 216, 252 Note 214, 217, 252 Note Items 170, 214, 252 Objective 214, 215, 253 Person 214, 216, 253 Phone Call 214, 215, 254 Restaurant 214, 217, 255 To Do 214, 216, 217, 257 Topic 214, 217, 257 Categories Page, in ProfileBook 168 categorizing items 6, 27 category adding 183 adding a detail 176 category tabs 168 changing category of an item 58 default category for new items in Month Planner 109 in lists 135 creating 171 defined 6, 170, 246 defining 183 deleting 184 (detail) 218 hierarchy 170 predefined categories 214 subcategory 170, 256 top-level categories 7 when to create new categories 171 cells 124 Comments (detail) 218 central information storage, see ProfileBook 254 Company changing (category) 216, 247 an item's category 58, 101 data provided 24 data provided 24 column (link) 221 alignment 91, 119, 140 format 91,119,140

changing (Continued) style 89, 115, 117, 139, 247 width 91, 119, 140 editing an item 45 look of Day Planner 87 list 139 Month Planner 113 note 158 profile 56, 185 row height 90, 118, 139 what is displayed in a list 135 in the Month Planner 109 Checkpoint (Document Menu) 246 chevron, see double caret 26, 210, 248 choice details adding new values to a choice list 46, 182 changing values in a choice list 182 defined 172 deleting values in a choice list editing 46 entering 31 choosing, System-wide Address Book 66 City (detail) 218 City Code (detail) 218 Classified Directory document 17, 23 close corner 247 column adding 92, 120, 129 alignment 91, 119, 140 defined 124, 247 format 91, 119, 140 name 247 removing 92, 120, 129 style 89, 115, 117, 139, 247 width 91,119,140 Column (Options Menu) 91, 119, 140  $(link)$  221 Company (Create Menu) 32 Company List document 17, 23

 $\blacksquare$ 

constraints customizing in lists 135 categories 183 in Month Planner 109 custom solutions 201 content area 146 Day Planner 87 contents, table of 257 details 176, 181 Controls (Options Menu) 94, 122 lists 135, 139 copy 7 Month Planner 109 a detail 44 notes 158 an item 44 profiles 56, 185 see tap press 257 Copy (Edit Menu) 44 cork margin defined  $247$ Country (detail) 218 daily note<br>
Country Code (category code (category code ) ntry Code (category) 217, 248<br>(category) 247 how to write 86 data provided 24 Daily Notes document 15, 22<br>
(detail) 218 data model, determining 203 Country Codes document 23 data provided<br>County (detail) 218 data provided Create Item (Actions Menu) 186 holidays 24 Create Menu hotels, airlines, restaurants 24 Note 32, 149 date Other 32 editing 46<br>Person 32 entering 3 Person 32<br>
Topic 32<br>
moving to<br>
moving to creating in Day Planner 71 a new in Month Planner 97 category 171 Date&Time (detail) 72, 219<br>detail 176 date/time details, defined 17 instance detail 178 day<br>list 141 custom solutions 201 begin time 89<br>defined 206 begin time 89 Creation Date (detail) 218 tabs 70, 71 credit card company information 24 turning to a specific 71 cross—referencing Day Planner see linking 11, 36 adding see Topic Index 19 columns 92 Cuisine (detail) 218 day tabs 93<br>
custom solutions 201 day tabs 93

 $264$ 

turning on or off 94, 122 Daily Appts, Events, To Do's & Notes document 22<br>Country 24 daily entries, number of, in Month Planner 115 daily entries, number of, in Month Planner 115 how to write 86 data model, determining 203 area codes, country codes 24 Company 32 rental car and credit card companies, etc. 24 moving to date/time details, defined 172 changing end time 89 notes 148 width, in Month Planner 116 Appointment Tile 70, 244

Day Planner (*Continued*) Day Planner (*Continued*) Day Planner (*Continued*) AM/PM slots 89 arranging tiles 88 sorting to do's 82<br>defined 15, 70, 248 sorting to do's 82 defined 15, 70, 248 changing To Do Tile 70, 257<br>banner size 88 turning to different column column column column column column column column column column column column column column column column  $94$ alignment 91 writing a note 86 format 91 Day, Full (Actions Menu) 98 style I Day-Small Screen document 15, 22 day begins 89 category 183 durations 73 link 177 priority 81 Delete (Edit Menu) 47 row height of tiles 90  $\rho$  Delete Category (Edit Menu) 184 start of week 88 Delete Column (Edit Menu) 92, 120, 129 time format 89 Delete Item (Actions Menu) 186 to do's deleting priority 81 all items in a category 48<br>sort 82 column 92, 120, 129 customizing 87 item 47<br>displaying tiles 88 ink 47 displaying tiles 88 entering instance detail 180<br>
appointment 27, 74<br>
ink 48 appointment 27, 74 event 27, 84 note content 153  $objective\ 27, 106$  row 47 repeating appointments and events 75, 104 see  $\cot 27, 79$  cross out 247 Event Tile 70, 249 pigtail 254 expanding rows to fit 89 scratch out 256<br>Note Tile 70, 160, 252 scratch out 256 Note Tile 70, 160, 252 redividing a time slot 77 Description (detail) 219 removing deselect 57, 248<br>columns 92 detail columns 92 day tabs 9?) adding rescheduling an appointment 74 scheduling detail to a category 176 appointment 72 instance detail to an item 178 multiple appointments 78 changing<br>ng alarms 76 changing format 172, 181 setting alarms 76 format 172, 181<br>showing a year 71 label position 181 showing a year 71 showing or hiding layout (size or position) in a profile 185 tiles 88 name 181, 182

AM/PM slots <sup>89</sup> AM/PM slots <sup>89</sup> —. turning to different days 71 width 91 defining the defining the contract of  $\mathbf{d}$  defining the contract of  $\mathbf{d}$  and  $\mathbf{d}$  defining the contract of  $\mathbf{d}$  and  $\mathbf{d}$  defining the contract of  $\mathbf{d}$  and  $\mathbf{d}$  and  $\mathbf{d}$  and  $\mathbf{d}$ day ends 89 detail 176 detail 176 detail 176 detail 176 detail 176 detail 176 detail 176 detail 176 detail 176 column 92, 120, 129 status 80 detail  $180$ 

Index  $\sim$  265  $\,$ 

detail (Continued) style 172, 181 type 181 copying 44 defined 6, 9, 218, 248 format 172 instance 173, 178, 180, 251 predefined details and their types 218 style 172 types 172, 218 Detail box 168 detail types choice 172 date/time 172 index 172 link 172 note 172 number 172 phone number 172 text 172 details Address 21 8 Alarm 218 Area 218 Area Code 218 Birthday 218 Business Phone 218 Business Phone <sup>11</sup> 218 Cancelled Date 80, 218 Category 218 **City 218** City Code 218 Comments 218 Country 218 Country Code 218 County 218 Creation Date 218 Cuisine 218 Date&Time 72, 219 Description 219 District 219 Documents 219 Dress 219 Duration 72, 219 Fax 219

266

details (Continued) Finish By 79, 219 Finished 80, 219 Frequent Flyer Number 219 Frequent Flyer Phone 219 Home Phone 219 Last Modification Date 219 Name 219 Note Content 219 Note Title 219 Notes 219 Price Range 219 Priority 219 Rating 219 Region 219 Service Provided 219 Short Name 219 Start By 79, 219 Started 80 State 220 Status 220 Title 220 Zip 220 dinner (keyword) 41 display rules, for links 36 District (detail) 219 document Additional documents 22 banner 70, 96, 124, 168, 245 day tabs 70 defined 8, 248 (detail) 219 embedding a Perspective document 165 in Perspective 12, 161, 249 exporting 199 importing 200 month tabs 96 page 253 page tabs 124, 253 sharing with others 198 Standard documents 14 Document Menu Checkpoint 59, 246 Print Setup 64

Index

Document Menu (Continued) Edit Revert 59, 255 Send 66 Delete Column 92, 120, 129 documents Edit 43 Address Book 17, 244 Exclude 143 Appts 15, 22 Find 61, 62<br>Appts & Events 15, 22 Find 61, 62 Appts, Events 85 To Do's 15, 22 Insert Row 27, 78 Appts, Events, To Do's 8C Notes 15, 22 \_ Link Item 55 Area Codes 23 Classified Directory 17, 23 Translate Ink 35 ; ' Company List 17, 23 Country Codes 23 edit pad Daily Notes 15, 22 Day Planner 15, 248<br>
Day-Small Screen 15, 22<br>
ee also circle 246 Day-Small Screen 15, 22<br>Groups 17, 22 Mail Address Book 17, 22 Month Planner 16, 252<br>
Monthly Appts 16, 22 copying 164<br>
defined 12, 161, 249 Monthly Appts 16, 22 defined 12, 1<br>Monthly Schedule 16, 22 deleting 164 Monthly Schedule 16, 22 Objectives 16, 22 Perspective document 165<br>
Phone Book 17, 23 moving 164 Phone Book 17, 23 Phone Calls 18, 22, 23 opening 163 ProfileBook 21, 254 Employees (link) 221 To Do List 18, 257 entering information To Do Log 18, 22, 23 appointments 27, 72, 101 Topic Index 19, 258 choices 30 drag 248 dates and times 30 changing 73, 102<br>
(detail) 72, 219<br>
in a note 29, 147<br>
in a note 29, 147

Edit (Edit Menu) 43<br>
Fdit Menu 35, 44, 92, 120 Edit Menu 35, 44, 92, 120 Delete 47 iii

 $\overline{\phantom{a}}$ 

Delete Category 184 Edit Menu (Continued) Insert Column 92, 120, 129<br>Insert Row 27, 78 editing an item 45<br>embedded document  $\frac{M_{\text{N}}}{M_{\text{obs}}}$  Screen 16, 22 existing document 162 existing  $\frac{M_{\text{obs}}}{M_{\text{obs}}}$ Note Index 20, 252 new document 161  $\frac{1}{2}$  new document 161 Restaurants 17, 23 end of day in Day Planner, see Day End 89 Dress (detail) 219 events, holidays, vacation, trade shows 27, 84, 100 duration in a document 27 lie a document 27 lie a document 27 lie a document 27 lie a document 27 lie a document  $27 \times 10^{-10}$  and  $27 \times 10^{-10}$  and  $27 \times 10^{-10}$  and  $27 \times 10^{-10}$  and  $27 \times 10^{-10}$  and  $27 \times 10^{-10}$  and (detail) 72, 219 in a note 29, 147 in a profile 28 notes in Note Tile 86 extended to the numbers 30 numbers 30 numbers 30 numbers 30 numbers 30 numbers 30 numbers 30 numbers 30 numbers 30 numbers 30 numbers 30 numbers 30 numbers 30 numbers 30 numbers 30 numbers 30 numbers 30 numbers 30 numbers objectives 27, 106 Copy 44 Epicurean Rendezvom'Fine Dining Guide: 24

de de la composición de la composición de la composición de la composición de la composición de la composición<br>En la composición de la composición de la composición de la composición de la composición de la composición de<br>

### event

(category) 215, 249 changing the category 58, 101 copying 44 defined 100, 249 deleting 47 editing 45 entering 27, 84, 100 lasting several days 102 moving 44 viewing audit trail, see history 11 Event Tile, in Day Planner adding columns 92 day tabs 93 changing column alignment 91 format 91 style 89 width 91 row height 90 copying events 44 defined 70, 84, 249 deleting events 47 editing events 45 entering events 27, 84 expanding rows to fit 89 moving events 44 removing columns 92 day tabs 93 showing or hiding 88 Event, repeat (Actions Menu) 104 Exclude (Edit Menu) 143, 249 expand rows to fit 89, 117, 139 expanding temporarily detail box 43 row 139 export about 195 document 199 file formats 195 how to 196 information 196

268

export (Continued) keeping information consistent 190 routine 207 using item tags 190 extend a selection 57

## F

Fax (detail) 219 fields for importing 191 file format defined 249 for exporting 195 for importing 189 find advanced find 61 defined 60, 249 find 62 in document 63 show all 63 Find (Edit Menu) 61, 62 Finish By (detail) 79, 219 Finished (detail) 80, 219 float 250 fonts, in notes 158 format of columns in Day Planner 91 in list 140 in Month Planner 119 format of details 172 format of files for exporting 195 for importing 189 Frequent Flyer Number (detail) 219 Frequent Flyer Phone (detail) 219 Full Day (Actions Menu) 98

### G

General Links defined 250 (link) 22]

Index

General Links (Continued) Import notes 147 when to use 173 file formats 189 goals, see objectives 96, 106 keeping information consistent information consistent information consistent 1907<br>
routine 207 group routine 207 (category) 250 Index 258 Groups document 17 information

handpicked list copying 44<br>
creating 142 defined 141, 250 editing 45 imported file 194 enterprise sharing 142<br>making 142 making 142 exporting 195 when to use 142 finding 60 km to use 142 finding 60 km to the finding 60 km to the set of the set of the set of the set of the set of the set of the set of the set of the set of the set of the set of the set of the set of handwriting 33 importing 189<br>halp in a linking 11, 36  $help$  linking 11, 30 see question gesture 255 moving 44<br>see Ouick Help 4 organization 6 see Quick Help 4 organization<br>170 organization 6 organization 6 organization 6 organization 6 organization 6 organization 6 organization 6 o hidden information, in Month Planner 98 inheritance 170 link<br>https://www.hinkeritan.com/ink hierarchy 170 history, creating audit trail 11 defined 33, 251<br>history, creating audit trail 11 defined 33, 251 holidays, data provided 24 deleting 4/<br>
Home Phone (detail) 219 Home Phone (detail) 219 Hotel hints for writing with 35<br>
(category) 216, 250<br>
InkWell 33 (category) 216, 250<br>data provided 24 and 124 and 124 and 125, 1253<br>data provided 24 data provided 24 translation of the translation of the translation of the translation of the translation of the translation of the translation of the translation of the translation of the translation of the translation of hotel information 24

see InkWell 251 about 189<br>
about 189<br>
1.6 11.91 251 defined 181, 251 document 200

fields and details 191 Import (Continued) Getting Started 4<br>
For a how to 191 how to 191 how to 191 how to 191 how to 191 how to 191 how to 191 how to 191 how to 191 how to 191 how to 191 how to 191 how to 191 how to 191 how to 191 how to 191 how to 191 how to 191 when to use 67 index detail, defined 172 airlines, hotels, restaurants, etc. 24 backup 49 density and the changing 44 changing 44 changing 44 changing 44 changing 44 changing 44 changing 44 changing 44 changing 44 changing 44 changing 44 changing 44 changing 44 changing 44 changing 44 changing 44 changing 44 ch changing categorization 58 creating  $142$  deleting  $47$ excluding items 143<br>imported file 194<br>imported file 194 defined 33, 251 for notes 146, 152 used to switch between ink and text 34, 152 InkWell (Options Menu) 34, 152 Insert Column (Edit Menu) 92, 120, 129 defined 250<br>
Insert Row (Edit Menu) 78<br>
Insert, see caret 246 import<br>import<br>import<br>installation, see Getting Started defined 173, 251 deleting 180 rearranging in a profile 185

 $\blacksquare$ Index **269** 

'

integration, system 202 . item adding a detail to a category 176 label, for a detail 168<br>automatically categorized 27, 109, 135 Last Modification Da automatically categorized 27, 109, 135 Last Modification Date (detail) 219<br>Changing Lavout (Options Menu) 88, 94, 114 nging<br>
Layout (Options Menu) 88, 94, 114, 122<br>
Layout Page in ProfileBook default category for new items adding<br>in a list 135 in Month Planner 109 a link 177 choosing which to include 109, 135 defined 168, 251 copying 44 deleting a detail 180<br>
creating the creating state of the creating state of the creating state of the creating state of the creation<br>
creating the creating state of the creating state of the creating state of th in documents 27, 72, 79, 84, 86, 100, 106, 128,<br>148 line spacing, in note using Create menu 32 link defined 7, 251 defined 7, 251 adding to a category, defining 177 deleting 47 detail 9 creating creating editing 45 automatically 39, 151<br>finding 60 and 151 automatically 39, 151 linking 11, 36, 54 defined 11, 251 moving 44 defining a new link 177 printing 64 deleting see profile 168, 254 a link 48 writing in a document 27 a link definition 180 item category  $\qquad \qquad$  display rules 36<br>defined 27 displaying in a c defined 27 displaying in a column 92, 120, 129 changing<br>
in link details 42 category of an item 58 in notes 42, 150 default category for new items moving<br>in a list 135 and lab in a list 135<br>in Month Planner 109 label position in a profile 182<br>position in a profile 185 item tag, used for importing and exporting 190 viewing a link definition 181<br>Items (Options Menu) 110, 136, 142 when to use General or speci

keywords Calendar Items 221, 246 for appointments in Month Planner 101 Company 221<br>for the Associate 41 Fundamental Representation using 72, 79, 84, 100

### $270$

Layout Page in ProfileBook a detail 176 rearranging 185 line spacing, in notes 159 Associate 11, 37, 39, 151 manually 54, 151 in link details 42 position in a profile 185 when to use General or specific 173 link marquee predefined link 221  $\frac{1}{2}$  used to link 55, 151 link details defined 172 see also, link K Link Item (Edit Menu) 55 links, predefined Employee 221

links, predefined (Continued) General Links 221 Member of Members Name Items 221, 252 Objective 221 Spouse 221 To Do's 221 list, List Paper adding columns 129 banner 124, 135 changing column alignment 140 format 140 style 139 width 140 default category for new items 135 row height 139 what is displayed 135 columns 124 copying items 44 creating handpicked lists 141 new lists 141 defined 124, 251 deleting items 47 editing items 45 entering items 27, 128 excluding items from handpicked lists 143 expanding rows to fit 139 expanding rows temporarily 128, 139 handpicked 141 moving items 44 page tabs 124, 126 paging 130, 132 removing columns 129 rows 124 see Perspective List Paper 254 sorting 130, 133 turning pages 126 viewing what is displayed 135 audit trail, see history 11

Index

lists, predefined Address Book 17, 125, 244 Area Codes 23 Classified Directory 17, 23 Company List 17, 23 Country Codes 23 Groups 17 Mail Address Book 17 Notes Chronologically 20, 23 Notes Index 20, 125, 156, 252 Phone Book 17, 23 Phone Calls 18, 22, 23 Restaurants 17, 23 To Do 125 To Do List 18, 125, 257 To Do Log 18, 22, 23 Topic Index 19, 125, 258 locate, see Find 60 long-range plans, see objectives 96 lunch (keyword) 41, 101

### M

Mail Address Book 17 margin cork 247 notes 159 marquee, link 55 MBOs, see Objectives 96 meet (keyword) 41 meeting (keyword) 41 Member of (link) 221 Members (link) 221 menu line in notes 146 turning on or off 94, 122 minimum row height 90, 118, 139 Misc. Items (category) defined 7, 170, 217, 251 display rule for links 36 Month 109 Month Planner 16, 252 adding columns, Objective Tiles 120 month tabs 121

271

Month Planner (Continued) arranging tiles 114 Calendar Tile 96, 246 changing calendar size 115 column, in Objective Tile alignment 119 format 119 style <sup>1</sup> 15 width 119 daily entries, number of 115 default category for new items 109 durations 102 row height 118 start of week 114 tile arrangement 114 tiles displayed 114 time format 115 what is displayed 109 copying items 44 deleting items 47 editing items 45 entering event 27, 100 objective 27, 108 repeating appointments  $&$  events 104 expanding rows to fit, Objective Tile 117 moving items 44 Objectives Tile 96, 253 removing columns, Objective Tile 120 month tabs 121 rescheduling 103 scheduling an appointment 101 see hidden information 98 see Perspective Month Planner 2S4 seeing full day 98 setting alarm 105 showing a year 97 showing and hiding moon phases 115 sorting objectives 108 turning to different months 97 using with small screen 122 month tab adding 121 in Month Planner 96

### 272

Monthly Appts document 16, 22 Monthly Schedule document 16, 22 Month—Small Screen document 16, 22 moon phases, in Month Planner 115 move an item 44 details in profiles, rearranging 185 instance detail in profiles 185 see press 254 Move (Edit Menu) 44 mtg (keyword) 41 multiple appointments at the same time 78 ProfileBooks 174

# N

Name (detail) 219 Name Items (category) defined 7, 170, 216, 252 display rule for links 36 (link), defined 221, 252

### Note

(category) 252 column 148 (detail) 219 see also notes Note (category) 252 Note (Create Menu) 149 Note Content (detail) 219 note details, defined 172 Note Items (category) defined 7, 170, 217, 252 display rule for links 36 Note Menu Set title 154 Note Tile, in Day Planner defined 70, 86, 252 rearranging tiles 88 showing or hiding 88 writing a note 86 Note Title (detail) 219

Index

notebook notes (*Continued*) defined 8, 252 pushpin icon 146 tab 252 retrieving notes from linked item 155 Associate in Notes 37, 150 from the Notes Index 156 changing scroll margin 146 line spacing 159 taking 86, 147, 149, 160 margin 159 text 147, 152<br>paper type 159 text 146 paper type 159 text translating ink to text 153 font 158 viewing profile 157 creating Note's Options Menu<br>notes 148 Paper 159 notes 148 items from note content 147 Text 158 daily, writing 86 defined 12, 146, 252 deleting link to an item 48 note 47, 157 note content 153 editing 45 finding 60, 156 General Links 147 hiding menu line 159 scroll bars 159 ink 147, 152 InkWell 146, 152 line spacing 159 linking automatically 148, 151 manually 54, 151 making full screen 149 margins 159 copying 44 menu line 146 deleting 47 moving 44 editing 45 naming 154 entering 27, 106 opening (link) 221 note 155, 156 moving 44 profile 157 paper type 159 printing 64

Index

size 158 writing in ink or text 152 title 154 Notes Chronologically document 20, 23 copying 44 Notes Index document 20, 125, 156, 252 Note Tile, in Day Planner changing line spacing 159, 160 margin 159, 160 paper type 159, 160<br>..... font 158, 160 size 158, 160 defined 70, 160, 252 retrieving Daily Notes 156, 160 showing or hiding 88 using 160 number details, defined 172

# O

objective (category) 215, 253 not moved forward 107 sorting 108 viewing audit trail, see history 11

273

Objective Tile, in Month Planner adding columns 120 changing column alignment 119 format 119 style 115, 117 width 119 changing row height 118 copying objectives 44 defined 96, 253 deleting objectives 47 editing objectives 45 entering objectives 27, 106 expanding rows to fit 117 moving objectives 44 removing columns 120 showing or hiding 114 sorting 108 Objectives document 16, 22 OEM solutions 201 opening defined 253 linked note 155 profile 43 profile for a linked item 43 embedded document 163 Options Menu Access 174 Associate 150 Calendar Tile 115, 116 Column 91,119,140 Controls 94, 122 InkWell 34, 152 Items 110, 136, 142 Layout 88, 94, 114, 122 Objective Tile 117 Pages 132 Row 77, 90, 118, 139 Sort 134 Sort Objectives 108 Tile 139 To Do Sort 83 Other (Create Menu) 32

274

## P

page defined 253 turning 14, 71 97, 126, 169 turning between documents 14 turning to a different document page 14 page tabs 70, 96, 124, 253 Pages (Options Menu) 132 paging a list 130, 132 Paper (Note's Options Menu) 159 paper type, in notes 159 Parent categories 253 PenPoint file format 195 PenPoint System—wide Address Book 66 Person (category) 216, 253 Person (Create Menu) 32 Perspective concepts 6 creating custom solutions 201 how information is organized 6 installation, see Getting Started Perspective Day Planner changing 87 defined 10, 70, 254 installation, see Getting Started see Day Planner using 69 Perspective List Paper changing 130, 135, 139 creating new lists 141 defined 10, 124, 254 installation, see Getting Started see list, List Paper using 124 Perspective Month Planner changing 113 defined 10, 96, 254 installation, see Getting Started see Month Planner using 96 Perspective Notebook Additional documents 22 defined 13, 14, 254 installation, see Getting Started standard document 14

Index

 $\mathcal{A}$ 

Perspective ProfileBook ProfileBook ProfileBook (Continued)<br>
defined 13, 168, 254 profile 168, 254<br>
profile 168, 254 installation, see Getting Started Profile Page 168 see ProfileBook rearranging a profile's layout 185 using 175 turning the page 169<br>
ses of the moon, in the Month Planner 115 turning 175 phases of the moon, in the Month Planner 115 phone (keyword) 41 using to customize Perspective 205<br>
Phone Book document 17, 23 ProfileBook document 21, 254 Phone Book document 17, 23 Phone Call (category) 254 pushpin icon<br>
Phone Calls document 18, 22 contract the defined 146 Phone Calls document 18, 22 phone number details, defined 172 for linking<br>Position (detail) 219 for the manually 54 Position (detail) 219<br>Price Range (detail) 219 manually 54 manually 54 Price Range (detail) 219 Print Setup (Document Menu) 64 printing 64 Priority (detail) 219 Q priority of to do's 81 profile Quick Find 61, 62 changing Quick Help 4 default size 56 default of the United States Automatic Cuick Reference Guide 4<br>
avout 185 december 185 entering information 28 Quick Start 4 expanding profile box temporarily 43 defined 9, 43, 254 hiding  $\mathbf R$  menu line 56 scroll margin 56 Rating (detail) 219<br>in ProfileBook 168 re (keyword) 41 in ProfileBook 168 [C (keyword) 4] for an item 43 for a linked item 43<br>
printing 64 instance details in profiles 185<br>
regarding (keyword) 41 printing 64<br>see also, circle 246 regarding (keyword) 41<br>Region (detail) 219 see also, circle 246 Region (detail) 219<br>ProfileBook regularly-scheduled detail 176 columns 92, 120, 129 Categories Page 168 rows 47 defined 10, 254 see deleting<br>deleting rental car source category 184 repeating repeating the repeating of the category of the category of the category of the category of the category of the category of the category of the category of the category of the category of the category entering and editing items 186 events 75, 104 Layout Page 168 'multiple 174

Quick Set 31, 46

rearranging profile layout 185 ileBook regularly-scheduled appointments 75, 104<br>adding adding and the control of the control of the control of the control of the control of the control of the control of the control of the control of the control of the control of the control of the control of the control of t  $\alpha$  alarms 76, 105 is alarms 10.000 is alarms 10.000 is alarms 10.000 is alarms 10.000 is alarms 1.000 is alarms 1.000 is also in the state of the state of the state of the state of the state of the state of the state of rental car source information 24 appointments 75, 104 Repeat Appointment (Actions Menu) 75, 104

Index  $\sim$  275

rescheduling Show rule (Continued) appointments 74, 103 changing 110, 136 events 103 deleting 112, 138 (category) 217, 255<br>data provided 24 Day Planner 94 data provided 24 Restaurants document 17, 23 Month Planner 114 reverse changes, see Undo 258 snooze, alarms 76, 105<br>Revert (Document Menu) 255 Sort (Options Menu) 8 row sorting adding 27 defined 130, 256 changing height 90, 118, 139 a list 130, 133 defined 124, 255 objectives 108 deleting 47 to do's 83<br>expand to fit 89, 117, 139 Spouse (link) 221 expand to fit 89, 117, 139<br>
expanding temporarily 128, 139<br>
stacked tiles 88, 144 expanding temporarily 128, 139 Row (Options Menu) 77, 90, 118, 139 starburst 26, 211 row margin 255 Start By (detail) 79, 219

saving your information 49 stationery 256 scheduling Status (detail) 220<br>annointment 72, 101 status of to do's 80 appointment 72, 101 status of to do's status of to do's status of to do's status of to do's status of to do's<br>event 84. 100 event 84, 100 screen, small 88, 114 in Day Planner 89<br>scroll 256 defined 247 scroll 256 scroll margins, turning on or off 94, 122 in a list 139 search, see Find 60 in Month Planner 115, 117 selecting style of details 172 defined 57, 256 subcategory 170, 256 Send (Document Menu) 66 Service Provided (detail) 219 services, System—wide Address Book 66 Set Alarm (Actions Menu) 76, 105 Set title (Note Menu) 154 sharing documents 198 tab margin Short Name (detail) 219 defined 257 Show All, in Find 63 turning on or off 94, 122 Show Document (Actions Menu) 163 table of contents show or hide menu 251 defined 257 Show rule **Perspective Notebook 14** adding 111, 137

 $276$ 

restaurant Show Year (Actions Menu) 71, 97, 256 Sort (Options Menu) 82, 108, 134 start of day, in Day Planner, see Day Begins 89 start ofweek, see Start Week On 88, 114 Started (detail) 80, 220 State (detail) 220 extending a selection 57 System-wide Address book, setting Perspective as 66

tabs

add (Actions Menu) 93, 121 category 168 day 71 defined 256 document pages 124 month 96, 121 in Month Planner 114 stacked 88, 144 time format in Day Planner 89 in Month Planner 115 time intervals, in Day Planner 77 time slots, in Day Planner notebook 252 overdue 80 text To Do Log document 18, 22, 23 changing font and size in note 158 To Do Sort (Options Menu) 83<br>defined 33, 257 To Do Tile, in Day Planner deleting 47 editing 45 columns 92 entering 33, 34 day tabs 93 InkWell 33 changing translating ink to text 35 column Text (Notes Options Menu) 158 alignment 91 text details, defined 172 format 91 Tile (Options Menu) 139 style 89 tiles width 91 in Day Planner 70 status 80 in Month Planner 96 priority 81 defined 257 row height 90 showing and arranging copying copying in Day Planner 88 to do's 44 AM/PM 89 moving to do's 44 changing 77 removing columns 92 defined 70 showing or hiding 88 Title (detail) 220 sorting 82 title line 257 topic to do (category) 217 (category) 216, 217, 257 defined 19, 257 changing priority 81 notes linked to 156 copying 44 Topic (Create Menu) 32 defined 79 Topic Index document 19, 125, 156, 258

to do (Continued) deleting 47 editing 46 entering 27, 79 (link) 221 moving 44 moved automatically to tomorrow 79 page 253 viewing audit trail, see history 11 To Do List document 18, 125, 257 To Do Tile, in Day Planner<br>adding to do's from a note 147 defined 70, 79, 257 deleting to do's 47 editing to do's 45 entering to do's 27, 79 expanding rows to fit 92 moved automatically to tomorrow 79 changing status 80 used to cross—reference information 12

Index 277  $\,$
Translate Ink (Edit Menu) 35 translation 258 in notes 150 ink to text 35 see circle 246 turning to a different page 71, 97, 126, 169<br>Tutorial Notebook Installation, see Getting Started tutorials, see Getting Started  $t$ ypefaces, in notes 158  $\sim$ 

# U

undo 35, 59 Undo (Edit Menu) 59, 258 Using PenPoint 1

## V

VAR solutions 201 view, of document 8

## W

w/ (keyword) 41 warning, see alarm 76, 105 week, starting on Sunday or Monday 88, 114 Where rule adding 111, 137 changing112, 138 deleting 112, 138 width of columns in Day Planner 91 in list 140 in Month Planner 119 with (keyword) 41

### 278

Year Glance (Actions menu) 256

ZIP (detail) 220

Inde